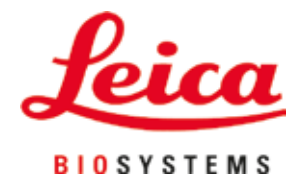

# **HistoCore SPECTRA CV**

# Automate de recouvrement de lamelles

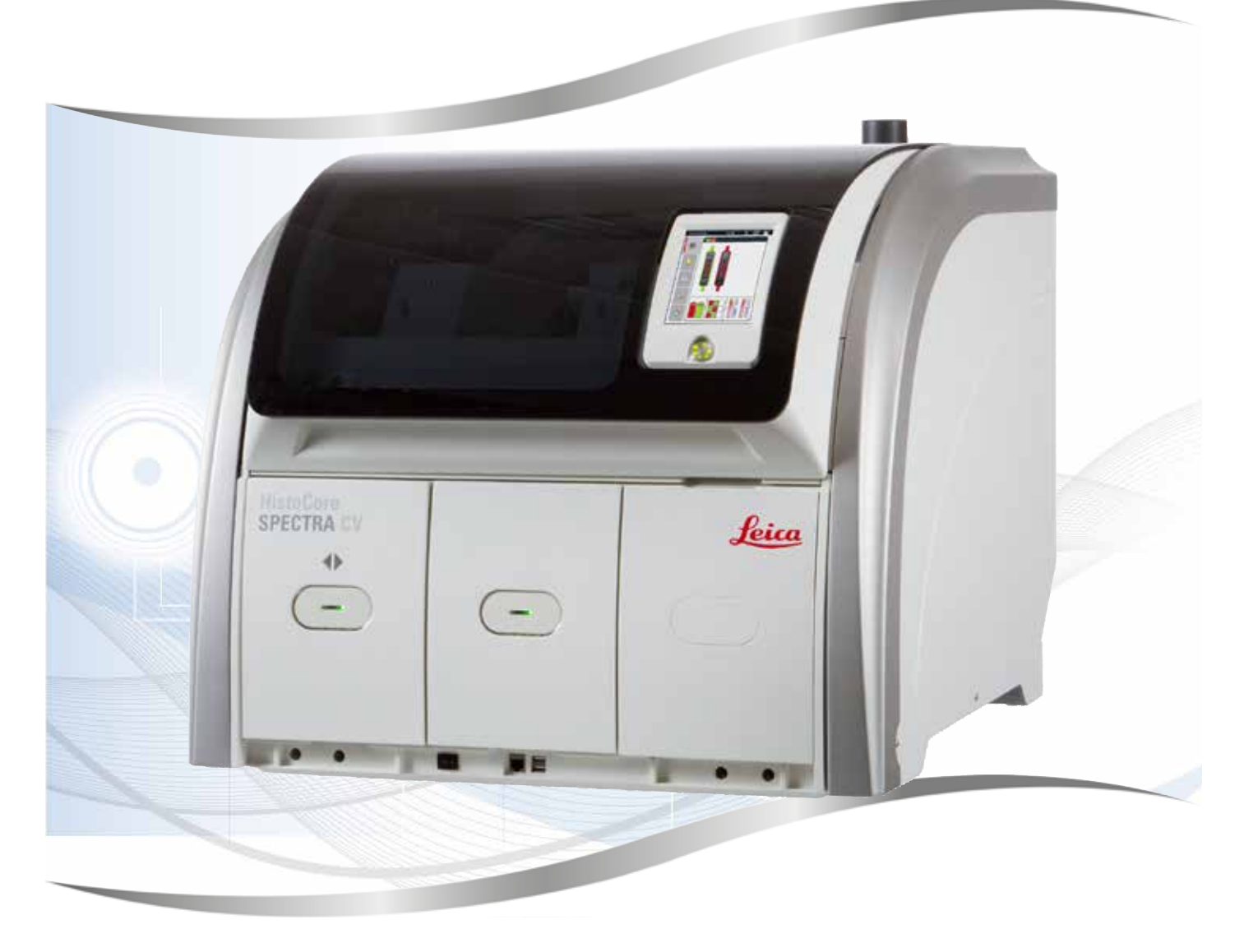

Mode d'emploi Français

#### **N° de référence : 14 0514 80105 – Révision P**

Conservez toujours ce manuel avec l'appareil. A lire attentivement avant la mise en service.

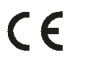

Les informations, chiffrées ou non, les remarques et jugements de valeur contenus dans ce mode d'emploi représentent après recherche approfondie l'état actuel de la science et de la technique, tel que nous le connaissons.

Nous n'avons aucune obligation d'adapter régulièrement ce manuel aux nouveaux développements techniques et d'en fournir à nos clients des suppléments et mises à jour.

Notre responsabilité dans le cadre de la fiabilité est exclue, selon les législations nationales applicables, pour toute erreur éventuelle portant sur les indications, esquisses et figures techniques, etc., contenues dans ce manuel. Nous ne sommes en particulier nullement responsables des dommages pécuniaires ou autres dommages consécutifs liés à l'observation des indications et informations diverses contenues dans ce manuel.

Les indications, dessins, illustrations et autres informations du présent mode d'emploi, qu'il s'agisse du contenu ou de détails techniques, ne peuvent être considérés comme des caractéristiques garanties de nos produits.

Sur ce point, seules les dispositions contractuelles établies entre nous et nos clients font autorité.

Leica se réserve le droit d'apporter des modifications aux spécifications techniques et au processus de production sans avis préalable. C'est seulement ainsi qu'un processus permanent d'amélioration de la technologie et du processus de fabrication de nos produits est possible.

Cette documentation est protégée par des droits d'auteur. Tous les droits d'auteur sont détenus par Leica Biosystems Nussloch GmbH.

La reproduction de texte et de figures, en tout ou en partie, par impression, photocopie, microfilm, webcam ou tout autre procédé, y compris tous les systèmes et médias électroniques, n'est possible qu'avec l'autorisation expresse, écrite et préalable de Leica Biosystems Nussloch GmbH.

Le numéro de série et l'année de construction sont indiqués sur la plaque signalétique de l'appareil.

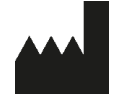

Leica Biosystems Nussloch GmbH Heidelberger Strasse 17 - 19 69226 Nussloch **Allemagne** Tél. : +49 - (0) 6224 - 143 0  $Fax -$ : +49 - (0) 6224 - 143 268 Web: : [www.LeicaBiosystems.com](http://www.LeicaBiosystems.com)

# Table des matières

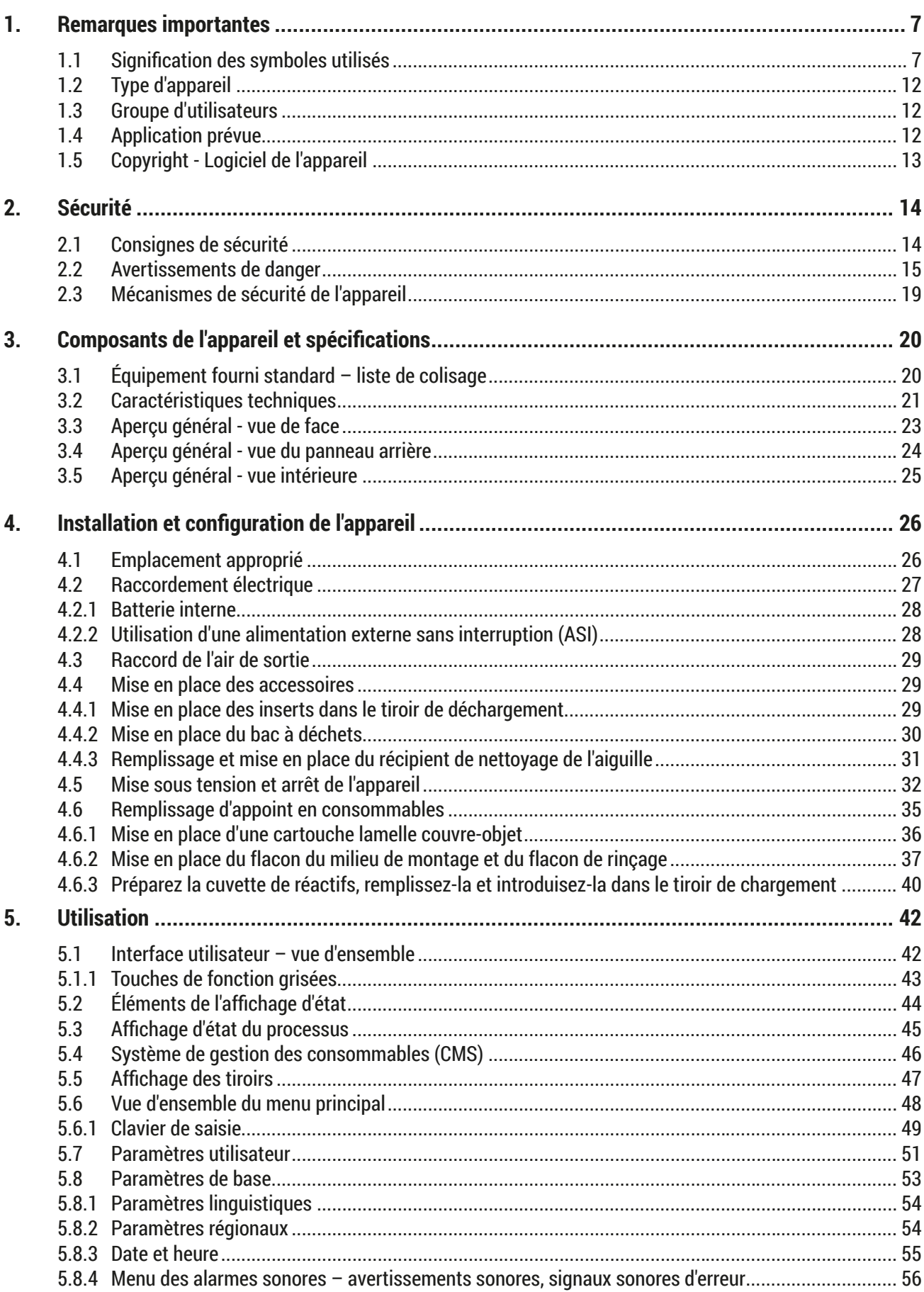

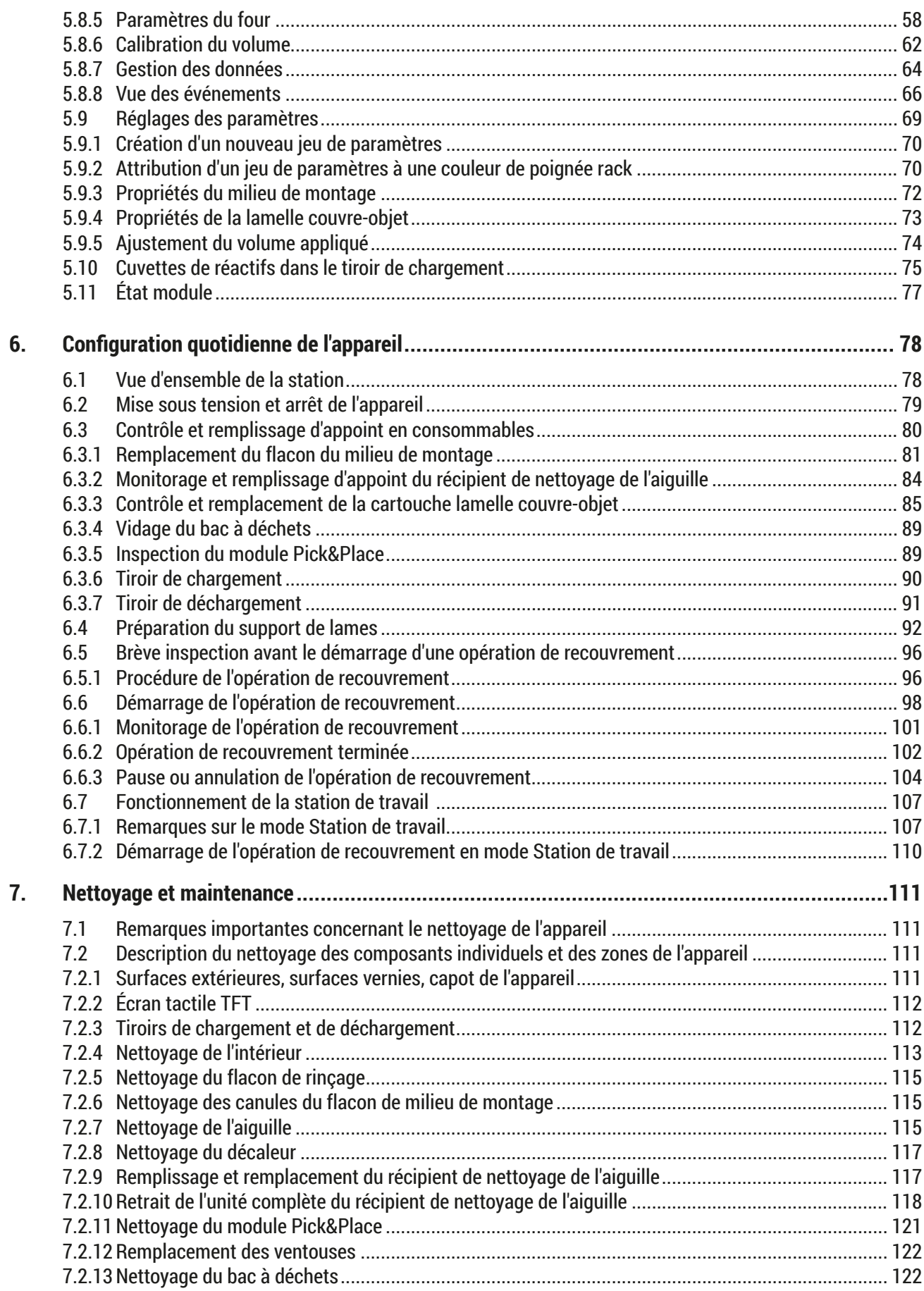

# **Table des matières**

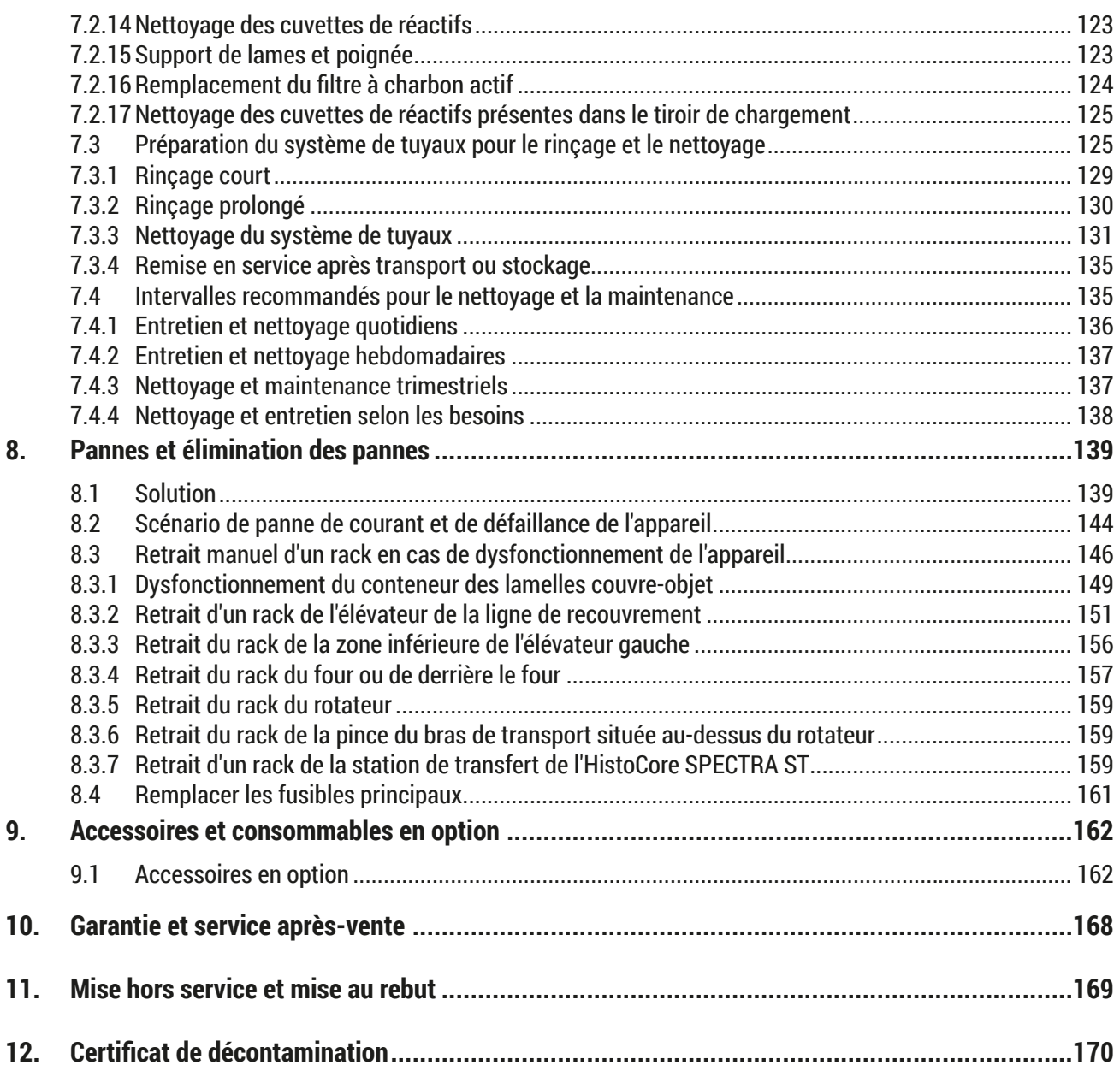

## <span id="page-6-0"></span>**1. Remarques importantes**

**1.1 Signification des symboles utilisés**

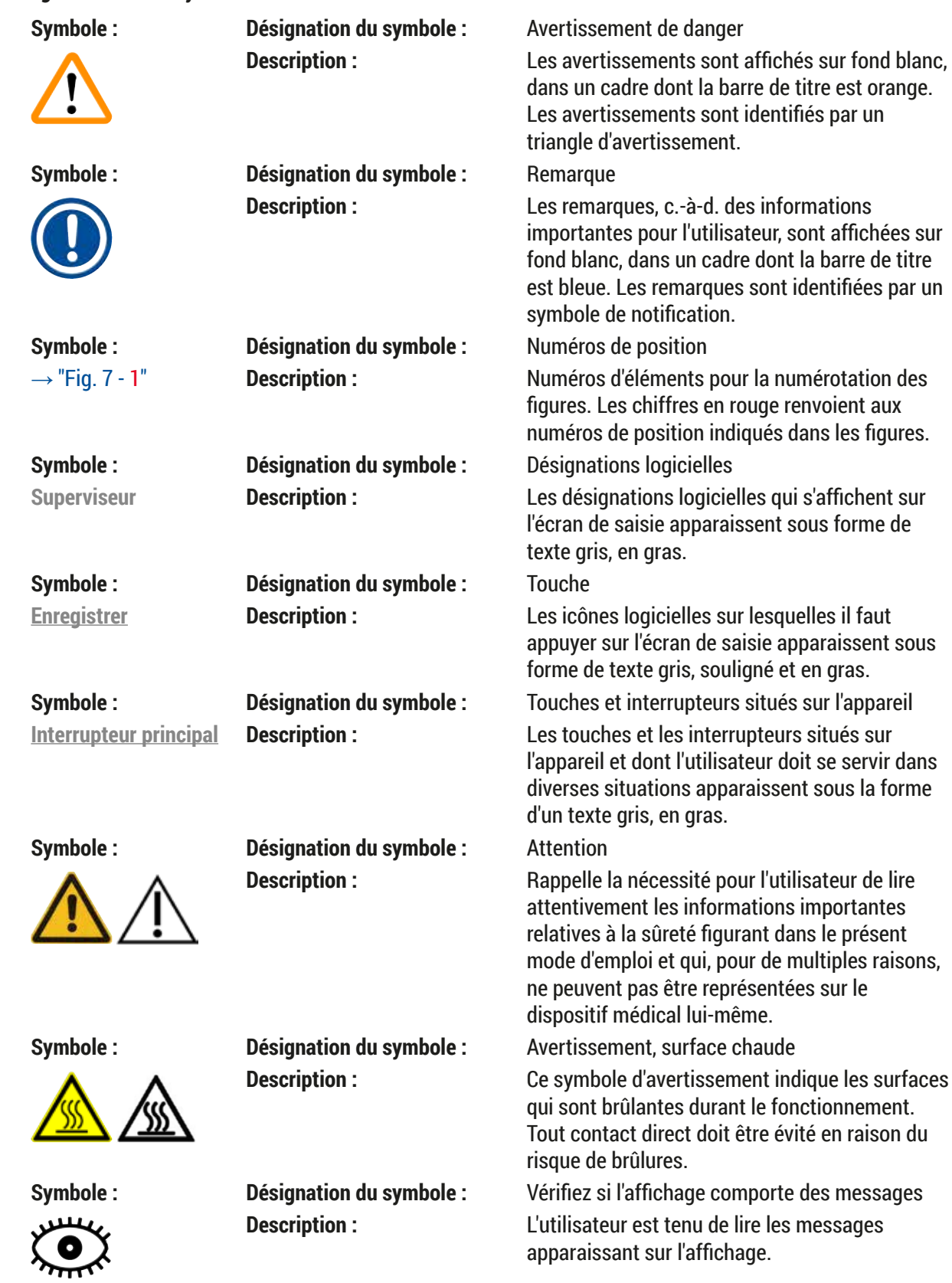

# 1 **Remarques importantes**

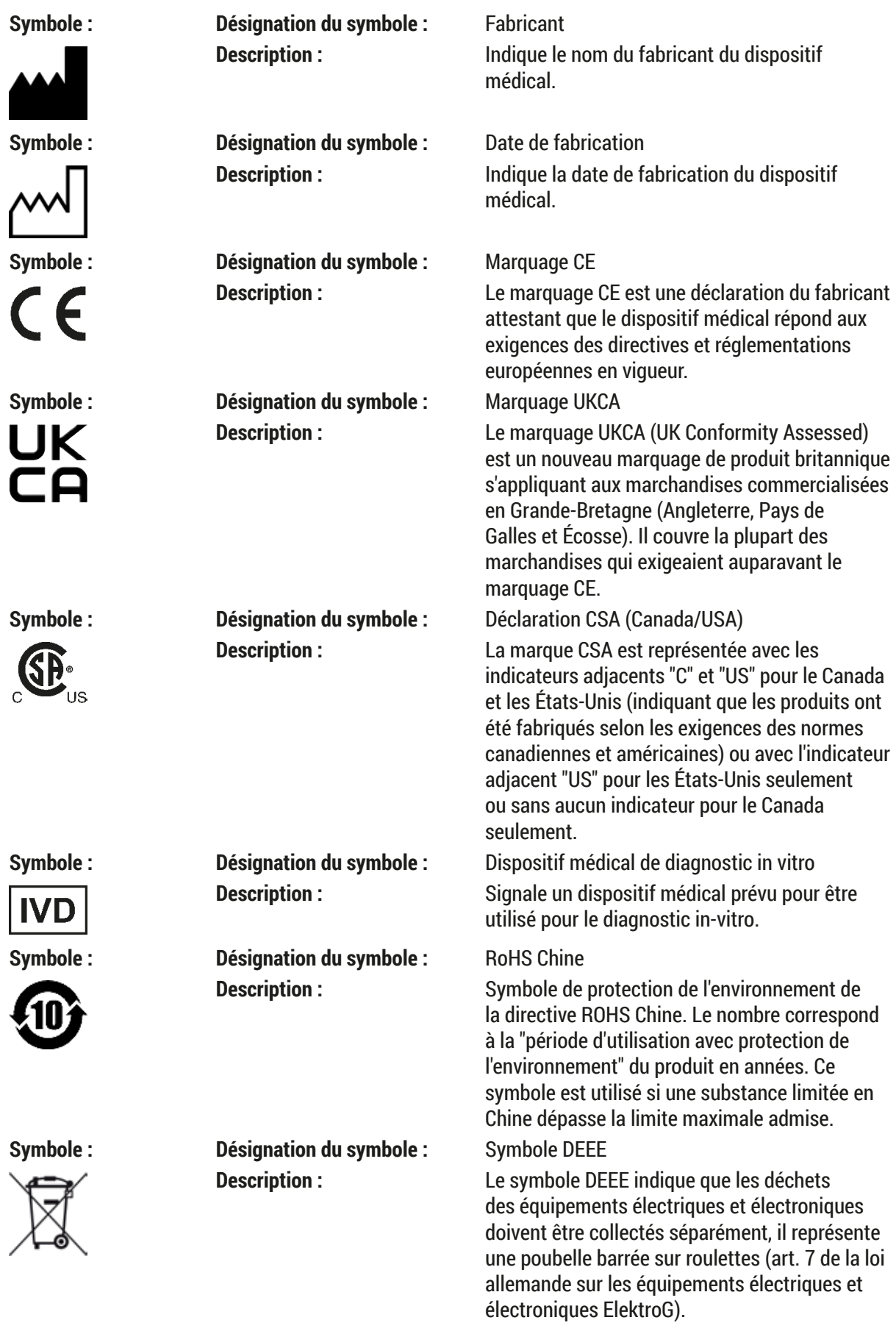

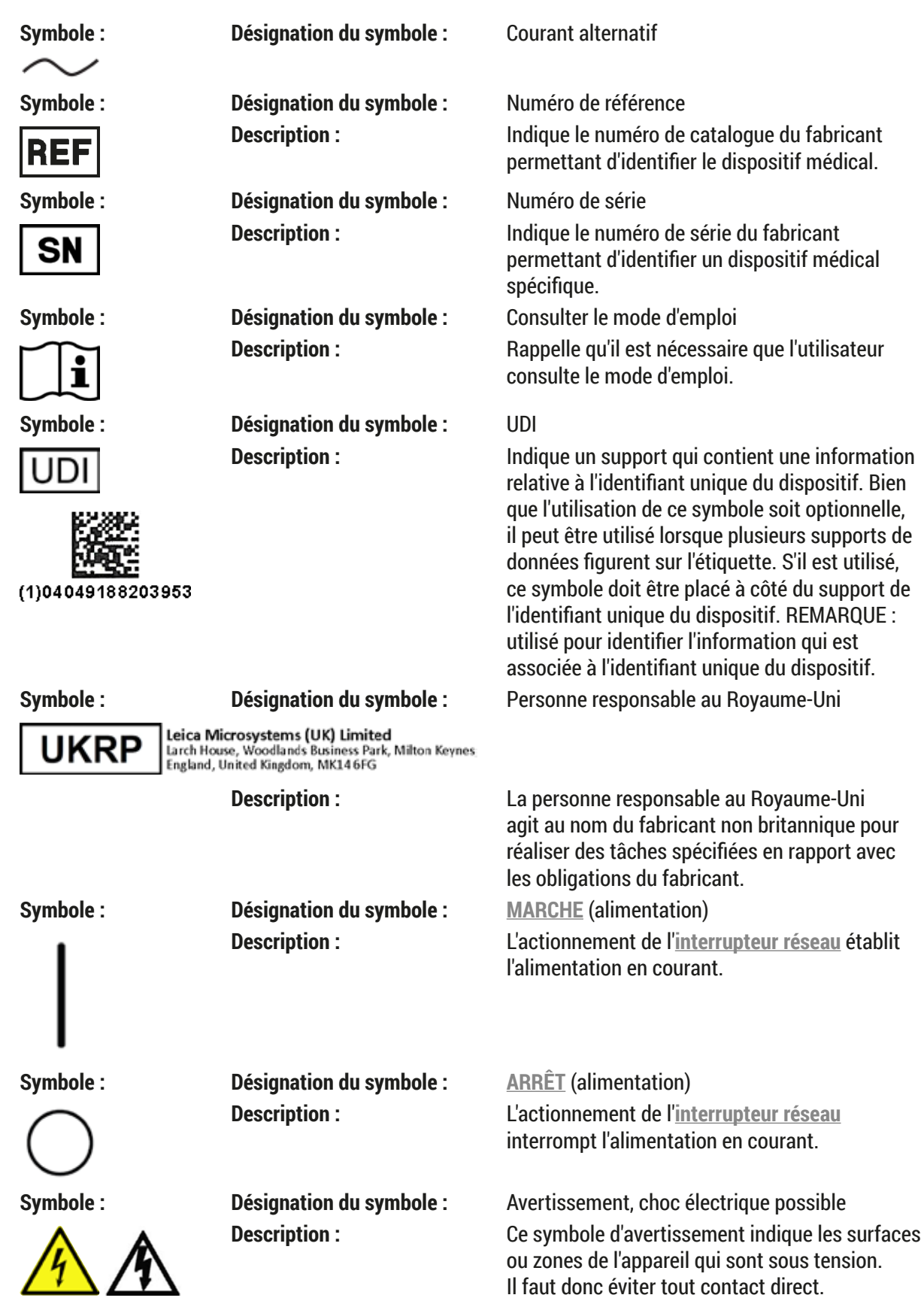

# 1 **Remarques importantes**

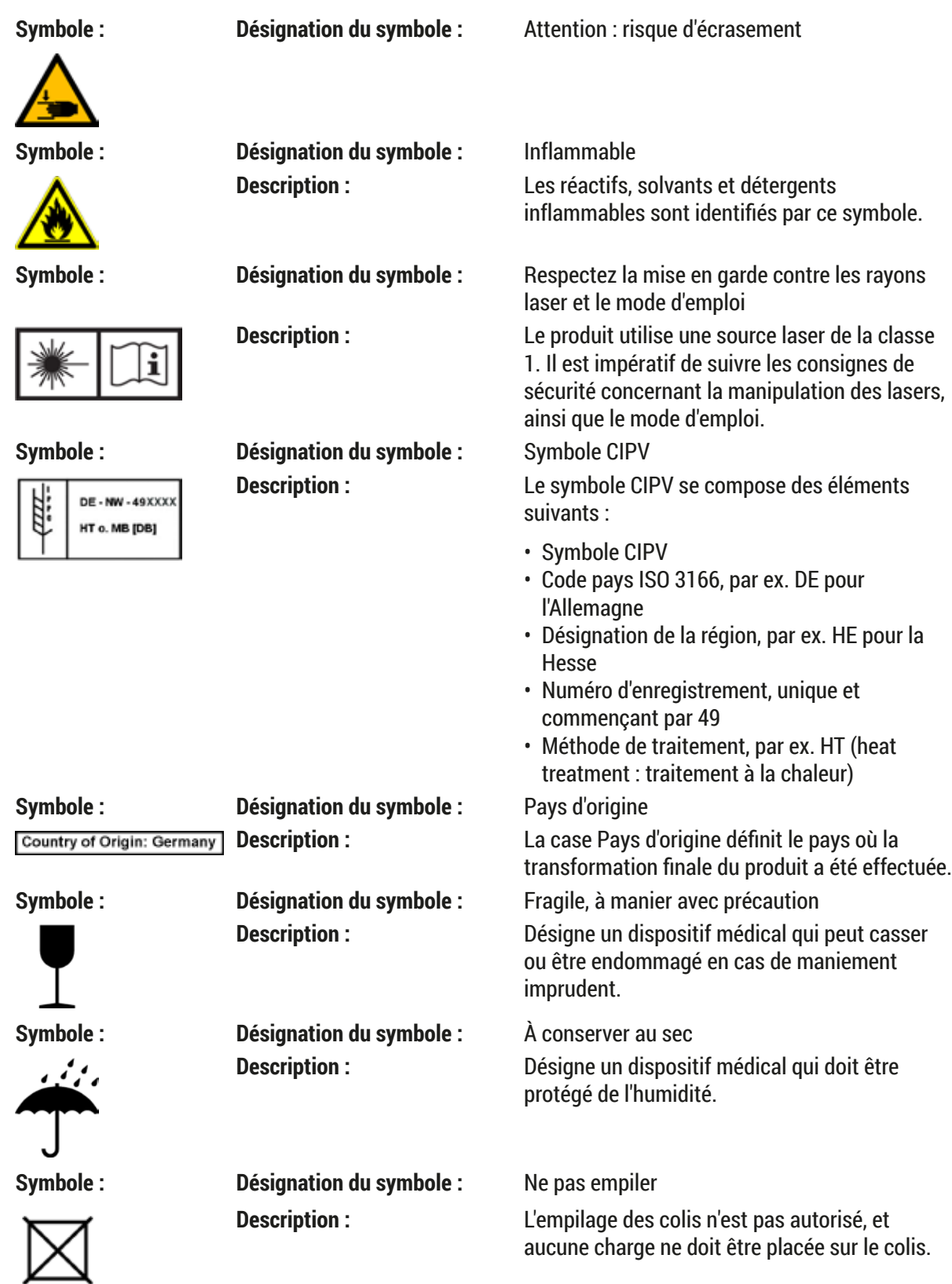

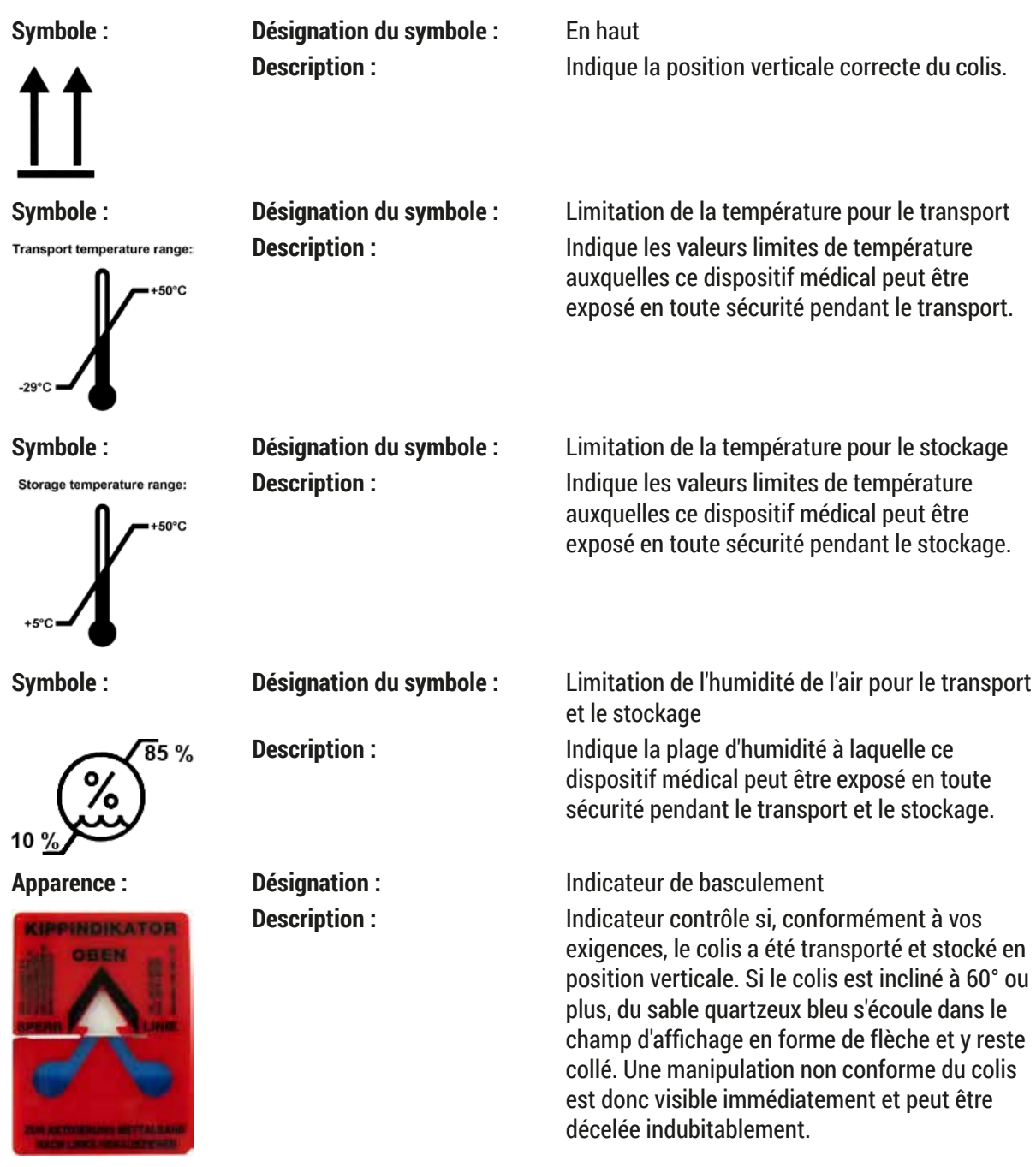

### **Remarque**

- À la livraison de l'appareil, le destinataire doit vérifier que l'indicateur d'inclinaison est intact. L'agence Leica responsable doit être prévenue si l'indicateur s'est déclenché.
- Ce mode d'emploi est accompagné d'un document relié, "Enregistrement RFID". Ce document contient des informations destinées à l'utilisateur, qui sont spécifiques du pays d'installation et concernent la signification des symboles RFID (dispositif d'identification par radiofréquence), ainsi que les numéros d'enregistrement disponibles sur l'emballage ou la plaque signalétique de l'HistoCore SPECTRA CV.

#### <span id="page-11-0"></span>**1.2 Type d'appareil**

Toutes les instructions reportées dans le présent mode d'emploi s'appliquent uniquement au type d'appareil dont il est question sur la page de titre. La plaque signalétique portant le numéro de série est fixée au dos de l'appareil.

#### **1.3 Groupe d'utilisateurs**

- L'utilisation de l'automate HistoCore SPECTRA CV est réservée exclusivement au personnel formé ayant reçu une instruction complète sur l'usage des réactifs de laboratoire et leur emploi dans le domaine de l'histologie.
- Avant de commencer à utiliser l'appareil, l'utilisateur est tenu de lire attentivement le présent mode d'emploi et de se familiariser avec tous les détails techniques de l'appareil. L'appareil est uniquement destiné à un usage professionnel.

#### **1.4 Application prévue**

La colleuse de lamelles automatisée 'HistoCore SPECTRA CV est spécialement conçue pour l'application d'un milieu de montage entre une lame et une lamelle couvre-objet. Une lamelle couvre-objet est ensuite appliquée afin de préserver l'échantillon et de créer une surface visuelle uniforme pour la recherche microscopique sur les échantillons tissulaires histologiques et cytologiques aux fins de diagnostic médical par un pathologiste (par ex. diagnostic du cancer).

L'HistoCore SPECTRA CV est conçu pour les applications de diagnostic in vitro.

#### **Avertissement**

Toute utilisation de l'appareil qui diffère du champ d'application prévu sera considérée comme non conforme. Le non-respect de ces instructions risque d'occasionner des accidents, blessures et/ou dommages de l'appareil ou des accessoires. L'utilisation conforme à l'usage prévu inclut la conformité à toutes les instructions d'inspection et de maintenance, l'observation de toutes les remarques contenues dans le mode d'emploi, ainsi que l'inspection constante des milieux utilisés, concernant leur durée de vie et leur qualité.

#### <span id="page-12-0"></span>**1.5 Copyright - Logiciel de l'appareil**

Le logiciel installé et utilisé sur l'automate de coloration HistoCore SPECTRA CV est soumis aux conditions de licence suivantes :

- 1. GNU General Public License Version 2.0, 3.0
- 2. GNU Lesser General Public License 2.1
- 3. autres logiciels qui ne sont pas distribués sous licence GPL/LGPL

Les conditions de licence complètes concernant les deux premiers éléments de la liste se trouvent sur le CD multilingue fourni, ( $\rightarrow$  P. 20 [– 3.1 Équipement fourni standard – liste de colisage\)](#page-19-1) dans le répertoire **Licences logicielles**.

Sous réserve des conditions de licence GPL/LGPL s'appliquant au code source ou de toute autre licence applicable, la société Leica Biosystems met à la disposition des tiers une copie intégrale du code source lisible par ordinateur. Pour nous contacter, veuillez utiliser le formulaire de contact sur le site Web : www.leicaBiosystems.com.

<span id="page-13-0"></span>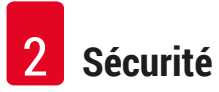

### **2. Sécurité**

#### **2.1 Consignes de sécurité**

#### **Avertissement**

- Suivez impérativement les consignes de sécurité et les indications de danger contenues dans ce chapitre. Veuillez les lire, même si vous êtes déjà familiarisé avec le maniement et le fonctionnement d'un appareil Leica.
- Ne supprimez ni modifiez jamais les dispositifs de sécurité de l'appareil ou de ses accessoires.
- Seuls les techniciens de SAV agréés par Leica sont habilités à ouvrir et réparer l'appareil.
- Autres risques :
- L'appareil a été fabriqué selon l'état actuel de la technique et conformément aux règles de sécurité reconnues. L'utilisation et la manipulation non conformes peuvent présenter un risque pour l'intégrité physique et la vie de l'utilisateur ou de tiers, ou des dommages matériels.
- L'appareil doit être utilisé conformément à l'usage prévu et seulement s'il est en parfait état de fonctionnement.
- En cas de dysfonctionnements susceptibles d'entraver la sécurité, il faut immédiatement mettre l'appareil hors service et en informer le technicien de SAV Leica responsable.
- L'utilisation exclusive des pièces de rechange d'origine et des accessoires Leica d'origine et approuvés est un impératif.
- La compatibilité électromagnétique, les émissions parasites et l'immunité aux interférences ainsi que les exigences selon CEI 61326-2-6 sont applicables. Les exigences selon CEI 61010‑1, CEI 61010‑2‑101, CEI 62366 et ISO 14971 concernant les informations relatives à la sécurité sont applicables.

Ce mode d'emploi contient des consignes et des informations essentielles pour la sécurité de fonctionnement et l'entretien de l'appareil. Ce mode d'emploi fait partie intégrante de l'appareil et en constitue un élément essentiel qu'il convient de lire attentivement avant la mise en service et l'utilisation de l'appareil. Il doit toujours être conservé à proximité de l'appareil.

#### **Remarque**

Si les réglementations nationales en vigueur en matière de prévention des accidents et de protection de l'environnement l'exigent, le présent mode d'emploi devra être complété par les instructions correspondantes.

Les Déclarations de conformité CE et UKCA de l'appareil se trouvent sur Internet sur le site :

http://www.LeicaBiosystems.com

Cet appareil a été construit et contrôlé conformément aux dispositions relatives à la sécurité des appareils électriques de mesure, de commande, de réglage et de laboratoire. Pour bénéficier de ce niveau de sécurité et travailler sans risque sur l'appareil, l'utilisateur devra se conformer aux instructions et consignes de sécurité contenues dans le présent mode d'emploi.

#### <span id="page-14-0"></span>**Avertissement**

- La présence de logiciels malveillants dans le système risque d'entraîner un comportement incohérent du système. Dans ce cas, le comportement conforme aux spécifications ne peut plus être garanti pour cet appareil ! Si l'utilisateur soupçonne la présence de logiciels malveillants dans le système, il doit immédiatement en informer le service informatique de son entreprise.
- Il faut impérativement veiller à ce que toutes les données chargées sur l'appareil ne contiennent aucun virus. Aucun logiciel antivirus n'est fourni avec le produit.
- L'appareil convient seulement à une intégration dans un réseau protégé par un pare-feu. Leica ne saurait être tenu responsable des erreurs résultant d'une intégration dans un réseau non protégé.
- **SEULS** les techniciens formés et autorisés par Leica peuvent connecter un dispositif d'entrée USB (souris, clavier, etc.) pour les diagnostics de service et d'application seulement.

Afin d'assurer la sécurité des échantillons, l'HistoCore SPECTRA CV indique au moyen de messages textuels et de signaux acoustiques quand l'intervention de l'utilisateur est nécessaire. Par conséquent, l'utilisation de l'automate poseur de lamelles robotisé HistoCore SPECTRA CV nécessite que l'utilisateur soit à distance d'écoute.

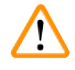

#### **Avertissement**

Le produit utilise une source laser de la classe 1.

Attention, rayonnement laser ! Ne jamais regarder le faisceau ! au risque de provoquer une lésion de la rétine .

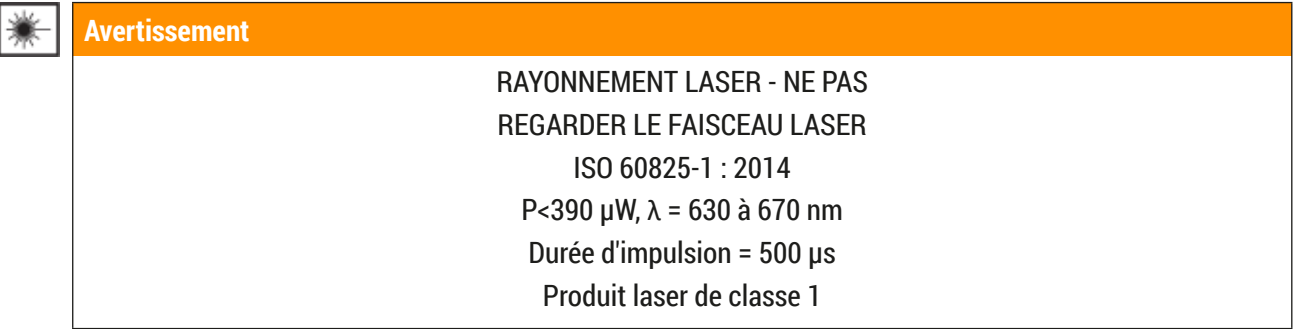

#### **2.2 Avertissements de danger**

Les dispositifs de sécurité qui ont été installés sur cet appareil par le fabricant ne sont que l'élément de base de la prévention des accidents. La responsabilité pour un fonctionnement exempt d'accidents incombe essentiellement à l'entreprise qui se sert de l'appareil et accessoirement aux personnes chargées par elle de son utilisation, de son entretien ou de sa réparation.

Pour garantir un fonctionnement impeccable de l'appareil, il convient de tenir compte des remarques et avertissements suivants.

Veuillez tenir compte du fait qu'un contact direct ou indirect avec l'HistoCore SPECTRA CV peut donner lieu à des décharges électrostatiques.

#### **Avertissement**

Les zones mises en évidence sur l'appareil par un triangle d'avertissement signifient que les étapes appropriées doivent être exécutées pendant l'utilisation ou l'échange du composant considéré conformément au présent mode d'emploi. Le non-respect de cette consigne peut être à l'origine d'accidents, de blessures et/ou de dommages sur l'appareil et/ou sur les accessoires et/ou de destruction des échantillons.

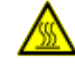

**/I\** 

#### **Avertissement**

Certaines surfaces de l'appareil s'échauffent après la mise en marche conforme. Elles sont mises en évidence par ce symbole d'avertissement. Il ne faut pas toucher ces surfaces sans avoir pris de mesures de précaution adéquates au préalable car cela risque d'entraîner des brûlures.

#### **Avertissements - Transport et installation**

- L'appareil devra toujours être transporté debout !
- Le poids à vide de l'appareil est de 115 kg. C'est pourquoi l'intervention de 4 personnes dûment qualifiées est indispensable pour porter l'appareil !
- Pour soulever l'appareil, porter des gants antidérapants !
- Tout transport, toute installation, tout déplacement de l'appareil doivent être effectués par un technicien du SAV Leica.
- Conserver l'emballage de l'appareil.
- Placez l'appareil sur une paillasse robuste qui présente une capacité de charge suffisante et positionnez-le à l'horizontal.
- Après un transport, un technicien du SAV Leica doit remettre l'appareil à niveau et le recalibrer.
- Ne pas exposer l'appareil aux rayons du soleil.
- Raccorder l'appareil uniquement à une prise de courant de secteur mise à la terre. Afin de ne pas supprimer l'effet préventif, il ne faut pas utiliser de rallonge sans conducteur de protection.
- Une condensation peut se former si une grande différence de température existe entre le lieu de stockage et le lieu d'utilisation de l'appareil, en conjonction avec une hygrométrie élevée. Il est nécessaire, dans ce cas, d'attendre au moins deux heures avant de procéder à la mise en service.
- L'installation de l'appareil dans la zone d'utilisation et un éventuel transport vers un nouveau lieu d'installation ne doivent être accomplis qu'avec l'aide d'un technicien du SAV Leica.
- Un technicien de service Leica doit effectuer la remise en service de l'appareil.

#### **Avertissements - Utilisation des réactifs**

- Il faut faire très attention lors du maniement des solvants et des milieux de montage !
- Couvrez les cuvettes de réactifs pendant les pauses de l'appareil, pour éviter l'évaporation des réactifs qui s'y trouvent. Attention ! Les vapeurs des réactifs (p. ex. le xylène) peuvent être irritantes.
- Portez toujours des vêtements de protection appropriés pour les travaux en laboratoire, ainsi que des gants en caoutchouc et des lunettes de protection, lorsque vous maniez les produits chimiques et les milieux de montage utilisés dans cet appareil.
- Le local doit être bien aéré. En outre, nous recommandons vivement de connecter l'appareil à un système d'évacuation d'air externe. Les substances chimiques utilisées dans l'HistoCore SPECTRA CV sont inflammables et nocives.
- Il est interdit d'exploiter l'appareil dans des locaux exposés à un risque d'explosion.
- L'utilisateur est tenu de contrôler la date d'expiration des autres réactifs utilisés avec l'HistoCore SPECTRA CV (par ex. xylène dans les cuvettes de réactifs et les récipients de nettoyage d'aiguilles). Les réactifs expirés doivent être remplacés immédiatement et éliminés. Pour l'élimination des réactifs consommés, expirés ou usagés, il convient de se conformer aux dispositions administratives locales en vigueur, ainsi qu'aux dispositions relatives à l'élimination des déchets appliquées par l'entreprise/institution où l'appareil est installé.
- Les cuvettes à réactifs doivent toujours être remplies à l'extérieur de l'appareil, conformément aux directives de sécurité.
- Risque d'explosion et d'irritation potentielle des voies respiratoires à cause de la présence dans le four de réactifs inflammables et volatils.

#### **Avertissements - utilisation de l'appareil**

#### **Avertissement**

- Cet appareil ne doit être utilisé que par un personnel de laboratoire formé. Il sera exclusivement utilisé conformément à l'usage pour lequel il a été conçu et selon les instructions fournies dans le présent mode d'emploi. Avant d'utiliser l'appareil, mettre des vêtements de protection antistatiques (par ex. en fibres naturelles).
- Lorsque vous travaillez avec l'appareil, portez des vêtements de protection appropriés (blouse de laboratoire, lunettes de protection et gants) pour vous protéger des réactifs.
- En cas d'urgence, éteindre l'appareil avec l'<u>interrupteur principal</u> (→ Fig. 1-8) et débrancher l'appareil de l'alimentation électrique (→ Fig. 2-2) (disjoncteur conforme à la norme EN ISO 61010-1).
- En cas de dysfonctionnements graves de l'appareil, il est impératif de se conformer aux messages d'avertissement et d'erreur affichés à l'écran. Les échantillons en cours de traitement doivent être immédiatement retirés de l'appareil. Le traitement ultérieur sûr des échantillons incombe à l'utilisateur.
- Une flamme ouverte (par exemple un bec Bunsen) à proximité directe de l'appareil comporte un risque d'incendie (vapeurs des solvants). Par mesure de sécurité, respecter une distance de sécurité d'au moins 2 mètres !
- Utiliser impérativement l'appareil avec le filtre de charbon actif. Par ailleurs, nous recommandons vivement de connecter l'appareil à un système externe d'extraction d'air vicié car l'utilisation de l'appareil peut entraîner la formation de vapeurs de solvants à la fois nocives et inflammables, même en cas d'utilisation conforme de l'appareil.
- Pendant le fonctionnement de l'appareil, l'utilisateur doit rester suffisamment près de l'appareil pour entendre les bruits et avertissements sonores et réagir immédiatement en cas de dysfonctionnement de l'appareil.
- L'utilisation de l'alimentation électrique par câble Ethernet (PoE) n'est pas autorisée avec le port RJ45  $(\rightarrow$  Fig. 2-1) situé à l'arrière de l'appareil.
- Le port USB 2.0 ( $\rightarrow$  Fig. 1-7) sur la face avant de l'appareil n'accepte que les équipements passifs (sans connexion à l'alimentation électrique, par ex. clés USB).

### **Remarque**

Pour le contrôle des vapeurs de l'appareil, Leica recommande d'avoir dans le laboratoire un débit d'air introduit de 50 m3/h et un taux d'échange de l'air de 8x (25 m3/m<sup>2</sup>h).

- Lors des travaux effectués directement au-dessus des cuvettes de réactifs qui contiennent des solvants, il est impératif de porter un équipement de protection individuel sous forme de protection des voies respiratoires.
- L'ouverture du capot pendant l'exécution d'un ou de plusieurs processus de traitement a pour effet de différer ce ou ces processus, car aucun transport n'a lieu quand le capot est ouvert. Les échantillons tissulaires pourraient se dessécher.
- Veillez à laisser le capot de l'appareil fermé, quand un traitement est actif. Leica décline toute responsabilité pour une perte de qualité due à l'ouverture du capot de l'appareil pendant un traitement.
- **ATTENTION** lors de la fermeture du capot : Risque d'écrasement ! Ne pas placer les mains dans la plage de rotation du capot !
- Lors du fonctionnement et du nettoyage de l'appareil, veiller à ce qu'aucun liquide ne pénètre derrière les pièces de fermeture ou dans les espaces.

#### <span id="page-18-0"></span>**Avertissements – nettoyage et maintenance**

#### **Avertissement**

- L'appareil doit toujours être nettoyé à la fin du travail, mais **AVANT** d'éteindre l'appareil. Une exception à cela est le nettoyage de l'intérieur (→ P. 113 [– 7.2.4 Nettoyage de l'intérieur\)](#page-112-1). Nous recommandons de nettoyer l'intérieur de l'appareil quand celui-ci est éteint.
- Lors du nettoyage de l'appareil, portez des vêtements de protection appropriés (blouse de laboratoire, gants anti-coupure et lunettes de protection) afin de vous protéger des réactifs.
- Lors de la manipulation des produits d'entretien, observer les prescriptions de sécurité du fabricant et le règlement du laboratoire.
- Il est interdit d'utiliser les substances suivantes pour nettoyer les surfaces extérieures de l'appareil : les alcools, les produits de nettoyage à base d'alcool, (lave-vitres), les produits abrasifs ainsi que les solvants à base d'acétone, d'ammoniac, de chlore ou de xylène !
- Nettoyer le capot et le carter avec des produits ménagers doux et de pH neutre. Les surfaces laquées ne résistent pas aux solvants ni aux substituts de xylène !
- Les cuvettes de réactifs en plastique peuvent être nettoyées au lave-vaisselle, à une température maximale de +65 °C. Il est possible d'utiliser un nettoyant standard pour lave-vaisselle de laboratoire. Il ne faut en aucun cas nettoyer les cuvettes de réactifs en plastique à une température supérieure au risque de déformer les cuvettes de réactifs.

#### **2.3 Mécanismes de sécurité de l'appareil**

#### **Avertissement**

/^

- Veillez à laisser le capot fermé, chaque fois que des processus de recouvrement des lamelles sont actifs. Leica décline toute responsabilité pour une perte de qualité due à l'ouverture du capot pendant un traitement.
- Si le capot de l'appareil est ouvert, les déplacements s'arrêtent pour des raisons de sécurité, dès que la lame en cours de recouvrement est terminée, afin d'éviter que l'échantillon soit endommagé par une collision avec des éléments mobiles.
- L'ouverture du capot pendant l'exécution d'un ou de plusieurs processus de recouvrement des lamelles a pour effet de différer les pas respectifs du traitement, car aucun transport n'a lieu pendant cette période.
- Pour assurer le bon fonctionnement du logiciel de l'appareil, l'appareil doit être redémarré par l'utilisateur au moins tous les 3 jours.

# <span id="page-19-0"></span>**Composants de l'appareil et spécifications**

### **3. Composants de l'appareil et spécifications**

#### **3.1 Équipement fourni standard – liste de colisage**

<span id="page-19-1"></span>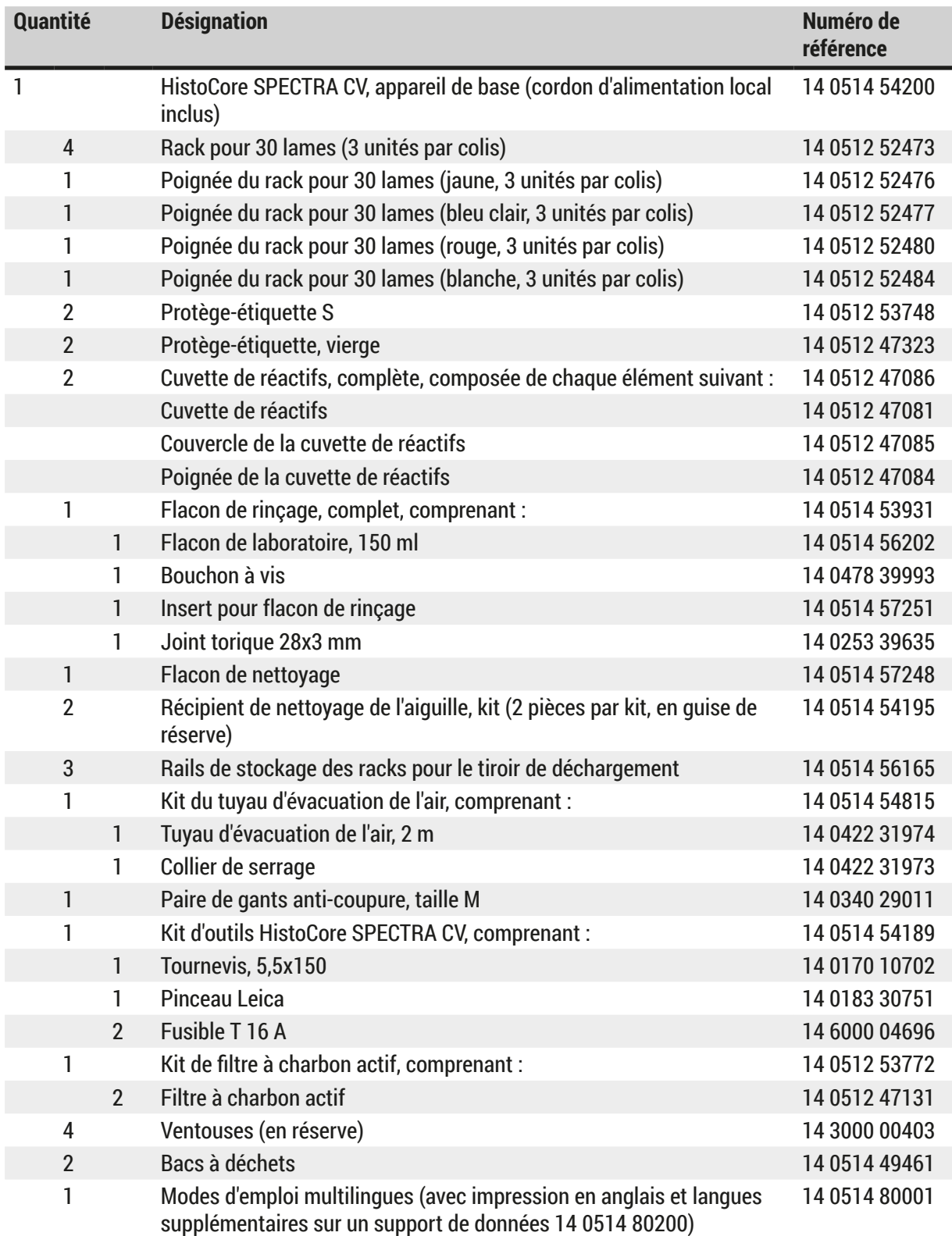

Si le cordon d'alimentation local est défectueux ou que vous l'avez égaré, veuillez contacter votre représentant Leica le plus proche.

#### <span id="page-20-0"></span> $\circledR$ **Remarque**

Il convient de comparer soigneusement les éléments livrés avec ceux cités sur la liste de colisage, le bon de livraison ou la facture. Si des différences sont constatées, il faut en informer immédiatement le représentant Leica compétent.

#### **3.2 Caractéristiques techniques**

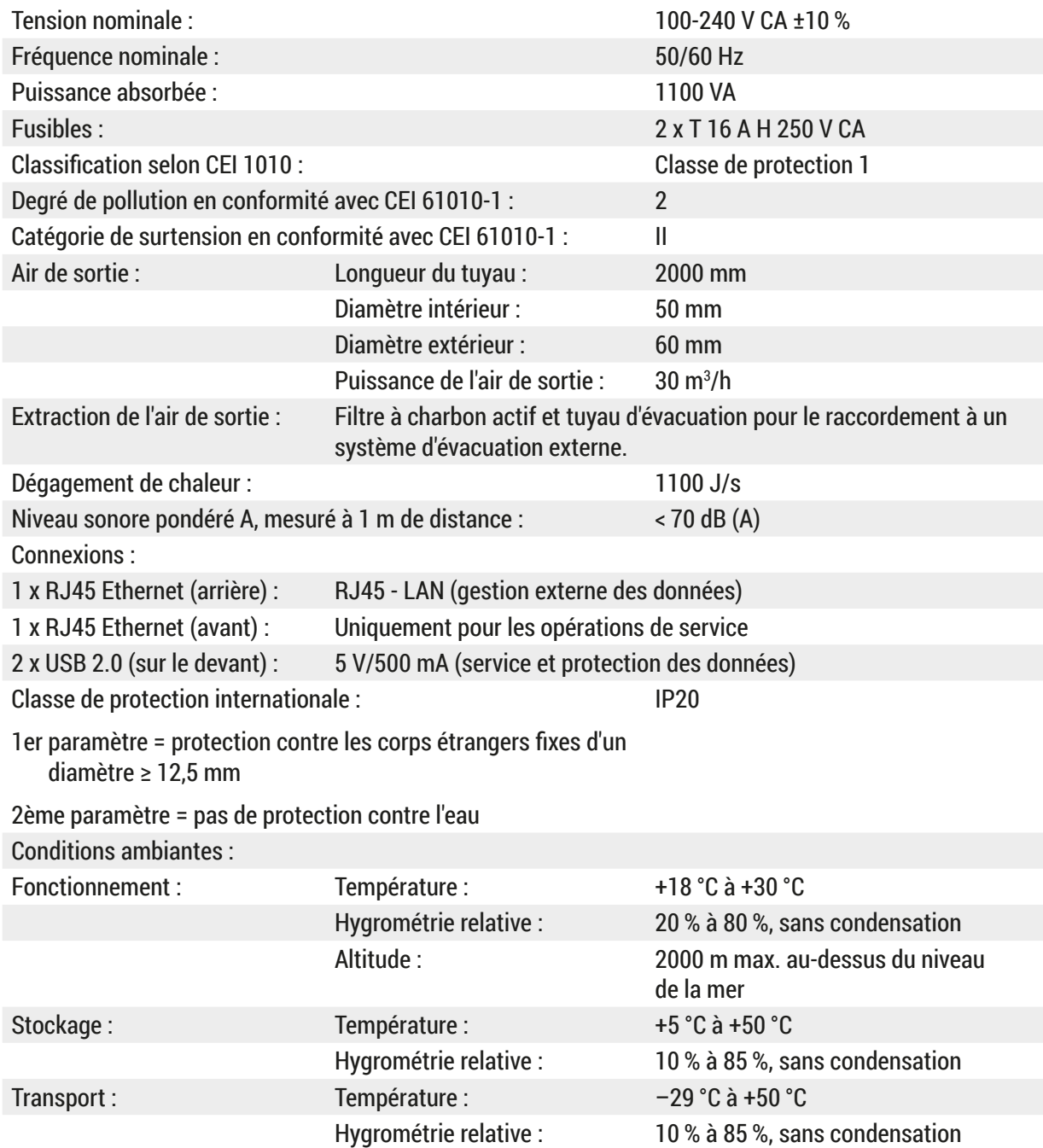

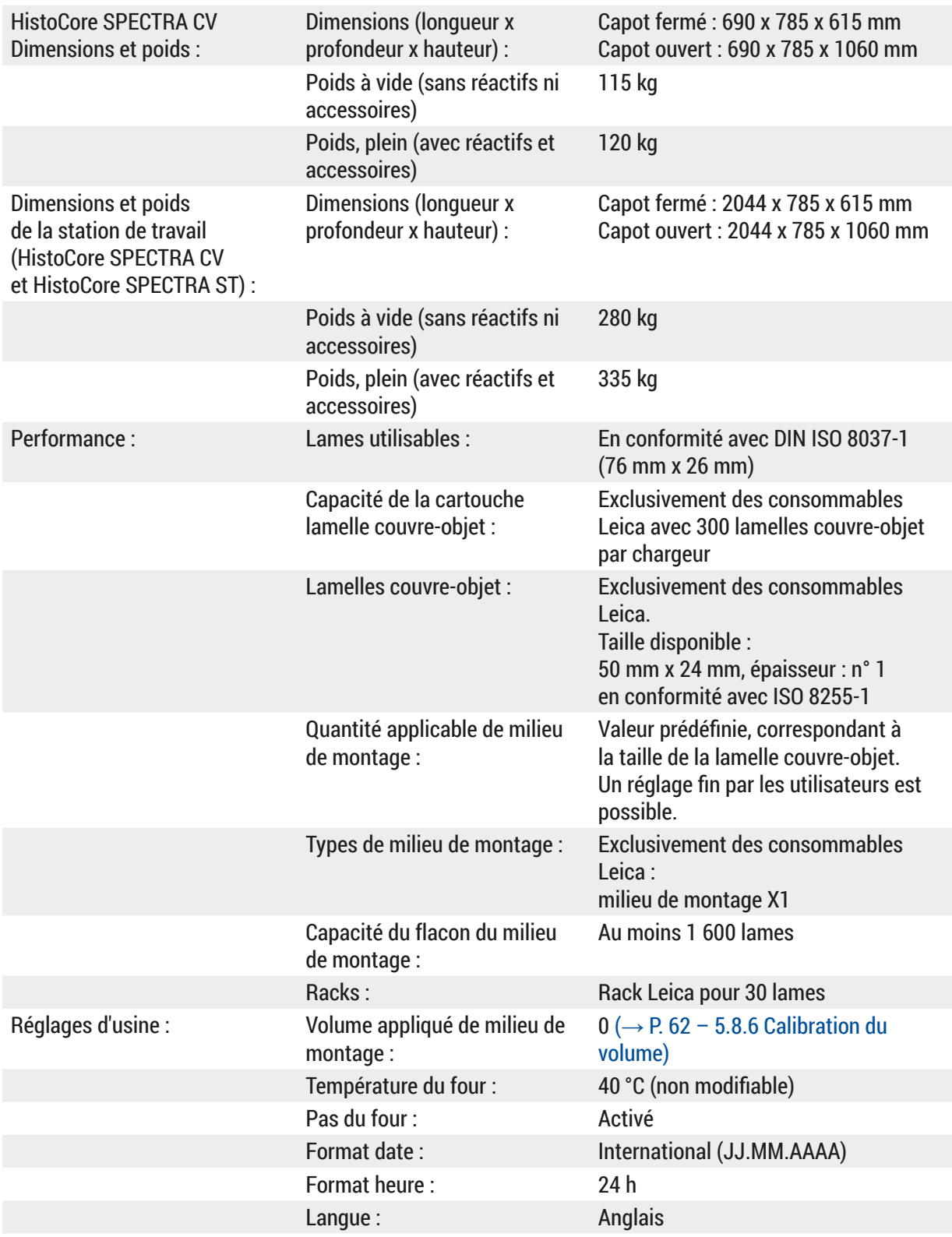

# $\bigcirc$

#### **Remarque**

Lors de l'utilisation d'un système externe d'alimentation sans interruption (ASI), celui-ci doit être conçu pour une sortie d'au moins 1 100 VA et garantir un fonctionnement pendant une durée d'au moins 10 minutes.

#### <span id="page-22-0"></span>**3.3 Aperçu général - vue de face**

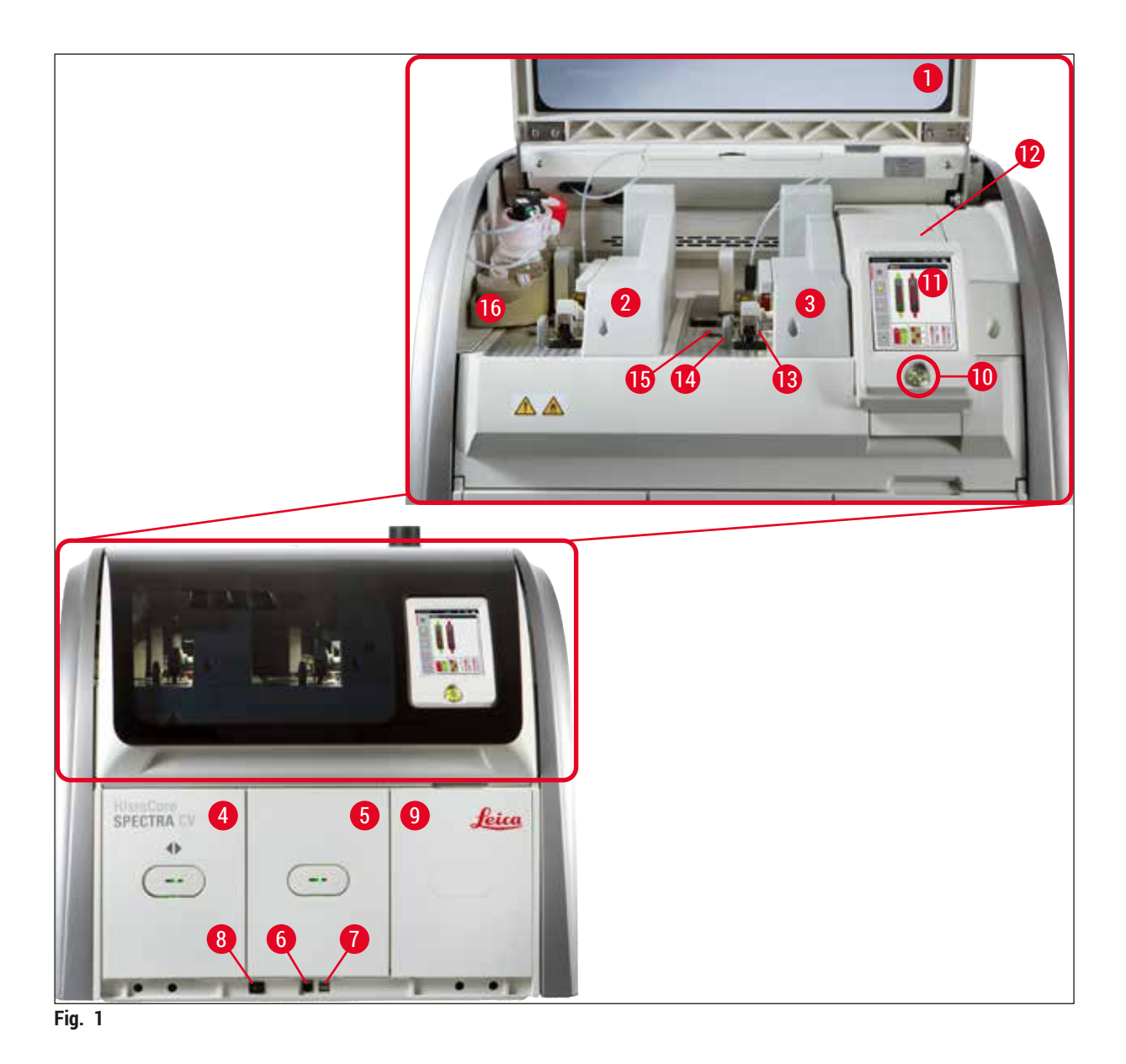

- <span id="page-22-1"></span>Capot de l'appareil **9** Accès au four
- Ligne gauche de recouvrement des lamelles **L1 10** Interrupteur de commande
- Ligne droite de recouvrement des lamelles **L2 11** Écran avec interface utilisateur
- Tiroir de chargement **12** Fusibles
- Tiroir de déchargement **13** Module Pick&Place
- Accès service **14** Bac à déchets
- 
- Interrupteur principal **16** Porte-flacon mobile
- 
- 
- 
- 
- 
- 
- Port USB **15** Cartouche lamelle couvre-objet
	-

#### <span id="page-23-0"></span>**3.4 Aperçu général - vue du panneau arrière**

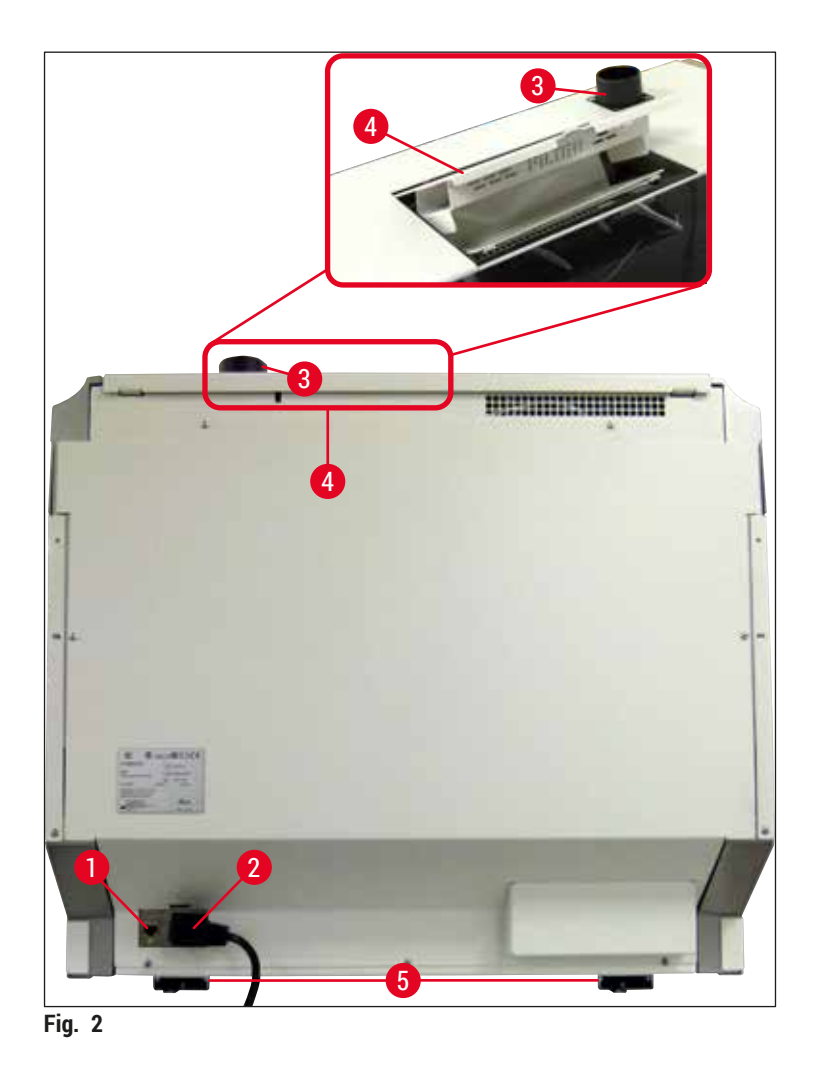

- <span id="page-23-1"></span>
- Branchement sur le secteur **5** Pieds réglables en hauteur
- Raccord de l'air de sortie
- Connexion réseau **4** Accès au filtre à charbon activé
	-

#### <span id="page-24-0"></span>**3.5 Aperçu général - vue intérieure**

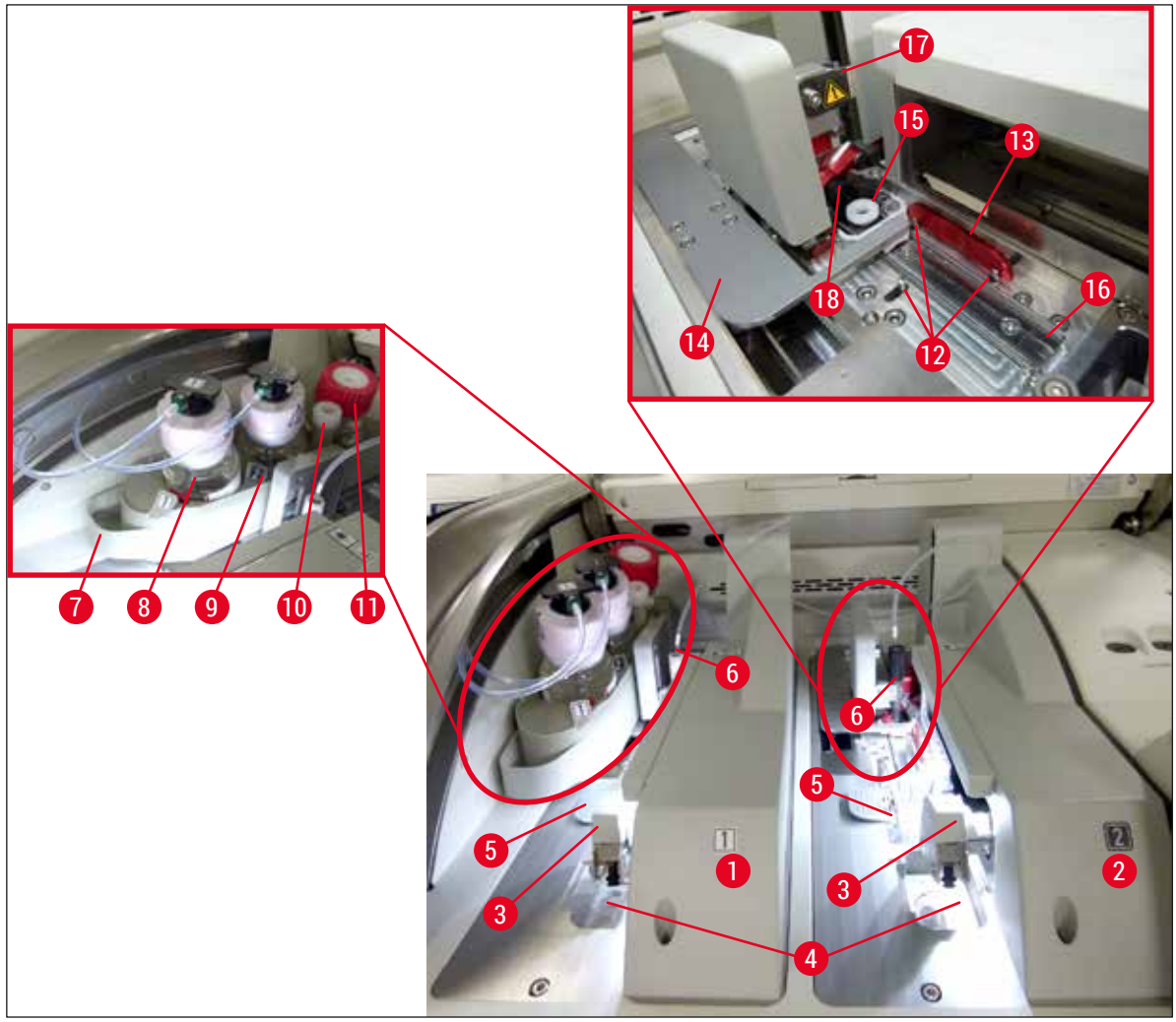

<span id="page-24-1"></span>**Fig. 3** 

- Ligne gauche de recouvrement des lamelles **L1 10** Position de repos
- Ligne droite de recouvrement des lamelles **L2 11** Flacon de rinçage
- 
- Bac à déchets **13** Rail rouge
- 
- 
- 
- Flacon du milieu de montage **L1 17** Porte-aiguille
- 
- 
- 
- Module Pick&Place **12** Broches d'alignement
	-
- Cartouche lamelle couvre-objet **14** Manette et languette de la manette
- Aiguille **15** Récipient de nettoyage de l'aiguille
- Porte-flacon mobile **16** Position de la lame pour le recouvrement des lamelles
	-
- Flacon du milieu de montage **L2 18** Élévateur avec mécanisme de verrouillage

### <span id="page-25-0"></span>**4. Installation et configuration de l'appareil**

#### **4.1 Emplacement approprié**

#### **Remarque**

- L'installation, l'ajustement et la mise de niveau de l'appareil sont réalisés dans le cadre de la procédure d'installation et exclusivement par un technicien de SAV certifié par Leica.
- La mise de niveau est effectuée à l'aide d'un niveau à bulle, en ajustant les pieds réglables en hauteur  $(\rightarrow$  Fig. 2-5).
- Pour soulever l'appareil, 4 personnes qualifiées sont nécessaires. Chacune d'entre elles doit se placer à un angle de l'appareil et tenir l'appareil sous le cadre, puis soulever l'appareil uniformément.

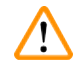

#### **Avertissement**

Si l'appareil n'est pas de niveau, cela peut causer des dysfonctionnements. Des lames peuvent glisser hors du rack lors des nécessaires mouvements de transport.

- Il faut s'assurer que le sol est exempt de vibrations et qu'il y a un espace suffisant (env. 1,10 m) audessus de la paillasse pour permettre l'ouverture sans encombre du capot.
- Il incombe à l'utilisateur de veiller à maintenir un environnement électromagnétique compatible pour l'appareil afin de garantir le fonctionnement prévu de l'appareil.
- De la condensation peut se former si une grande différence de température existe entre le lieu de stockage et le lieu d'utilisation de l'appareil, en conjonction avec une hygrométrie élevée. Il est nécessaire d'attendre au moins deux heures avant de procéder à la mise en service. Le non-respect de ce délai exposerait l'appareil à des dommages.
- La paillasse doit être stable, parfaitement horizontale et plane, et avoir une largeur d'au moins 1,00 m (2,20 m pour le fonctionnement en tant que station de travail) et une profondeur de 0,80 m.
- L'espace d'installation doit être exempt de vibrations et plan.
- Une distance maximale de 2,0 m doit être prévue entre le capot et l'appareil.
- L'appareil est destiné à être utilisé seulement dans des pièces intérieures closes.
- L'emplacement d'utilisation doit être bien aéré. En outre, il est vivement recommandé d'installer un système d'évacuation d'air externe.
- Une prise d'alimentation secteur reliée à la terre doit se trouver à une distance maximale de 3 m.
- La fiche d'alimentation électrique doit être librement et facilement accessible.

- Un raccord à un système d'évacuation d'air externe, une ventilation technique des locaux ainsi qu'un système d'évacuation d'air intégré avec filtre à charbon actif réduisent la concentration de vapeurs de solvants dans l'air ambiant. Le filtre à charbon actif doit également être utilisé pour le raccordement à un système d'évacuation d'air externe ( $\rightarrow$  P. 124 – 7.2.16 [Remplacement](#page-123-1) du filtre à charbon actif). Cette consigne doit être respectée obligatoirement.
- La responsabilité du respect des valeurs limites d'exposition professionnelle et des mesures nécessaires, dont la documentation, incombe à l'exploitant de l'appareil.

#### <span id="page-26-0"></span>**4.2 Raccordement électrique**

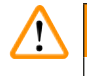

- Utilisez uniquement le câble d'alimentation fourni, qui est prévu pour l'alimentation électrique locale. • Avant de connecter l'appareil à l'alimentation électrique, assurez-vous que l'**interrupteur principal** situé en bas de la face avant de l'appareil  $(\rightarrow$  Fig. 1-8) est en position Arrêt ("0").
	- 1. Brancher le câble d'alimentation sur la prise d'alimentation électrique située sur le panneau arrière de l'appareil ( $\rightarrow$  Fig. 4-1).
- 2. Brancher la fiche d'alimentation réseau sur une prise de courant de secteur reliée à la terre.
- 3. Appuyer sur l'interrupteur principal  $(\rightarrow$  Fig. 1-8).

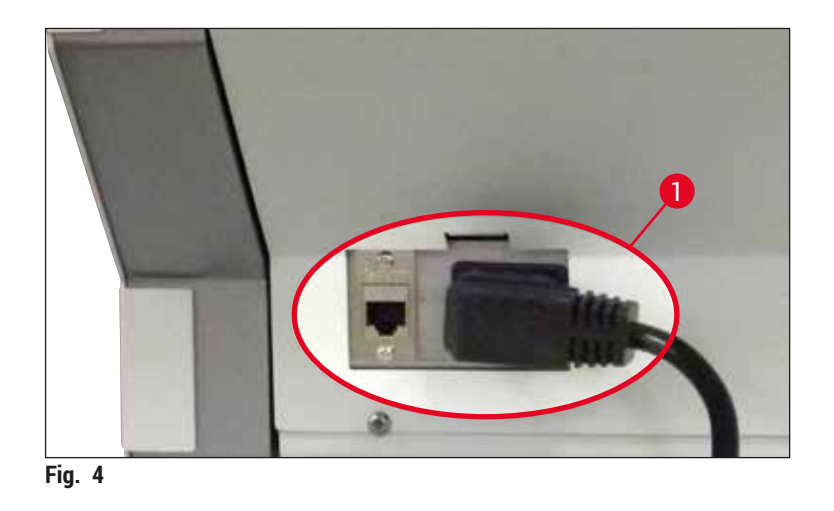

- 4. Après un court moment, l'**interrupteur de commande** s'allume en orange. Quand le logiciel a terminé le démarrage, l'interrupteur s'allume en rouge  $(\rightarrow$  Fig. 5-1) et l'appareil se met en mode Veille.
- 5. L'**interrupteur de commande** peut ensuite être utilisé.

<span id="page-26-2"></span><span id="page-26-1"></span>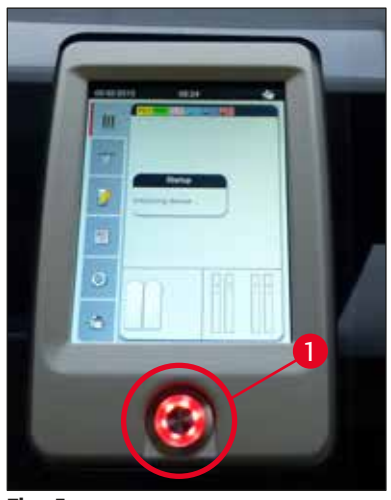

**Fig. 5** 

#### <span id="page-27-0"></span>**4.2.1 Batterie interne**

- L'HistoCore SPECTRA CV est pourvu d'une batterie interne à haute performance, qui fonctionne lors des pannes de courant de courte durée (< 3 s). Cela permet au traitement de continuer sans interruption pendant les pannes de courant de courte durée.
- Le logiciel détecte si la panne de courant dure plus de 3 secondes, et procède alors à l'arrêt contrôlé de l'appareil (→ P. 144 [– 8.2 Scénario de panne de courant et de défaillance de l'appareil\)](#page-143-1).

#### **Remarque**

- La batterie interne doit être rechargée, lors de l'initialisation de l'appareil après une panne de courant. Un message affiché à l'écran prévient l'utilisateur que le processus de charge est en cours. Quand le processus de charge est terminé, le message d'information disparaît automatiquement et le logiciel demande à l'utilisateur de vérifier s'il reste des racks dans l'appareil et, le cas échéant, de les enlever manuellement. L'utilisateur confirme le retrait du rack en appuyant sur le bouton **OK**. Après quoi, l'appareil redémarre.
- La batterie interne doit être chargée si l'appareil a été débranché du réseau d'alimentation électrique pendant 4 semaines. Pour charger la batterie, brancher l'appareil sur la prise secteur et le mettre en marche avec l'<u>interrupteur principal</u> (→ Fig. 1-8). Le temps de charge est d'environ 2 heures.

#### **4.2.2 Utilisation d'une alimentation externe sans interruption (ASI)**

En cas de panne de courant temporaire, on peut éviter l'interruption du traitement en connectant une alimentation sans interruption (ASI) à batterie tampon ( $\rightarrow$  Fig. 6-1).

L'ASI doit assurer une puissance d'au moins 1 100 VA pendant 10 minutes.

L'ASI doit être conçue pour la tension d'utilisation sur le lieu d'installation. La connexion s'effectue en branchant le câble d'alimentation de l'HistoCore SPECTRA CV sur la prise de sortie de l'ASI. L'ASI est branchée sur la prise de courant de secteur du laboratoire.

<span id="page-27-1"></span>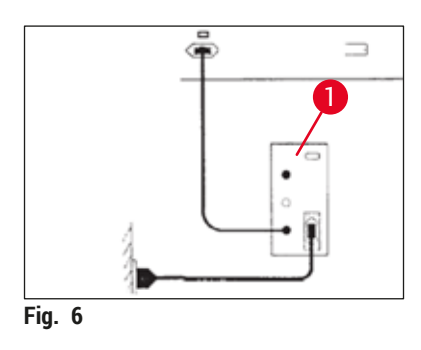

#### **Avertissement**

Le câble d'alimentation de l'ASI doit toujours rester branché sur la prise de courant de secteur du laboratoire, même en cas de panne de courant. Dans le cas contraire, la mise à la terre de l'appareil n'est plus garantie !

#### <span id="page-28-0"></span>**4.3 Raccord de l'air de sortie**

» Connecter une extrémité du tuyau d'évacuation d'air ( $\rightarrow$  Fig. 7-1) sur le connecteur d'évacuation d'air ( $\rightarrow$  Fig. 2-3) situé sur le dessus de l'appareil, en utilisant le collier de serrage ( $\rightarrow$  P. 20 – [3.1 Équipement fourni standard – liste de colisage\)](#page-19-1) fourni en tant qu'équipement standard  $(\rightarrow$  Fig. 7-2). Connecter l'autre extrémité au dispositif d'évacuation d'air qui est installé dans le laboratoire.

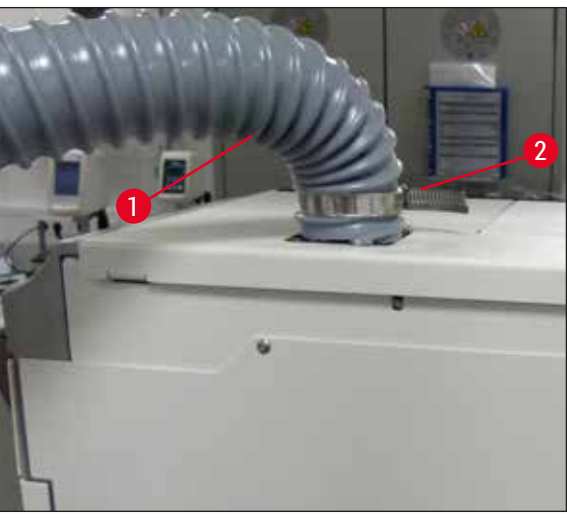

<span id="page-28-1"></span>**Fig. 7** 

#### **Avertissement**

- Il est vivement recommandé de procéder à un raccordement à un système d'évacuation d'air externe. Le filtre à charbon actif doit être utilisé pour permettre au système intégré d'évacuation d'air de réduire la concentration de solvants dans l'air.
- Le filtre à charbon actif doit également être utilisé pour le raccordement à un système d'évacuation d'air externe ( $\rightarrow$  P. 124 – 7.2.16 [Remplacement](#page-123-1) du filtre à charbon actif). Cette consigne doit être respectée obligatoirement.
- Le propriétaire/exploitant doit vérifier le respect des valeurs limites sur le lieu de travail lorsque des travaux sont effectués avec des matières dangereuses.

#### **4.4 Mise en place des accessoires**

**4.4.1 Mise en place des inserts dans le tiroir de déchargement**

#### **Remarque**

Les tiroirs de chargement et de déchargement peuvent être ouverts manuellement quand le système est hors tension.

- 1. Tirez manuellement le tiroir de déchargement jusqu'à la butée.
- 2. Pour faciliter la mise en place des inserts, il est possible d'ouvrir davantage le tiroir de déchargement. Soulevez à cet effet le levier rouge de maintien ( $\rightarrow$  Fig. 8-3), qui fait complètement sortir le tiroir de déchargement de l'appareil, puis abaissez-le avec précaution.

<span id="page-29-0"></span>3. Introduisez les trois inserts (→ Fig. 8-1) dans les compartiments (→ Fig. 8-2) du tiroir de déchargement.

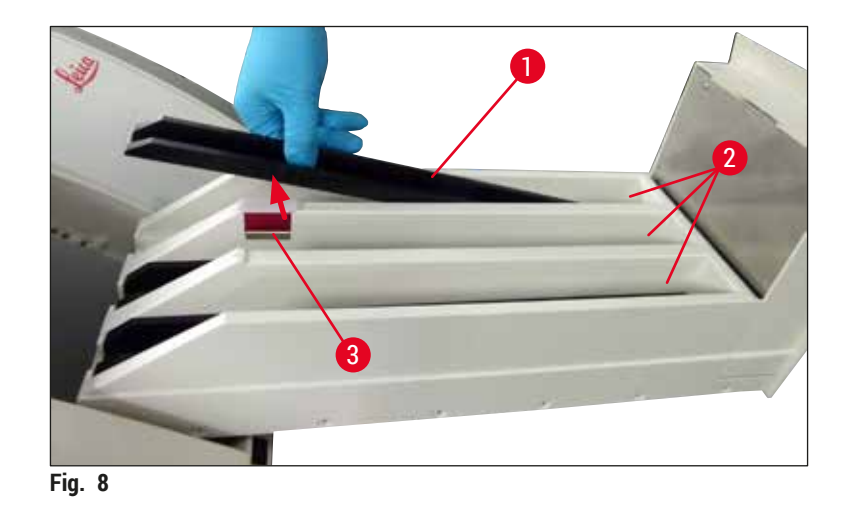

<span id="page-29-1"></span>4. Pour finir, soulevez le tiroir de déchargement et faites-le glisser à l'intérieur de l'appareil.

#### **4.4.2 Mise en place du bac à déchets**

» Sortez de l'emballage le bac à déchets (→ Fig. 9-1) et introduisez-le dans le renfoncement  $(\rightarrow$  Fig. 9-2) prévu pour lui dans l'appareil.

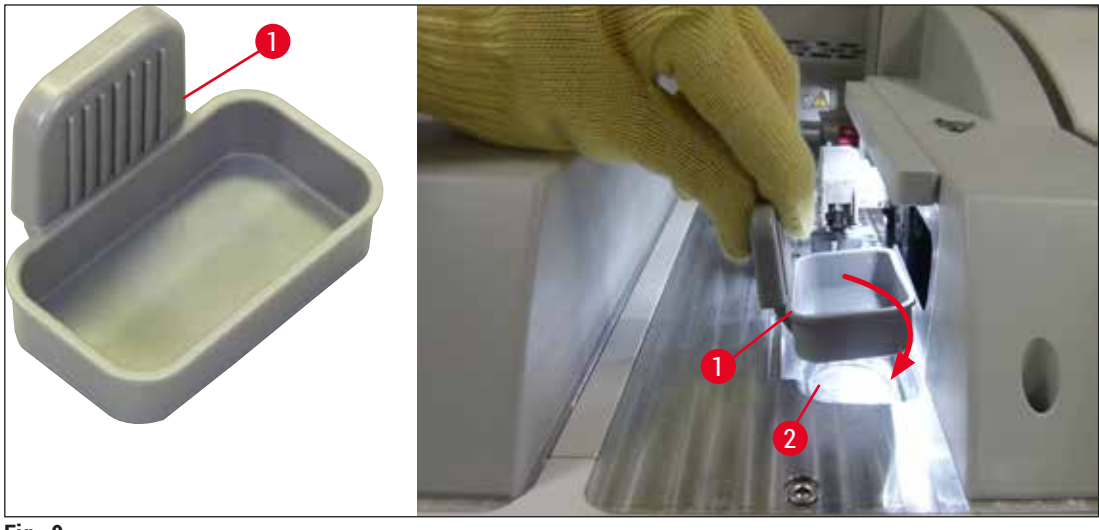

<span id="page-29-2"></span>**Fig. 9** 

#### <span id="page-30-0"></span>**4.4.3 Remplissage et mise en place du récipient de nettoyage de l'aiguille**

#### <span id="page-30-1"></span>**Avertissement**

Il est impératif de respecter les consignes de sécurité concernant la manipulation des réactifs !

- Il faut faire très attention lors du maniement des solvants !
- Portez toujours des vêtements de protection appropriés pour les travaux en laboratoire, ainsi que des gants et des lunettes de protection, lorsque vous maniez des réactifs.
- Les récipients de nettoyage de l'aiguille doivent toujours être remplis ou vidangés à l'extérieur de l'appareil, conformément aux directives de sécurité, pour éviter ou réduire le risque de déversement des réactifs.

#### **Remarque**

- Le récipient de nettoyage de l'aiguille sert à tenir l'aiguille pendant les pauses de l'appareil. L'immersion de l'aiguille dans le xylène contenu dans le récipient empêche l'aiguille de coller et lui permet de rester perméable.
- Un récipient de nettoyage de l'aiguille, rempli de solvant, doit être utilisé à chaque ligne de recouvrement des lamelles, **L1** et **L2**.
- Avant d'installer le récipient de nettoyage de l'aiguille, assurez-vous que l'unité complète du récipient de nettoyage de l'aiguille (→ P. 118 [– 7.2.10 Retrait de l'unité complète du récipient de nettoyage de](#page-117-1)  [l'aiguille\)](#page-117-1) a été fixée dans les deux lignes de recouvrement des lamelles, lors de l'installation initiale.
- Ne laissez pas l'aiguille en position de repos plus longtemps que nécessaire, afin d'empêcher son dessèchement.
	- 1. Allumer l'appareil (→ P. 32  [4.5 Mise sous tension et arrêt de l'appareil\).](#page-31-1)
	- 2. Mettre l'appareil en mode État module (→ P. 77  [5.11 État module\)](#page-76-1) et appuyer sur le bouton **Rincer/Nettoyer** de la ligne de recouvrement des lamelles **L1** ou **L2**, afin de soulever le porteaiguille respectif.
	- 3. Déplacer la manette (→ Fig. 10-1) à une position qui permet d'accéder au logement du récipient de nettoyage de l'aiguille ( $\rightarrow$  Fig. 10-2).
	- 4. Enlever l'aiguille de son support et l'introduire dans la position de repos ( $\rightarrow$  Fig. 3-10).
	- 5. Sortir de l'emballage le récipient de nettoyage de l'aiguille (→ Fig. 10-3) et, hors de l'appareil, remplir le récipient de xylène jusqu'au bord inférieur du bouchon ( $\rightarrow$  Fig. 10-5).
	- 6. Après quoi, introduire le récipient de nettoyage de l'aiguille dans le logement et appuyer sur le récipient jusqu'à ce qu'un clic signale qu'il est en place.
	- 7. Sortir l'aiguille de la position de repos et la réintroduire dans le support ( $\rightarrow$  Fig. 87).

<span id="page-31-0"></span>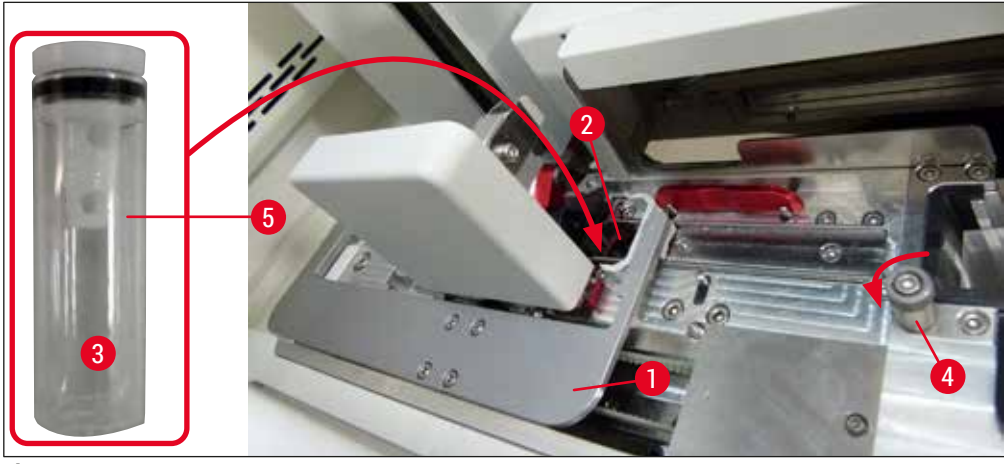

<span id="page-31-2"></span>**Fig. 10** 

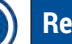

#### **Remarque**

- S'il est impossible de soulever le récipient de nettoyage de l'aiguille en tournant la vis moletée dans le sens des aiguilles d'une montre (il pourrait être encrassé par du milieu de montage résiduel), vous pouvez l'enlever en suivant la procédure décrite dans ( $\rightarrow$  P. 118 – 7.2.10 Retrait de l'unité complète [du récipient de nettoyage de l'aiguille\)](#page-117-1).
- L'aiguille est pourvue d'une encoche  $(\rightarrow$  Fig. 87-3) qui correspond exactement au support. Le symbole Attention ( $\rightarrow$  Fig. 87-4) figurant sur le support ( $\rightarrow$  Fig. 87-2) indique à l'utilisateur qu'il doit faire très attention lors de l'introduction de l'aiguille dans le support. Introduire l'aiguille à la verticale et entièrement, pour éviter un effet négatif sur les échantillons lors du traitement.

#### **4.5 Mise sous tension et arrêt de l'appareil**

#### <span id="page-31-1"></span>**Avertissement**

L'appareil doit être branché sur une prise de courant de secteur avec mise à la terre. Pour bénéficier d'une protection électrique supplémentaire, il est conseillé de brancher l'HistoCore SPECTRA CV sur une prise équipée d'un disjoncteur à courant de défaut (disjoncteur FI).

# U

╱╲

- **Remarque** 
	- Le récipient de nettoyage de l'aiguille doit être rempli de xylène  $(\rightarrow P, 31 4.4.3$  Remplissage et [mise en place du récipient de nettoyage de l'aiguille\)](#page-30-1), car sinon, l'initialisation ne peut pas réussir. • Pendant la configuration de l'appareil ou si aucun consommable (milieu de montage et lamelle
	- couvre-objet) n'a été ajouté, les modules sont affichés à l'écran comme étant vides ( $\rightarrow$  Fig. 22).
	- 1. Mettre l'<u>interrupteur principal</u> situé sur le panneau avant de l'appareil (→ Fig. 1-8) en position **Marche** ("I").
	- 2. Remplir le récipient de nettoyage de l'aiguille avec une quantité suffisante de xylène ( $\rightarrow$  P. 31 [4.4.3 Remplissage et mise en place du récipient de nettoyage de l'aiguille\)](#page-30-1).
	- 3. Quelques secondes après la mise en marche avec l'**interrupteur principal**, l'**interrupteur de**  commande est éclairé en orange (→ Fig. 11-1). Le processus de démarrage du logiciel se termine quand l'**interrupteur de commande** est éclairé en rouge.

#### **Remarque**

Une pression sur l'**interrupteur de commande** pendant la phase de la lumière orange ne démarre pas l'appareil.

#### **Mise sous tension et arrêt de l'appareil en mode Station de travail**

#### **Avertissement**

Si l'HistoCore SPECTRA CV est utilisé avec un HistoCore SPECTRA ST pour constituer une station de travail (→ P. 107 [– 6.7 Fonctionnement de la station de travail\)](#page-106-1), un message s'affiche toujours à la mise sous tension de l'HistoCore SPECTRA CV. Ce message d'information demande à l'utilisateur de s'assurer que les cuvettes de réactifs présentes dans le tiroir de chargement sont suffisamment remplies  $(\rightarrow$  P. 41 [– Niveau de remplissage correct des cuvettes de réactifs\)](#page-40-0) et que les couvercles ont été enlevés. Tenez compte du message d'information et confirmez par **OK**. Le non-respect de ce message d'information peut causer des dommages aux échantillons et des défaillances de l'appareil.

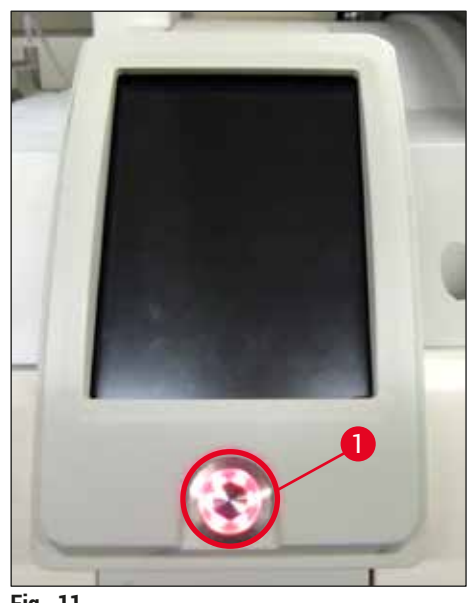

<span id="page-32-0"></span>**Fig. 11** 

- 4. Pour démarrer l'appareil, appuyez maintenant sur l'**interrupteur de commande** éclairé en rouge ( $\rightarrow$  Fig. 11-1) ; l'appareil émet un signal audible.
- 5. Pendant l'initialisation, une vérification de toutes les stations (**Scan niveau remplis**) est effectuée automatiquement. De plus, le niveau des récipients de nettoyage de l'aiguille est contrôlé au cours du fonctionnement, toutes les 4 heures environ.
- 6. L'**interrupteur de commande** est éclairé en vert chaque fois que l'appareil est prêt à démarrer.
- 7. Quand la phase d'initialisation est terminée, le Menu principal (→ Fig. 12) apparaît à l'écran.

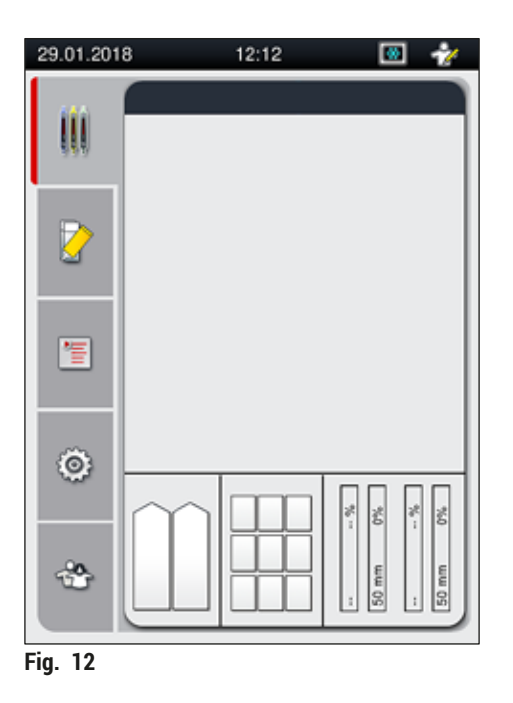

#### **Arrêt de l'appareil**

<span id="page-33-0"></span>1. Pour mettre l'appareil en mode Veille (p. ex. pendant la nuit), sortez tous les racks de l'appareil, puis appuyez deux fois sur l'interrupteur de commande (→ Fig. 11-1). Celui-ci brille alors d'une couleur rouge.

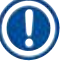

#### **Remarque**

S'il y a un rack dans l'appareil pendant que l'utilisateur appuie sur l'**interrupteur de commande**, le système affiche un message d'information qui prévient que l'appareil ne pourra être éteint qu'après que le rack ne fera plus partie du processus ou ne sera plus présent dans l'appareil. Tout traitement en cours d'exécution se poursuit.

2. Pour le nettoyage et la maintenance, arrêtez l'appareil avec l'**interrupteur principal** et suivez les instructions de la section (→ P. 111 – 7.1 Remarques importantes concernant le nettoyage de [l'appareil\).](#page-110-1)

#### <span id="page-34-0"></span>**4.6 Remplissage d'appoint en consommables**

#### **Avertissement**

- Seuls les consommables d'origine qui ont été vérifiés par Leica peuvent être utilisés ( $\rightarrow$  P. [167](#page-166-0) [Consommables\)](#page-166-0), afin d'éviter les défaillances de l'appareil.
- Il faut faire très attention lors du maniement des solvants !
- Portez toujours des vêtements de protection appropriés pour les travaux en laboratoire, ainsi que des gants et des lunettes de protection lorsque vous maniez les produits chimiques utilisés dans cet appareil.
- Utilisez uniquement des cuvettes de réactifs qui sont propres ( $\rightarrow$  P. 125 7.2.17 Nettoyage des [cuvettes de réactifs présentes dans le tiroir de chargement\)](#page-124-1).
- Les cuvettes de réactifs et le récipient de nettoyage de l'aiguille doivent toujours être remplis ou vidangés à l'extérieur de l'appareil, conformément aux directives de sécurité, pour éviter ou réduire le risque que des réactifs se déversent dans d'autres cuvettes de réactifs et sur les composants internes de l'appareil.
- Procédez avec le plus grand soin lors du remplissage ou de la vidange, et suivez les spécifications respectives du laboratoire qui sont applicables. Enlevez immédiatement tout réactif déversé. Si une cuvette de réactifs présente dans le tiroir de chargement a été contaminée, il est nécessaire de la nettoyer et de faire un remplissage d'appoint.

#### **Remarque**

- Une lamelle couvre-objet validée ( $\rightarrow$  P. 73  [5.9.4 Propriétés de la lamelle couvre-objet\)](#page-72-1) et un milieu de montage validé ( $\rightarrow$  P. 72 [– 5.9.3 Propriétés du milieu de montage\)](#page-71-1) sont disponibles pour l'HistoCore SPECTRA CV. Information pour la commande :  $(\rightarrow P. 167 - Concommables)$ .
- Un contrôle et un balayage des consommables est toujours effectué après la fermeture du capot.

#### **Remarque**

- Si moins de 300 lames par jour sont régulièrement recouvertes de lamelles, l'HistoCore SPECTRA CV peut être utilisé avec une seule ligne de recouvrement des lamelles. Avec cette configuration, ne versez ou posez aucun consommable (milieu de montage, lamelle couvre-objet) dans la ligne de recouvrement des lamelles qui est inutilisée.
- Important ! Chaque fois qu'un rack est introduit dans le tiroir de chargement, le logiciel indique à l'utilisateur qu'il manque des consommables dans la ligne inutilisée. Confirmez chacun des messages d'information respectifs en appuyant sur **OK**.

#### <span id="page-35-0"></span>**4.6.1 Mise en place d'une cartouche lamelle couvre-objet**

#### **Remarque**

- Des lamelles couvre-objet validées ( $\rightarrow$  P. 73  [5.9.4 Propriétés de la lamelle couvre-objet\)](#page-72-1) sont disponibles pour l'HistoCore SPECTRA CV. Les lamelles couvre-objet ne sont disponibles qu'incluses dans des chargeurs. Les chargeurs sont automatiquement lus par l'appareil lors de leur introduction, et les données sont envoyées au système de gestion des consommables (CMS) (p. ex., le numéro et la taille).
- Seules les lamelles couvre-objet d'origine, vérifiées par Leica, peuvent être utilisées ( $\rightarrow$  P. [167](#page-166-0) [Consommables\)](#page-166-0), afin d'éviter les défaillances de l'appareil.
- L'emballage ne doit être ouvert qu'immédiatement avant l'introduction de la cartouche lamelle couvre-objet dans l'appareil. Cela évite une éventuelle adhérence de la lamelle couvre-objet, due à l'humidité.
- Une puce de radio-identification est intégrée à la cartouche lamelle couvre-objet et garantit que le système de gestion des consommables (CMS) reçoit des informations fiables concernant la lamelle couvre-objet utilisée (taille et quantité restante).

#### **Avertissement**

 $^{\prime\prime}$ 

Avant d'introduire la cartouche lamelle couvre-obiet ( $\rightarrow$  Fig. 13-1), il faut enlever à la fois la mousse d'emballage ( $\rightarrow$  Fig. 13-2) et le sachet de gel de silice ( $\rightarrow$  Fig. 13-3).

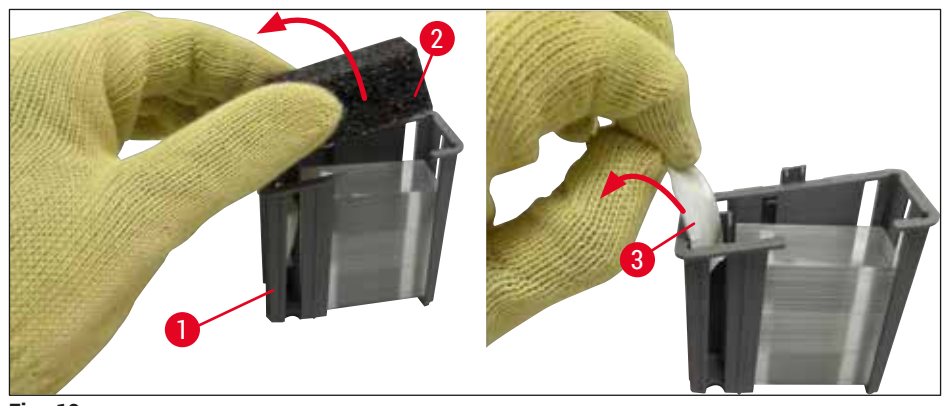

- <span id="page-35-1"></span>**Fig. 13**
- 1. Ouvrez le capot.
- 2. Le module Pick&Place se trouve au-dessus du bac à déchets.
- 3. Déballez la cartouche lamelle couvre-objet ( $\rightarrow$  Fig. 13-1) et enlevez la mousse de protection  $(\rightarrow$  Fig. 13-2) et le sachet de gel de silice ( $\rightarrow$  Fig. 13-3).
- 4. Introduisez la cartouche lamelle couvre-objet ( $\rightarrow$  Fig. 14-1) dans le logement prévu pour elle  $(\rightarrow$  Fig. 14-2).
- 5. Fermez le capot de l'appareil.
- 6. Les données de la cartouche lamelle couvre-objet sont importées, et l'**État module** (→ [Fig. 22\)](#page-45-1) est actualisé.
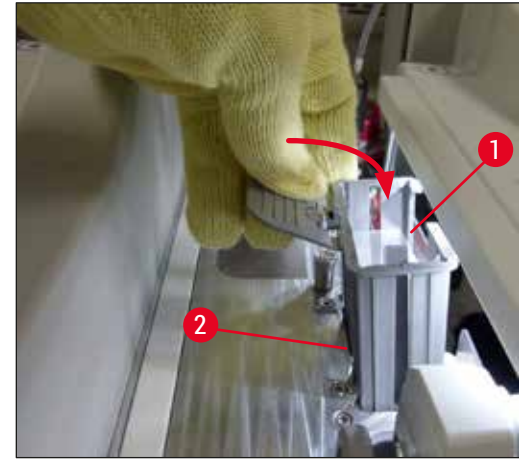

**Fig. 14** 

#### **4.6.2 Mise en place du flacon du milieu de montage et du flacon de rinçage**

- 1. Ouvrez le capot.
- 2. Tenez le porte-flacon mobile par la poignée ( $\rightarrow$  Fig. 16-1) et faites-le glisser complètement vers l'avant.

#### Mise en place du flacon de rinçage

» Introduisez le flacon de rinçage (→ Fig. 16-2) à l'emplacement prévu pour lui (→ Fig. 3-11) dans le porte-flacon mobile.

#### Mise en place du flacon du milieu de montage

#### **Remarque**

- Avant d'introduire dans l'appareil un flacon du milieu de montage, il convient de vérifier la date de péremption (imprimée sur l'emballage et sur l'étiquette du flacon ( $\rightarrow$  Fig. 15-3)). Si la date de péremption est atteinte ou dépassée, le milieu de montage est inutilisable. Le milieu de montage périmé doit être éliminé conformément aux directives en vigueur pour le laboratoire.
- Un milieu de montage ouvert a une durée de vie de 14 jours, au cours desquels il doit être consommé. Nous recommandons d'inscrire la date d'utilisation sur l'étiquette du flacon.
- Seul le milieu de montage d'origine, validé par Leica, peut être utilisé ( $\rightarrow$  P. 167  [Consommables\),](#page-166-0) afin de prévenir des défaillances de l'appareil.

## **Avertissement**

**/\** 

Veillez à ce que les canules ( $\rightarrow$  Fig. 16-4) soient bien attribuées à leurs flacons de milieu de montage respectifs, afin de prévenir des défaillances de l'appareil. La canule pourvue du repère 1 doit être insérée dans le flacon du milieu de montage qui occupe la position 1, et la canule pourvue du repère 2 dans le flacon du milieu de montage qui occupe la position 2 du porte-flacon mobile ( $\rightarrow$  Fig. 16-3).

# **Remarque**

La mise en place d'un flacon du milieu de montage dans la ligne de recouvrement des lamelles **L1** est décrite ci-dessous. Les mêmes procédures s'appliquent aussi à la ligne de recouvrement des lamelles **L2**.

1. Sortez le flacon du milieu de montage ( $\rightarrow$  Fig. 15) de son emballage et ôtez le bouchon en plastique noir ( $\rightarrow$  Fig. 15-1).

# **Remarque**

Ne jetez pas le couvercle noir. Si un flacon de milieu de montage qui n'est pas encore vide est retiré de l'appareil (p. ex. en cas de transport), le bouchon en plastique noir permet de fermer le flacon et d'en préserver le contenu. Toutefois, ce faisant, il faut tenir compte de la date de péremption du flacon ouvert.

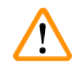

## **Avertissement**

- N'enlevez pas le sceau en plastique blanc ( $\rightarrow$  Fig. 15-2). Ce film doit rester sur le flacon.
- Avant d'introduire les canules pour la première fois, vérifiez que les couvercles situés aux deux extrémités des canules ont été enlevés.

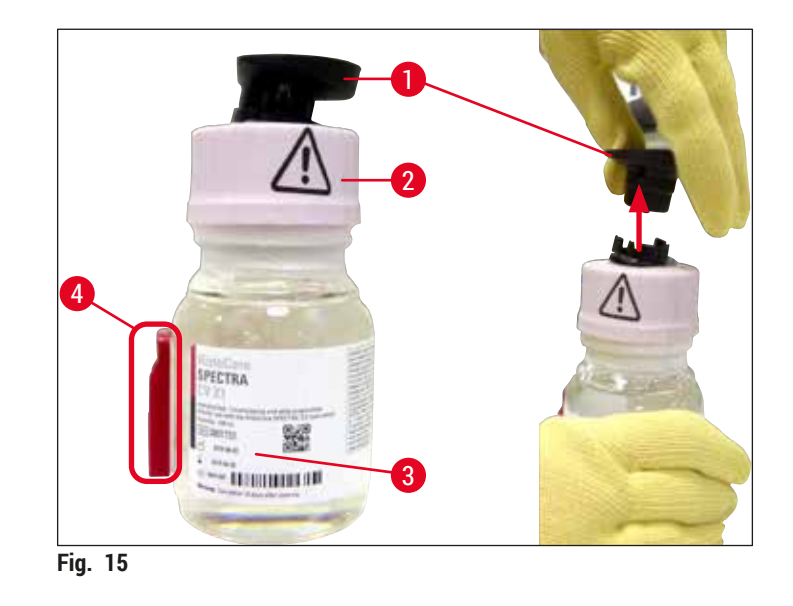

<span id="page-37-0"></span>2. Introduisez le flacon du milieu de montage dans le renfoncement **L1**, en veillant à ce que la puce de radio-identification ( $\rightarrow$  Fig. 15-4) soit positionnée dans l'encoche du renfoncement  $(\rightarrow$  Fig. 16-5).

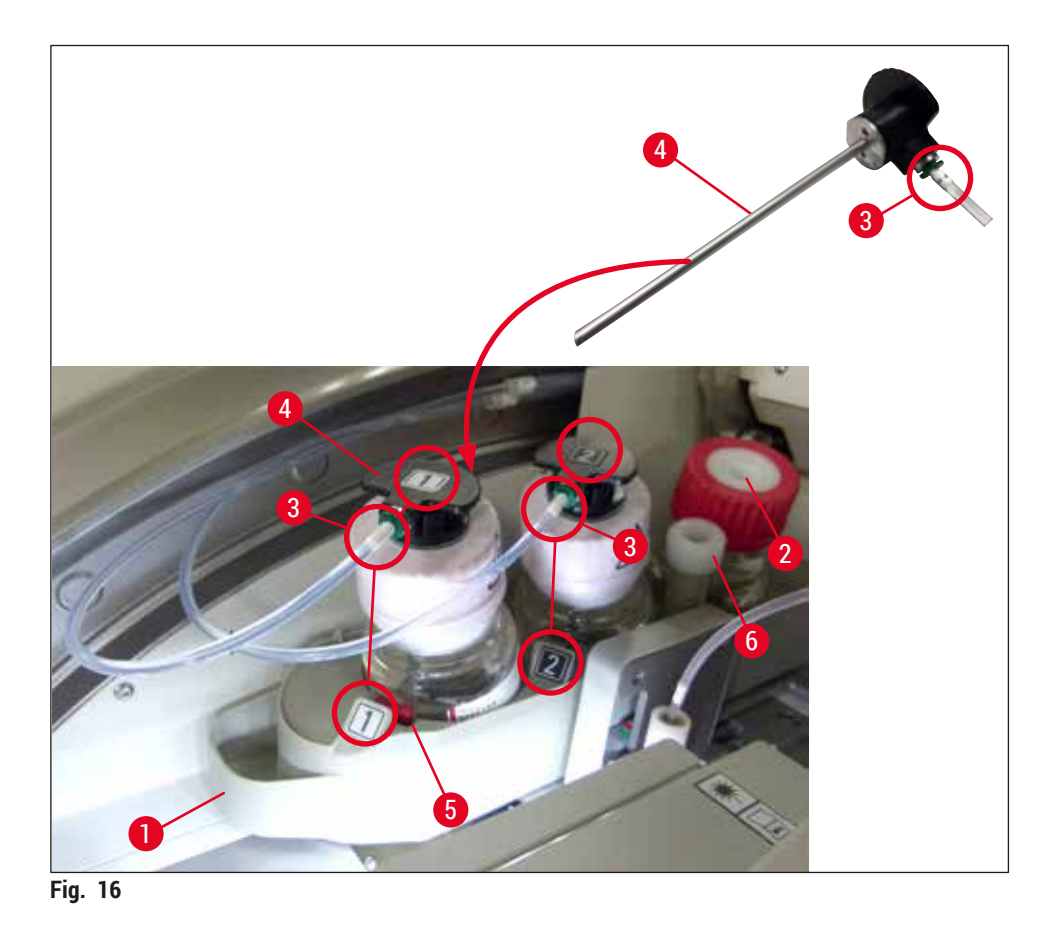

<span id="page-38-0"></span>3. Insérez soigneusement la canule ( $\rightarrow$  Fig. 16-4) pourvue de l'étiquette 1 dans l'orifice du flacon du milieu de montage, jusqu'à ce qu'un clic signale que la canule est en place. Ce processus a pour effet de perforer la membrane blanche de protection.

## **Avertissement**

La perforation de la membrane blanche de protection nécessite de forcer un peu pendant un court instant. Par conséquent, procédez avec précaution pour éviter que la canule ne vous glisse des mains.

- 4. Répétez le processus pour le flacon **L2**.
- 5. Faites glisser le porte-flacon mobile (→ Fig. 16-1) vers l'arrière jusqu'à ce que vous perceviez un clic.
- 6. Fermez le capot.
- 7. Les flacons du milieu de montage qui sont introduits sont détectés par le logiciel de l'appareil, et l'**État module** (→ [Fig. 22\)](#page-45-0) est actualisé.

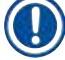

**/\** 

#### **Remarque**

Le logiciel identifie l'introduction des nouveaux flacons et informe l'utilisateur qu'un **Rinçage prolongé** est nécessaire pour les deux lignes de recouvrement des lamelles ( $\rightarrow$  P. 130 [– 7.3.2 Rinçage prolongé\).](#page-129-0) Quand cela a été effectué, l'appareil est prêt à démarrer.

## **4.6.3 Préparez la cuvette de réactifs, remplissez-la et introduisez-la dans le tiroir de chargement**

Pour un déroulement sans faille des opérations dans l'appareil, il faut impérativement respecter les consignes suivantes et procéder comme suit.

Fixation de la poignée de la cuvette de réactifs :

» Vérifier que la poignée de la cuvette de réactifs est correctement installée sur la cuvette de réactifs. Si ce n'est pas le cas, fixer la poignée comme indiqué sur la  $(\rightarrow$  Fig. 17).

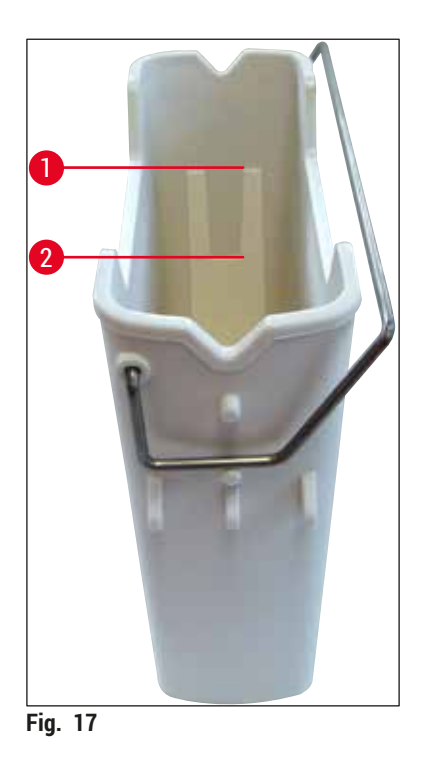

<span id="page-39-0"></span>Remplissage correct des cuvettes de réactifs :

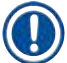

### **Remarque**

- La cuvette de réactifs doit être remplie de xylène ( $\rightarrow$  P. 35 4.6 Remplissage d'appoint en [consommables\)](#page-34-0).
- Les cuvettes à réactifs doivent toujours être remplies à l'extérieur de l'appareil.
- Assurez-vous que la poignée de la cuvette de réactifs n'est pas tordue. Lors du retrait de la cuvette de réactifs, si la poignée est déformée, il est possible qu'elle se détache de la cuvette de réactifs, et le réactif contenu dans la cuvette pourrait se déverser.

## **Avertissement**

Il est impératif de respecter les consignes de sécurité concernant la manipulation des réactifs !

### **Niveau de remplissage correct des cuvettes de réactifs**

## **Remarque**

- Lors du remplissage des cuvettes de réactifs, tenez compte des repères du niveau de remplissage qui sont visibles à l'intérieur des cuvettes de réactifs.
- Utilisez les protège-étiquettes inclus dans la  $(\rightarrow$  P. 20 3.1 Équipement fourni standard liste de [colisage\)](#page-19-0) pour étiqueter les cuvettes de réactifs présentes dans les tiroirs de chargement.
- Les protège-étiquettes pourvus d'un **S** imprimé (→ [Fig. 18‑](#page-40-0)2) indiquent à l'utilisateur que la cuvette de réactifs a été remplie de solvant (xylène).
- Utilisez les protège-étiquettes vierges seulement si les cuvettes de réactifs sont vides (p. ex. après l'arrêt de l'appareil).

Un niveau de remplissage suffisant est garanti si le niveau des réactifs se situe entre le repère maximum  $(\rightarrow$  Fig. 17-1) et le repère minimum ( $\rightarrow$  Fig. 17-2) du niveau de remplissage.

Mise en place des cuvettes de réactifs dans le tiroir de chargement :

- 1. Pour introduire les cuvettes de réactifs, appuyez sur le bouton du tiroir de chargement  $(\rightarrow$  Fig. 1-4).
- 2. Le tiroir de chargement s'ouvre.
- 3. Sortez la cuvette de réactifs et remplissez-la avec un xylène HistoCore SPECTRA ST, hors de l'appareil et en conformité avec les instructions de sécurité.
- 4. Après quoi, remettez la cuvette remplie dans le tiroir de chargement ( $\rightarrow$  Fig. 18-1).
- 5. Fermez le tiroir de chargement en appuyant à nouveau sur le bouton du tiroir.

<span id="page-40-0"></span>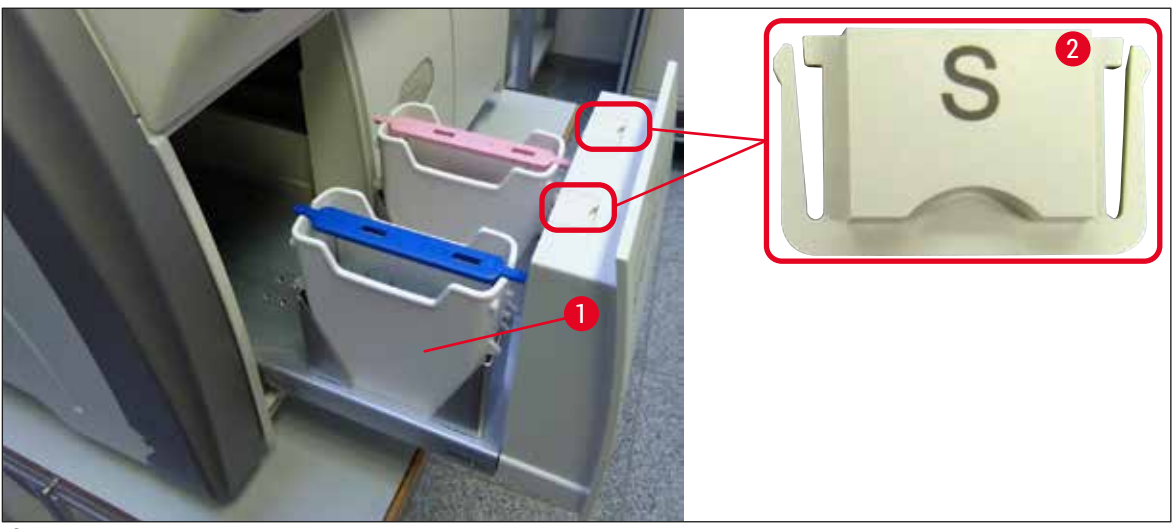

**Fig. 18** 

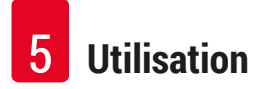

# **5. Utilisation**

## **5.1 Interface utilisateur – vue d'ensemble**

L'HistoCore SPECTRA CV est programmé et commandé via un écran tactile couleur. Si aucun traitement n'est en cours, l'écran affiche la fenêtre principale ( $\rightarrow$  Fig. 19) après la mise sous tension.

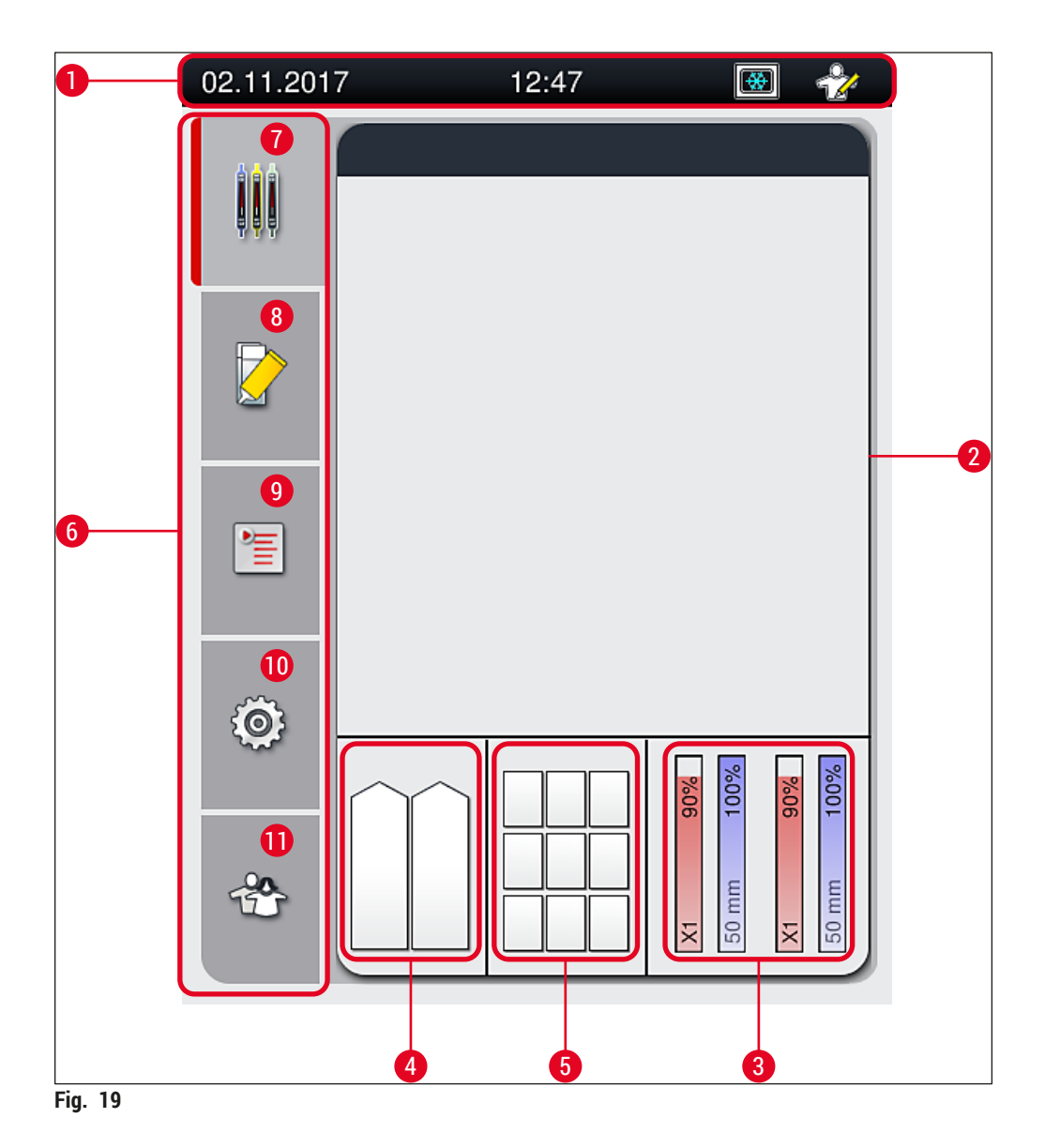

- <span id="page-41-0"></span>
- Affichage d'état du processus **8** Menu **État module**
- Affichage de l'état des consommables **9** Menu **Jeux de paramètres**
- Affichage de l'état du tiroir de chargement **10** Menu **Paramètres**
- Affichage de l'état du tiroir de déchargement **11** Menu **Paramètres utilisateur**
- **6** Menu principal ( $\rightarrow$  P. 48 5.6 Vue d'ensemble du [menu principal\)](#page-47-0)
- Barre d'état **7** Menu **Affichage d'état du processus**
	-
	-
	-
	-

## **5.1.1 Touches de fonction grisées**

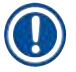

## **Remarque**

Aucun changement des paramètres ne peut être effectué pendant un traitement ou si des racks sont présents dans l'appareil (tiroir de chargement, tiroir de déchargement, four, ligne de recouvrement des lamelles). Les touches de fonction correspondantes sont grisées et donc, désactivées.

## **Cependant, les opérations suivantes sont possibles à tout moment :**

- Faire un remplissage d'appoint en consommables (milieu de montage, lamelles couvre-objet)
- Exécuter les programmes de lavage **Rinçage court**, **Rinçage prolongé** et **Nettoyage des tuyaux**,
- Passer du **Mode Utilisateur standard** au **Mode Superviseur**.

**5.2 Éléments de l'affichage d'état**

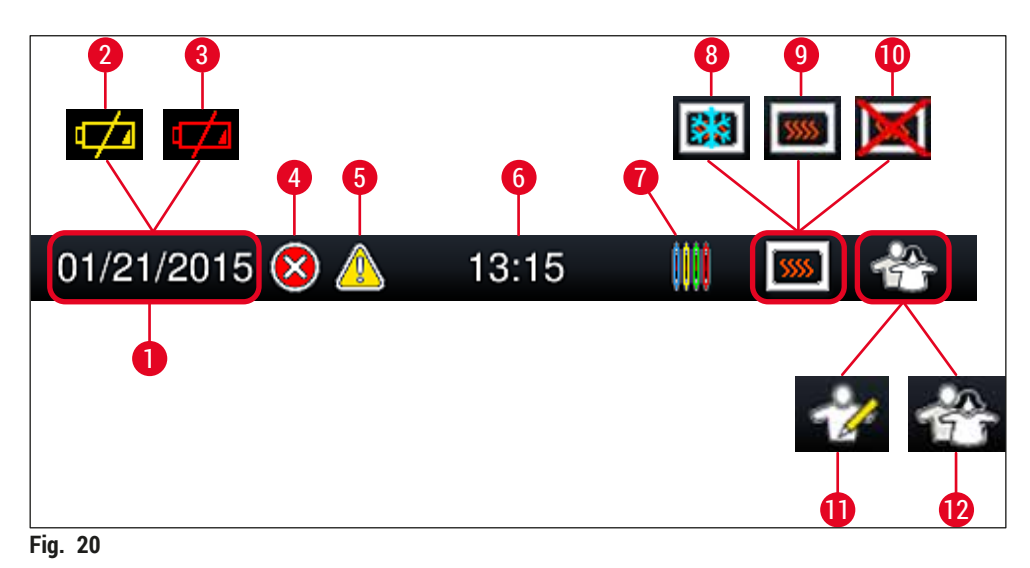

- <span id="page-43-0"></span>Date actuelle
- Si la durée de vie restante de la batterie est au plus d'environ 3 mois, ce symbole apparaît sur la barre d'état à la place de la date. Au même moment, une notification est envoyée à l'utilisateur.
- Si la durée de vie de la batterie est dépassée, ce symbole apparaît sur la barre d'état à la place de la date. Au même moment, une notification est envoyée à l'utilisateur, l'informant que la batterie doit être remplacée par un technicien du SAV Leica.
- Si des alarmes et des messages d'erreur sont affichés en cours de fonctionnement, ce symbole d'alarme apparaît. Appuyer sur ce symbole pour afficher à nouveau les 20 derniers messages actifs.
- Si des avertissements et des remarques sont affichés pendant le fonctionnement, ce symbole de remarque apparaît. Appuyer sur ce symbole pour afficher à nouveau les 20 derniers messages actifs.
- Heure locale
- Le symbole **Processus** indique qu'un traitement est actuellement actif, et un rack peut encore se trouver dans le tiroir de déchargement ou qu'un rack provenant de l'HistoCore SPECTRA ST est attendu.
- Ce symbole indique que le four est actif et en phase de chauffage.
- Ce symbole indique que le four est actif et qu'il est prêt à fonctionner.
- Ce symbole indique que le four a été désactivé.
- Le fonctionnement de l'appareil en **Mode Superviseur** est indiqué par ce symbole. Ce mode offre d'importantes possibilités de réglage et de commande pour le personnel formé. L'accès à ce mode est protégé par un mot de passe.
- Ce symbole **Utilisateur** indique que l'appareil est en mode Utilisateur, qui permet un fonctionnement de l'appareil simplifié et sans mot de passe.

## **5.3 Affichage d'état du processus**

- Dans l'**Affichage d'état du processus** (→ [Fig. 19‑](#page-41-0)2), tous les racks du processus (→ [Fig. 21‑](#page-44-0)2) sont affichés dans la couleur de leurs poignées respectives.
- La barre d'état ( $\rightarrow$  Fig. 21-1) de la fenêtre principale liste les jeux de paramètres dont le démarrage est actuellement possible, avec le numéro et la couleur attribués aux poignées racks. Ces symboles sont également visibles si le **Rinçage court** (→ P. 129 [– 7.3.1 Rinçage court\)](#page-128-0) quotidien n'a pas encore été effectué.

## **Remarque**

Chaque traitement en cours est illustré par un symbole de la poignée rack. Celui-ci est représenté dans la même couleur que la poignée rack réelle. Le symbole de la poignée comporte plusieurs informations  $(\rightarrow$  Fig. 21).

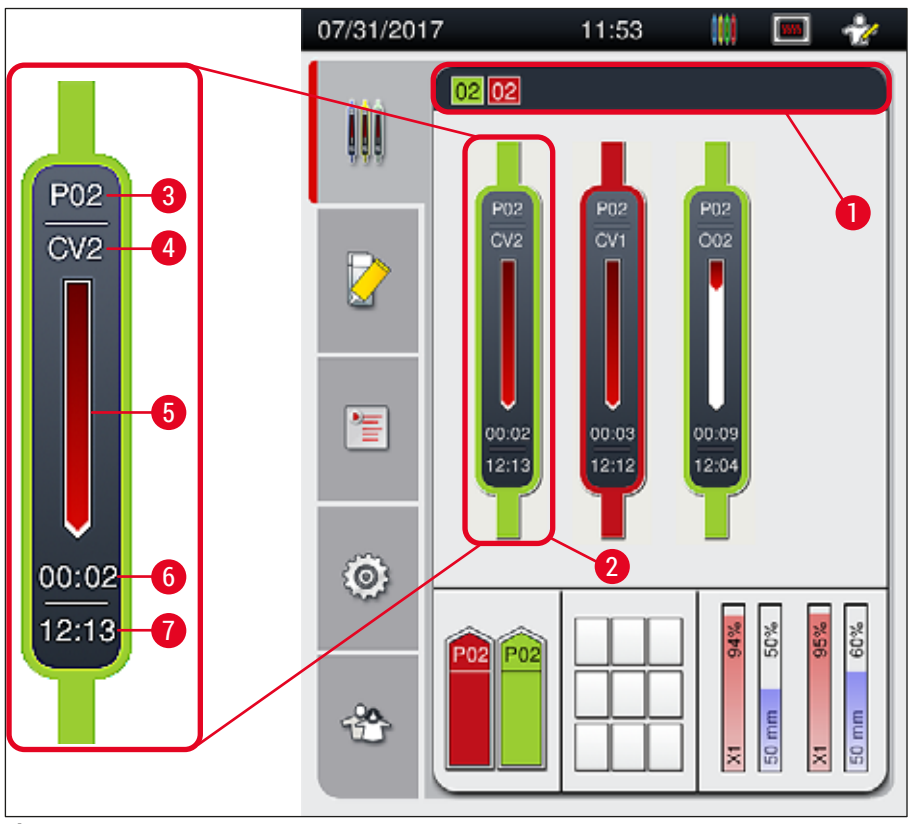

<span id="page-44-0"></span>**Fig. 21** 

- **1** Jeux de paramètres dont le démarrage est possible
- **5** Affichage de l'état d'avancement du traitement
- **2** Racks concernés par le processus **6** Temps restant estimé (hh :mm)
	-
- **3** Numéro du jeu de paramètres **7** Heure de fin du processus **4** Position actuelle du support de lames dans l'appareil :
- CV1/CV2 = ligne de recouvrement des lamelles **L1**/**L2**, ROT = rotateur, O01/O02 = position du four 1/2

## **5.4 Système de gestion des consommables (CMS)**

## **Remarque**

Pour appeler ce menu, appuyez sur le bouton menu **État module** (→ Fig. 19-8).

L'HistoCore SPECTRA CV est pourvu d'un système de gestion des consommables (CMS) qui surveille automatiquement les divers niveaux et prévient l'utilisateur des détails suivants :

- Désignation du milieu de montage ( $\rightarrow$  Fig. 22-1)
- Nombre restant de lames ( $\rightarrow$  Fig. 22-2)
- Longueur de la lamelle couvre-objet ( $\rightarrow$  Fig. 22-3)
- Nombre restant de lamelles couvre-objet  $(\rightarrow$  Fig. 22-4)
- L'affichage du pourcentage ( $\rightarrow$  Fig. 22-5) ( $\rightarrow$  Fig. 22-6) renseigne sur l'état de consommation du milieu de montage et des lamelles couvre-objet dans la ligne de recouvrement des lamelles respective, gauche ou droite. La partie colorée de la barre s'abaisse au fur et à mesure de l'utilisation.

<span id="page-45-0"></span>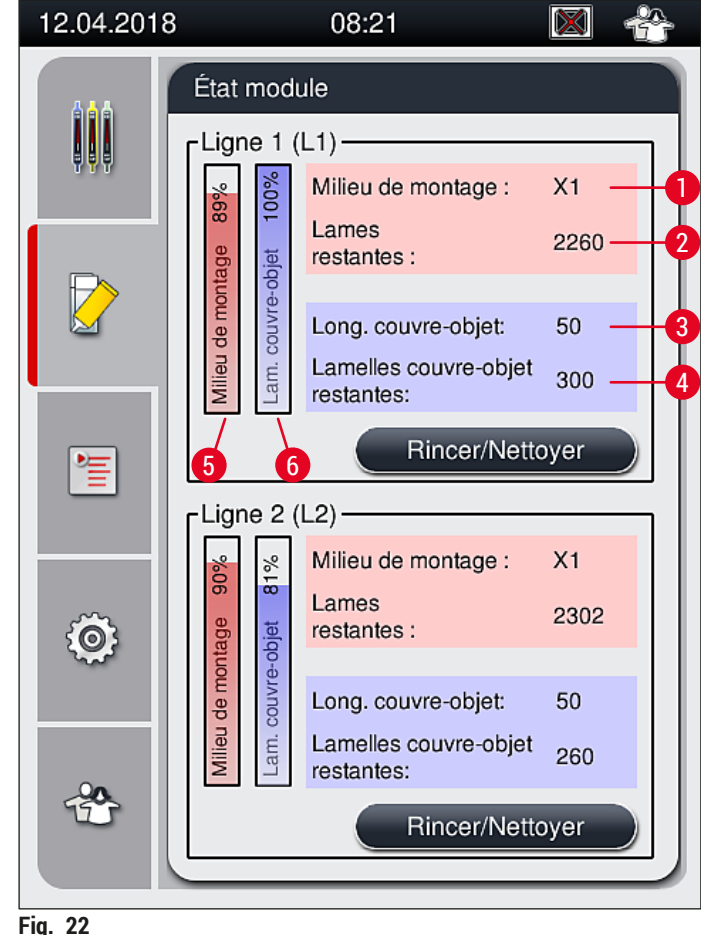

**Fig. 22** 

## **5.5 Affichage des tiroirs**

La zone inférieure de la fenêtre principale ( $\rightarrow$  Fig. 23) indique l'état du tiroir de chargement, du tiroir de déchargement et des consommables (lamelle couvre-objet et milieu de montage).

- Les stations représentées par une flèche directionnelle dans l'appareil  $(\rightarrow$  Fig. 23-1) symbolisent le tiroir de chargement.
- La zone centrale ( $\rightarrow$  Fig. 23-2) affiche les positions attribuées et les positions disponibles dans le tiroir de déchargement.
- La zone droite ( $\rightarrow$  Fig. 23-3) affiche l'état des consommables contenus (lamelles couvre-objet et milieu de montage).
- Après la fermeture des tiroirs de chargement, l'appareil détecte automatiquement tout rack introduit ou enlevé.
- Les racks des deux tiroirs sont affichés à l'écran dans la couleur respective de la poignée rack  $(\rightarrow$  Fig. 23-1) ( $\rightarrow$  Fig. 23-2). Les positions disponibles sont affichées comme étant vides.

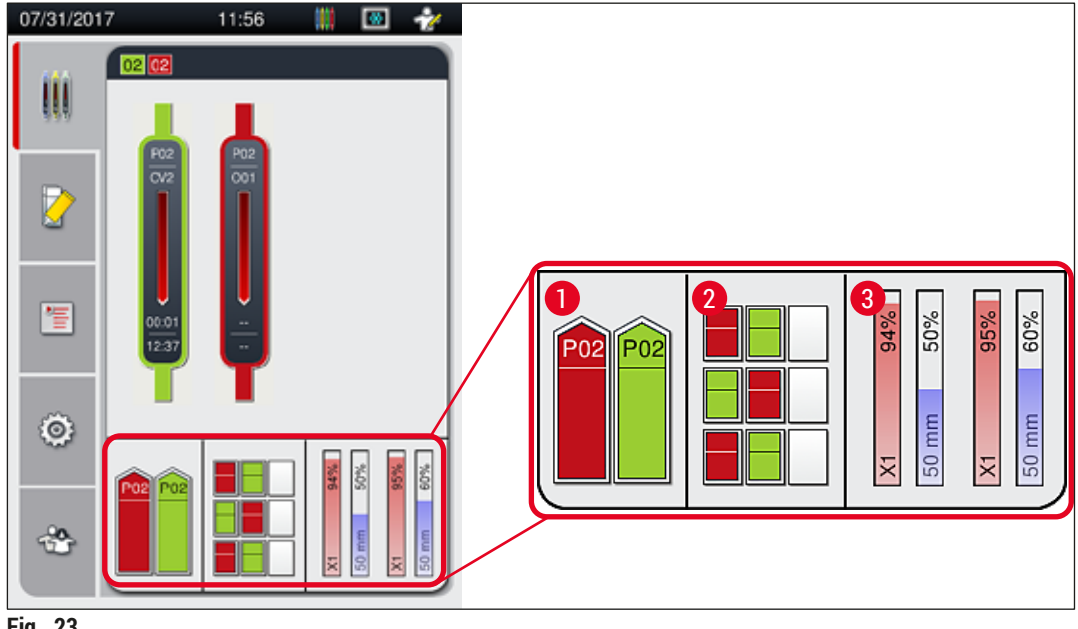

<span id="page-46-0"></span>**Fig. 23** 

# **Remarque**

L'ouverture des tiroirs est possible quand les boutons des tiroirs ( $\rightarrow$  Fig. 1-4) et ( $\rightarrow$  Fig. 1-5) s'allument en vert.

Un bouton de tiroir est éclairé en rouge, et l'ouverture du tiroir est impossible, dans les cas suivants :

- Si un rack transporté par l'appareil se trouve dans le tiroir de chargement ou de déchargement
- Si un rack doit être transféré de l'HistoCore SPECTRA ST à l'HistoCore SPECTRA CV
- Si un rack est en train d'être tourné dans le rotateur.
- Si un rack est en train d'être introduit dans l'élévateur de rack, ou d'être enlevé de l'élévateur de rack.

## **Avertissement**

Avant un chargement manuel de l'HistoCore SPECTRA CV en mode Station de travail, l'utilisateur doit en même temps s'assurer que les racks sont appropriés au transfert de l'HistoCore SPECTRA ST à l'HistoCore SPECTRA CV. Les heures de fin de l'HistoCore SPECTRA ST doivent être prises en compte avant le chargement manuel, car sinon, des délais dans le fonctionnement de l'HistoCore SPECTRA ST peuvent affecter le résultat de la coloration.

## **5.6 Vue d'ensemble du menu principal**

<span id="page-47-0"></span>Le **Menu principal** (→ [Fig. 19‑](#page-41-0)6) se trouve du côté gauche de l'affichage, divisé en plusieurs parties décrites ci-dessous. Ce menu est visible dans tous les sous-menus et permet à tout moment de passer à un autre sous-menu.

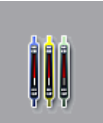

L'**Affichage d'état du processus** (→ [Fig. 19‑](#page-41-0)7) montre l'état actuel de tous les racks concernés par le processus. Ici, la poignée respective du rack est affichée sous une forme représentative, dans la couleur respective. Cet affichage est l'affichage standard.

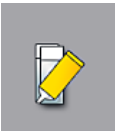

L'**État module** (→ [Fig. 19‑](#page-41-0)8) est une vue d'ensemble des consommables contenus dans la ligne respective de recouvrement des lamelles (milieu de montage et lamelles couvreobjet) et donne accès au menu des options de nettoyage et de rinçage pour les deux lignes de recouvrement des lamelles.

信

Le menu Jeu de paramètres (→ Fig. 19-9) permet de créer et de gérer des jeux de paramètres.

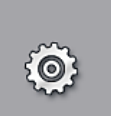

Les paramètres de base peuvent être configurés dans le menu Paramètres (→ Fig. 19-10). Ici, la version linguistique, la date et l'heure, et d'autres paramètres peuvent être adaptés aux exigences locales. Le four peut être allumé ou éteint.

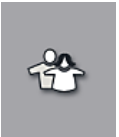

Dans le menu Paramètres utilisateur (→ Fig. 19-11), un mot de passe personnalisé peut être créé pour empêcher que les jeux de paramètres soient modifiés par des personnes non autorisées (**Mode Superviseur**). Cependant, l'appareil est utilisable sans mot de passe en **Mode Utilisateur** standard.

### **5.6.1 Clavier de saisie**

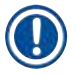

# **Remarque**

Un clavier apparaît ( $\rightarrow$  Fig. 24) pour les entrées requises (création ou entrée d'un mot de passe). La saisie s'effectue sur l'écran tactile.

Veiller à ce que la représentation du clavier corresponde à la langue réglée.

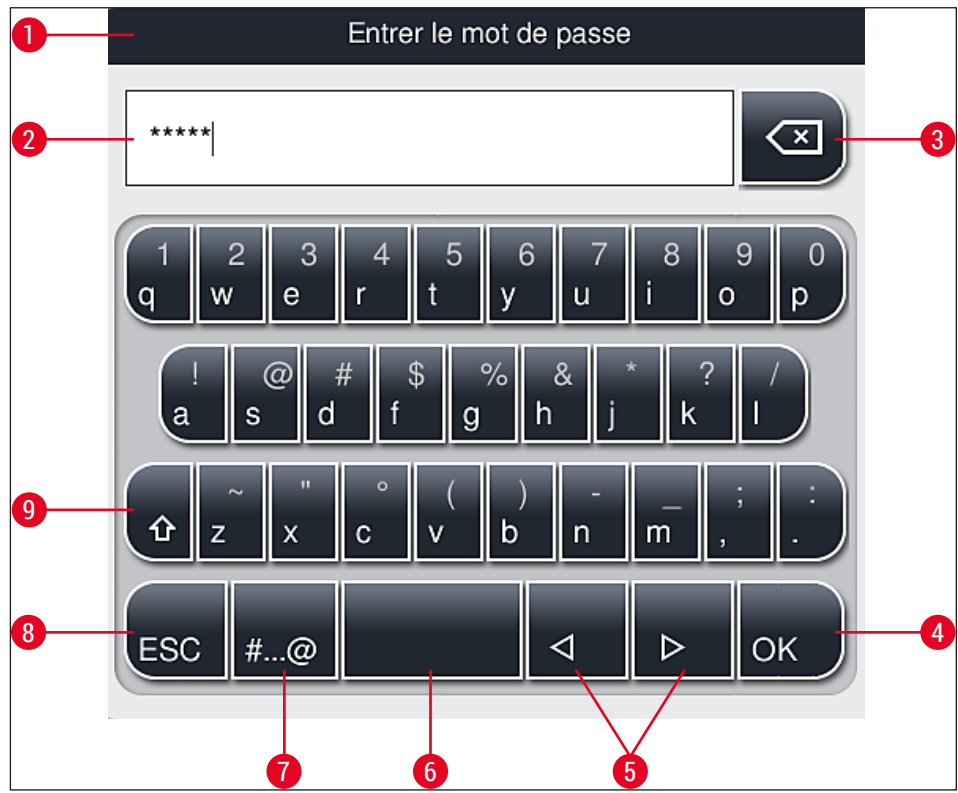

<span id="page-48-0"></span>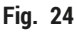

- **1** Barre de titre
- **2** Champ de saisie
- **3** Supprimer le caractère saisi en dernier.
- **4** Confirmation
- **5** Déplacer le curseur à gauche ou à droite
- **6** Espace
- **7** Touche de commutation pour caractères spéciaux ( $\rightarrow$  Fig. 25)
- **8** Annuler (les données saisies ne sont pas enregistrées !)
- **9** Majuscules/minuscules (le fait d'appuyer deux fois sur la touche active la saisie continue en majuscules, la touche prend alors une teinte rouge. Rappuyer sur cette touche pour repasser à l'affichage en minuscules.)

**Clavier de saisie des caractères spéciaux**

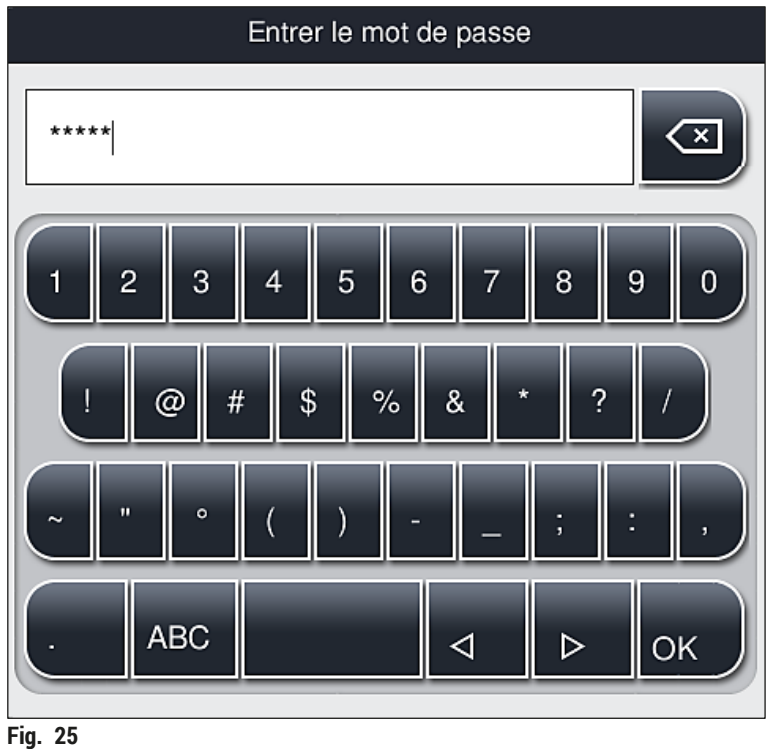

<span id="page-49-0"></span>

## **Autres caractères spéciaux**

- 1. Pour la saisie d'un caractère spécial qui ne figure pas sur le clavier des caractères spéciaux  $(\rightarrow$  Fig. 25), il faut maintenir enfoncée la touche normale correspondante sur le clavier.
- 2. Exemple : Le fait de maintenir enfoncée la touche **"a"** standard fait apparaître d'autres options de sélection ( $\rightarrow$  Fig. 26).
- 3. Sélectionner le caractère souhaité dans le nouveau clavier composé d'une ligne en appuyant dessus.

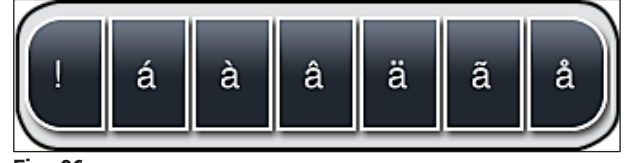

<span id="page-49-1"></span>**Fig. 26** 

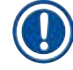

## **Remarque**

Nombre de caractères à utiliser pour le mot de passe : 4 caractères au minimum, 16 au maximum.

## **5.7 Paramètres utilisateur**

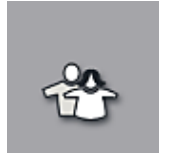

Ce menu permet de régler le niveau d'accès correspondant. Une distinction s'opère entre :

- Utilisateur standard
- Superviseur (protégé par mot de passe)
- Technicien de SAV (protégé par mot de passe)

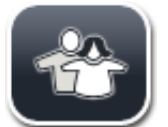

## **Utilisateur standard :**

L'utilisateur standard n'a pas besoin de mot de passe et peut utiliser l'appareil entièrement réglé pour toutes les applications de routine. Ce groupe d'utilisateurs ne peut pas modifier les programmes ni les paramètres.

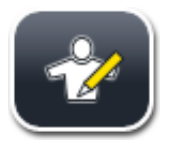

## **Superviseur :**

Le superviseur a les mêmes options d'accès que l'utilisateur standard, mais quand l'appareil est en mode Veille, il peut aussi créer, modifier et supprimer des jeux de paramètres, modifier des paramètres et exécuter les fonctions de configuration de l'appareil. L'accès Superviseur est donc protégé par mot de passe.

Pour activer le mode Superviseur, procéder comme suit :

1. Appuyez sur le bouton  $\frac{\text{Supervised}}{\text{lim}}$  ( $\rightarrow$  Fig. 27-1).

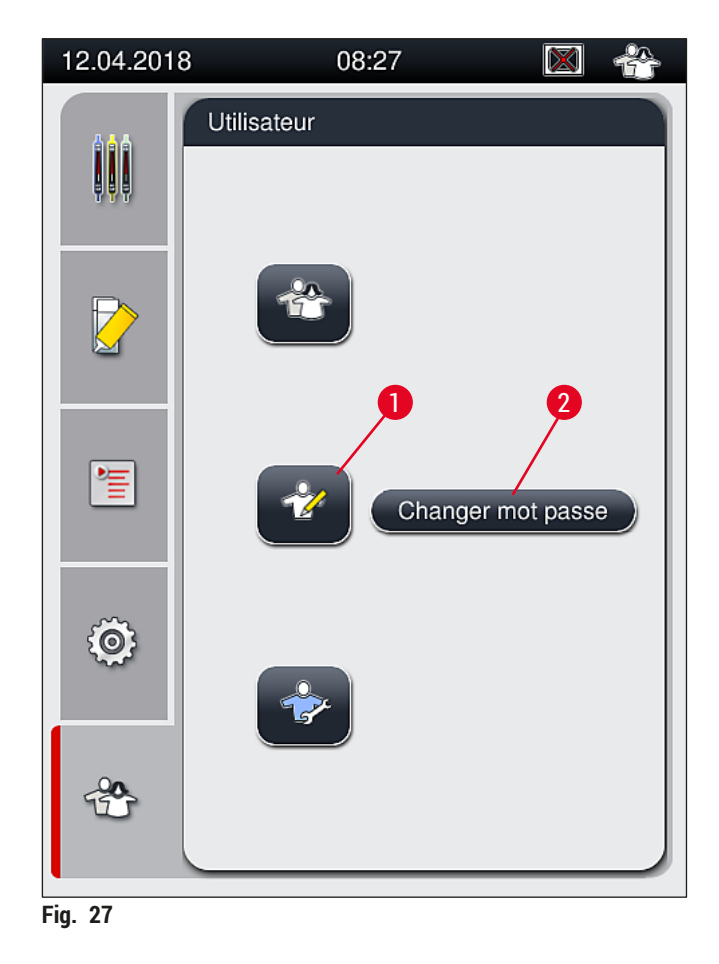

<span id="page-50-0"></span>2. Un clavier ( $\rightarrow$  Fig. 28) s'affiche alors, permettant d'entrer le mot de passe.

| Entrer le mot de passe                                                          |
|---------------------------------------------------------------------------------|
| *****                                                                           |
| 8<br>6<br>$\overline{2}$<br>5<br>9<br>3<br>4<br>i<br>ū<br>q<br>w<br>е<br>o<br>D |
| $\%$<br>\$<br>&<br>$^{\copyright}$<br>#<br>k<br>d<br>f<br>h<br>U<br>a<br>s<br>g |
| $\circ$<br>Б<br>⇧<br>b<br>m<br>X<br>c<br>n<br>z<br>v<br>Б                       |
| ESC<br>…@                                                                       |

**Fig. 28** 

**Remarque** 

- <span id="page-51-0"></span>3. La saisie est terminée lorsqu'elle est confirmée par OK (→ Fig. 28-1), et le système vérifie la validité du mot de passe entré.
- L'état d'utilisateur actuel est indiqué dans la barre d'état en haut, à droite, par le symbole correspondant ( $\rightarrow$  Fig. 20).

- Le mot de passe configuré en usine doit être modifié lors de la configuration initiale.
- Il est recommandé de quitter le **Mode Superviseur** lorsque toutes les modifications souhaitées ont été effectuées et enregistrées. Pour vous déconnecter, appuyez sur le bouton **Utilisateur standard** dans le menu **Réglages utilisateur**.

## Pour modifier le mot de passe Superviseur, procéder comme suit :

- 1. Pour modifier le mot de passe, appuyez sur le bouton **Changer mot passe** (→ [Fig. 27‑](#page-50-0)2) et entrez l'ancien mot de passe.
- 2. Entrez ensuite deux fois le nouveau mot de passe avec le clavier et confirmez par **OK**.

# **Remarque**

La longueur du mot de passe doit comprendre entre 4 et 16 caractères.

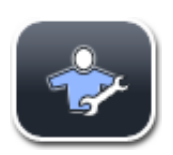

## **Technicien de SAV :**

Le technicien de SAV a accès aux données du système, peut régler les paramètres fondamentaux et exécuter des tests.

# **Remarque**

L'accès à la zone Service du logiciel est réservé aux techniciens formés par Leica et certifiés pour ce type d'appareil.

## **5.8 Paramètres de base**

Le menu Paramètres (→ Fig. 29-1) s'ouvre en appuyant sur le symbole de l'engrenage (→ Fig. 29). Ce menu permet de régler les paramètres fondamentaux de l'appareil et du logiciel.

• Effleurer l'un des symboles affichés, p. ex. Langue (→ Fig. 29-2) pour ouvrir le sous-menu correspondant.

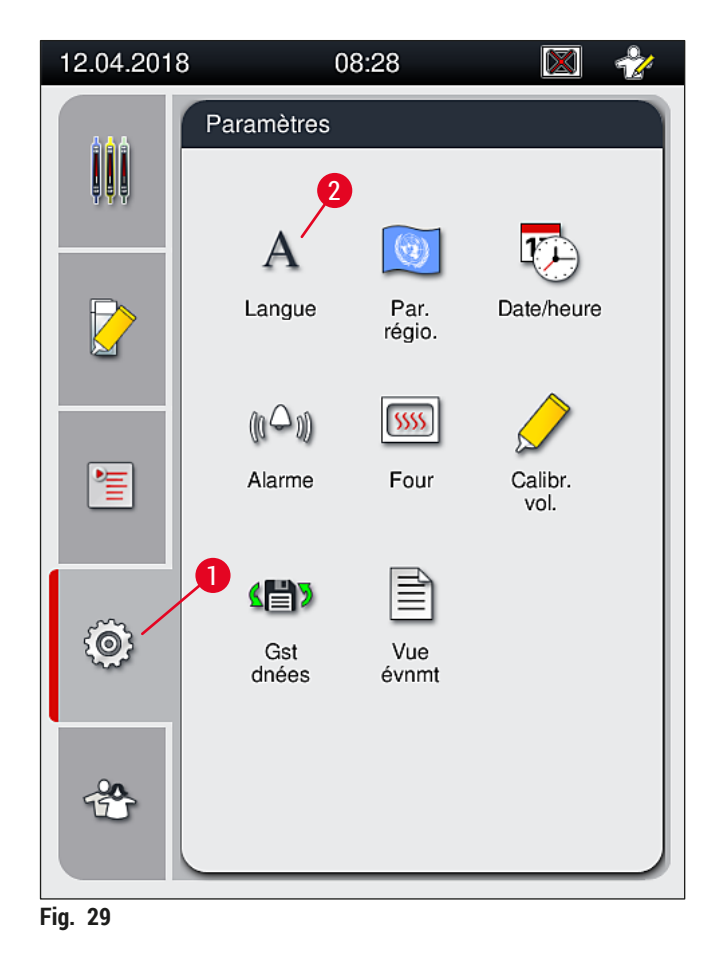

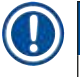

## <span id="page-52-0"></span>**Remarque**

Les sous-menus individuels sont décrits aux chapitres suivants.

### **5.8.1 Paramètres linguistiques**

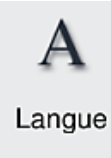

Niveau d'accès requis : Utilisateur standard, superviseur

- Pour afficher le menu de sélection de la langue, appuyez sur le symbole **Langue** (→ Fig. 29-2). Ce menu comporte une vue d'ensemble de toutes les langues installées sur l'appareil et permet de sélectionner la langue d'affichage souhaitée.
- Sélectionnez la langue souhaitée et confirmez en appuyant sur **Enregistrer**.
- L'affichage à l'écran, tous les messages d'information et toutes les étiquettes s'affichent immédiatement dans la langue actuellement configurée.

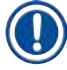

# **Remarque**

Un superviseur ou un technicien du SAV Leica peut ajouter d'autres langues (si elles sont disponibles) en utilisant la fonction d'importation ( $\rightarrow$  P. 64 [– 5.8.7 Gestion des données\).](#page-63-0)

### **5.8.2 Paramètres régionaux**

Niveau d'accès requis : Utilisateur standard, superviseur

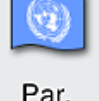

Des réglages basiques de format peuvent être effectués dans ce menu.

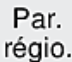

## **Format date :**

- Configurez l'affichage de la date ( $\rightarrow$  Fig. 30-1) au format international, ISO ou US en appuyant sur le bouton radio correspondant ( $\rightarrow$  Fig. 30-2).
- Le paramètre activé est identifié par un bord rouge ( $\rightarrow$  Fig. 30-2).

## **Format heure :**

- Il est possible de commuter d'un affichage 24 h vers un affichage 12 h (a.m. = matin/p.m. = après-midi) en utilisant le coulisseau ( $\rightarrow$  Fig. 30-3).
- Pour enregistrer les réglages, appuyez sur le bouton Enregistrer (→ Fig. 30-5).
- Si vous ne voulez pas appliquer les réglages, appuyez sur le bouton Retour (→ Fig. 30-4) pour revenir au menu précédent.

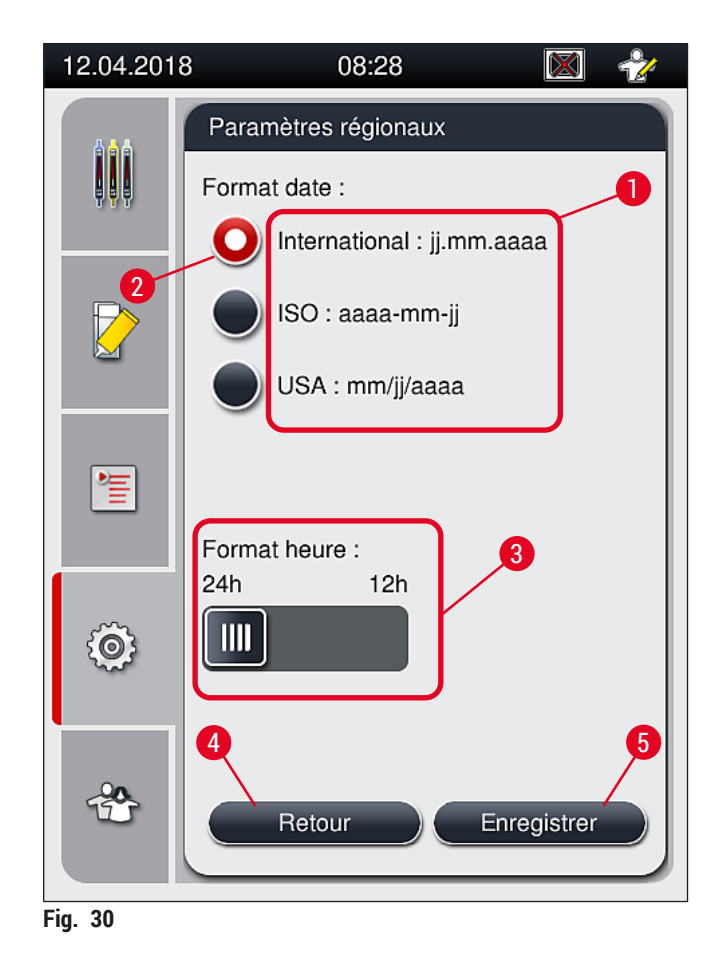

#### **5.8.3 Date et heure**

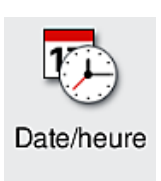

<span id="page-54-0"></span>Niveau d'accès requis : Utilisateur standard, superviseur

Ce menu permet de régler la date actuelle ( $\rightarrow$  Fig. 31-1) et l'heure locale ( $\rightarrow$  Fig. 31-2) en tournant les différents rouleaux.

- Pour enregistrer les réglages, appuyez sur le bouton **Enregistrer** (→ [Fig. 31‑](#page-55-0)4).
- Si vous ne voulez pas appliquer les réglages, appuyez sur le bouton **Retour**  $(\rightarrow$  Fig. 31-3) pour revenir au menu précédent.

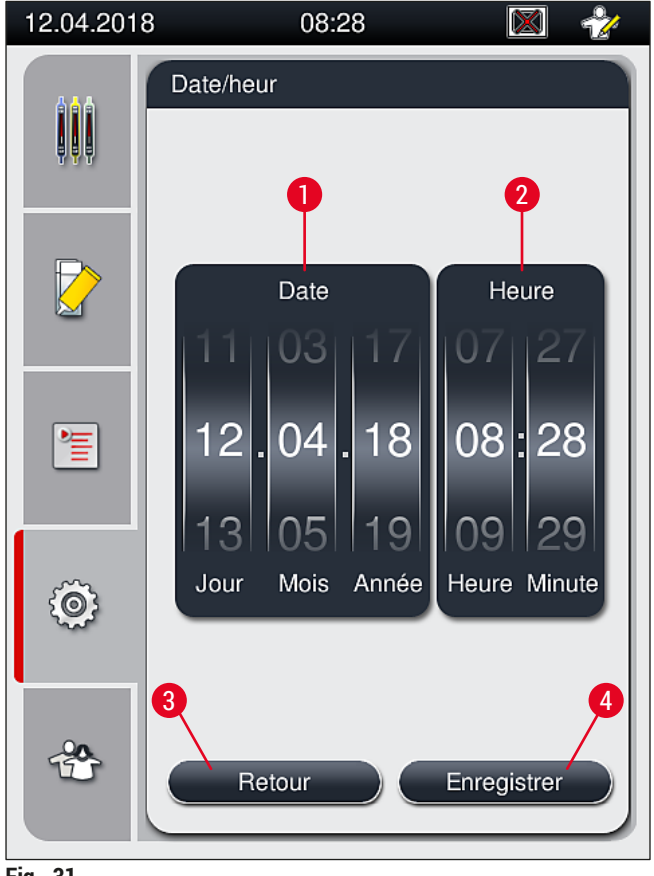

<span id="page-55-0"></span>**Fig. 31** 

## **Remarque**

Dans l'affichage 12 heures, la mention a.m. (matin) ou p.m. (après-midi) apparaît également sous les chiffres des heures afin de permettre un réglage correct.

Les paramètres de la date et de l'heure ne peuvent pas diverger de plus de 24 heures par rapport à l'heure du système réglée d'usine.

#### **5.8.4 Menu des alarmes sonores – avertissements sonores, signaux sonores d'erreur**

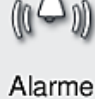

Niveau d'accès requis : Utilisateur standard, superviseur

Ce menu permet de sélectionner des avertissements sonores et des signaux sonores d'erreur, de configurer leur volume et de tester leur fonctionnalité.

À l'appel du menu, le réglage actuel des alarmes sonores et des sons d'erreur s'affiche.

#### Л **Avertissement**

Après le démarrage de l'appareil, un son d'erreur est émis. Si ce n'est pas le cas, il ne faut pas utiliser l'appareil, car cela risquerait d'endommager les échantillons et de blesser l'utilisateur. Dans ce cas, il faut en informer le centre de services Leica compétent.

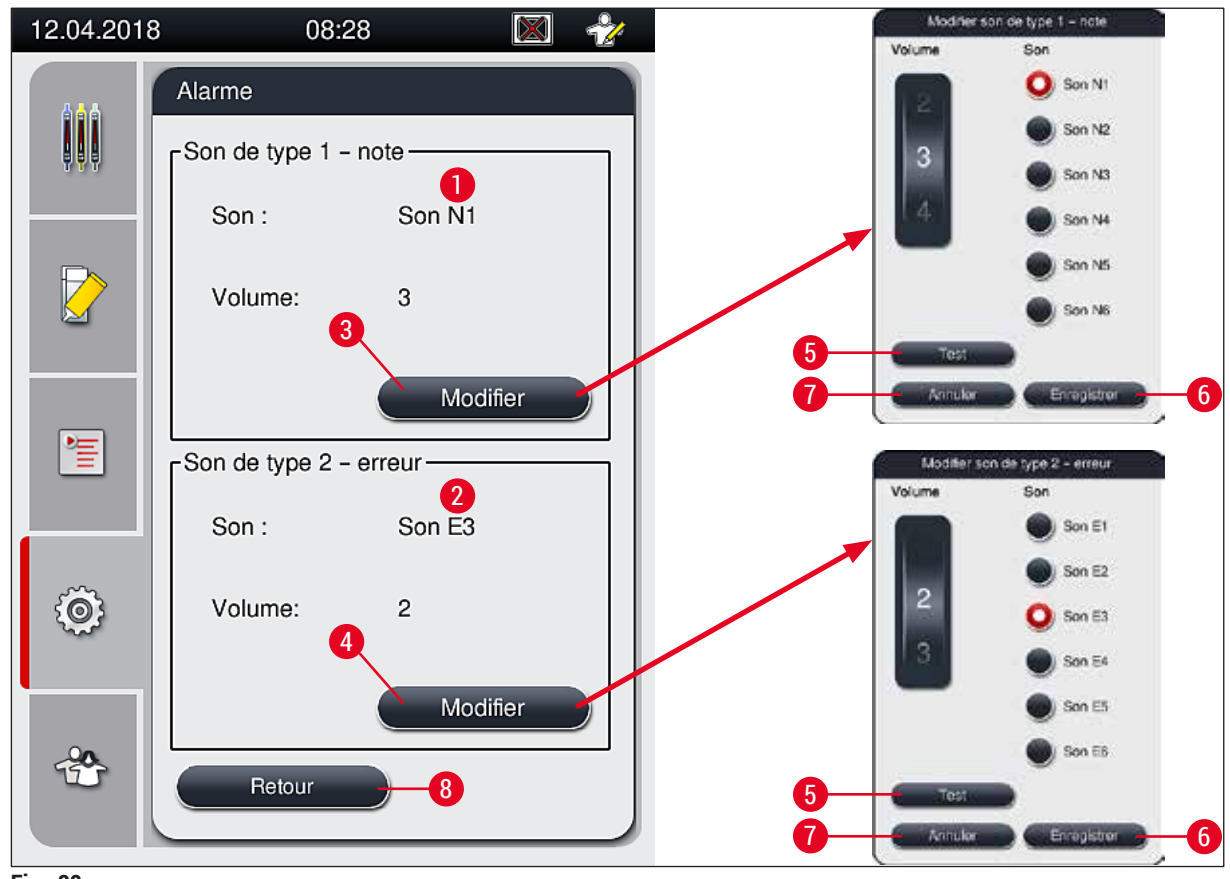

<span id="page-56-0"></span>**Fig. 32** 

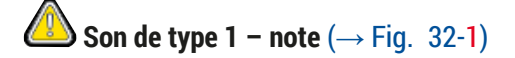

Des signaux sonores sont émis si des messages d'avertissement ou des notifications sont affichés à l'écran. Il est possible de sélectionner un signal parmi 6 signaux différents. Pour modifier les réglages, appuyez sur le bouton **Modifier** (→ [Fig. 32‑](#page-56-0)3). Le bouton **Test** (→ [Fig. 32‑](#page-56-0)5) permet d'écouter le son respectif. Le réglage du volume peut être effectué de façon incrémentielle, en tournant le rouleau (de 0 à 9).

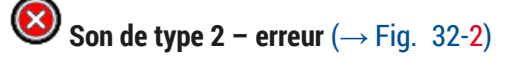

#### **Avertissement**

 $\bigwedge$ 

Pendant le fonctionnement de l'appareil, l'utilisateur doit rester suffisamment près de l'appareil pour entendre les bruits et avertissements sonores et réagir immédiatement en cas de dysfonctionnement de l'appareil.

Les sons d'erreur sont émis si un message d'erreur est affiché à l'écran. Dans ce cas, l'utilisateur doit intervenir immédiatement. Pour modifier les réglages, appuyez sur le bouton **Modifier** (→ [Fig. 32‑](#page-56-0)4).

- Le réglage de volume des sons d'erreur s'effectue avec la molette **Volume**. Il est possible de sélectionner un signal parmi 6 signaux différents. Le bouton <u>Test</u> (→ Fig. 32-5) permet d'écouter le son respectif.
- Le réglage du volume peut être effectué de façon incrémentielle, en tournant les rouleaux.

## **Remarque**

La désactivation des sons d'erreur n'est pas possible. La valeur minimale réglable pour le volume est 2, la valeur maximale 9.

- Pour enregistrer les réglages, appuyez sur le bouton **Enregistrer** (→ [Fig. 32‑](#page-56-0)6). Le bouton **Annuler**  $(\rightarrow$  Fig. 32-7) permet de fermer la fenêtre de sélection sans appliquer les réglages.
- Appuyer sur le bouton **Retour** (→ [Fig. 32‑](#page-56-0)8) permet de revenir au menu **Paramètres**.

#### **5.8.5 Paramètres du four**

Niveau d'accès requis : Utilisateur standard, superviseur

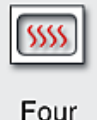

Le mode de fonctionnement du four est configurable dans le menu des réglages du four  $(\rightarrow$  Fig. 33). À l'appel du menu, les paramètres actuels du four s'affichent.

## **Remarque**

- Au démarrage de l'appareil, le four est normalement activé et l'option **Exclure pas du four**  $(\rightarrow$  Fig. 33-3) est désactivée.
- Le four chauffe jusqu'à une température d'environ 35 °C. Dès que les lames d'un rack ont été recouvertes de lamelles, le four continue à chauffer jusqu'à une température d'environ 40 °C. Le symbole dans la barre d'état passe de l'état "Chauffage en cours" ( $\rightarrow$  Fig. 20-8) à l'état "Prêt à fonctionner" ( $\rightarrow$  Fig. 20-9).
- Quand le recouvrement est terminé, le four sèche les lames recouvertes de lamelles pendant environ 5 minutes. Quand le pas du four est terminé, le milieu de montage n'est pas complètement sec. Traitez les lames avec précaution lorsque vous les enlevez du rack, afin d'éviter que les lamelles couvre-objet ne glissent.
- Le réglage de la température du four (40 °C au maximum) et le temps de maintien des lames recouvertes de lamelles et finies sont tous deux configurés en usine, et ne sont pas modifiables par l'utilisateur.
- La montée en température du four peut prendre jusqu'à 4 minutes !

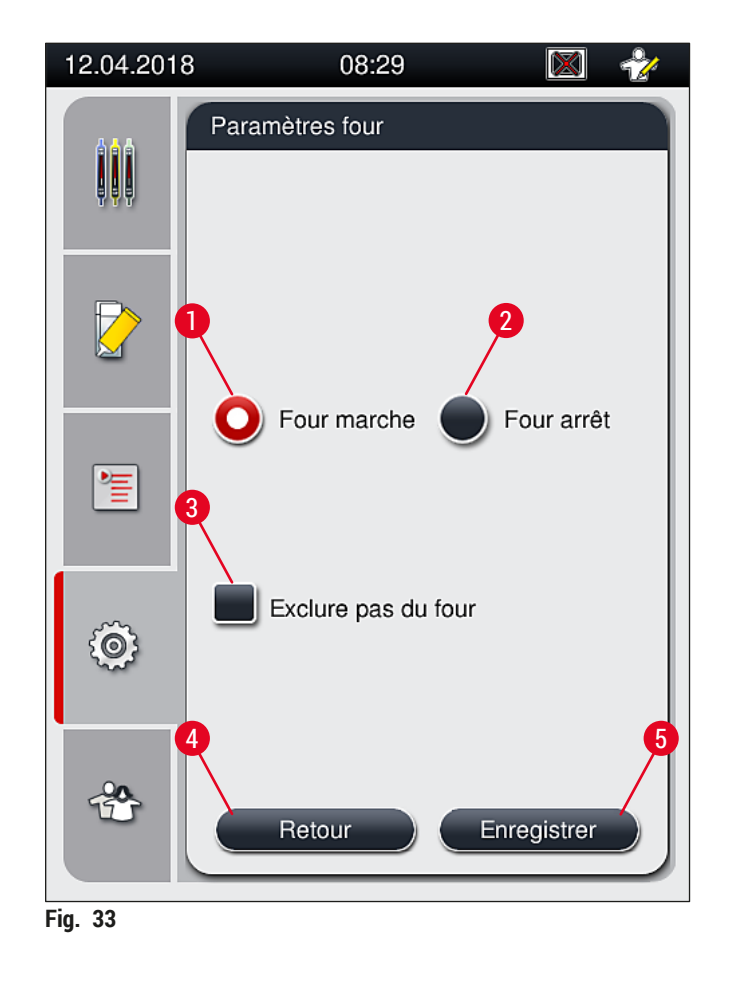

## Arrêt du four

- <span id="page-58-0"></span>1. Pour éteindre le four, appuyez sur le bouton **Four arrêt** (→ Fig. 33-2).
- 2. Quand le four est éteint, le bouton ( $\rightarrow$  Fig. 33-2) est rouge et blanc.
- 3. Appliquez l'arrêt du four en appuyant sur le bouton **Enregistrer** ( $\rightarrow$  Fig. 33-5).
- 4. Tenez compte des deux messages d'information suivants ( $\rightarrow$  Fig. 34-1) et ( $\rightarrow$  Fig. 34-2), et accusez réception de chacun en appuyant sur **OK**.
- 5. Si vous ne voulez pas appliquer les réglages, appuyez sur le bouton **Retour** (→ Fig. 33-4) pour revenir au menu précédent sans enregistrer les modifications.

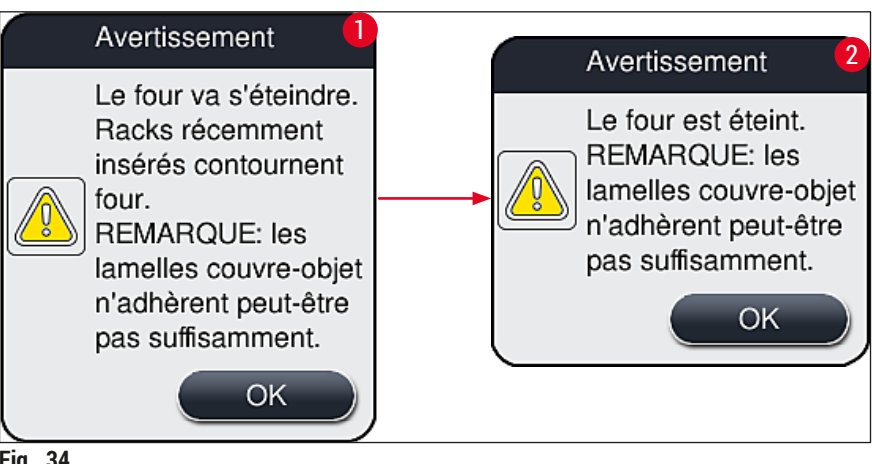

<span id="page-59-0"></span>**Fig. 34** 

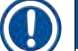

 $\bigwedge$ 

#### **Remarque**

- Quand le four est éteint, les lames ne sont plus transportées jusqu'au four après le recouvrement des lamelles ; au lieu de cela, elles sont directement déposées dans le tiroir de déchargement.
- Le traitement est raccourci d'environ 5 minutes.

## **Avertissement**

Si vous éteignez le four, il s'éteint immédiatement après que vous avez appuyé sur le bouton **Enregistrer**. Les racks utilisés plus tôt, et donc en cours de traitement, participent à l'intégralité du pas du four, alors que celui-ci se refroidit lentement. Il peut en résulter un séchage moins efficace, et il faut faire très attention lorsqu'on enlève les lames du rack.

## Mise sous tension du four

- 1. Pour mettre le four sous tension, appuyez sur le bouton **Four marche** ( $\rightarrow$  Fig. 33-1).
- 2. Quand le four est activé, le bouton ( $\rightarrow$  Fig. 33-1) est rouge et blanc.
- 3. Appliquez l'activation en appuyant sur le bouton **Enregistrer** (→ Fig. 33-5), tenez compte du message d'information qui s'affiche alors (→ [Fig. 35\)](#page-59-1), et confirmez-le par **OK**.

<span id="page-59-1"></span>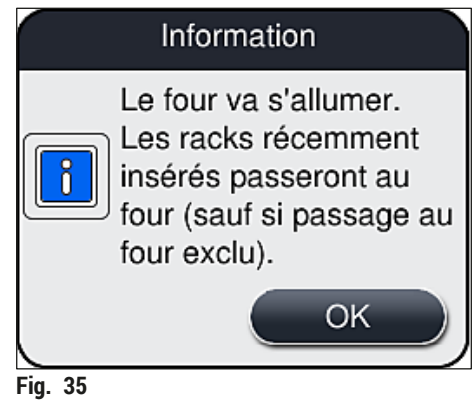

## **Avertissement**

Après avoir remis le four en marche, tenez compte du fait que le temps de chauffe du four peut être de 4 minutes. Il peut en résulter un séchage moins efficace des premiers racks, et il faut faire très attention lorsqu'on enlève les lames du rack.

### **Exclusion du pas du four**

- L L'étape de séchage, qui se déroule à la fin du traitement, peut être désactivé si nécessaire. Auquel cas, le four reste allumé et il suffit de réactiver l'étape de séchage pour rendre le four immédiatement disponible. La phase de chauffage est omise.
- 1. Pour exclure le pas du four, appuyez sur le bouton **Exclure** pas du four  $(\rightarrow$  Fig. 33-3).
- 2. Quand le pas du four est exclu, le bouton ( $\rightarrow$  Fig. 33-3) est rouge et pourvu d'un X.
- 3. Appliquez la configuration en appuyant sur le bouton **Enregistrer** (→ [Fig. 33‑](#page-58-0)5), notez le message d'information qui s'affiche ( $\rightarrow$  Fig. 36) et confirmez-le en appuyant sur OK.

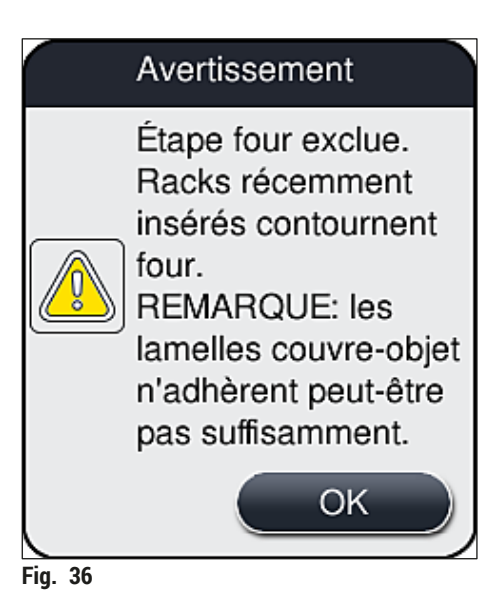

## <span id="page-60-0"></span>**Avertissement**

L'exclusion de l'étape du four entraîne un séchage moins efficace, et il faut faire très attention lorsqu'on enlève les lames du rack.

## **Inclusion du pas du four dans le traitement**

- 1. Pour activer le pas du four à la fin du traitement, appuyez sur le bouton **Exclure pas du four**  $(\rightarrow$  Fig. 33-3).
- 2. Quand le four est activé, le bouton n'est pas coché ( $\rightarrow$  Fig. 33-3).
- 3. Appliquez la configuration en appuyant sur le bouton *Enregistrer* (→ Fig. 33-5), notez le message d'information qui s'affiche ( $\rightarrow$  Fig. 37) et confirmez-le en appuyant sur OK.

<span id="page-61-0"></span>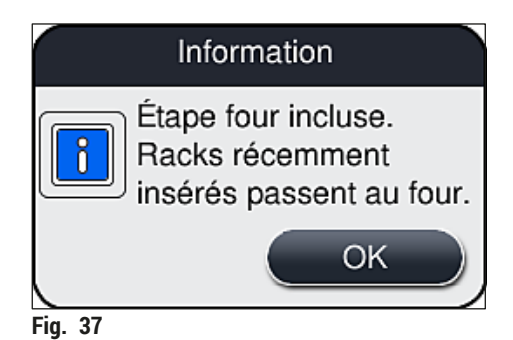

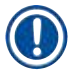

# **Remarque**

- La fonction n'est valide que pour les racks introduits dans l'appareil après que l'utilisateur a appuyé sur le bouton **Enregistrer**.
- Le traitement global est prolongé de la durée du pas du four (env. 5 min).

L'état respectif du four est affiché dans la barre d'état ( $\rightarrow$  Fig. 20) :

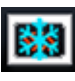

Le four est dans la phase de chauffage

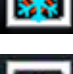

Le four est activé et prêt à fonctionner

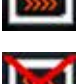

Le four est désactivé

## **5.8.6 Calibration du volume**

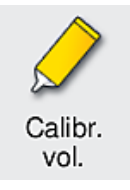

Niveau d'accès requis : Superviseur

Le **Superviseur** dispose du menu **Calibr. vol.** pour adapter la quantité de milieu de montage appliquée sur la lame, en fonction des changements des conditions ambiantes.

Les propriétés du milieu de montage qui sont utilisées peuvent varier selon les conditions ambiantes. Par exemple, la viscosité varie en fonction des différences de température. Si le milieu de montage est stocké au froid et placé encore froid dans l'appareil, sa viscosité est "plus forte" (c.-à-d. plus importante) que celle d'un milieu de montage qui s'est déjà adapté à la température ambiante. La viscosité a une influence directe sur la quantité de milieu de montage qui est appliquée sur la lame.

Si la quantité appliquée diffère pendant le recouvrement des lamelles de façon tellement significative que l'utilisateur craint une perte de qualité, il peut ajuster la quantité appliquée séparément pour chacune des deux lignes de recouvrement des lamelles, en utilisant le menu **Calibr. vol.** Il n'est pas nécessaire de modifier la quantité appliquée qui est configurée dans les jeux de paramètres.

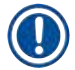

## **Remarque**

L'ajustement de la quantité appliquée doit se faire en **mode Superviseur** protégé par mot de passe. De plus, l'ajustement n'est possible que si aucun traitement n'est en cours et s'il n'y a plus aucun rack dans l'appareil.

## Ajustement de la quantité appliquée par le **Superviseur**

- 1. Appelez le menu Paramètres (→ Fig. 29-1) et appuyez sur Calibr. vol..
- 2. Vous pouvez ajuster la quantité appliquée en tournant le rouleau correspondant ( $\rightarrow$  Fig. 38-2) à la ligne de recouvrement des lamelles  $L1$  ou  $L2$  ( $\rightarrow$  Fig. 38-1).

## **Remarque**

Les valeurs négatives (–1 à –5) diminuent de façon incrémentielle la quantité appliquée pour la ligne de recouvrement sélectionnée, tandis que les valeurs positives (1 à 5) augmentent de façon incrémentielle la quantité appliquée.

- 3. Pour appliquer les valeurs configurées, appuyez sur le bouton **Enregistrer** (→ Fig. 38-3) de la ligne de recouvrement respective, **L1** ou **L2**.
- 4. Tenez compte du message d'information qui s'affiche et accusez réception du message en appuyant sur  $OK$  ( $\rightarrow$  Fig. 38-4).
- 5. Pour quitter le menu, appuyez sur le bouton Retour (→ Fig. 38-5).
- 6. Pour abandonner les réglages, n'appuyez pas sur le bouton *Enregistrer* (→ Fig. 38-3) mais sur le bouton Retour ( $\rightarrow$  Fig. 38-5), et quittez le menu sans enregistrer.

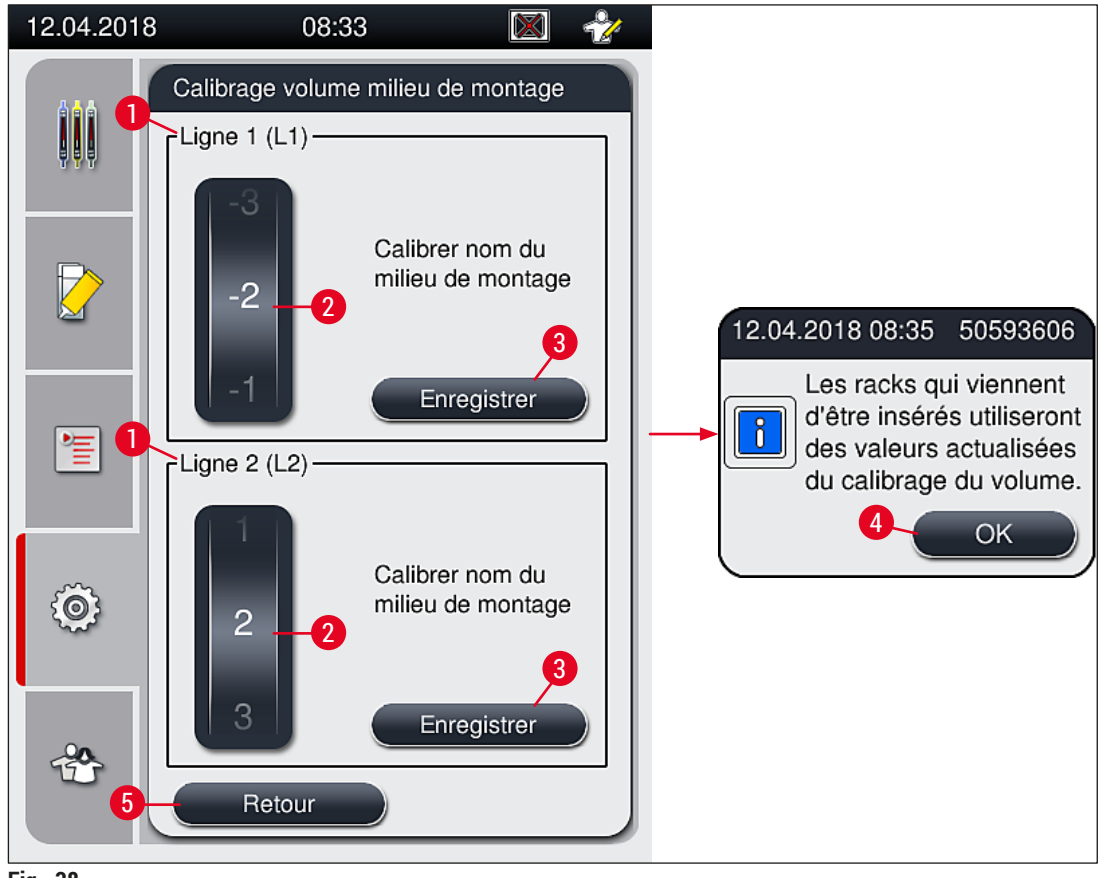

<span id="page-62-0"></span>**Fig. 38** 

## **5.8.7 Gestion des données**

<span id="page-63-0"></span>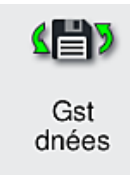

Niveau d'accès requis : Utilisateur standard, superviseur

- Les utilisateurs standard peuvent exécuter les fonctions **Exportation utilisateur** (→ [Fig. 39‑](#page-63-1)1) et **Exportation service** (→ [Fig. 39‑](#page-63-1)2).
- Les fonctions **Importation** (→ [Fig. 39‑](#page-63-1)3) et **Màj log.** (→ [Fig. 39‑](#page-63-1)4) ne sont utilisables que par le superviseur.

Les journaux des événements (fichiers journaux) peuvent être exportés dans ce menu. Une clé mémoire USB connectée au port USB situé en façade de l'appareil (→ Fig. 1-7) est requise pour toutes les exportations et importations.

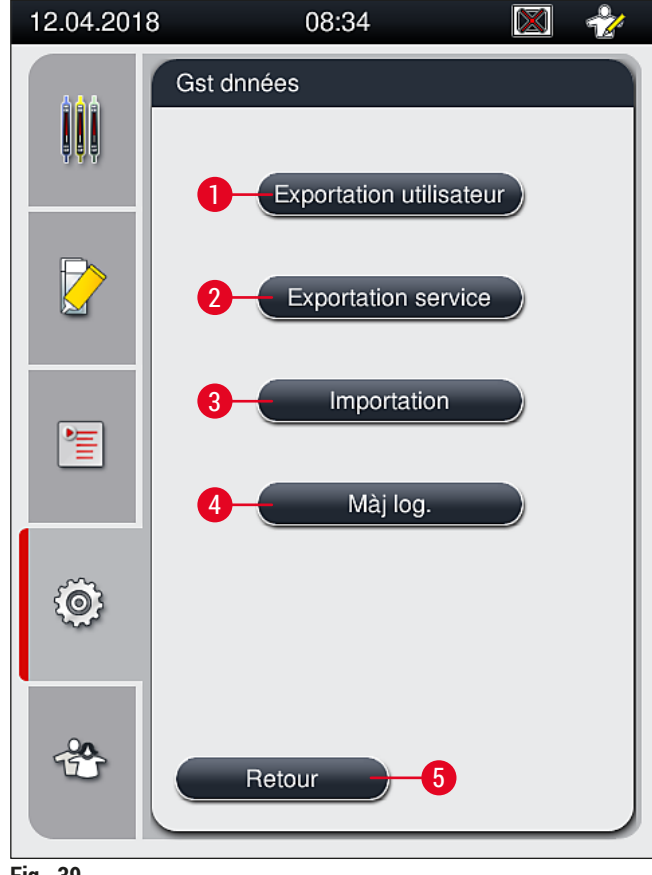

<span id="page-63-1"></span>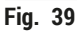

Ţ

### **Remarque**

- Les fonctions **Exportation utilisateur**, **Exportation service**, **Importation** et **Màj log.** peuvent uniquement être exécutées si l'appareil est en mode veille et s'il n'y a plus de rack dans l'appareil. De plus, les tiroirs de chargement et de déchargement doivent être fermés.
- La clé mémoire USB utilisée doit être formatée en FAT32.

## **Exportation utilisateur**  $(\rightarrow$  Fig. 39-1)

La fonction **Exportation utilisateur** sert à enregistrer les informations sur une clé mémoire USB connectée  $(\rightarrow$  Fig. 1-7) :

- Un fichier **zip** contenant les journaux des événements des 30 derniers jours de travail et les informations CMS, au format CSV.
- Un fichier **lpkg** crypté contenant tous les jeux de paramètres définis par l'utilisateur et la liste des consommables.

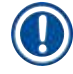

## **Remarque**

L'utilisateur ne peut ni ouvrir ni visualiser le fichier **"lpkg"** crypté.

- 1. Après l'activation du bouton **Exportation utilisateur**, les données sont exportées vers la clé mémoire USB connectée.
- 2. Le message d'information **Les données utilisateur sont en cours d'exportation...** est affiché tant que dure l'exportation des données.
- Le message d'information **L'exportation a réussi** indique à l'utilisateur que le transfert des données est terminé et qu'il peut enlever la clé mémoire USB en toute sécurité. Appuyez sur le bouton **OK** pour fermer le message.

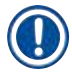

## **Remarque**

Si le message **L'exportation a échoué** s'affiche, une erreur s'est produite (p. ex., la clé mémoire USB a été enlevée trop tôt). Dans ce cas, il faut effectuer une nouvelle exportation.

#### **Exportation service**  $(\rightarrow$  **Fig. 39-2)**

La fonction **Exportation service** sert à enregistrer un fichier **lpkg** sur une clé mémoire USB connectée  $(\rightarrow$  Fig. 1-7).

Le fichier crypté **lpkg** contient un nombre prédéfini de journaux des événements, ainsi que les données suivantes :

- information CMS
- jeux de paramètres définis par l'utilisateur
- données concernant les consommables
- d'autres données liées au service

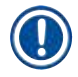

## **Remarque**

Les données sont sauvegardées dans un format crypté et seul un technicien du SAV Leica peut les décrypter.

- Le fait d'appuyer sur le bouton **Exportation service** affiche un menu de sélection, où l'utilisateur peut sélectionner le nombre d'enregistrements de données à exporter (sur 5, 10, 15 ou 30 jours).
- Appuyez sur **OK** pour confirmer la sélection.
- Le message d'information **Les données Service sont en cours d'exportation…** est affiché tant que dure l'exportation des données.
- Le message d'information **L'exportation a réussi** indique à l'utilisateur que le transfert des données est terminé et qu'il peut enlever la clé mémoire USB en toute sécurité.
- Si le message **L'exportation a échoué** s'affiche, une erreur s'est produite (p. ex., la clé mémoire USB a été enlevée trop tôt). Dans ce cas, il faut effectuer une nouvelle exportation.

## **Importation**  $(\rightarrow$  Fig. 39-3)

## **Remarque**

Pour faire une importation, il faut être en **mode Superviseur** protégé par mot de passe.

- L La fonction permet d'importer des modules linguistiques à partir d'une clé mémoire USB connectée.
- 1. Pour ce faire, insérez la clé mémoire USB dans l'un des ports USB situés en façade de l'appareil.
- 2. Sélectionnez ensuite la fonction **Importation**. Les données sont scannées.

### **Mise à jour du logiciel** ( $\rightarrow$  Fig. 39-4)

Les mises à jour du logiciel peuvent être effectuées par un **superviseur** ou par un technicien de SAV agréé par Leica.

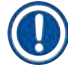

## **Remarque**

Les réglages spécifiques du laboratoire ne sont pas supprimés lors de la mise à jour du logiciel de l'HistoCore SPECTRA CV.

#### **5.8.8 Vue des événements**

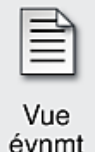

Niveau d'accès requis : Utilisateur standard, superviseur

Pour chaque jour où l'appareil est allumé, un fichier de protocole est créé. Ce fichier peut être appelé en sélectionnant le fichier **DailyRunLog** dans le menu **Vue évnmt**  $(\rightarrow$  Fig. 40).

Dans le menu Vue évnmt, vous pouvez sélectionner un journal des événements (→ Fig. 40) dans la liste de journaux disponibles ( $\rightarrow$  Fig.  $\mu$ 0-1) et l'appeler en appuyant sur le bouton Ouvrir (→ Fig. 40-2).

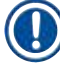

## **Remarque**

Le nom du fichier est complété par l'ajout de la date de création respective au format ISO, ce qui facilite l'organisation. Le fichier est créé dans la langue configurée.

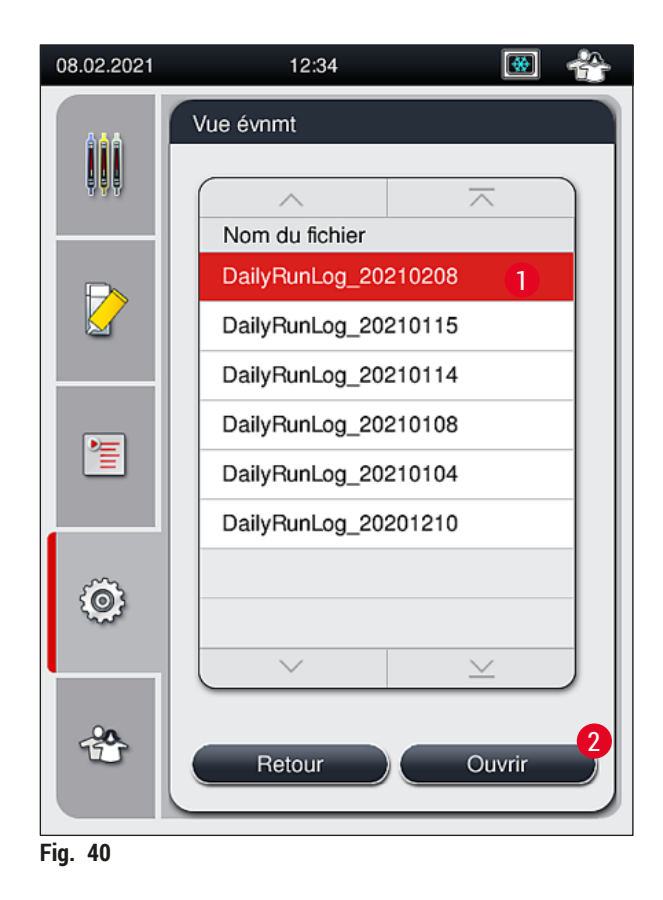

- <span id="page-66-0"></span>• Toutes les entrées d'événements commencent par une **estampille temporelle** (→ [Fig. 41‑](#page-67-0)1), qui indique la date et l'heure de création de l'entrée.
- Les barres de titre de l'observateur d'événements indiquent aussi le numéro de série ( $\rightarrow$  Fig. 41-2) et la version logicielle actuellement installée ( $\rightarrow$  Fig. 41-3) de l'HistoCore SPECTRA CV.
- Avec les touches fléchées ( $\rightarrow$  Fig. 41-4), vous pouvez faire défiler la liste et le fichier journal vers le haut ou le bas.
- Appuyer sur la touche gauche pour faire défiler une par une les pages de l'observateur d'événements.
- Appuyer sur la touche droite pour atteindre le début ou la fin de l'observateur d'événements.
- Les entrées de l'**Observateur d'événements** sont mis en évidence par différentes couleurs pour permettre à l'utilisateur d'identifier rapidement les messages importants. Si vous appuyez sur une entrée de la liste, le message correspondant s'affiche à l'écran.

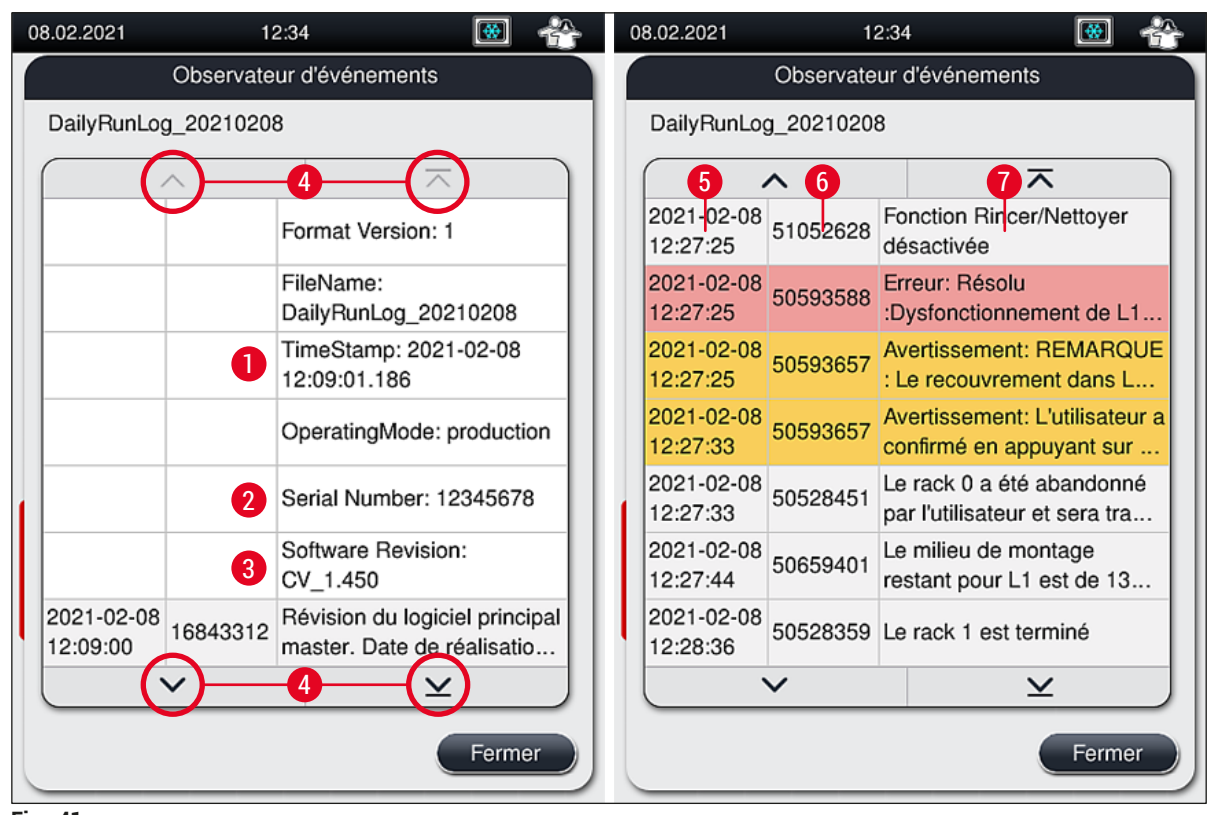

<span id="page-67-0"></span>**Fig. 41** 

- **1+5** Estampille temporelle **4**
- **2** Numéro de série **6 6**
- **3** Version logicielle installée **7**

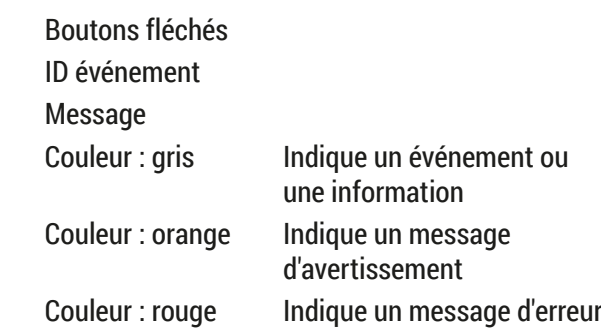

## **5.9 Réglages des paramètres**

## **Remarque**

- Le menu Jeux de paramètres ( $\rightarrow$  Fig. 42) permet à l'utilisateur de créer de nouveaux jeux de paramètres, de modifier les jeux existants ou d'attribuer une couleur de poignée rack à un jeu de paramètres. La création ou la modification d'un jeu de paramètres nécessite d'avoir le statut d'utilisateur **Superviseur** et elle n'est possible que s'il n'y a aucun rack dans l'appareil et si l'appareil est au repos.
- Le statut **Utilisateur** ne permet d'afficher qu'un jeu de paramètres.

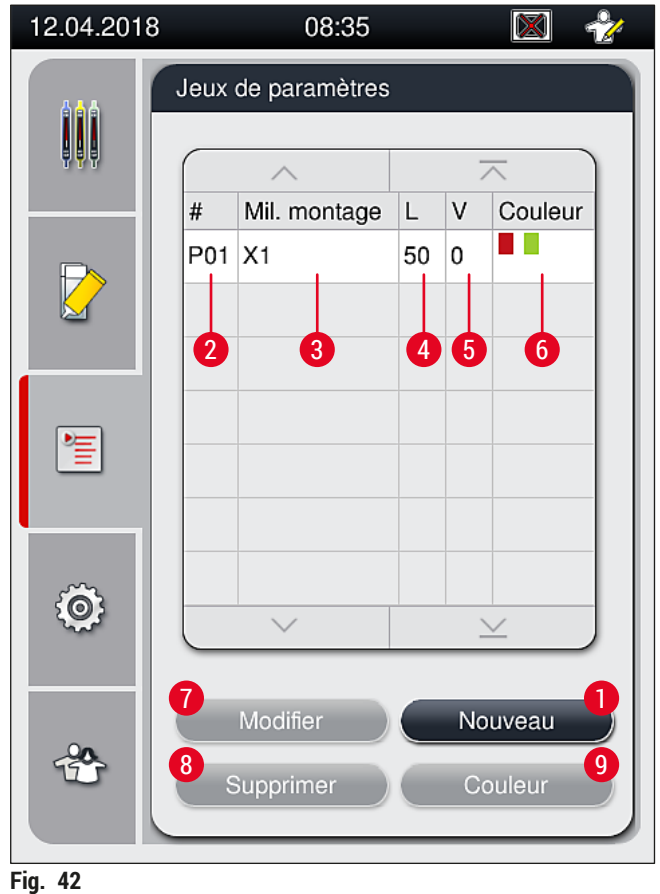

- 
- 
- 
- 
- **5** Volume appliqué
- <span id="page-68-0"></span>**1** Créer un nouveau jeu de paramètres **6** Couleur(s) de poignée rack attribuée(s)
- **2** Numéro du jeu de paramètres **7** Modification d'un jeu de paramètres
- **3** Milieu de montage utilisé **8** Suppression d'un jeu de paramètres
- **4** Longueur de la lamelle couvre-objet **9** Attribution des couleurs à un jeu de paramètres

## **5.9.1 Création d'un nouveau jeu de paramètres**

- 1. Pour créer un nouveau jeu de paramètres, appuyez sur le bouton Nouveau (→ Fig. 42-1) dans le menu Jeux de paramètres.
- 2. Dans le menu qui s'ouvre alors, un ajustement incrémentiel du volume appliqué (max. 5, min. –5) peut avoir lieu (→ P. 74 [– 5.9.5 Ajustement du volume appliqué\).](#page-73-0) Pour ce faire, réglez le volume souhaité en tournant le rouleau ( $\rightarrow$  Fig. 43-1).
- 3. Pour finir, appuyez sur le bouton **Enregistrer** (→ Fig. 43-2).
- Le jeu de paramètres nouvellement créé est alors enregistré, et il est sélectionnable dans le menu Jeux de paramètres ( $\rightarrow$  Fig. 42).
- L Pour abandonner le jeu de paramètres, appuyez sur le bouton **Annuler** (→ [Fig. 43‑](#page-69-0)3).

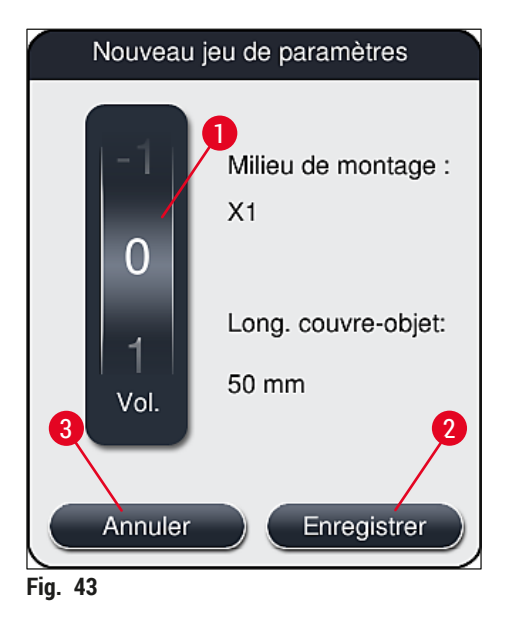

**5.9.2 Attribution d'un jeu de paramètres à une couleur de poignée rack**

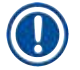

## <span id="page-69-0"></span>**Remarque**

Une ou plusieurs couleurs de poignée du rack peuvent être attribuées à chaque jeu de paramètres. Pour cette opération, le statut d'utilisateur **Superviseur** est requis.

- 1. Dans le menu Jeux de paramètres (→ Fig. 44), effleurez l'entrée correspondante pour sélectionner le jeu de paramètres auquel une couleur de poignée rack doit être attribuée  $(\rightarrow$  Fig. 44-1).
- 2. Le fait d'appuyer sur le bouton Couleur ( $\rightarrow$  Fig. 44-2) affiche un champ de sélection ( $\rightarrow$  Fig. 45) qui permet d'attribuer la couleur de poignée du rack au jeu de paramètres sélectionné.

# **Remarque**

Si la création d'un jeu de paramètres a lieu alors que la station de travail est en train de fonctionner, il faut prendre en compte ce qui suit :

• Si les lames présentes dans l'HistoCore SPECTRA ST sont traitées par un programme auquel une couleur spécifique a été allouée (par exemple, vert), l'utilisateur doit faire attention à ce que la même couleur soit attribuée dans l'HistoCore SPECTRA CV au jeu de paramètres approprié, qui a été créé et est amorçable.

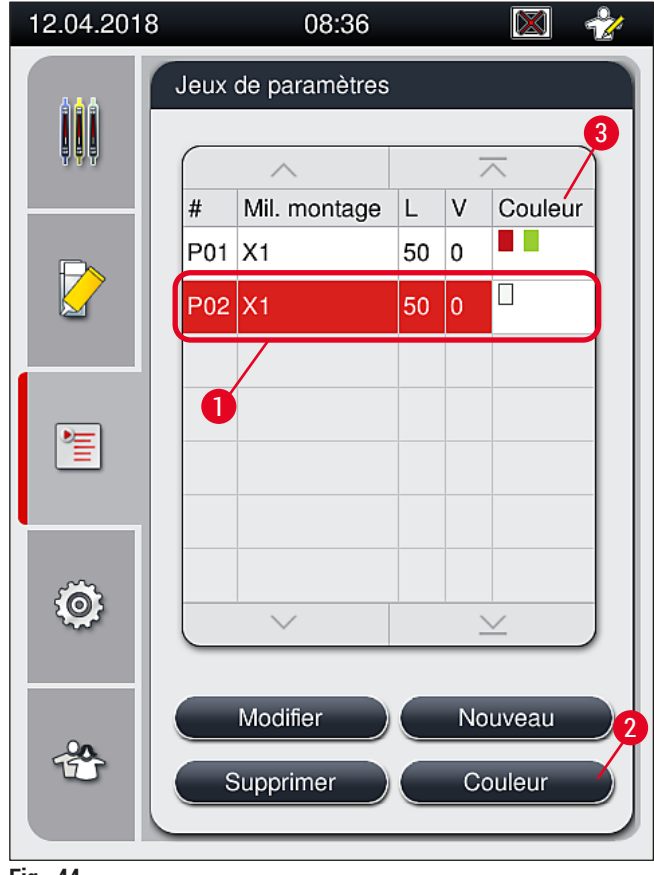

<span id="page-70-0"></span>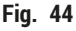

## **Remarque**

- Toutes les couleurs disponibles sont affichées dans la  $(\rightarrow$  Fig. 45). Si une abréviation est présente dans le champ de la couleur, cela signifie que la couleur a déjà été attribuée à un jeu de paramètres.
- Si une couleur déjà attribuée est sélectionnée, une boîte de dialogue s'affiche, demandant si l'attribution existante doit être supprimée. Cela peut être confirmé par **OK** ou bien annulé par **Annuler**.
- 3. Dans la vue d'ensemble ( $\rightarrow$  Fig. 45-1), sélectionnez une couleur qui n'a pas encore été attribuée.
- 4. **Enregistrer** (→ [Fig. 45‑](#page-71-0)2) permet d'attribuer la couleur et de fermer la boîte de dialogue.
	- La couleur sélectionnée est désormais affichée dans la liste des jeux de paramètres.
	- L **Annuler** (→ [Fig. 45‑](#page-71-0)3) sert à fermer la boîte de dialogue sans appliquer les modifications.

<span id="page-71-0"></span>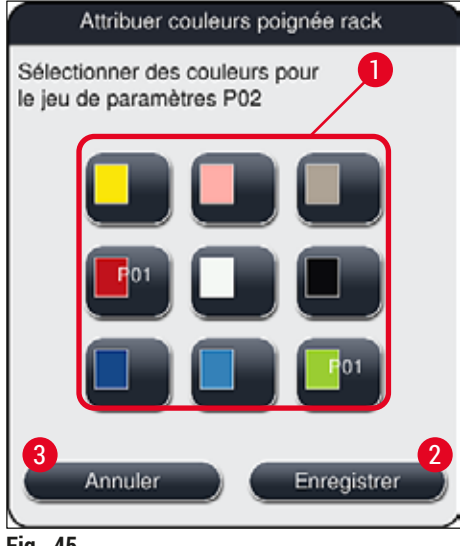

**Fig. 45** 

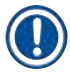

### **Remarque**

Le blanc est une couleur de remplacement. Lors de la mise en place d'un rack dont la poignée est blanche, une fenêtre de sélection s'ouvre : il faut l'utiliser pour attribuer un jeu de paramètres unique à la poignée blanche. L'attribution de la couleur blanche à un jeu de paramètres a pour effet de supprimer toutes les couleurs précédemment attribuées à ce jeu de paramètres.

#### **5.9.3 Propriétés du milieu de montage**

## **Remarque**

Leica fournit des milieux de montage validés pour l'HistoCore SPECTRA CV. Cela procure à l'utilisateur les avantages suivants :

- Manipulation facile et remplissage ou remplacement du milieu de montage sans contact
- Faible taux de défauts
- Système intégré
- Importation entièrement automatisée des données pertinentes (désignation, numéros de lot, nombre d'opérations de recouvrement restantes) dans le système de gestion des consommables
- Affichage graphique et monitorage du niveau de remplissage.

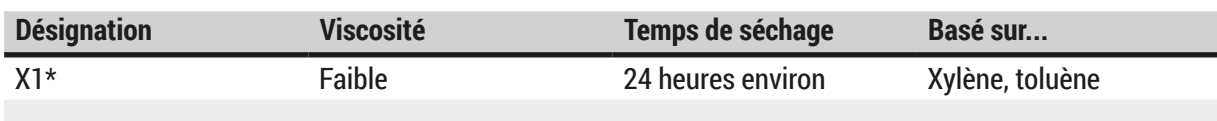

\*Information pour la commande :  $(\rightarrow P. 167 - Concommables)$
- Veuillez suivre la procédure décrite, lors du premier remplissage avec le milieu de montage  $(\rightarrow$  P. 35 [– 4.6 Remplissage d'appoint en consommables\)](#page-34-0).
- Le remplacement du milieu de montage est décrit dans  $(\rightarrow$  P. 81 6.3.1 Remplacement du flacon [du milieu de montage\).](#page-80-0)

#### **5.9.4 Propriétés de la lamelle couvre-objet**

Leica fournit des lamelles couvre-objet pour l'HistoCore SPECTRA CV, qui sont validées et fabriquées en conformité avec la norme ISO 8255-1, 2011 ( $\rightarrow$  P. 21 [– 3.2 Caractéristiques techniques\).](#page-20-0)

Le système de gestion des consommables (CMS) détecte automatiquement un remplissage d'appoint et affiche à tout moment le niveau actuel des lamelles couvre-objet.

Seules les lamelles couvre-objet\* Leica peuvent être utilisées dans l'HistoCore SPECTRA CV :

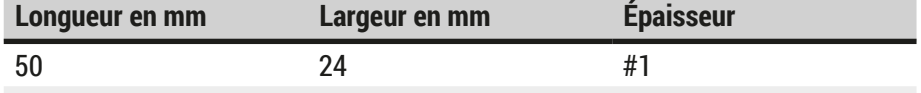

\*Information pour la commande :  $(\rightarrow P. 167 - Concommables)$ 

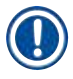

#### **Remarque**

Un changement apporté au dispositif permet l'utilisation de lames à coin biseauté. Ce changement peut seulement être effectué par un technicien Leica. L'utilisation de grandes étiquettes sur la zone d'étiquetage en combinaison avec le nouveau réglage est déconseillée pour des raisons de qualité !

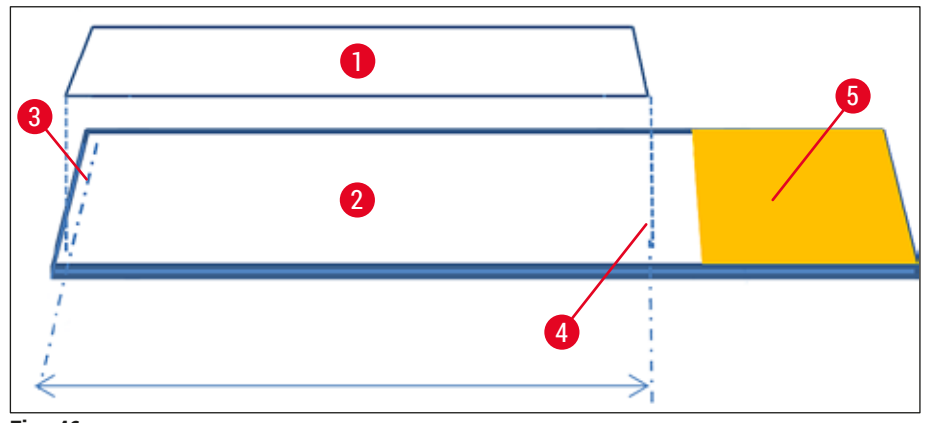

**Fig. 46** 

- **1** Taille de la lamelle couvre-objet : 50 mm
- **2** Lames
- **3** Position de la lamelle couvre-objet au bord de la lame
- **4** Position sur la lame, couvre-objet d'une taille de 50 mm
- **5** Champ d'écriture de la lame

#### **5.9.5 Ajustement du volume appliqué**

L'HistoCore SPECTRA CV est pourvu d'un réglage du volume, qui permet de modifier le volume appliqué de milieu de montage (défini par défaut et validé par Leica). Les valeurs par défaut sont définies comme étant égales à 0 (=par défaut) dans le réglage associé au jeu de paramètres ( $\rightarrow$  Fig. 47-1). Ces réglages sont utilisables immédiatement.

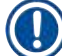

#### **Remarque**

Leica recommande de contrôler dans le laboratoire la valeur 0, dans les conditions données et selon les exigences spécifiques (p. ex. taille de l'échantillon, type d'échantillon et épaisseur de l'échantillon, température et humidité) et de l'ajuster si c'est approprié.

- 1. Pour ajuster le volume appliqué, sélectionnez le jeu de paramètres correspondant dans le menu **Jeux de paramètres** et appuyez sur le bouton **Modifier** (→ [Fig. 42‑](#page-68-0)7).
- 2. Dans le menu suivant  $(\rightarrow$  Fig. 47) le volume appliqué peut être diminué ou augmenté en tournant le rouleau ( $\rightarrow$  Fig. 47-1).
- 3. Le menu offre aussi la possibilité de modifier une couleur attribuée (→ Fig. 47-2) ou d'attribuer une nouvelle couleur ( $\rightarrow$  P. 70 – 5.9.2 Attribution d'un jeu de paramètres à une couleur de [poignée rack\).](#page-69-0)
- 4. Appliquez les réglages que vous avez entrés en appuyant sur bouton **Enregistrer** (→ Fig. 47-3) ou appuyez sur Annuler (→ Fig. 47-4) pour revenir au menu Jeux de paramètres sans enregistrer.

<span id="page-73-0"></span>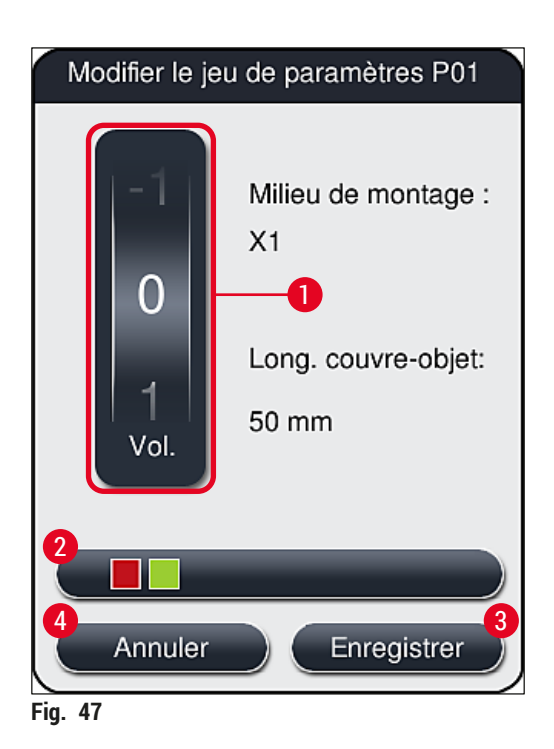

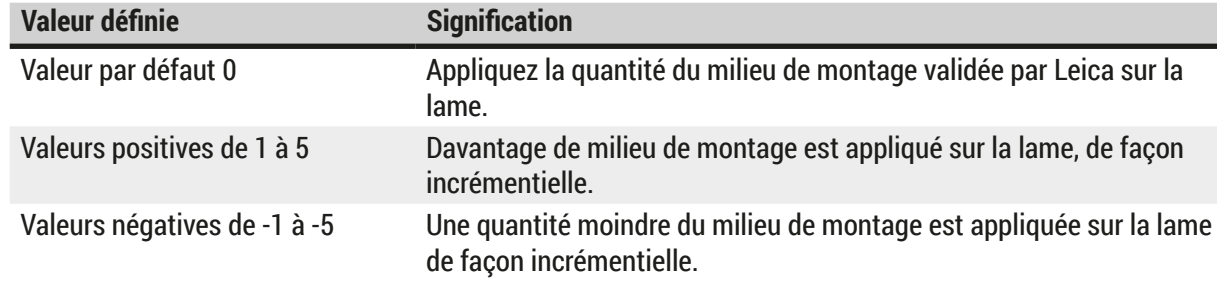

#### **Avertissement**

• Les modifications apportées à la quantité d'application du milieu de montage doivent uniquement être effectuées avec une extrême prudence afin de prévenir les effets négatifs pour le résultat du recouvrement.

#### **5.10 Cuvettes de réactifs dans le tiroir de chargement**

#### **Avertissement**

/\

- Il est absolument nécessaire de s'assurer que le réactif contenu dans la cuvette de réactifs est compatible avec le milieu de montage !
- L'utilisateur doit contrôler les niveaux de remplissage des cuvettes de réactifs pour s'assurer qu'ils sont suffisants.
- S'il est prévu que l'appareil ne fonctionne pas pendant une durée raisonnable ou que l'HistoCore SPECTRA CV soit inutilisé pendant une longue durée (supérieure à 5 jours), couvrez ou vidangez les cuvettes de réactifs présentes dans le tiroir de chargement, afin d'empêcher l'évaporation du réactif et la formation de vapeurs.
- S'il est prévu d'utiliser l'HistoCore SPECTRA CV en association avec l'HistoCore SPECTRA ST en tant que station de travail, l'utilisateur doit s'assurer que les dernières stations du programme de coloration de l'HistoCore SPECTRA ST contiennent le même réactif que les stations de chargement de l'HistoCore SPECTRA CV.

• Les racks récemment introduits dans le tiroir de chargement sont détectés après la fermeture du tiroir de chargement et affichés dans la couleur correspondante ( $\rightarrow$  Fig. 48-1).

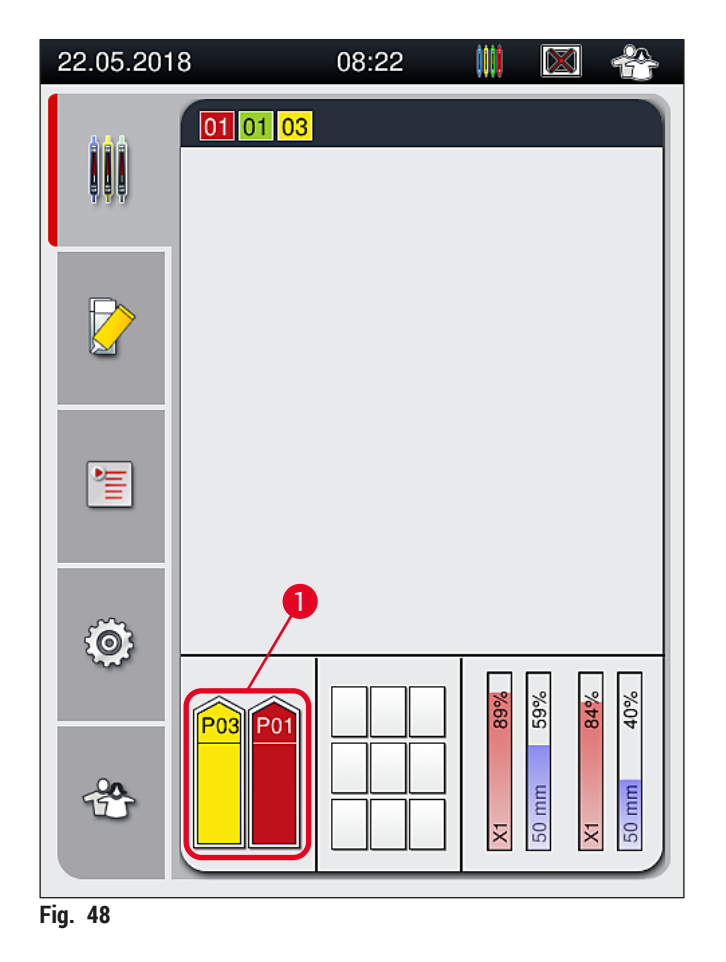

- <span id="page-75-0"></span>• En même temps, l'appareil vérifie que le jeu de paramètres attribué à la couleur de poignée rack correspond au milieu de montage et à la taille de couvre-objet présents dans la ligne de recouvrement des lamelles.
- Si ce n'est pas le cas, un message prévient l'utilisateur qu'il doit sortir le rack du tiroir de chargement et le mettre dans l'autre cuvette de réactifs du tiroir de chargement.
- L'appareil détecte si un rack dont la couleur de poignée n'a pas été attribuée est introduit dans l'une ou l'autre des deux cuvettes de réactifs. Le système demande à l'utilisateur de sortir le rack et de créer un jeu de paramètres correspondant ( $\rightarrow$  P. 70 [– 5.9.1 Création d'un nouveau jeu de paramètres\)](#page-69-1) ou d'attribuer la couleur à un jeu de paramètres existant et approprié ( $\rightarrow$  P. 70 – 5.9.2 Attribution d'un jeu [de paramètres à une couleur de poignée rack\)](#page-69-0).

#### **5.11 État module**

- <span id="page-76-1"></span>• Le menu **État module** (→ [Fig. 49\)](#page-76-0) de l'HistoCore SPECTRA CV fournit à l'utilisateur une vue d'ensemble des consommables utilisés (milieux de montage ( $\rightarrow$  Fig. 49-1) et lamelles couvre-objet ( $\rightarrow$  Fig. 49-3)), de leurs niveaux de remplissage actuels ( $\rightarrow$  Fig. 49-5) ( $\rightarrow$  Fig. 49-6) et des quantités restantes  $(\rightarrow$  Fig. 49-2) ( $\rightarrow$  Fig. 49-4), pour les deux lignes de recouvrement des lamelles.
- Dans le sous-menu Rincer/Nettoyer (→ Fig. 49-7), l'utilisateur a accès à diverses options de nettoyage du système de tuyaux.

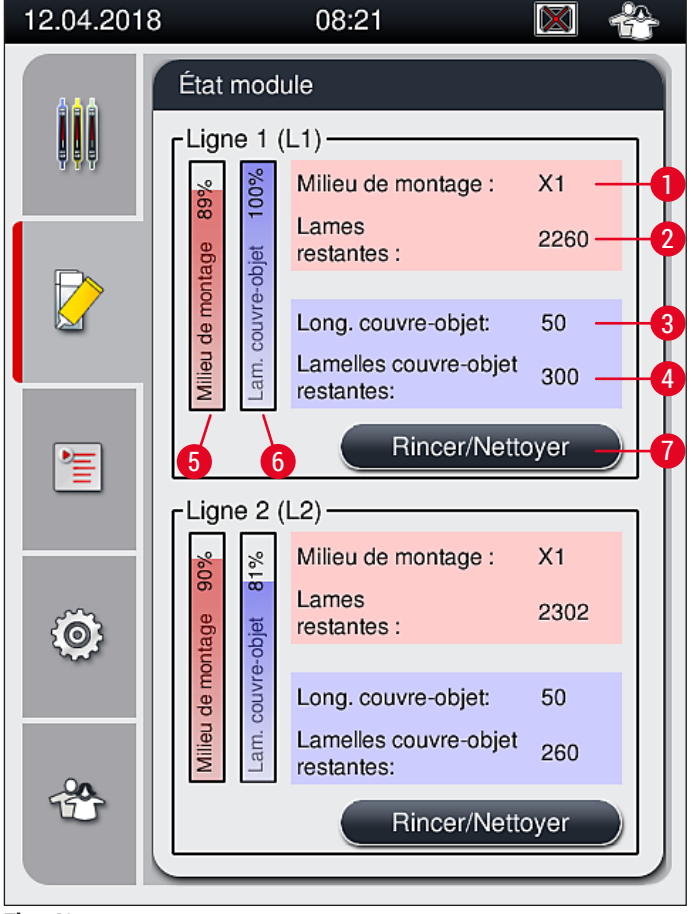

<span id="page-76-0"></span>**Fig. 49** 

- 
- 
- **3** Longueur de la lamelle couvre-objet **7** Sous-menu **Rincer/Nettoyer**
- **4** Nombre restant de lamelles couvre-objet
- **1** Nom du milieu de montage **5** Quantité restante de milieu de montage, en %
- **2** Nombre restant de lames **6** Quantité restante de lamelles couvre-objet, en %
	-

#### **Remarque**

Pour avoir plus d'informations sur le sous-menu **Rincer/Nettoyer** et l'utilisation des options individuelles de rinçage et de nettoyage : (→ P. 125 [– 7.3 Préparation du système de tuyaux pour le rinçage et le](#page-124-0)  [nettoyage\)](#page-124-0).

# 6 **Configuration quotidienne de l'appareil**

## **6. Configuration quotidienne de l'appareil**

### **6.1 Vue d'ensemble de la station**

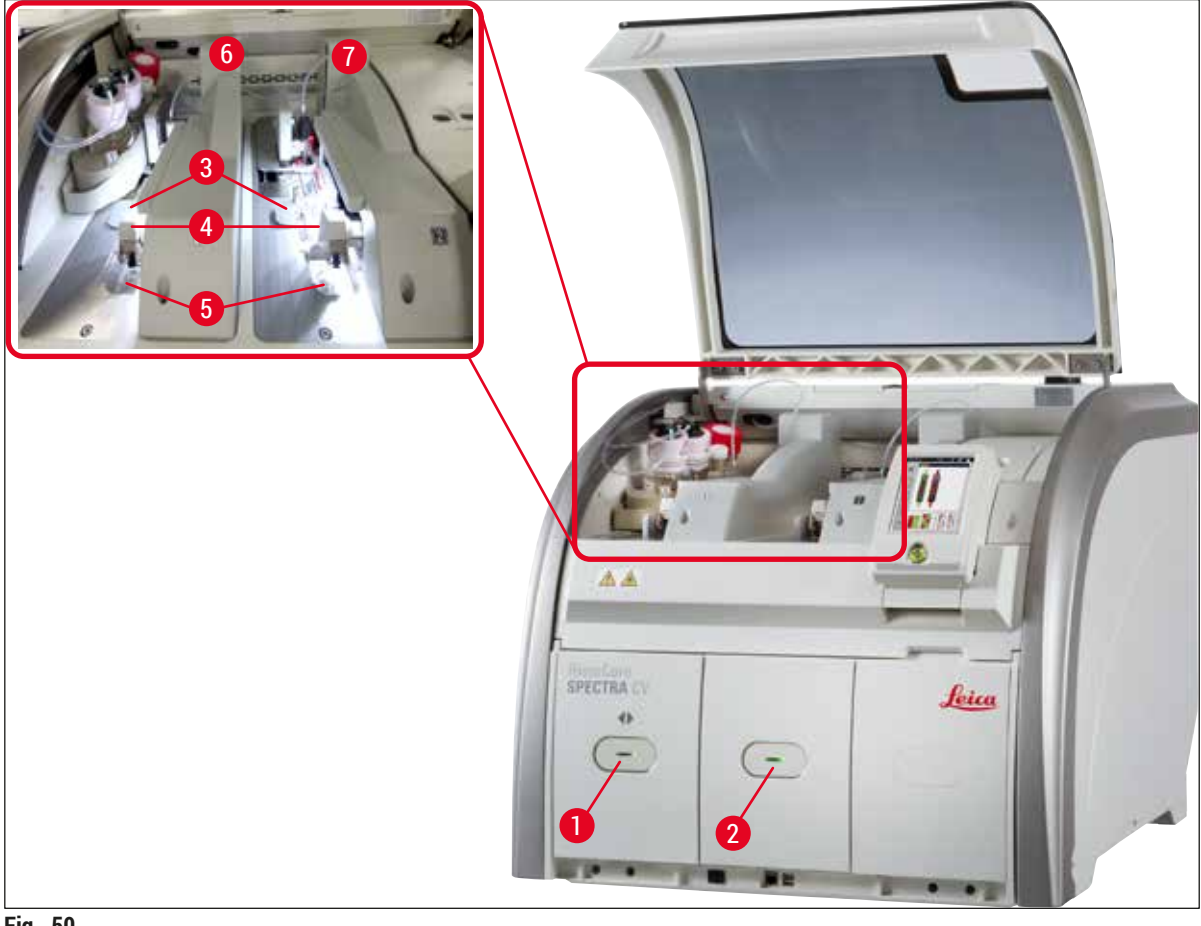

- <span id="page-77-0"></span>**Fig. 50**
- **1** Tiroir de chargement **5** Bac à déchets
- 
- 
- **4** Module Pick&Place
- 
- **2** Tiroir de déchargement **6** Ligne gauche de recouvrement des lamelles **L1**
- **3** Cartouche lamelle couvre-objet **7** Ligne droite de recouvrement des lamelles **L2**

# $\bigwedge$

## **Avertissement**

- Le système ne contrôle pas le niveau de remplissage des cuvettes de réactifs dans le tiroir de chargement ( $\rightarrow$  Fig. 50-1). La responsabilité de ce monitorage incombe à l'utilisateur.
- Avant la configuration quotidienne de l'appareil, vérifiez que les couvercles des cuvettes de réactifs présentes dans le tiroir de chargement ont été enlevés, et que les inserts du tiroir sont bien en place dans le tiroir de déchargement ( $\rightarrow$  Fig. 8-1).

#### **6.2 Mise sous tension et arrêt de l'appareil**

Mise sous tension de l'appareil

- 1. Pour démarrer l'appareil, appuyez sur l'interrupteur de commande (→ Fig. 52-1) éclairé en rouge.
- 2. Pendant l'initialisation, une vérification de tous les modules et consommables est effectuée automatiquement.
- L'**interrupteur de commande** (→ [Fig. 52‑](#page-78-0)1) est éclairé en vert chaque fois que l'appareil est prêt à démarrer.
- $\odot$  Quand la phase d'initialisation est terminée, le menu principal ( $\rightarrow$  Fig. 19) apparaît à l'écran et l'utilisateur est informé (→ [Fig. 51\)](#page-78-1) qu'un **Rinçage court** est requis pour la ligne de recouvrement des lamelles utilisée. Accusez réception des messages en appuyant sur **OK** (→ [Fig. 51‑](#page-78-1)1) et suivre les instructions qui s'affichent (→ P. 125 – 7.3 Préparation du système de tuyaux pour le rincage [et le nettoyage\)](#page-124-0).

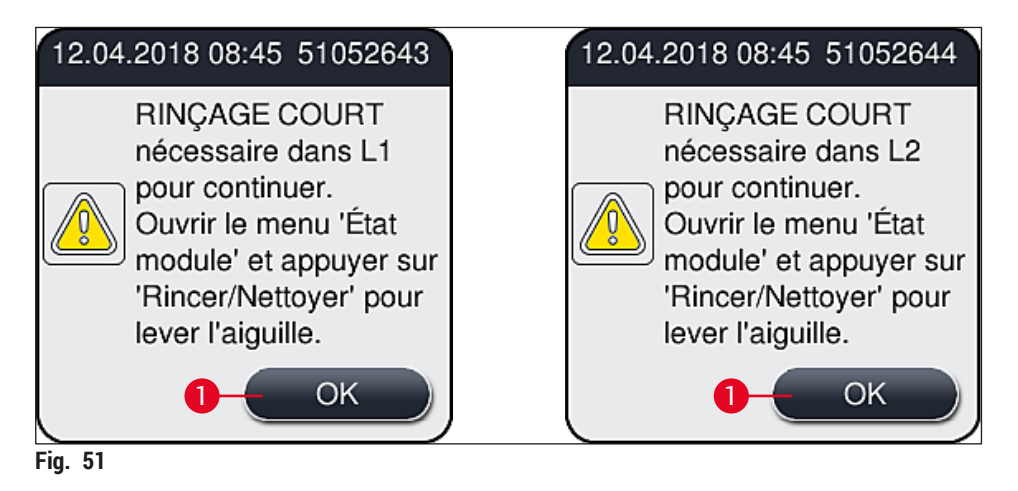

#### Arrêt de l'appareil

1. Pour mettre l'appareil en mode Veille (p. ex. pendant la nuit), appuyez deux fois sur l'**interrupteur**  de commande. Celui-ci brille alors d'une couleur rouge (→ Fig. 52-1).

<span id="page-78-1"></span><span id="page-78-0"></span>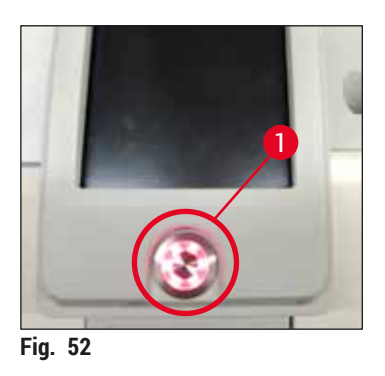

L Pour le nettoyage et la maintenance, tenez compte des remarques de la section (→ P. 111 [– 7.1](#page-110-0)  [Remarques importantes concernant le nettoyage de l'appareil\)](#page-110-0).

#### **6.3 Contrôle et remplissage d'appoint en consommables**

Pendant l'initialisation de l'appareil, les consommables (milieu de montage, lamelles couvre-objet, niveau de remplissage du récipient de nettoyage de l'aiguille) sont contrôlés automatiquement ( $\rightarrow$  P. 46 – 5.4 [Système de gestion des consommables \(CMS\)\).](#page-45-0)

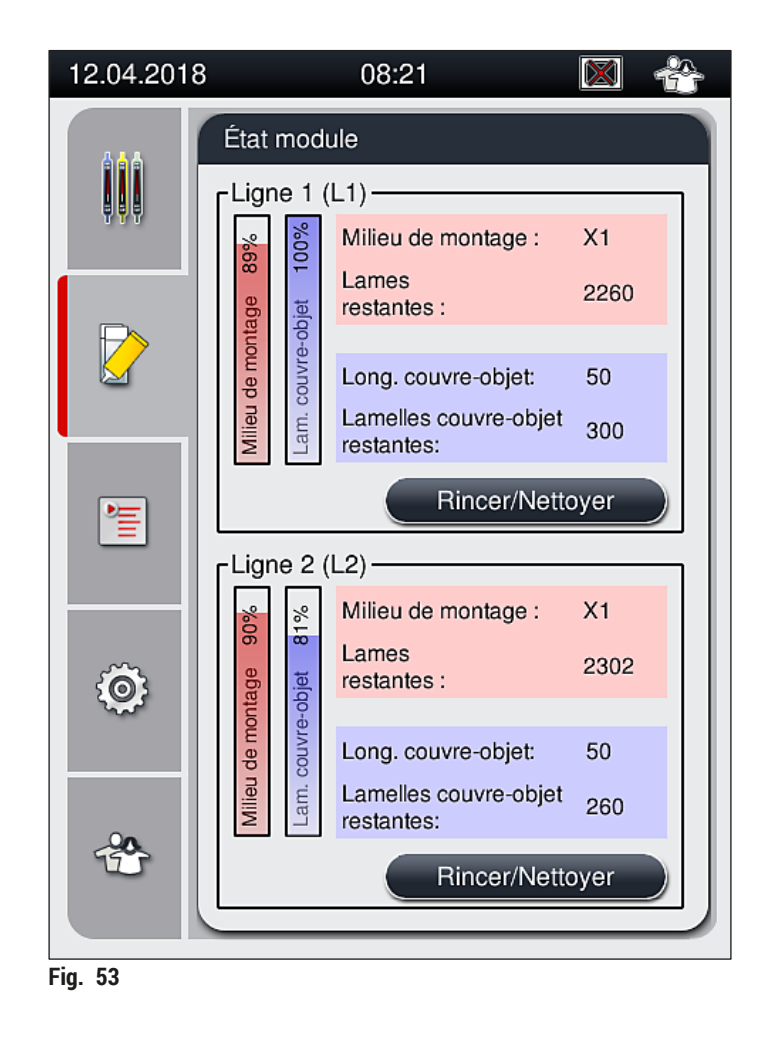

• Si un consommable est presqu'entièrement utilisé, un message d'avertissement correspondant est envoyé à l'utilisateur, par exemple  $(\rightarrow$  Fig. 54).

<span id="page-79-1"></span><span id="page-79-0"></span>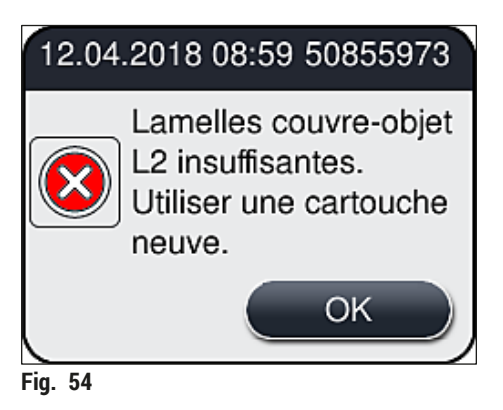

Si le milieu de montage disponible est insuffisant pour remplir le tuyau après l'initialisation, l'utilisateur doit mettre en place un nouveau flacon du milieu de montage ( $\rightarrow$  P. 81 – 6.3.1 Remplacement du [flacon du milieu de montage\).](#page-80-0)

• Pour éviter la présence de bulles d'air dans le système, rincez le système après l'initialisation de l'appareil ( $\rightarrow$  P. 129 [– 7.3.1 Rinçage court\).](#page-128-0)

#### **6.3.1 Remplacement du flacon du milieu de montage**

#### <span id="page-80-0"></span>**Avertissement**

- Pour remplacer le flacon du milieu de montage, portez toujours des vêtements de protection (blouse de laboratoire, gants anti-coupure, lunettes de protection) !
- Le milieu de montage n'est utilisable dans l'appareil que pendant une durée maximale de 14 jours, et il faut ensuite le remplacer pour éviter une détérioration des résultats du recouvrement.
- Avant d'introduire dans l'appareil un flacon du milieu de montage, il convient de vérifier la date de péremption (imprimée sur l'emballage et sur l'étiquette du flacon ( $\rightarrow$  Fig. 15-3)). Si la date de péremption est atteinte ou dépassée, le milieu de montage est inutilisable. Le milieu de montage périmé doit être éliminé conformément aux directives en vigueur pour le laboratoire.
- Évitez toute interruption lors du remplacement du flacon du milieu de montage, pour éviter que la canule ne reste collée. Donc, ne laissez pas la canule en position de repos plus longtemps que nécessaire.

- Le remplacement du flacon du milieu de montage dans la ligne de recouvrement des lamelles **L2** est décrit ci-après. Les mêmes procédures s'appliquent aussi à la ligne de recouvrement des lamelles **L1**.
- Lors du remplacement du flacon du milieu de montage, nous recommandons d'attendre si possible qu'il n'y ait plus de lames en cours de traitement dans l'une ou l'autre des lignes de recouvrement des lamelles et que l'appareil soit en mode Veille, afin d'éviter le dessèchement des échantillons.
- Pour chaque rack introduit dans l'appareil, le système de gestion des consommables (CMS) calcule si la quantité disponible de milieu de montage est suffisante.
- Si un rack est en cours de traitement et que le CMS détermine que la quantité restante de milieu de montage est insuffisante pour un rack nouvellement mis en place, le CMS indique à l'utilisateur (→ Fig. 55-1) qu'il doit installer dans l'appareil un nouveau flacon de milieu de montage lorsque le traitement du rack sera terminé.
- Si le CMS constate qu'un rack qui vient d'être introduit ne peut pas être recouvert entièrement, un message d'avertissement correspondant ( $\rightarrow$  Fig. 55-2) s'affiche.

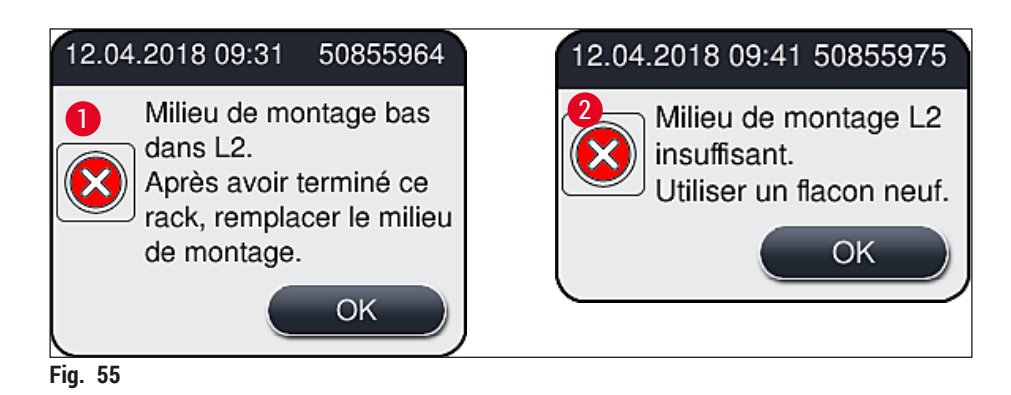

<span id="page-81-0"></span>Un nouveau traitement dans la ligne de recouvrement des lamelles L2 (→ P. 130 - 7.3.2 Rinçage [prolongé\)](#page-129-0) n'est possible qu'après l'insertion d'un nouveau flacon du milieu de montage et l'indispensable rinçage prolongé.

Pour remplacer le flacon du milieu de montage, procédez comme suit :

- 1. Ouvrez le capot  $(\rightarrow$  Fig. 1-1).
- 2. Tenez le porte-flacon mobile par la poignée et faites-le glisser vers l'avant (→ Fig. 56-1).
- 3. Retirez délicatement la canule (→ Fig. 56-2) L2 de l'ouverture du flacon du milieu de montage et mettez-la en position de repos ( $\rightarrow$  Fig. 56-3).
- 4. Enlevez le flacon vide ( $\rightarrow$  Fig. 56-4) et éliminez-le conformément aux prescriptions du laboratoire.

<span id="page-81-1"></span>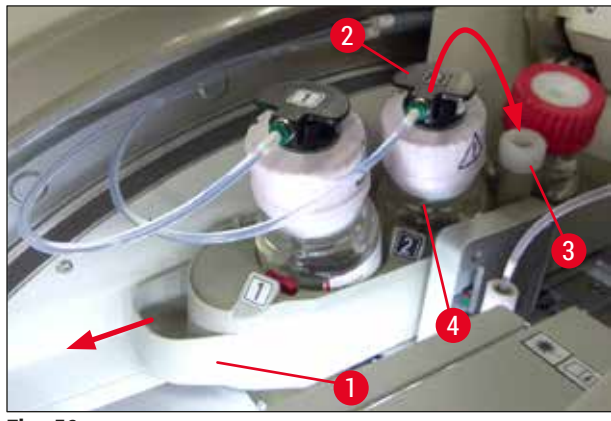

**Fig. 56** 

5. Sortez un flacon neuf de milieu de montage ( $\rightarrow$  Fig. 57) de son emballage et ôtez le bouchon en plastique noir ( $\rightarrow$  Fig. 57-1).

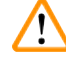

## **Avertissement**

N'enlevez pas le film protecteur blanc ( $\rightarrow$  Fig. 57-2). Ce film doit rester sur le flacon.

<span id="page-82-0"></span>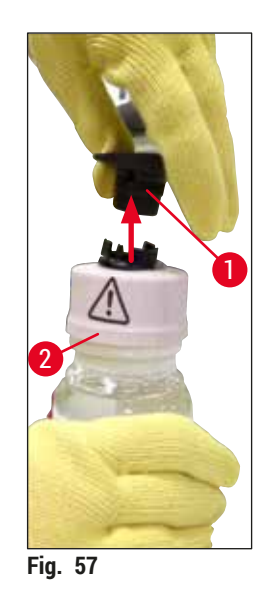

- 6. Introduisez le flacon neuf de milieu de montage ( $\rightarrow$  Fig. 58-1) dans le logement L2 ( $\rightarrow$  Fig. 58-2) du porte-flacon mobile, en veillant à ce que la puce de radio-identification qui est fixée au flacon soit positionnée dans l'encoche du logement ( $\rightarrow$  Fig. 58-3).
- 7. Enlevez la canule pourvue de l'étiquette  $2 \rightarrow$  Fig. 58-4) de la position de repos ( $\rightarrow$  Fig. 58-5) et introduisez-la soigneusement dans l'orifice du flacon du milieu de montage ( $\rightarrow$  Fig. 58-6) jusqu'à ce qu'un clic signale que la canule est en place ( $\rightarrow$  Fig. 58-7). Ce faisant, la membrane blanche de protection du flacon est perforée.

Avant d'introduire le tube de vidange dans le flacon neuf de milieu de montage, assurez-vous qu'il n'y a sur la canule aucun résidu sec de milieu de montage et, si nécessaire, humidifiez la canule avec du xylène et nettoyez-la avec un tissu non pelucheux.

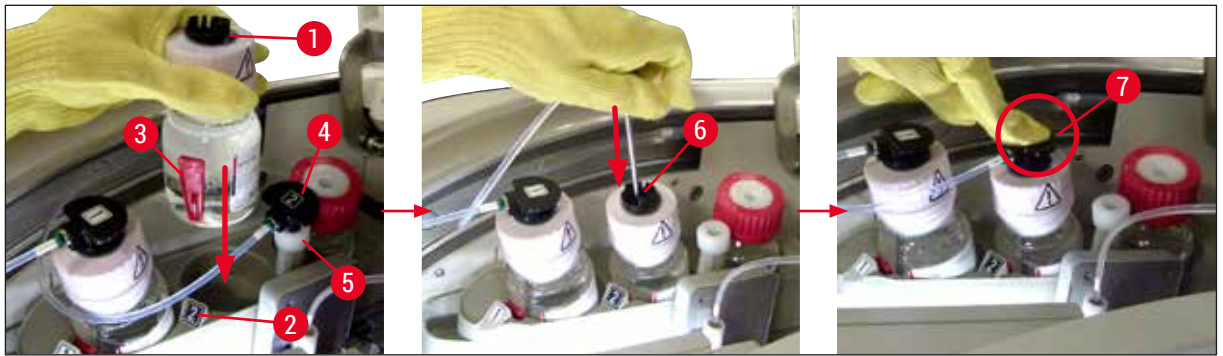

**Fig. 58** 

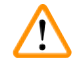

#### <span id="page-82-1"></span>**Avertissement**

La perforation de la membrane blanche de protection nécessite de forcer un peu pendant un court instant. Par conséquent, procédez avec précaution pour éviter que la canule ne vous glisse des mains et qu'elle se torde.

# 6 **Configuration quotidienne de l'appareil**

- 8. Faites glisser le porte-flacon mobile ( $\rightarrow$  Fig. 56-1) vers l'arrière et sa position d'origine, jusqu'à ce qu'un clic signale qu'il est en place.
- 9. Fermez le capot.
- 10.Les flacons du milieu de montage qui sont réintroduits sont détectés par le logiciel de l'appareil, et l'**État module** (→ [Fig. 53\)](#page-79-1) est actualisé.

### **Remarque**

Le CMS détecte qu'un flacon neuf de milieu de montage a été introduit, et informe l'utilisateur qu'un Rinçage prolongé est requis pour la ligne de recouvrement des lamelles **L2** (→ P. 130 [– 7.3.2 Rinçage](#page-129-0)  [prolongé\).](#page-129-0) Le rinçage évacue l'air et l'ancien milieu de montage éventuellement présents dans le système de tuyaux. Quand cela a été effectué, l'appareil est prêt à démarrer.

#### **6.3.2 Monitorage et remplissage d'appoint du récipient de nettoyage de l'aiguille**

#### <span id="page-83-0"></span>**Remarque**

Le récipient de nettoyage de l'aiguille de l'HistoCore SPECTRA CV est équipé d'un mécanisme automatique de balayage du niveau de remplissage. Un message d'avertissement informe l'utilisateur si la quantité de xylène présente dans le récipient en verre est insuffisante. Malgré le balayage automatisé du niveau de remplissage, Leica recommande d'effectuer aussi une inspection visuelle pendant le démarrage quotidien, pour s'assurer qu'il ne faudra pas faire un remplissage d'appoint pendant le travail de routine de la journée.

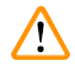

#### **Avertissement**

Les messages d'avertissement décrits dans  $(\rightarrow$  P. 35 [– 4.6 Remplissage d'appoint en consommables\)](#page-34-0) doivent être respectés, lors du maniement de solvants tels que le xylène !

- 1. Sélectionnez le menu **État module** (→ P. 77  [5.11 État module\)](#page-76-1) dans le menu principal et appuyez sur le bouton **Rincer/Nettoyer** dans la ligne de recouvrement des lamelles souhaitée.
- 2. L'aiguille se déplace automatiquement jusqu'à la position de maintenance.
- 3. Ouvrez le capot.
- 4. Retirez l'aiguille de son support, par le côté, et placez-la dans le flacon de rinçage  $(\rightarrow$  Fig. 3-11).
- 5. Tournez la vis moletée ( $\rightarrow$  Fig. 59-1) dans le sens des aiguilles d'une montre pour soulever le récipient de nettoyage de l'aiguille.
- 6. Le récipient de nettovage de l'aiguille ( $\rightarrow$  Fig. 59-2) se soulève et il peut être enlevé  $(\rightarrow$  Fig. 59-3).
- 7. Éliminez le xylène restant dans le récipient de nettoyage de l'aiguille, conformément aux réglementations en vigueur pour le laboratoire.
- 8. En dehors de l'appareil, utilisez une pipette Pasteur pour remplir le cylindre en verre de xylène  $(\rightarrow$  Fig. 59-4) jusqu'au bord du bouchon en plastique (environ 10 ml).
- 9. Après quoi, remettez le récipient de nettoyage de l'aiguille à la bonne position dans l'appareil, et exercez une pression sur le récipient pour le faire rentrer dans son logement.
- 10.Retirez l'aiguille du flacon de rinçage et réintroduisez-la dans son support.
- 11.Dans le menu Maintenance, appuyez sur le bouton **Fermer**.
- 12.Fermez le capot.
- 13.L'aiguille est immergée automatiquement dans le récipient de nettoyage de l'aiguille.

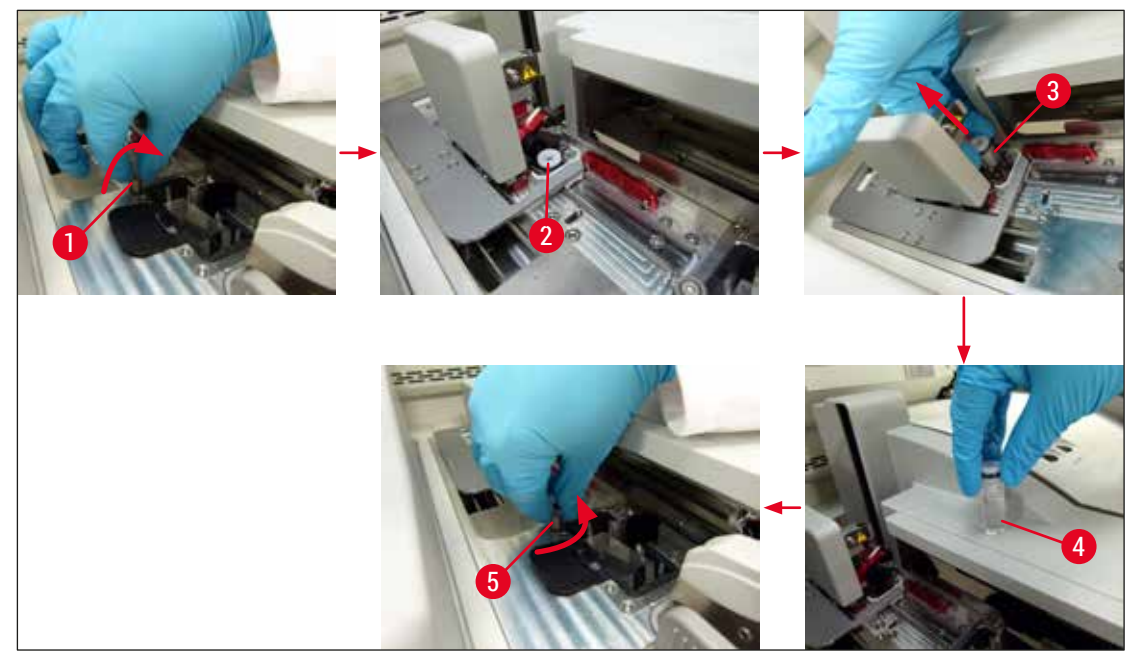

**Fig. 59** 

#### **6.3.3 Contrôle et remplacement de la cartouche lamelle couvre-objet**

#### <span id="page-84-1"></span><span id="page-84-0"></span>**Avertissement**

Pour remplacer la cartouche lamelle couvre-objet, portez toujours des vêtements de protection (gants anti-coupure, lunettes de protection) !

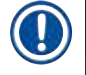

- Pour l'HistoCore SPECTRA CV, des lamelles couvre-objet validées par Leica ( $\rightarrow$  P. [167](#page-166-0) [Consommables\)](#page-166-0) sont disponibles. Les lamelles couvre-objet ne sont disponibles qu'incluses dans des cartouches équipées d'une puce de radio-identification. L'information sur la cartouche utilisée (p. ex. la quantité et la taille) est lue automatiquement lors de l'introduction de la cartouche et de la fermeture du capot.
- Le remplacement de la cartouche lamelle couvre-objet dans la ligne de recouvrement des lamelles **L2** est décrit ci-après. Les mêmes procédures s'appliquent aussi à la ligne de recouvrement des lamelles **L1**.
- Pour chaque rack qui vient d'être introduit, le système de gestion des consommables (CMS) calcule si la quantité de lamelles couvre-objet disponibles dans le chargeur est suffisante.
- Si le CMS constate qu'un rack qui vient d'être introduit ne peut pas être recouvert entièrement, un message d'avertissement correspondant ( $\rightarrow$  Fig. 60-1) s'affiche.
- S'il y a un rack dans le tiroir de chargement ou s'il est prévu qu'un rack y soit mis, le CMS prévient l'utilisateur qu'il faut introduire une nouvelle cartouche lamelle couvre-objet ( $\rightarrow$  Fig. 60-2).

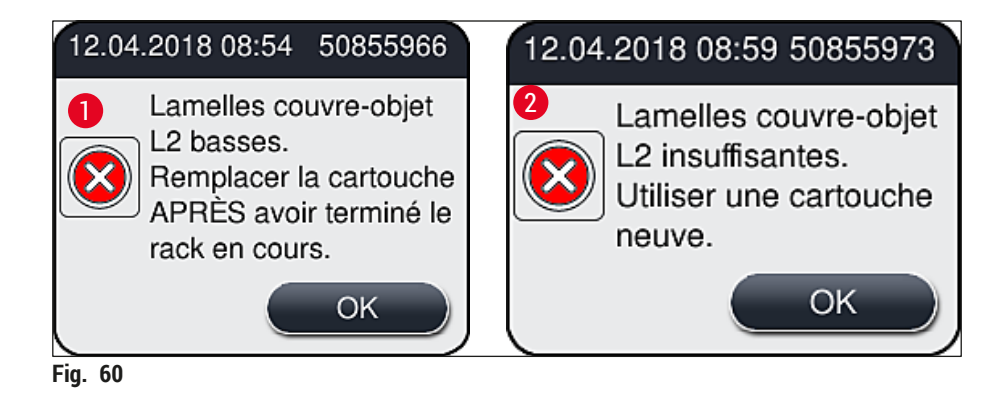

<span id="page-85-0"></span>Un nouveau traitement dans la ligne de recouvrement **L2** n'est possible qu'après l'introduction d'une cartouche lamelle couvre-objet neuve.

Pour remplacer la cartouche lamelle couvre-objet, procédez comme suit :

- 1. Ouvrez le capot.
- 2. Le module Pick&Place ( $\rightarrow$  Fig. 61-1) se trouve au-dessus du bac à déchets ( $\rightarrow$  Fig. 61-2).
- 3. Sortez la cartouche lamelle couvre-objet (→ Fig. 61-3) de son logement (→ Fig. 61-4) dans l'appareil.

- S'il reste des lamelles couvre-objet dans le chargeur, jusqu'à 30 de ces lamelles restantes peuvent être insérées dans la cartouche neuve. Elles sont ajoutées à la cartouche neuve et affichées dans l'État module.
- Veillez à insérer les lamelles couvre-objet correctement dans le chargeur  $(\rightarrow$  Fig. 64).
- 4. Éliminez la cartouche vide conformément aux réglementations en vigueur pour le laboratoire.

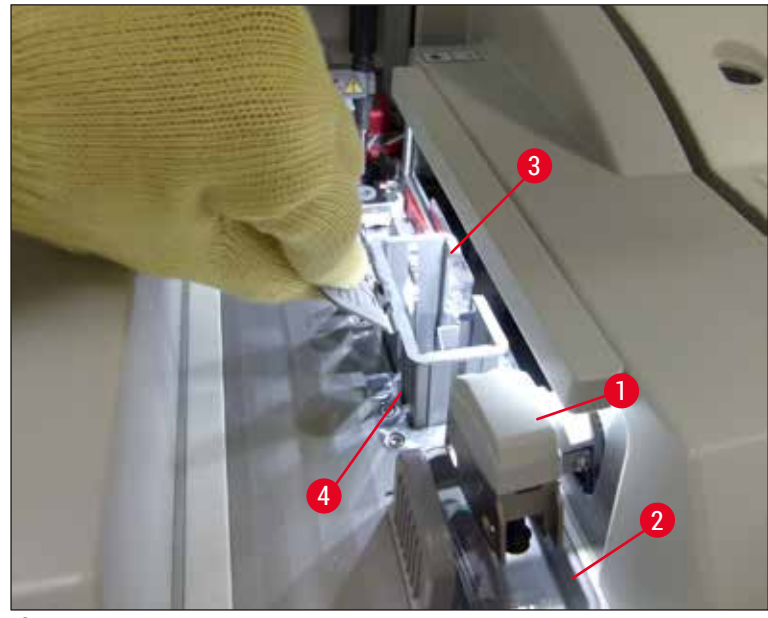

**Fig. 61** 

- <span id="page-86-0"></span>5. Déballez une nouvelle cartouche lamelle couvre-objet (→ Fig. 62-1), enlevez l'élément de verrouillage transport ( $\rightarrow$  Fig. 62-2) et le sachet de gel de silice ( $\rightarrow$  Fig. 13-3).
- 6. Introduisez la nouvelle cartouche lamelle couvre-objet dans le logement prévu pour elle  $(\rightarrow$  Fig. 62-3).

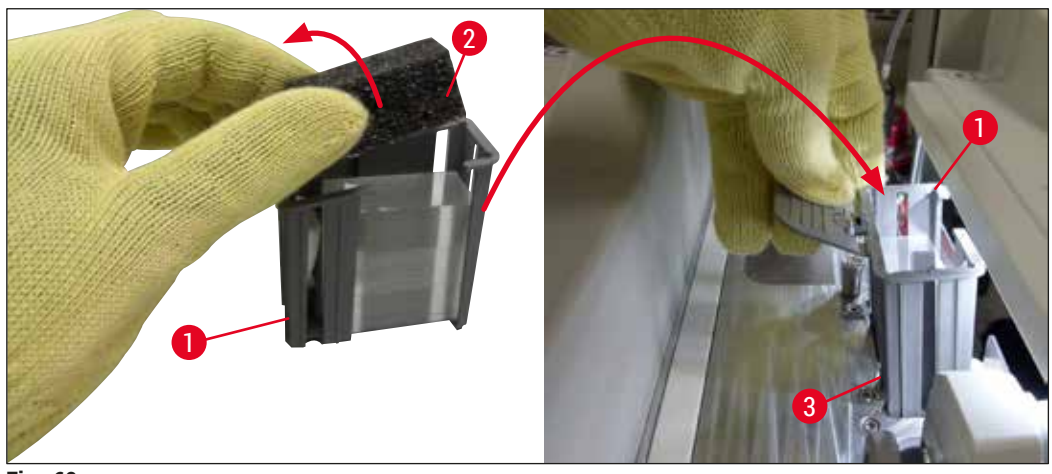

<span id="page-86-1"></span>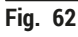

- 7. Fermez le capot de l'appareil.
- 8. Après la fermeture du capot, le système demande à l'utilisateur si les lamelles couvre-objet restantes ont été insérées dans la nouvelle cartouche ( $\rightarrow$  Fig. 63). Si c'est le cas, accusez réception du message d'information en appuyant sur  $\underline{Oui}$  ( $\rightarrow$  Fig. 63-1). Si aucune lamelle couvre-objet n'a été insérée, accusez réception du message d'information en appuyant sur **Non**  $(\rightarrow$  Fig. 63-2).

<span id="page-87-1"></span>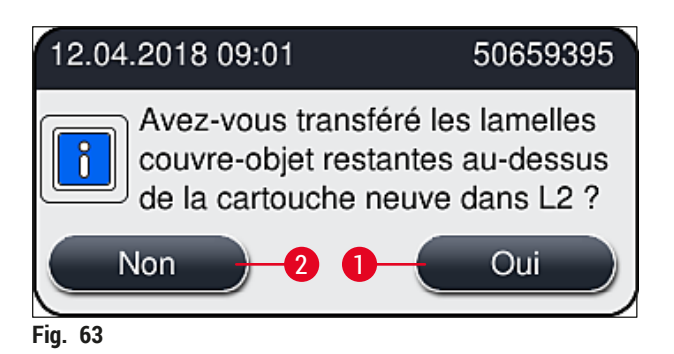

 Les données provenant de la nouvelle cartouche lamelle couvre-objet sont alors importées et l'**État module** est actualisé.

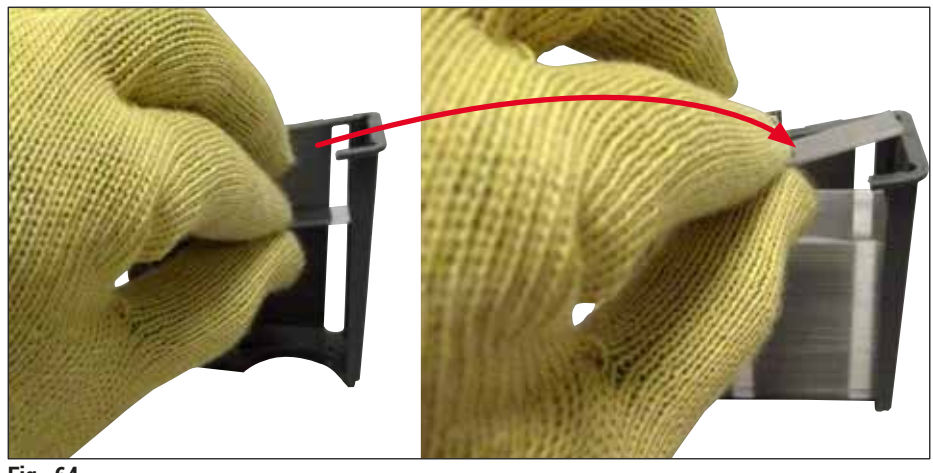

<span id="page-87-0"></span>**Fig. 64** 

# Л

### **Avertissement**

Portez des gants de sécurité, anti-coupure,  $(\rightarrow P. 20 - 3.1$  Équipement fourni standard – liste de [colisage\)](#page-19-0) lors de l'insertion de lamelles couvre-objet supplémentaires !

Le niveau maximum de remplissage de la cartouche lamelle couvre-objet (voir le repère à l'intérieur du chargeur) ne doit pas être dépassé, afin d'éviter des défaillances de l'appareil.

#### **6.3.4 Vidage du bac à déchets**

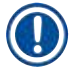

#### <span id="page-88-2"></span>**Remarque**

L'HistoCore SPECTRA CV détecte automatiquement les lamelles couvre-objet défectueuses ou cassées, et les met dans le bac à déchets.

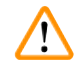

#### **Avertissement**

Portez des gants de sécurité, anti-coupure,  $(\rightarrow P. 20 - 3.1)$  Équipement fourni standard – liste de [colisage\)](#page-19-0) pour vider le bac à déchets !

- 1. Ouvrez le capot.
- 2. Regardez si le bac à déchets contient des lamelles couvre-objet cassées.
- 3. Si le bac à déchets contient des lamelles couvre-objet cassées, enlevez le bac à déchets  $(\rightarrow$  Fig. 65-1) et nettoyez-le.
- 4. Remettez ensuite le bac à déchets à l'emplacement prévu pour lui (→ Fig. 65-2).

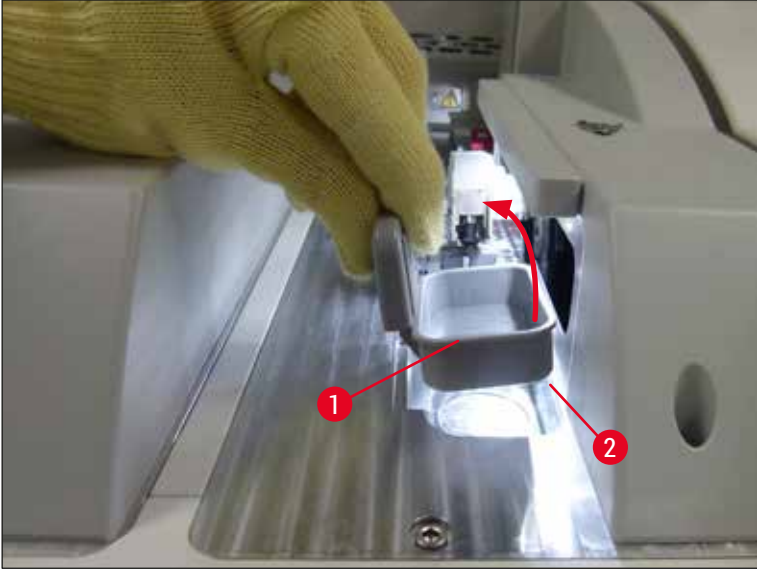

**Fig.** 65

<span id="page-88-1"></span><span id="page-88-0"></span>5. Refermez le capot.

#### **6.3.5 Inspection du module Pick&Place**

- 1. Ouvrez le capot.
- 2. Contrôlez la propreté des patins ( $\rightarrow$  Fig. 66-1), des ventouses avant et arrière ( $\rightarrow$  Fig. 66-2) et de la broche capteur lamelle couvre-objet ( $\rightarrow$  Fig. 66-3), et nettoyez-les si nécessaire ( $\rightarrow$  P. [121](#page-120-0) – [7.2.11 Nettoyage du module Pick&Place\)](#page-120-0).
- 3. Refermez le capot.

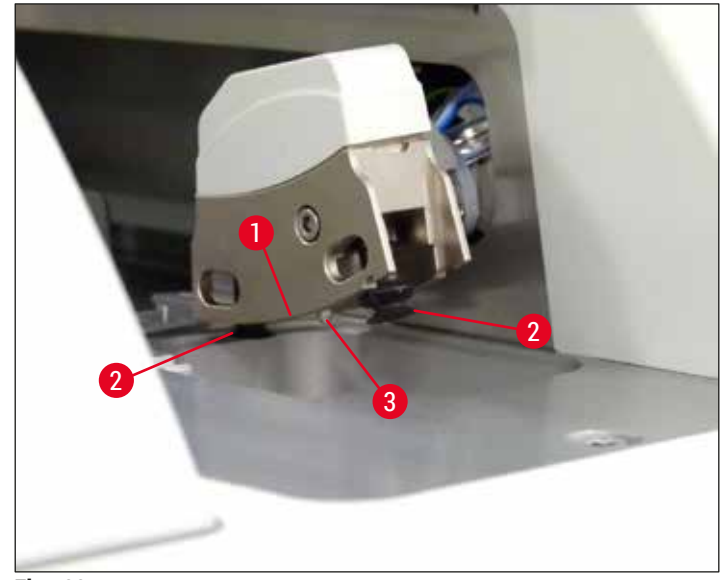

<span id="page-89-0"></span>**Fig. 66** 

#### **6.3.6 Tiroir de chargement**

#### **Avertissement**

 $\sqrt{N}$ 

Les messages d'avertissement décrits dans ( $\rightarrow$  P. 35 [– 4.6 Remplissage d'appoint en consommables\)](#page-34-0) doivent être respectés, lors du maniement de solvants tels que le xylène !

#### **Contrôle du niveau de remplissage des cuvettes de réactifs dans le tiroir de chargement**

Niveau de remplissage correct des cuvettes de réactifs

- 1. Pour scanner le niveau de remplissage des cuvettes de réactifs, appuyez sur le bouton du tiroir de chargement ( $\rightarrow$  Fig. 50-1).
- 2. Le tiroir de chargement s'ouvre.
- 3. S'il y a un couvercle sur la cuvette de réactifs, enlevez-le.
- 4. Vérifiez que le niveau de remplissage est suffisant ( $\rightarrow$  Fig. 67) et qu'il n'y a pas d'impuretés dans le réactif. En cas de contamination, il faut remplacer le xylène (→ P. 40 – 4.6.3 Préparez la [cuvette de réactifs, remplissez-la et introduisez-la dans le tiroir de chargement\)](#page-39-0) et nettoyer la cuvette de réactifs avant de la remplir à nouveau.

#### **Avertissement**

Un niveau de remplissage trop bas de la cuvette de réactifs peut causer des pertes de qualité pendant le recouvrement des lamelles.

5. Un niveau de remplissage suffisant est garanti si le niveau du réactif se situe entre le repère maximum ( $\rightarrow$  Fig. 67-1) et le repère minimum ( $\rightarrow$  Fig. 67-2) du niveau de remplissage.

 $^{\prime\prime}$ 

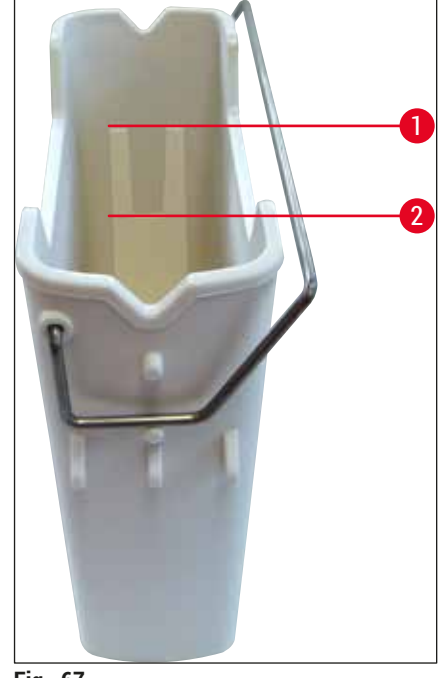

**Fig. 67** 

<span id="page-90-0"></span>6. Si le niveau de remplissage est en dessous du repère minimum, il faut faire un remplissage d'appoint de la cuvette de réactifs avec le même réactif ( $\rightarrow$  P. 35 – 4.6 Remplissage d'appoint [en consommables\)](#page-34-0).

#### **Remarque**

- Remplissez toujours les cuvettes de réactifs de xylène. Il faut éviter un mélange avec d'autres réactifs.
- Couvrez les cuvettes de réactifs à la fin de la journée de travail, pour éviter l'évaporation du réactif qui s'y trouve.

#### **6.3.7 Tiroir de déchargement**

- <span id="page-90-1"></span>1. Appuyez sur le bouton du tiroir de déchargement ( $\rightarrow$  Fig. 50-2).
- 2. Le tiroir de déchargement s'ouvre.
- 3. Enlevez les racks éventuellement présents dans le tiroir de déchargement.
- 4. Faites une inspection visuelle des inserts du tiroir pour connaître leur état de propreté, et nettoyez-les si nécessaire ( $\rightarrow$  P. 112 [– 7.2.3 Tiroirs de chargement et de déchargement\)](#page-111-0).
- 5. Fermez ensuite le tiroir en appuyant sur le bouton.

# $\sqrt{N}$

#### **Avertissement**

Portez des gants de sécurité, anti-coupure ( $\rightarrow$  P. 20 – 3.1 Équipement fourni standard – liste de [colisage\)](#page-19-0), pour nettoyer le tiroir de déchargement !

#### **6.4 Préparation du support de lames**

#### **Avertissement**

 $\sqrt{N}$ 

Veillez à enlever la poignée, avant de mettre les racks dans un appareil à micro-ondes ! Les microondes peuvent détruire l'électronique (puce de radio-identification) intégrée dans les poignées, ce qui empêcherait l'identification des poignées par l'HistoCore SPECTRA CV et l'HistoCore SPECTRA ST !

Pour l'utilisation dans l'HistoCore SPECTRA CV, il y a des racks pour 30 lames ( $\rightarrow$  Fig. 68-1) qui sont pourvus de poignées compatibles et en couleur ( $\rightarrow$  Fig. 68-2) ( $\rightarrow$  P. 162 [– 9.1 Accessoires en option\).](#page-161-0)

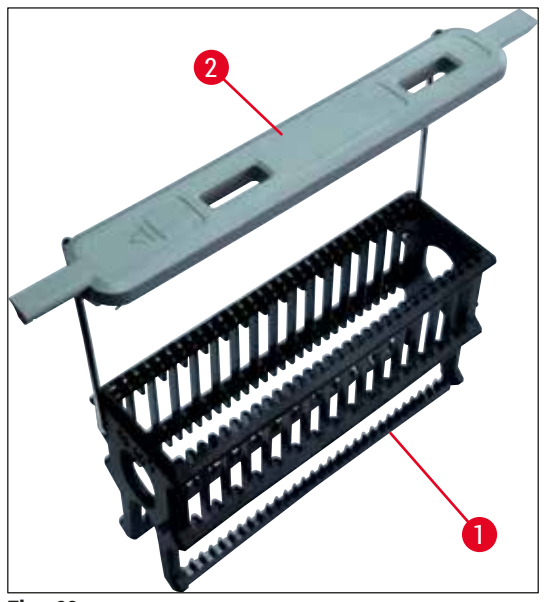

<span id="page-91-0"></span>**Fig. 68** 

#### **Avertissement**

/\

- Notez qu'en mode Station de travail ( $\rightarrow$  P. 107  [6.7 Fonctionnement de la station de travail\),](#page-106-0) HistoCore SPECTRA CV ne peut pas reconnaître ni traiter des portoirs pour 5 lames, 20 lames, des lames extra-larges ou des portoirs produits par d'autres fabricants.
- Seules les lames d'échantillons répondant à la norme DIN ISO 8037-1 peuvent être recouvertes dans HistoCore SPECTRA CV.
- Le logiciel de l'instrument détecte l'insertion manuelle des portoirs pour 5 lames ou 20 lames dans le tiroir de chargement de HistoCore SPECTRA CV et un message d'information invite l'utilisateur à retirer de nouveau ce portoir.
- Si des portoirs pour 5 lames ou 20 lames sont utilisés pour la coloration dans HistoCore SPECTRA ST, sélectionnez le déchargeur comme dernière station du programme.
- Retirez les lames colorées finies et insérez-les dans un portoir approprié pour HistoCore SPECTRA CV.

Avant l'utilisation du rack dans l'appareil, la poignée en couleur doit être fixée correctement ( $\rightarrow$  Fig. 68-2).

Avant de fixer la poignée en couleur du rack, vérifiez qu'elle n'est ni tordue ni endommagée. Il ne faut pas utiliser des poignées de rack qui sont tordues ou endommagées, pour éviter des défaillances de l'appareil et la détérioration des échantillons.

Les poignées en couleur des racks doivent être fixées en fonction de la couleur définie précédemment pour le jeu de paramètres (→ P. 70 [– 5.9.2 Attribution d'un jeu de paramètres à une couleur de poignée rack\).](#page-69-0)

Les poignées de lames sont disponibles en 9 couleurs (8 couleurs associées aux jeux de paramètres et le blanc) ( $\rightarrow$  P. 162 [– 9.1 Accessoires en option\)](#page-161-0).

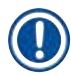

#### **Remarque**

Fonction spéciale de la poignée blanche :

• La poignée blanche ne peut pas être attribuée de façon permanente à un jeu de paramètres. La poignée blanche a une fonction de remplacement et elle doit être réattribuée à un jeu de paramètres, chaque fois que le programme est utilisé. À cet effet, un menu de sélection s'ouvre automatiquement à l'écran après l'insertion du support de lames.

Pour appliquer ou changer la poignée du support de lames, procéder comme suit :

#### **Détachez la poignée rack.**

1. Éloignez la poignée du support en la tirant légèrement (→ Fig. 69-1), pour pouvoir sortir du trou où il se trouve le montant métallique de la poignée.

#### **Fixez une poignée au rack.**

» Éloignez légèrement la poignée du support en la tirant, et faites rentrer le montant métallique de la poignée dans les trous respectifs du support.

# 6 **Configuration quotidienne de l'appareil**

**Remarque** 

- Veillez à ce que la poignée soit bien positionnée en position haute, centrée au-dessus du rack  $(\rightarrow$  Fig. 69)
- Pour une position stable lors du remplissage, rabattez la poignée au maximum sur le côté
	- $(\rightarrow$  Fig. 69-2), de sorte qu'elle servira à empêcher le rack de basculer.

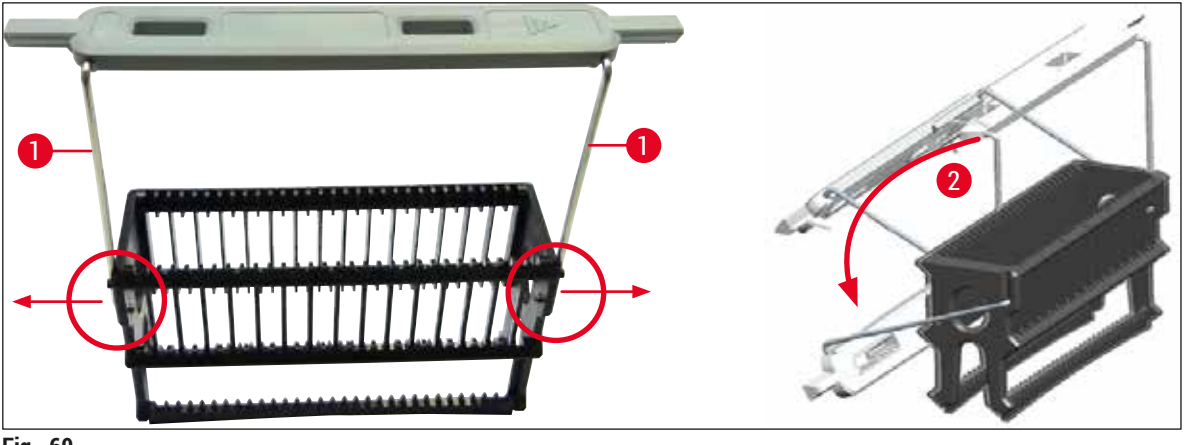

<span id="page-93-0"></span>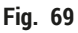

#### **Avertissement**

- L'avant du rack est pourvu du logo **Leica** (→ [Fig. 70‑](#page-94-0)1). Lorsque la poignée est fixée, on peut lire Front quand on regarde la poignée ( $\rightarrow$  Fig. 70-2).
- Lors de l'insertion des lames, il est impératif que l'étiquette de chaque lame pointe vers le haut et soit face à l'utilisateur ( $\rightarrow$  Fig.  $70-3$ ). Le côté de la lame sur lequel se trouve l'échantillon doit pointer vers l'avant du rack.
- Si les lames ne sont pas introduites correctement, les échantillons peuvent être endommagés lors de la suite du traitement.
- Les autocollants ou étiquettes posés sur les lames doivent être résistants aux solvants (xylène) utilisés dans l'appareil.
- Les étiquettes utilisées ne doivent pas être en contact avec la zone de support des lamelles couvreobjet et ne doivent pas dépasser du bord de la lame, pour éviter une détérioration de l'échantillon ou une défaillance de l'appareil pendant le recouvrement des lamelles.

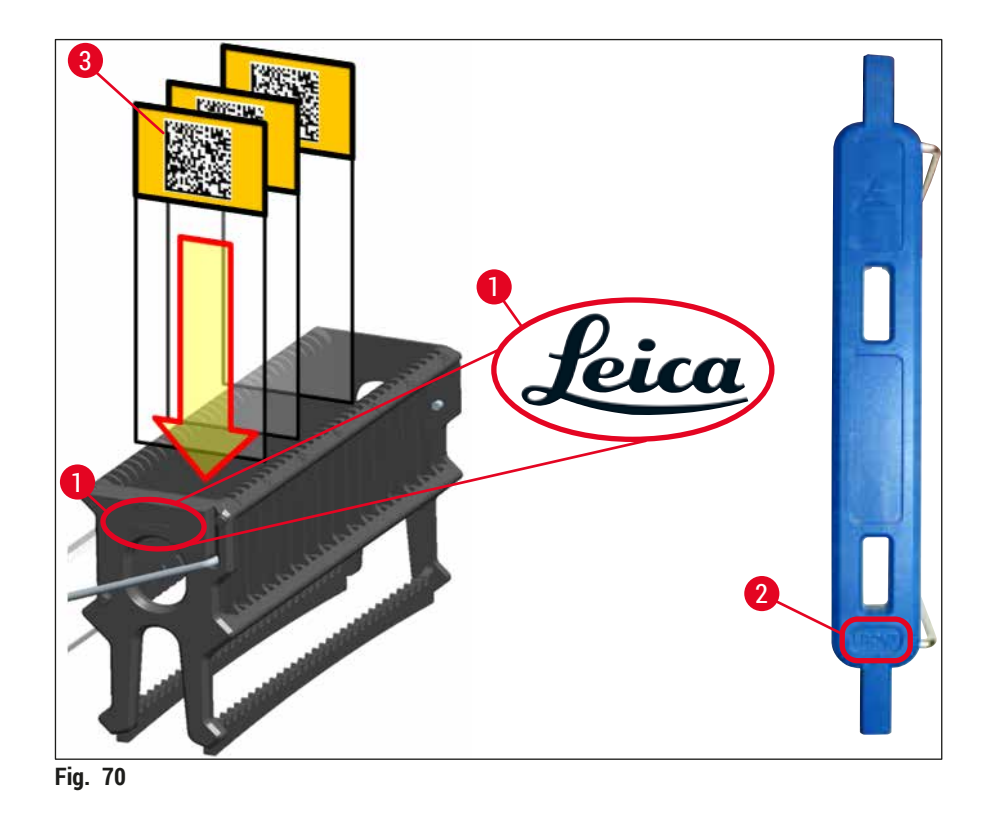

- <span id="page-94-0"></span>• Avant d'utiliser sur les poignées de rack et sur les lames des étiquettes imprimables ou des étiquettes inscrites à la main, il faut vérifier leur résistance aux solvants (xylène).
- Veillez à ne mettre qu'une lame à la fois dans la fente, et à ne pas coincer les lames. Il ne doit pas y avoir de fente vide entre deux lames.

# 6 **Configuration quotidienne de l'appareil**

#### **6.5 Brève inspection avant le démarrage d'une opération de recouvrement**

<span id="page-95-0"></span>Il faut vérifier les points suivants avant de démarrer l'opération de recouvrement :

- Avant de démarrer l'opération de recouvrement, enlevez les couvercles des cuvettes de réactifs présentes dans le tiroir de chargement et vérifiez le niveau des cuvettes. Si nécessaire, faites l'appoint en xylène. Le niveau doit atteindre le champ d'écriture d'une lame placée dans un rack installé dans l'appareil.
- Lors de la mise en place du rack chargé, vérifiez la lame réceptrice du couvre-objet : le côté de la lame sur lequel se trouve l'échantillon doit pointer vers l'utilisateur (l'avant de l'appareil).
- De plus, vérifiez et, si nécessaire, rectifiez les points suivants avant de démarrer l'opération de recouvrement :
	- Niveau de remplissage du flacon de milieu de montage  $(\rightarrow P. 81 6.3.1$  Remplacement [du flacon du milieu de montage\)](#page-80-0) et de la cartouche lamelle couvre-objet ( $\rightarrow$  P. 85 – [6.3.3 Contrôle et remplacement de la cartouche lamelle couvre-objet\)](#page-84-1).
	- Vérifier le bon fonctionnement de la pompe du milieu de montage ( $\rightarrow$  P, 129 7.3.1 [Rinçage court\)](#page-128-0).
	- Remplissage du récipient de nettoyage de l'aiguille ( $\rightarrow$  P. 84 6.3.2 Monitorage et [remplissage d'appoint du récipient de nettoyage de l'aiguille\)](#page-83-0).
	- Vérifier que la cartouche lamelle couvre-objet ( $\rightarrow$  P. 85 6.3.3 Contrôle et [remplacement de la cartouche lamelle couvre-objet\)](#page-84-1) est suffisamment remplie, bien positionnée et propre (la nettoyer si nécessaire).
	- Vider le tiroir de déchargement ( $\rightarrow$  P. 91  [6.3.7 Tiroir de déchargement\)](#page-90-1) et vérifier qu'il est propre.
	- Vérifier que le jeu de paramètres sélectionné est en état de démarrer ( $\rightarrow$  P. 45 5.3 Affichage d'état du [processus\)](#page-44-0).
	- Contrôle de l'état de propreté et de l'absence de verre brisé sur les patins, les ventouses et les broches capteur lamelle couvre-objet ( $\rightarrow$  P. 89 – 6.3.5 Inspection du module [Pick&Place\)](#page-88-1).
	- Regarder si le bac à déchets contient du verre brisé ( $\rightarrow$  P. 89 6.3.4 Vidage du bac à [déchets\).](#page-88-2)

#### **6.5.1 Procédure de l'opération de recouvrement**

- L Après qu'un rack approprié a été introduit dans le tiroir de chargement, quand l'appareil est prêt, l'opération de recouvrement commence.
- 1. La cuvette de réactifs (→ Fig. 71-1) pourvue du rack est amenée à l'intérieur de l'appareil, vers le rotateur ( $\rightarrow$  Fig. 71-2).
- 2. La pince sort le rack de la cuvette de réactifs en le soulevant, et le place dans le rotateur  $(\rightarrow$  Fig. 71-2).
- 3. Le rotateur met la lame à la bonne position.

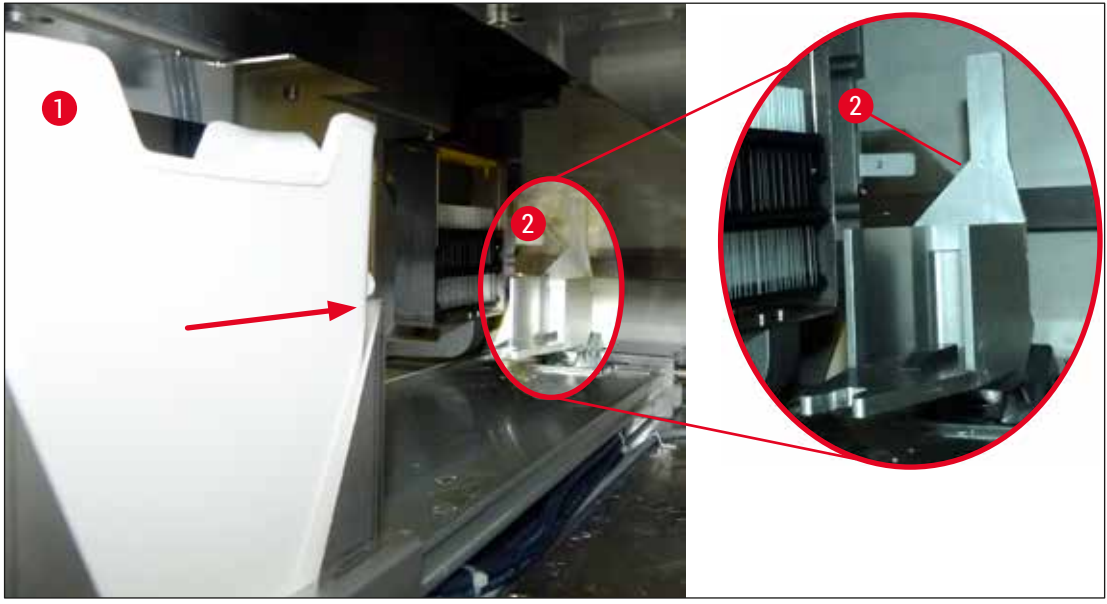

**Fig. 71** 

- <span id="page-96-0"></span>4. La pince saisit à nouveau le rack et le place dans l'élévateur.
- 5. L'élévateur amène le rack à la position de la première lame.
- 6. Avec sa languette, la manette transporte la lame hors du rack jusqu'à la position de recouvrement des lamelles.
- 7. Pendant ce déplacement, l'aiguille applique du milieu de montage sur la lame.
- 8. Au même moment, le module Pick&Place retire la lamelle couvre-objet de la cartouche et transporte la lamelle, via la lame couverte de milieu de montage, et place la lamelle couvre-objet sur la lame.
- 9. Le mouvement de pose procure une distribution uniforme du milieu de montage sur la lame.
- 10.Ensuite, la manette pousse la lame recouverte de la lamelle pour la ramener à sa position d'origine dans le rack.
- 11.L'élévateur se déplace jusqu'à la lame suivante, que la manette transporte jusqu'à la position de recouvrement des lamelles.

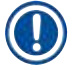

Pour éviter le dessèchement des lames au cours du traitement, le programme commence toujours par recouvrir les 5 premières lames. Puis, le rack se déplace vers le haut et le programme continue en recouvrant d'une lamelle la dernière lame du rack ( $\rightarrow$  Fig. 74).

- 12.Cette séquence (pas 6 à 11) se répète jusqu'à ce que toutes les lames du rack aient été recouvertes de lamelles.
- 13.Quand toutes les lames sont recouvertes de lamelles, l'élévateur fait descendre le rack à l'intérieur de l'appareil.
- 14.La pince enlève le rack de l'élévateur et le transporte dans le four pour le faire sécher.
- 15.Quand le temps de séchage s'est écoulé, la pince transporte le rack : elle le sort du four et le dépose dans le tiroir de déchargement, à l'une des trois positions arrière.
- 16.L'utilisateur est prévenu par un message d'information, et il peut alors enlever délicatement le rack du tiroir de déchargement.

Si l'étape four a été désactivé ou si le four est complètement éteint : la pince transporte le rack directement de l'élévateur au tiroir de déchargement. Procédez prudemment lorsque vous sortez le rack du tiroir de déchargement, car le milieu de montage n'est pas encore complètement sec et la lamelle couvre-objet pourrait bouger.

#### **6.6 Démarrage de l'opération de recouvrement**

#### **Remarque**

Quand l'initialisation est terminée et les préparatifs sont faits ( $\rightarrow$  P. 96 – 6.5 Brève inspection avant [le démarrage d'une opération de recouvrement\)](#page-95-0), on peut démarrer l'opération de recouvrement en introduisant un rack plein. Il est important de s'assurer que la couleur de poignée rack correspond à la couleur des jeux de paramètres appropriés au démarrage et qui seront effectués.

 $\mathbf \Omega$ 

### **Avertissement**

- La mise en place du rack ne peut se faire que dans le tiroir de chargement. La mise en place accidentelle d'un rack dans le tiroir de déchargement peut causer une collision, une défaillance de l'appareil et une possible perte des échantillons !
- L'introduction du rack directement dans l'appareil est impossible !
- Attention lors de l'ouverture et de la fermeture des tiroirs ! Risque d'écrasement ! Les tiroirs sont motorisés et ils s'ouvrent ou se ferment automatiquement lorsque l'utilisateur appuie sur un bouton. Ne pas bloquer la plage de déplacement des tiroirs.
	- 1. Tirez la poignée rack pour la mettre en position verticale ( $\rightarrow$  Fig. 68-2).
	- 2. Si le bouton du tiroir de chargement ( $\rightarrow$  Fig. 72-1) est vert, appuyez sur le bouton et ouvrez le tiroir.
	- 3. Introduisez le rack dans une position disponible du tiroir de chargement ( $\rightarrow$  Fig. 72-2).
	- 4. Introduisez le rack de sorte que le logo **Leica** (→ [Fig. 70‑](#page-94-0)1) situé à l'avant du rack et la mention Front (→ Fig. 72-3) située sur le dessus de la poignée de couleur pointent tous deux vers l'utilisateur. La flèche ( $\rightarrow$  Fig. 72-4) située sur le dessus de la poignée de couleur doit pointer vers l'intérieur de l'appareil.

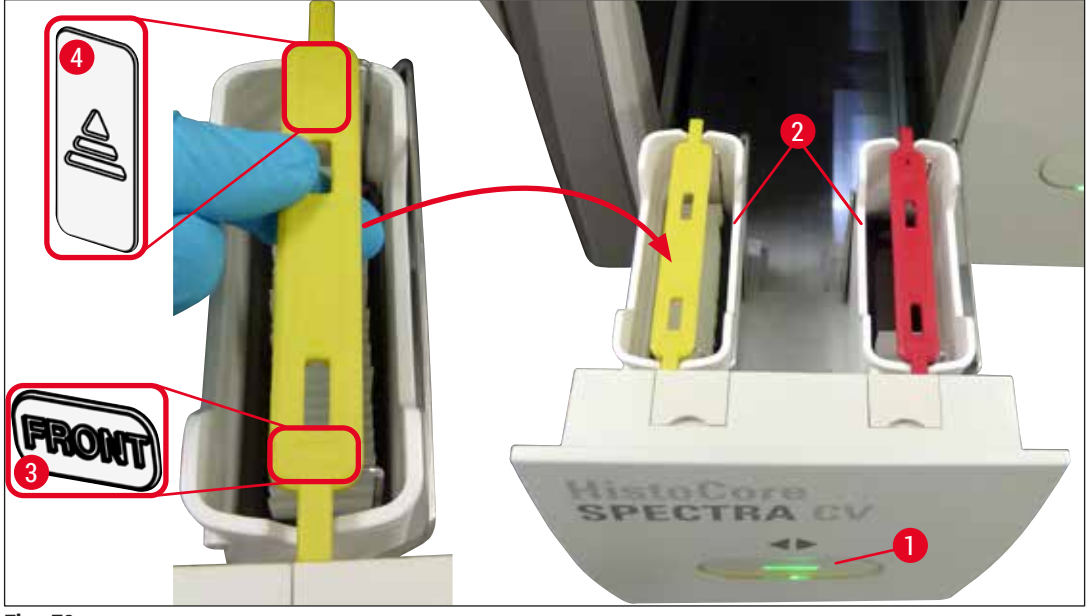

**Fig. 72** 

- <span id="page-98-0"></span>5. Appuyez à nouveau sur le bouton du tiroir de chargement pour fermer celui-ci.
- 6. Après la fermeture du tiroir de chargement, l'appareil détecte la puce de radio-identification dans la poignée de couleur.
- 7. La couleur de poignée qui est détectée est visible dans l'affichage d'état du processus  $(\rightarrow$  Fig. 73).
- Le traitement démarre automatiquement.

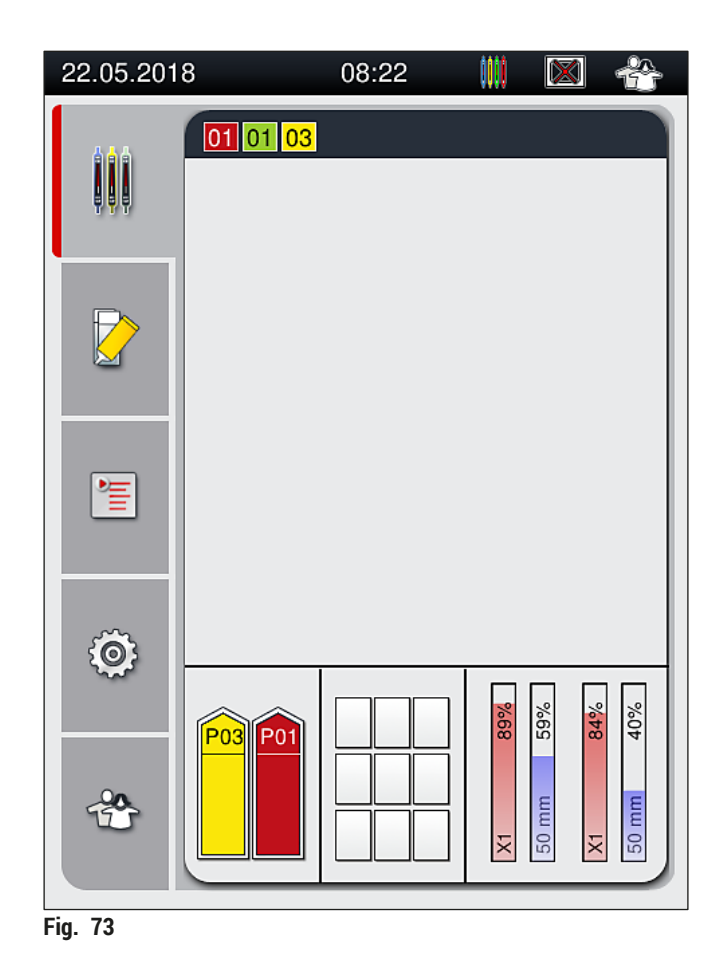

- <span id="page-99-0"></span>• Les lames ne sont pas traitées séquentiellement, c.-à-d. qu'elles ne sont pas recouvertes de lamelles de façon séquentielle.
- L'affichage schématique ( $\rightarrow$  Fig. 74) d'un rack ( $\rightarrow$  Fig. 74-1) avec les lames insérées ( $\rightarrow$  Fig. 74-2) montre la séquence pendant le traitement.
- Les cinq premières lames sont recouvertes de lamelles au début  $(\rightarrow$  Fig. 74-3). Puis, le rack se déplace vers le haut et le programme continue en recouvrant d'une lamelle la lame la plus basse  $(\rightarrow$  Fig. 74-4). La sixième lame (comptée à partir du haut) est la dernière à être recouverte d'une lamelle. Cette procédure empêche la lame la plus basse de se dessécher.
- Les lames recouvertes de lamelles, finies, sont ramenées à leur position d'origine à l'intérieur du rack.
- Un support de lames inséré selon une orientation incorrecte est détecté et affiché par l'appareil, et doit être corrigé par l'utilisateur.
- Le système détecte si un rack a été introduit dans le tiroir de chargement avec une couleur de poignée rack pour laquelle aucun jeu de paramètres n'est actif, et il informe l'utilisateur par un message correspondant. Il faut enlever le support de lames de l'appareil. En fonction des jeux de paramètres amorçables ( $\rightarrow$  P. 45 – 5.3 Affichage d'état du [processus\)](#page-44-0), fixez au rack la poignée de couleur correcte et réintroduisez le rack dans le tiroir de chargement.
- Les racks qui sont introduits dans la cuvette de réactifs située à gauche du tiroir de chargement sont recouverts de lamelles dans la ligne de recouvrement **L1**. Les racks de la cuvette droite sont recouverts de lamelles dans la ligne de recouvrement **L2**.

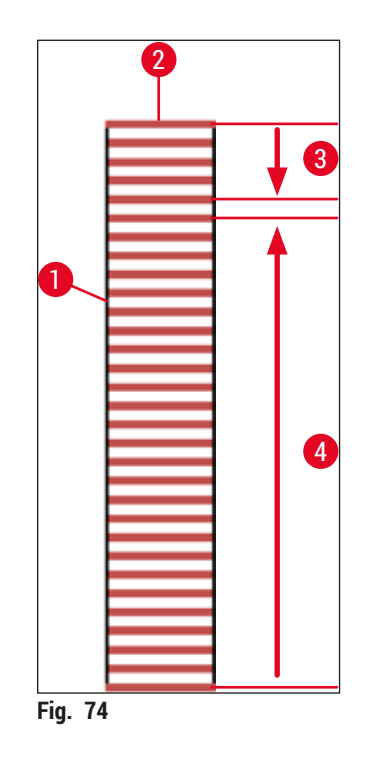

#### **6.6.1 Monitorage de l'opération de recouvrement**

<span id="page-100-0"></span>L'utilisateur peut récupérer et contrôler les détails des opérations de recouvrement en cours, en utilisant l'affichage d'état du processus ( $\rightarrow$  P. 45 – 5.3 Affichage d'état du [processus\)](#page-44-0) :

- L'affichage d'état du processus indique le temps de recouvrement restant et calculé par le système, l'heure réelle à la fin du traitement, la ligne de recouvrement utilisée, le numéro du jeu de paramètres  $(\rightarrow P. 45 - 5.3$  Affichage d'état du [processus\)](#page-44-0).
- La barre d'état ( $\rightarrow$  P. 44 5.2 Éléments de [l'affichage](#page-43-0) d'état) affiche la date, l'heure, l'icône "Processus", le statut de l'utilisateur et des icônes concernant des messages et des avertissements qui se sont produits.
- La position du rack est détectée dans le tiroir de chargement et le tiroir de déchargement au moyen de la radio-identification.

### **Remarque**

Il est possible d'afficher les 20 derniers messages et avertissements actifs en effleurant les symboles correspondants dans la barre d'état (→ Fig. 20-4) (→ Fig. 20-5). Cela permet à l'utilisateur d'être au courant des situations passées et de la situation actuelle, et d'effectuer les actions requises.

#### **6.6.2 Opération de recouvrement terminée**

- Quand l'opération de recouvrement est terminée pour un rack, il est transporté dans le tiroir de déchargement.
- Le tiroir de déchargement peut contenir jusqu'à 9 racks. Les racks sont placés dans le tiroir de déchargement selon la séquence affichée, de A1 à C9 ( $\rightarrow$  Fig. 75).

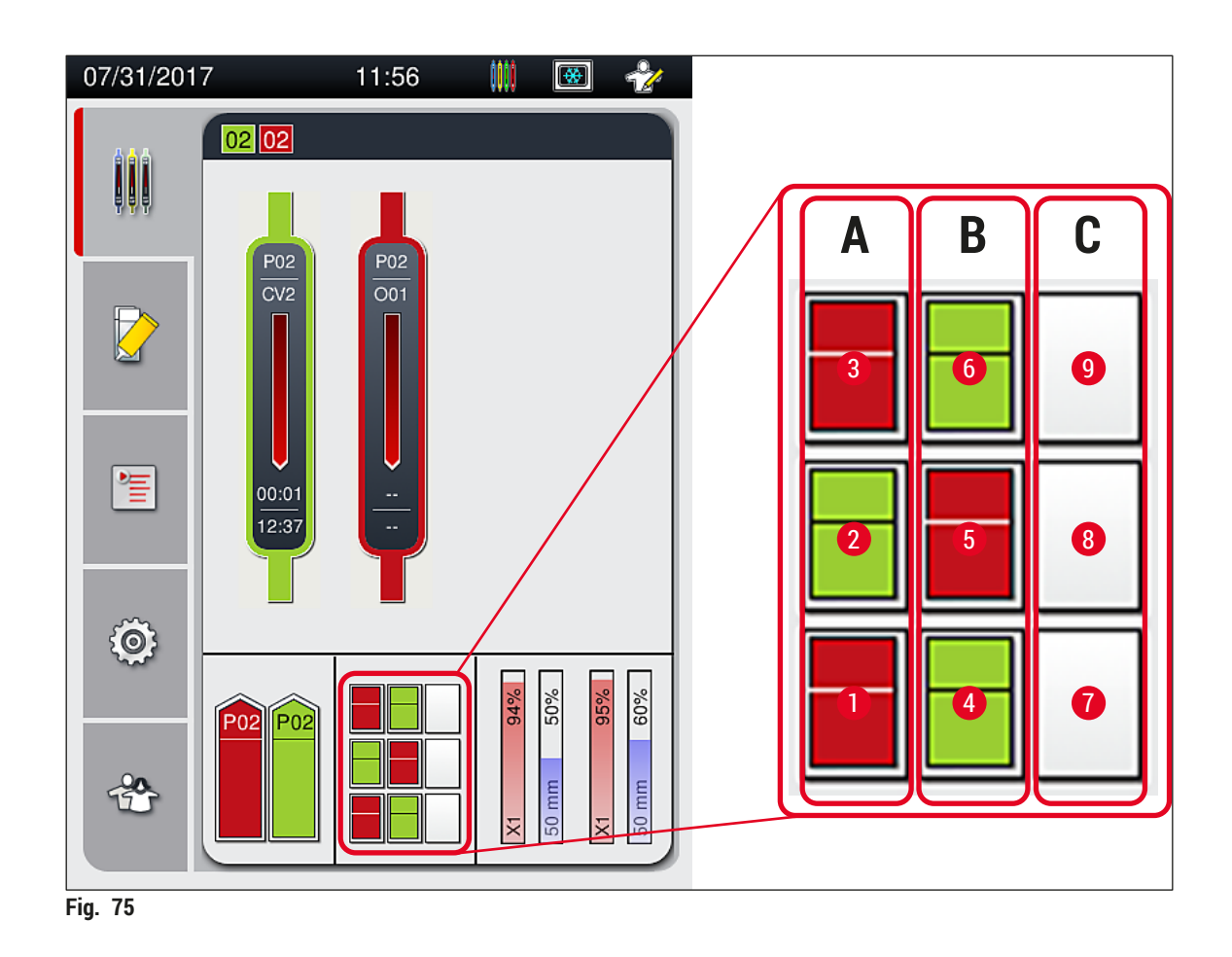

### <span id="page-101-0"></span>Retrait des racks présents dans le tiroir de déchargement

- 1. Appuyez sur le bouton (→ Fig.  $50-2$ ) du tiroir de déchargement pour l'ouvrir, et enlevez le rack.
- 2. Après avoir enlevé le rack, appuyez à nouveau sur le bouton pour fermer le tiroir de déchargement.
- L'affichage de l'état du tiroir de déchargement est actualisé après la fermeture du tiroir.

- Quand le pas du four est terminé, le milieu de montage n'est pas complètement sec. Traitez les lames avec précaution lorsque vous les enlevez du rack, afin d'éviter que les lamelles couvre-objet ne glissent.
- Veillez toujours à enlever tous les racks du tiroir de déchargement.

#### **Avertissement**

- Le tiroir de déchargement doit être ouvert et tous les racks présents doivent être enlevés au plus tard à réception du message indiquant que le tiroir de déchargement est plein ( $\rightarrow$  Fig. 76). Le nonrespect de ce message peut causer des défaillances de l'appareil et la détérioration des échantillons.
- Les racks recouverts de lamelles, finis, restent dans le four jusqu'à ce que tous les racks aient été enlevés du tiroir de déchargement. Une détérioration des échantillons est possible, s'ils restent plus longtemps dans le four.
- Si les racks ne sont pas tous enlevés du tiroir de déchargement, cela peut entraîner la destruction des échantillons.
- Pour assurer le bon fonctionnement du logiciel de l'appareil, l'appareil doit être redémarré par l'utilisateur au moins tous les 3 jours. Cela s'applique à l'HistoCore SPECTRA ST et à l'HistoCore SPECTRA CV fonctionnant en mode autonome ainsi qu'en station de travail. Cela implique aussi que l'HistoCore SPECTRA CV doit être redémarré par l'utilisateur au moins tous les 3 jours.

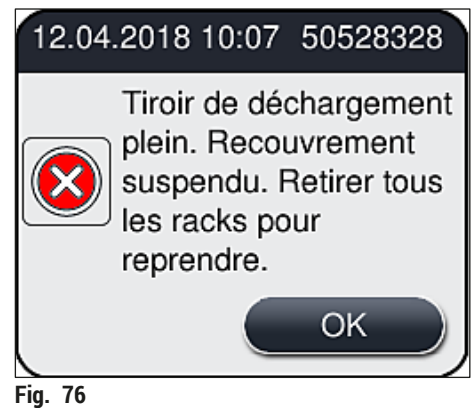

• L'utilisateur reçoit un message d'information ( $\rightarrow$  Fig. 77) si le tiroir de déchargement est ouvert pendant plus de 60 secondes.

<span id="page-102-1"></span><span id="page-102-0"></span>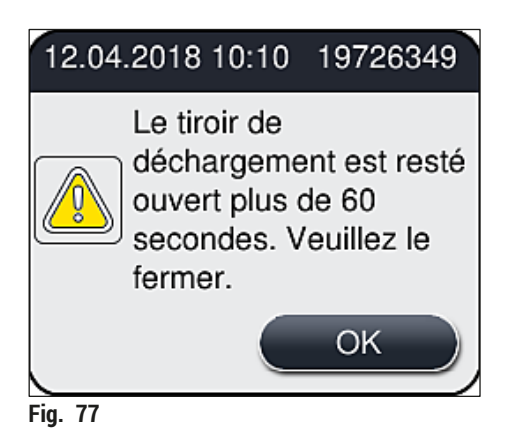

Le message d'avertissement invite l'utilisateur à fermer le tiroir de déchargement afin d'éviter des retards dans le traitement. Quand le tiroir de déchargement est ouvert, l'appareil ne peut pas placer dans ce tiroir les racks dont le recouvrement est terminé.

• Le message disparaît dès que le tiroir de déchargement est fermé.

#### **6.6.3 Pause ou annulation de l'opération de recouvrement**

#### **Pause de l'opération de recouvrement**

#### **Remarque**

L'ouverture du capot déclenche automatiquement une pause pour l'opération de recouvrement en cours, mais le recouvrement de la lame traitée en dernier est intégralement effectué. La fermeture du capot permet aux opérations de recouvrement de continuer.

#### **Avertissement**

/\

Les échantillons qui n'ont pas encore reçu de couvre-objet sont à cet instant sans protection (risque de dessèchement) ! Par conséquent, l'ouverture du capot pendant l'opération de recouvrement ne doit se faire qu'en cas d'urgence ( $\rightarrow$  P. 139 [– 8. Pannes et élimination des pannes\).](#page-138-0)

#### **Annulation de l'opération de recouvrement**

- L L'annulation d'une opération de recouvrement ne peut se faire que dans l'affichage d'état du processus ( $\rightarrow$  Fig. 78).
- 1. Pour annuler une opération de recouvrement, sélectionnez le rack correspondant ( $\rightarrow$  Fig. 78-1) en effleurant la représentation du rack.

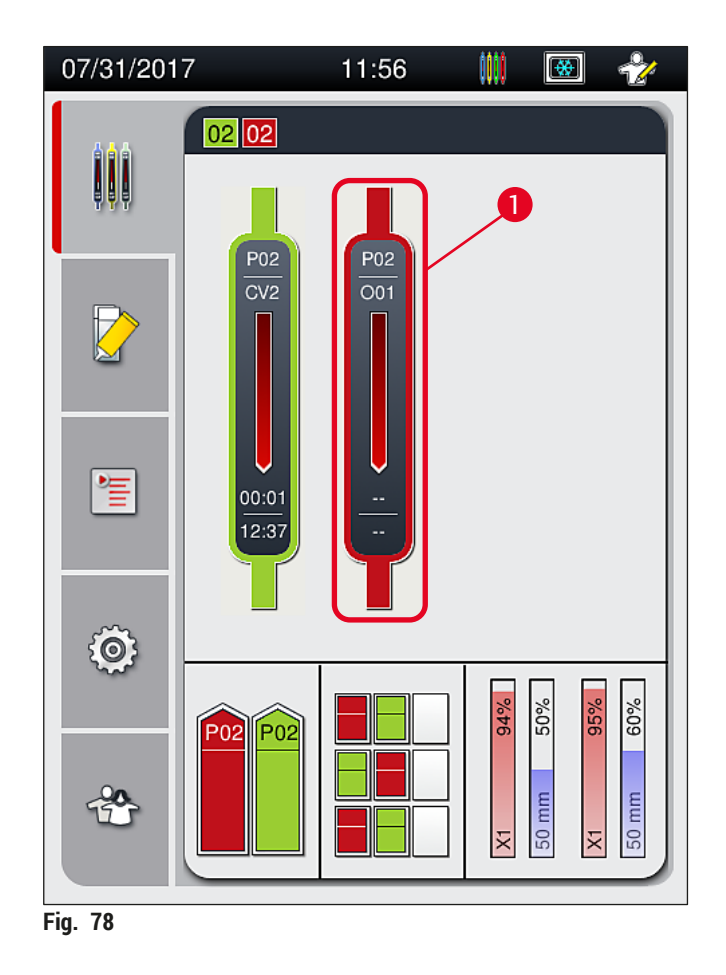

- 2. Une vue d'ensemble du rack pour lequel le processus est en cours d'annulation apparaît  $(\rightarrow$  Fig. 79).
- 3. Au bord de la fenêtre sont affichés la couleur attribuée au jeu de paramètres, le milieu de montage utilisé, la taille du couvre-objet utilisé et le volume enregistré.
- 4. Appuyez sur le bouton Abandon. rack (→ Fig. 79-1) ou bien sur le bouton Fermer (→ Fig. 79-2) si vous voulez continuer le traitement pour le rack sélectionné.

<span id="page-104-1"></span><span id="page-104-0"></span>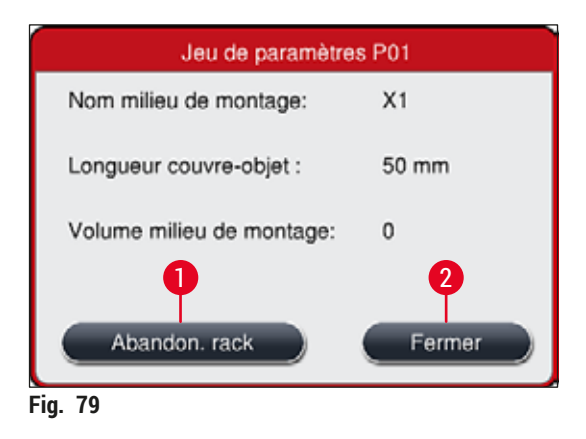

Après l'activation du bouton Abandon. rack (→ Fig. 79-1), un message d'information s'affiche (→ Fig. 80). Confirmez l'annulation avec le bouton *Qui* (→ Fig. 80-1) ou appuyez sur <u>Non</u> (→ Fig. 80-2) pour revenir à l'affichage d'état du processus ( $\rightarrow$  Fig. 78).

<span id="page-105-0"></span>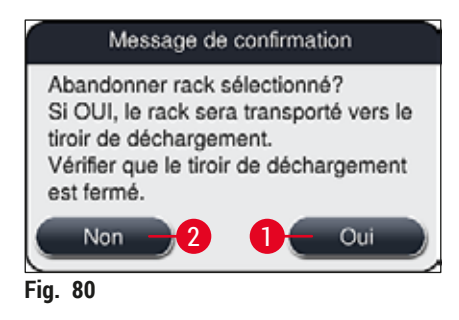

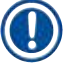

#### **Remarque**

Après la confirmation de l'annulation, le rack est transporté dans le tiroir de déchargement où il peut être enlevé.

#### <span id="page-106-0"></span>**6.7 Fonctionnement de la station de travail**

#### **6.7.1 Remarques sur le mode Station de travail**

#### **Avertissement**

Lors du fonctionnement de la station de travail, l'utilisateur doit se conformer aux règles suivantes !

- Les dernières stations de l'HistoCore SPECTRA ST doivent être remplies du même réactif (xylène) que les cuvettes de réactifs présentes dans le tiroir de chargement de l'HistoCore SPECTRA CV, pour éviter des problèmes de compatibilité avec le milieu de montage utilisé et le dessèchement des échantillons ( $\rightarrow$  P. 139 [– 8.1 Solution\)](#page-138-1).
- Pour le dernier pas du programme, la station de transfert doit être précisée dans le programme de coloration de l'HistoCore SPECTRA ST, de sorte que les racks colorés, finis, peuvent être transférés à l'HistoCore SPECTRA CV. La description de la création correcte des programmes de coloration figure dans le mode d'emploi de l'HistoCore SPECTRA ST.
- L'utilisation de réactifs qui sont incompatibles entre eux peut causer une importante détérioration des échantillons et perturber gravement la qualité du recouvrement.
- Si l'HistoCore SPECTRA CV ne peut pas accepter un rack de l'HistoCore SPECTRA ST (p. ex. à cause d'une défaillance de l'HistoCore SPECTRA CV ou parce que le tiroir de chargement qui est attribué est celui de l'HistoCore SPECTRA CV), ce rack sera transporté jusqu'au tiroir de déchargement de l'HistoCore SPECTRA ST.
- Par conséquent, les cuvettes de réactifs se trouvant dans le tiroir de sortie de l'HistoCore SPECTRA ST ainsi que les cuvettes de réactifs se trouvant dans le tiroir d'entrée de l'HistoCore SPECTRA CV doivent être remplies de xylène pour empêcher le dessèchement des échantillons tissulaires.
- En cas de longue panne de courant, procédez comme il est décrit dans  $(\rightarrow$  P, 144 8.2 Scénario de [panne de courant et de défaillance de l'appareil\)](#page-143-0).
- Notez qu'en in mode Station de travail, l'HistoCore SPECTRA CV ne peut pas traiter les racks pour 5 lames.
- L'appareil détecte l'insertion manuelle des racks pour 5 lames dans le tiroir de chargement de l'HistoCore SPECTRA CV. Un message d'information invite l'utilisateur à enlever ce rack du tiroir de chargement.

# $\sqrt{N}$

#### **Avertissement**

• Si des racks pour 5 lames sont utilisés pour la coloration dans l'HistoCore SPECTRA ST, sélectionnez le déchargeur en tant que dernier pas du programme. Retirez les lames colorées, finies, et placez-les dans un rack approprié pour l'HistoCore SPECTRA CV.

- L'HistoCore SPECTRA CV utilisé avec l'HistoCore SPECTRA ST fonctionne comme une station de travail. Cela procure un flux de travail ininterrompu, de l'introduction dans l'appareil de coloration au retrait des lames colorées et recouvertes de lamelles présentes dans l'automate poseur de lamelles.
- En mode Station de travail, les racks présents dans l'HistoCore SPECTRA ST peuvent être acheminés directement au tiroir de déchargement ou bien à l'HistoCore SPECTRA CV au moyen de la station de transfert et placés dans une cuvette de réactifs pour le tiroir de chargement de l'HistoCore SPECTRA CV. Les instructions sur la création du programme qui figurent dans le mode d'emploi de l'HistoCore SPECTRA ST doivent être suivies.
- Le temps de transfert du rack fini et coloré vers l'HistoCore SPECTRA CV est alors affiché séparément dans l'affichage d'état du processus de l'HistoCore SPECTRA ST ( $\rightarrow$  Fig. 81-5).
- Quand l'opération de recouvrement est terminée, les racks sont placés dans le tiroir de déchargement de l'HistoCore SPECTRA CV.
- Si les racks provenant de l'HistoCore SPECTRA ST sont transférés à l'HistoCore SPECTRA CV, le tiroir de chargement de l'HistoCore SPECTRA CV est bloqué pendant cette période et il n'est pas possible d'introduire des racks manuellement dans l'HistoCore SPECTRA CV.
- Une brève inspection doit être effectuée avant le démarrage quotidien ( $\rightarrow$  P. 96 6.5 Brève [inspection avant le démarrage d'une opération de recouvrement\)](#page-95-0).
- Si la connexion réseau entre l'HistoCore SPECTRA ST et l'HistoCore SPECTRA CV est interrompue ou si l'HistoCore SPECTRA ST est éteint, l'HistoCore SPECTRA CV ne peut être utilisé que comme un appareil autonome. Dans ce cas, le mode Station de travail est impossible. Seul le chargement manuel avec le tiroir de chargement est encore possible.
- Après le fonctionnement, les deux appareils doivent être arrêtés séparément avec leurs **interrupteurs de commande** respectifs.
- Pour garantir un fonctionnement sans interruption, il faut toujours laisser allumés les deux appareils et suivre les instructions concernant le démarrage quotidien (p. ex. le remplissage d'appoint des consommables, le retrait du couvercle des cuvettes de réactifs présentes dans le tiroir de chargement de l'HistoCore SPECTRA CV).
- Si l'HistoCore SPECTRA CV s'est arrêté inopinément, il faut remédier au problème immédiatement. Sinon, cela peut affecter les résultats de la coloration effectuée dans l'HistoCore SPECTRA ST parce que les racks qui viennent d'être colorés ne peuvent plus être transférés à l'HistoCore SPECTRA CV, et s'accumulent.
- Restez suffisamment près de l'appareil pour entendre les signaux audibles et pouvoir ainsi réagir immédiatement.
- En mode Station de travail, il est également possible de placer un rack à recouvrir directement dans le tiroir de chargement de l'HistoCore SPECTRA CV. Ce faisant, toutefois, l'utilisateur doit s'assurer que ce rack placé manuellement est détecté par l'appareil ( $\rightarrow$  P. 45 – 5.3 [Affichage](#page-44-0) d'état du [processus\)](#page-44-0).
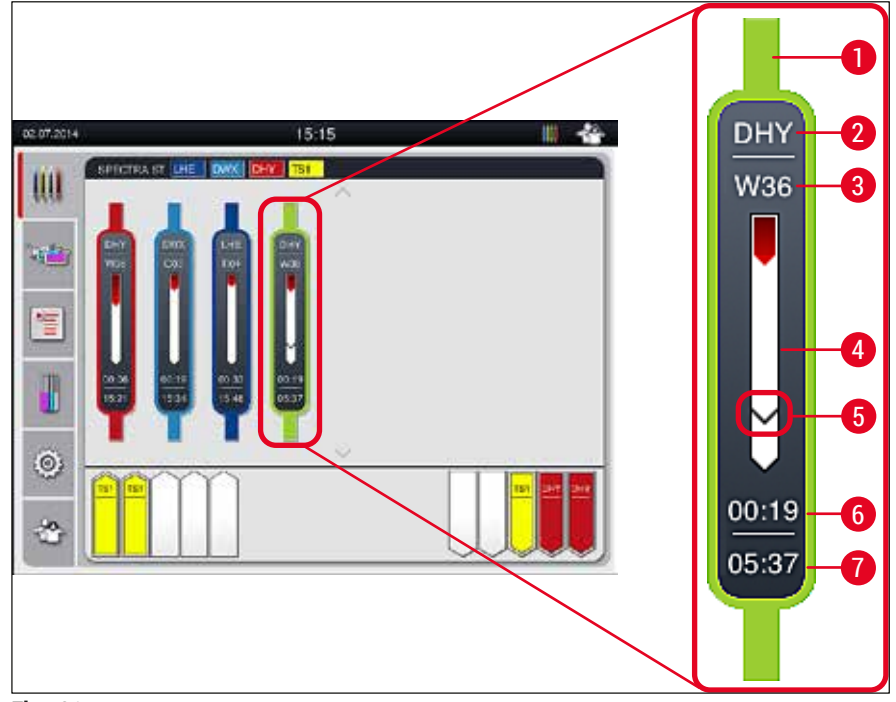

**Fig. 81** 

- Couleur du programme
- Abréviation du nom du programme
- Position actuelle du support de lames dans l'appareil
- Affichage de l'état d'avancement du processus de coloration
- Temps de transfert à l'HistoCore SPECTRA CV connecté
- Temps restant estimé (hh :mm)
- Heure de fin du processus

Sur l'affichage d'état de l'HistoCore SPECTRA ST, un symbole indique s'il y a une connexion à l'HistoCore SPECTRA CV ou si la connexion a été interrompue.

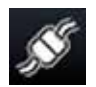

La connexion entre l'HistoCore SPECTRA ST et l'HistoCore SPECTRA CV a été établie.

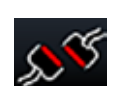

La connexion entre l'HistoCore SPECTRA ST et l'HistoCore SPECTRA CV a été interrompue.

#### **6.7.2 Démarrage de l'opération de recouvrement en mode Station de travail**

- L L'opération de recouvrement démarre automatiquement, exactement comme après l'introduction manuelle d'un rack dans le tiroir de chargement.
- 1. Placez le rack dans le tiroir de chargement de l'HistoCore SPECTRA ST.
- 2. Les processus de coloration et de recouvrement des lamelles dépendent tous deux de la couleur de poignée rack qui a été attribuée.
- 3. Les racks pour lesquels les processus de coloration et de recouvrement des lamelles sont terminés sont placés automatiquement dans le tiroir de déchargement de l'HistoCore SPECTRA CV, d'où l'utilisateur doit les enlever.
- L Dès qu'un rack est placé dans l'HistoCore SPECTRA ST et doit être transféré par la **station de transfert** à l'HistoCore SPECTRA CV, l'icône **Processus** s'affiche sur la barre d'état (→ [Fig. 20‑](#page-43-0)7) de l'HistoCore SPECTRA CV.

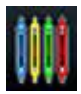

Le symbole **Processus** indique qu'un traitement est actuellement actif, et un rack peut encore se trouver dans le tiroir de déchargement ou qu'un rack provenant de l'HistoCore SPECTRA ST est attendu.

#### **Remarque**

En mode Station de travail, il est également possible de placer un rack à recouvrir directement dans le tiroir de chargement de l'HistoCore SPECTRA CV.

### **7. Nettoyage et maintenance**

#### <span id="page-110-1"></span>**7.1 Remarques importantes concernant le nettoyage de l'appareil**

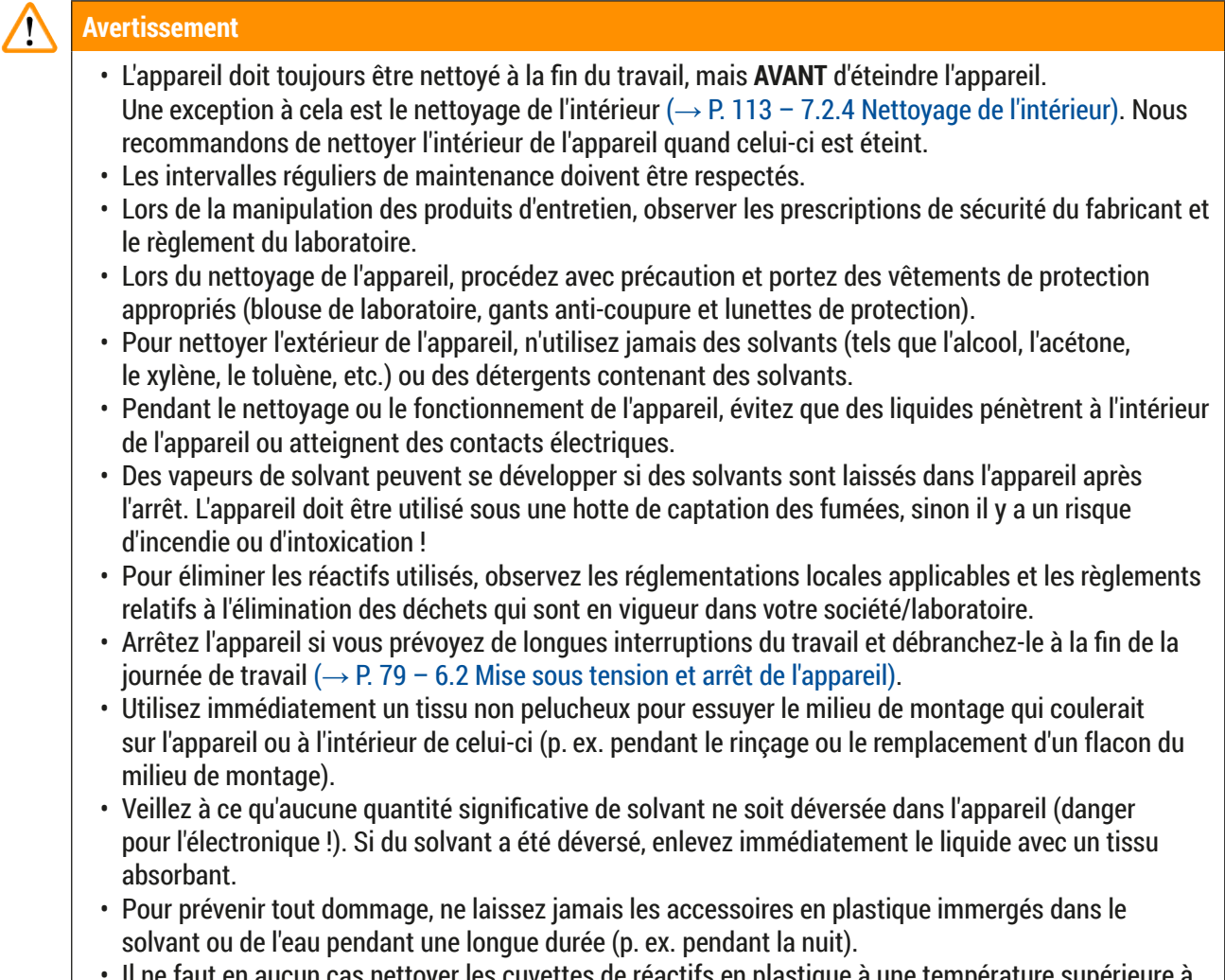

en aucun cas nettoyer les cuvettes de réactifs en plastique à une température supérieure à 65 °C au risque de déformer les cuvettes de réactifs !

#### **7.2 Description du nettoyage des composants individuels et des zones de l'appareil**

#### **7.2.1 Surfaces extérieures, surfaces vernies, capot de l'appareil**

<span id="page-110-0"></span>» Les surfaces (capot et carter) peuvent être nettoyées avec un produit de nettoyage doux, de pH neutre, disponible dans le commerce. Après le nettoyage, rincer les surfaces avec un chiffon imbibé d'eau.

#### **Avertissement**

Les surfaces vernies de l'appareil et les surfaces en plastique (p. ex. celles du capot de l'appareil) ne peuvent pas être nettoyées avec des solvants tels que l'acétone, le xylène, le toluène, les substituts du xylène, de l'alcool, des mélanges d'alcools ou des produits abrasifs ! Les surfaces et le capot de l'appareil ne résistent que jusqu'à une certaine limite à l'action prolongée des solvants.

#### **7.2.2 Écran tactile TFT**

<span id="page-111-1"></span>» Nettoyer l'écran avec un chiffon non pelucheux. En cas d'utilisation de nettoyants appropriés pour écrans, respecter les indications du fabricant.

#### **7.2.3 Tiroirs de chargement et de déchargement**

#### **Avertissement**

- Pour éviter que les réactifs contenus dans les cuvettes ne débordent, n'ouvrez pas brusquement le tiroir de chargement.
- Portez des vêtements de protection appropriés (blouse de laboratoire, lunettes de protection, gants anti-coupure).
- 1. Sortez les cuvettes de réactifs ( $\rightarrow$  Fig. 82-1) du tiroir de chargement et rangez-les hors de l'appareil.
- 2. Vérifiez le xylène présent dans les cuvettes de réactifs, faites un remplissage d'appoint ou remplacez le solvant si nécessaire ( $\rightarrow$  P. 35 [– 4.6 Remplissage d'appoint en consommables\).](#page-34-0)
- 3. Regardez s'il y a des résidus de réactif dans le tiroir de chargement et nettoyez le tiroir, le cas échéant ( $\rightarrow$  P. 113 [– 7.2.4 Nettoyage de l'intérieur\).](#page-112-0)
- 4. Puis, replacer les cuvettes de réactifs dans la position correcte.
- $\odot$  Respecter les repères ( $\rightarrow$  Fig. 82-2) des stations figurant dans les tiroirs.

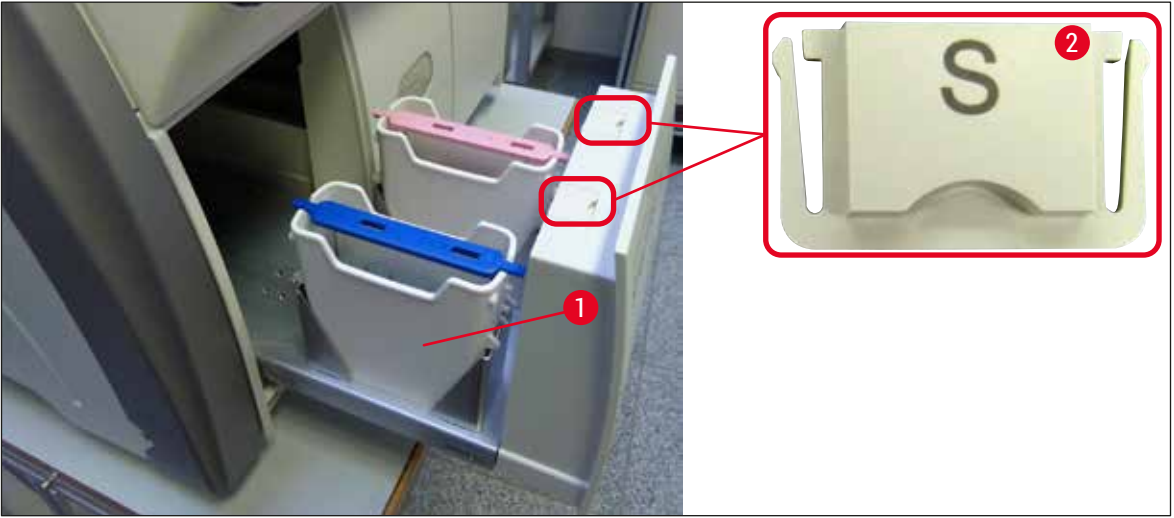

<span id="page-111-0"></span>**Fig. 82** 

 $\sqrt{1}$ 

## **Remarque**

Des résidus de réactif peuvent aussi être présents dans le tiroir de déchargement, suite au transport des racks entre la ligne de recouvrement des lamelles et le four. Par conséquent, regardez s'il y a des résidus de réactif dans le tiroir de déchargement et nettoyez le tiroir, si nécessaire ( $\rightarrow$  P. 113 – 7.2.4 Nettoyage [de l'intérieur\).](#page-112-0)

#### **7.2.4 Nettoyage de l'intérieur**

#### <span id="page-112-0"></span>**Avertissement**

- Il y a un danger de blessures par coupure, à cette étape du nettoyage. Par conséquent, procédez en prenant les précautions nécessaires et portez des gants anti-coupure ( $\rightarrow$  P. 20 – 3.1 Équipement [fourni standard – liste de colisage\)](#page-19-0) !
- Les messages d'avertissement décrits dans  $(\rightarrow P. 35 4.6$  Remplissage d'appoint en [consommables\)](#page-34-0) doivent être respectés, lors du maniement de solvants !
	- 1. Ouvrez les tiroirs de chargement et de déchargement, et vérifiez l'espace intérieur entre les tiroirs, à la recherche de verre brisé et de milieu de montage résiduel.

### **Remarque**

Avant le nettoyage, enlevez tous les racks présents dans les tiroirs de chargement et de déchargement  $(\rightarrow$  Fig. 83).

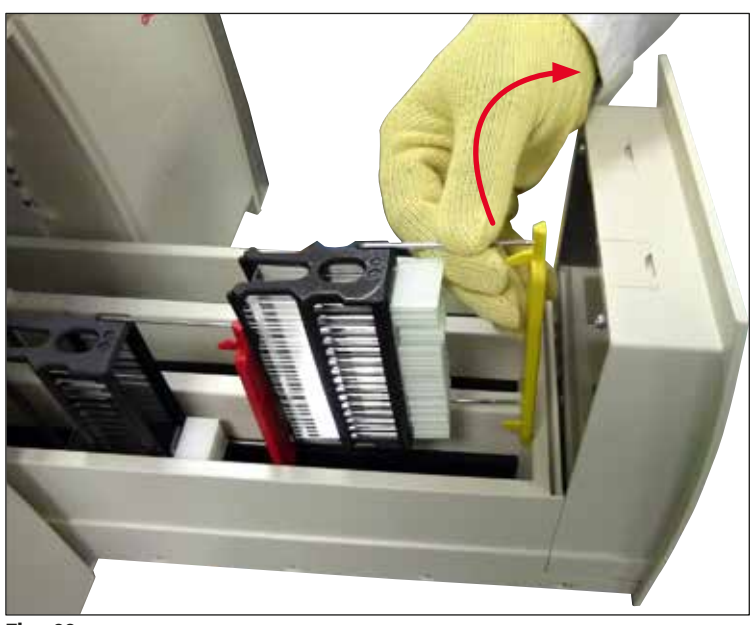

<span id="page-112-1"></span>**Fig. 83** 

2. Enlevez avec précaution toutes les salissures.

3. Tirez vers le haut le levier de maintien du tiroir de déchargement (→ Fig. 84-1), tout en continuant lentement à ouvrir le tiroir jusqu'à son ouverture maximale.

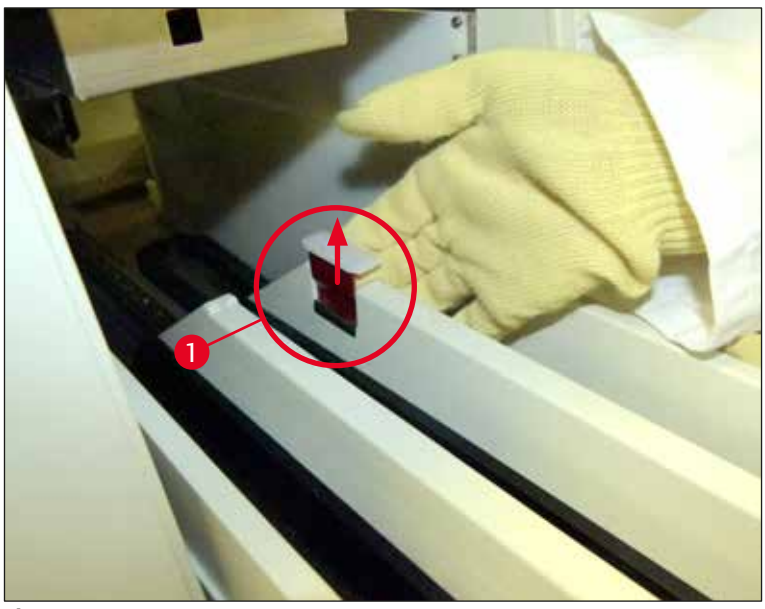

<span id="page-113-0"></span>**Fig. 84** 

4. Rabattez délicatement le tiroir de déchargement et soutenez-le d'une main, afin de pouvoir nettoyer la zone arrière, à l'intérieur de l'appareil ( $\rightarrow$  Fig. 85).

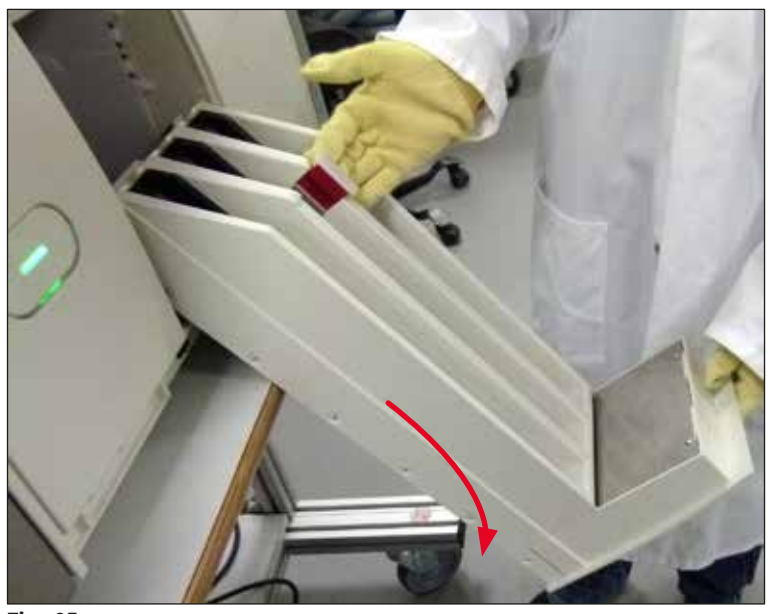

<span id="page-113-1"></span>**Fig. 85** 

- 5. Humectez un tissu non pelucheux de xylène et enlevez tout résidu de milieu de montage éventuellement présent. Vous pouvez utiliser un aspirateur pour enlever les éclats de verre, les fragments ou la poussière qui n'adhèrent pas aux parois.
- 6. Pour finir, remettez le tiroir de déchargement à l'horizontale et faites-le glisser dans l'appareil.

#### **7.2.5 Nettoyage du flacon de rinçage**

» Vérifiez le flacon de rinçage à la recherche de milieu de montage résiduel et sec, et nettoyez le flacon avec du xylène, si nécessaire. Pour éviter des retards de traitement, tenez prêt un flacon de rinçage de rechange, et introduisez-le si nécessaire à la position prévue dans l'appareil.

#### **7.2.6 Nettoyage des canules du flacon de milieu de montage**

» Lors du remplacement d'un flacon du milieu de montage, recherchez sur la canule la présence de résidus secs de milieu de montage et de contamination et, si nécessaire, humidifiez la canule avec du xylène et nettoyez-la avec un tissu non pelucheux.

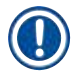

#### **Remarque**

La canule contient un filtre qui empêche la contamination d'entrer dans le système interne de tuyaux. Ce filtre est remplacé tous les deux ans par un technicien du SAV Leica, dans le cadre de la maintenance annuelle.

#### **7.2.7 Nettoyage de l'aiguille**

- <span id="page-114-1"></span>1. Sélectionnez le menu **État module** (→ P. 77 [– 5.11 État module\)](#page-76-0) dans le menu principal et appuyez sur le bouton **Rincer/Nettoyer** dans la ligne de recouvrement des lamelles souhaitée.
- 2. L'aiguille se déplace automatiquement jusqu'à la position de maintenance.
- 3. Si l'aiguille est très sale (→ Fig. 86-1), sortez-la de son support par le côté (→ Fig. 86-2) et fixezla à un conteneur rempli de xylène. Laissez-la tremper un petit moment (env. 10 min).

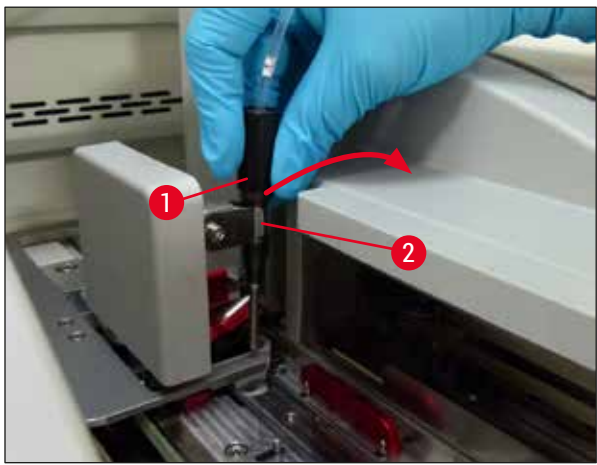

**Fig. 86** 

<span id="page-114-0"></span>4. Sortez ensuite l'aiguille du xylène, humidifiez-la avec xylène et essuyez le milieu de montage résiduel avec un tissu doux, non pelucheux.

5. Enfin, réintroduisez l'aiguille (→ Fig. 87-1) dans son support (→ Fig. 87-2).

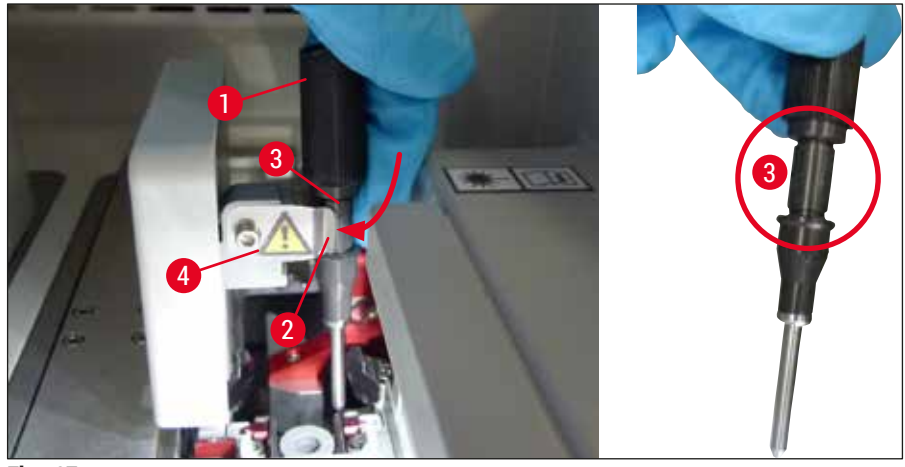

**Fig. 87** 

### <span id="page-115-0"></span>**Remarque**

L'aiguille est pourvue d'une encoche ( $\rightarrow$  Fig. 87-3) qui correspond exactement au support. Le symbole Attention ( $\rightarrow$  Fig. 87-4) figurant sur le support ( $\rightarrow$  Fig. 87-2) indique à l'utilisateur qu'il doit faire très attention lors de l'introduction de l'aiguille dans le support. Introduire l'aiguille à la verticale et entièrement, pour éviter un effet négatif sur les échantillons lors du traitement.

#### **Remplacement**

#### **Avertissement**

Л

- L'unité aiguille doit être remplacée par un technicien du SAV Leica.
- Il n'est pas possible de remplacer l'aiguille seule.

#### **7.2.8 Nettoyage du décaleur**

Contrôlez le décaleur ( $\rightarrow$  Fig. 88-1), les broches d'alignement ( $\rightarrow$  Fig. 88-2) et la ligne de recouvrement (→ Fig. 88-3) à la recherche de résidus du milieu de montage. Utilisez un chiffon non pelucheux humecté de xylène pour éliminer toute adhérence du milieu de montage.

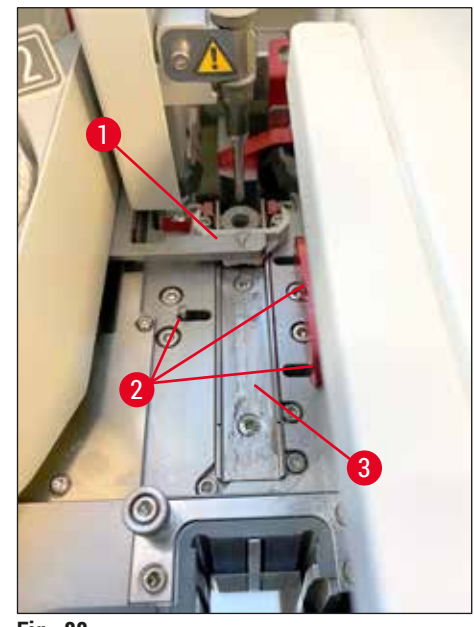

**Fig. 88** 

#### **7.2.9 Remplissage et remplacement du récipient de nettoyage de l'aiguille**

- <span id="page-116-1"></span><span id="page-116-0"></span>• Pour avoir des instructions sur le maniement du récipient de nettoyage de l'aiguille, voir ( $\rightarrow$  P. 84 – [6.3.2 Monitorage et remplissage d'appoint du récipient de nettoyage de l'aiguille\).](#page-83-0)
- Pour nettoyer le cylindre en verre (sans couvercle), plongez-le dans du xylène pendant toute une nuit pour dissoudre le milieu de montage résiduel.

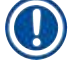

#### **Remarque**

Remplacement d'un récipient de nettoyage de l'aiguille :

• pour remplacer les récipients de nettoyage de l'aiguille, vous pouvez passer commande ( $\rightarrow$  P. [162](#page-161-0) – [9.1 Accessoires en option\).](#page-161-0) Nous recommandons de disposer toujours d'un récipient de rechange, prêt à l'emploi, de façon à pouvoir nettoyer régulièrement le récipient utilisé avec du xylène et continuer le fonctionnement de routine avec le récipient de rechange.

#### **7.2.10 Retrait de l'unité complète du récipient de nettoyage de l'aiguille**

<span id="page-117-1"></span>Le récipient de nettoyage de l'aiguille est introduit dans une unité complète ( $\rightarrow$  Fig. 89-1), de couleur rouge, que l'utilisateur peut enlever par l'orifice du tiroir de déchargement. L'unité complète est accrochée à la ligne de recouvrement des lamelles par deux broches latérales ( $\rightarrow$  Fig. 89-3). Ce retrait peut être nécessaire si le récipient de nettoyage de l'aiguille ( $\rightarrow$  Fig. 89-2) est collé par le milieu de montage sec et qu'il n'est pas possible d'enlever le récipient en suivant la procédure décrite dans ( $\rightarrow$  P. 84 – 6.3.2 [Monitorage et remplissage d'appoint du récipient de nettoyage de l'aiguille\).](#page-83-0)

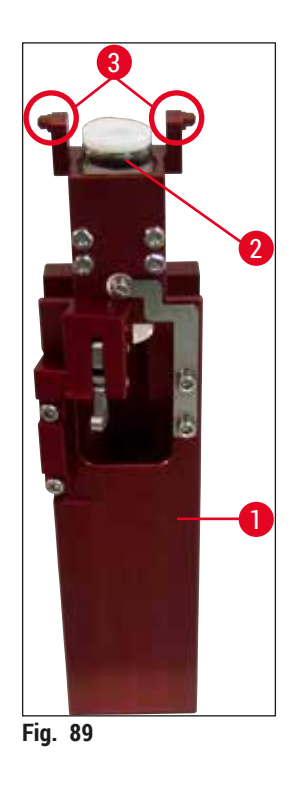

## **Avertissement**

- <span id="page-117-0"></span>• Pendant le retrait de l'unité complète, il y a un danger de blessures par coupure. Par conséquent, procédez en prenant les précautions nécessaires et portez des gants anti-coupure ( $\rightarrow$  P. 20 – 3.1 [Équipement fourni standard – liste de colisage\)](#page-19-0).
- Les messages d'avertissement décrits dans  $(\rightarrow P. 35 4.6$  Remplissage d'appoint en [consommables\)](#page-34-0) doivent être respectés, lors du maniement de solvants !
- 1. Ouvrez le capot.
- 2. Appelez l'**État module** et appuyez sur le bouton **Rincer/Nettoyer** de la ligne de recouvrement respective, **L1** ou **L2**.
- 3. L'aiguille s'élève et sort du récipient de nettoyage de l'aiguille.
- 4. Retirez l'aiguille de son support et introduisez-la dans le flacon de rinçage.
- 5. Ouvrez complètement les tiroirs de chargement et de déchargement et enlevez tous les racks.

#### **Remarque**

T

Le tiroir de déchargement peut être déverrouillé et rabattu, de façon à ce que l'utilisateur accède facilement à l'intérieur de l'appareil (→ P. 113 [– 7.2.4 Nettoyage de l'intérieur\)](#page-112-0). Ce faisant, veillez à ne pas faire tomber les inserts du tiroir de déchargement.

- 6. Atteignez avec précaution l'intérieur de l'appareil par l'ouverture du tiroir de déchargement et palpez l'unité complète du récipient de nettoyage de l'aiguille ( $\rightarrow$  Fig. 90-1).
- 7. Prenez l'unité complète par en dessous et inclinez-la légèrement en direction du panneau arrière  $(\rightarrow$  Fig. 90-2).

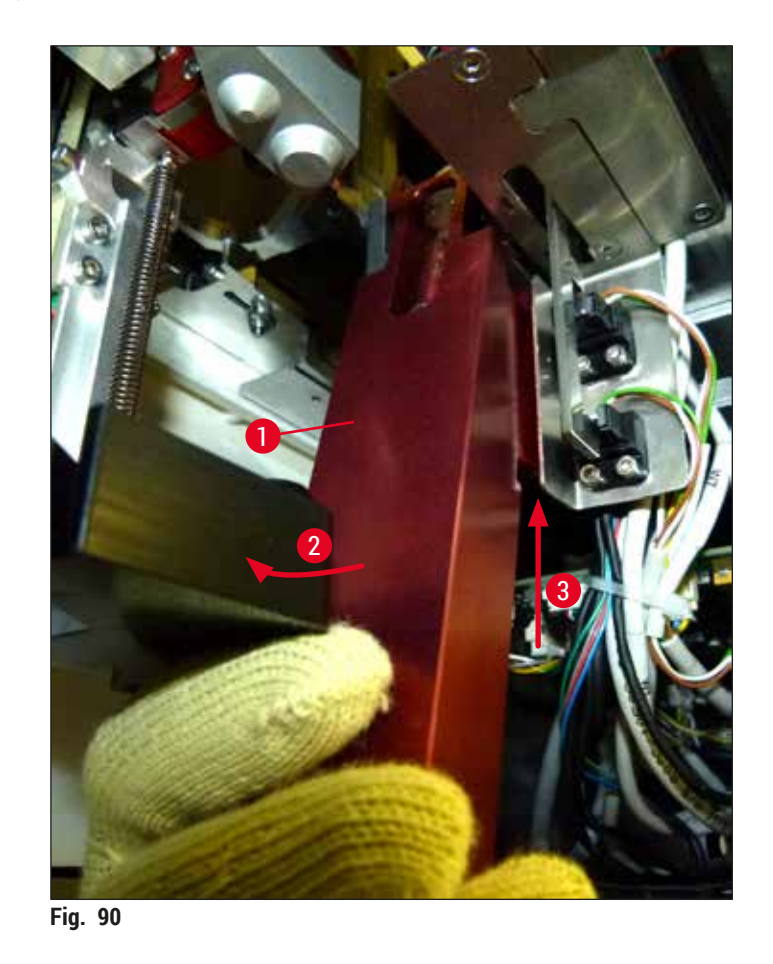

<span id="page-118-0"></span>8. Soulevez ensuite l'unité complète ( $\rightarrow$  Fig. 90-3) de façon à soulever les broches ( $\rightarrow$  Fig. 91-1) vers l'arrière pour les sortir des encoches ( $\rightarrow$  Fig. 91-2).

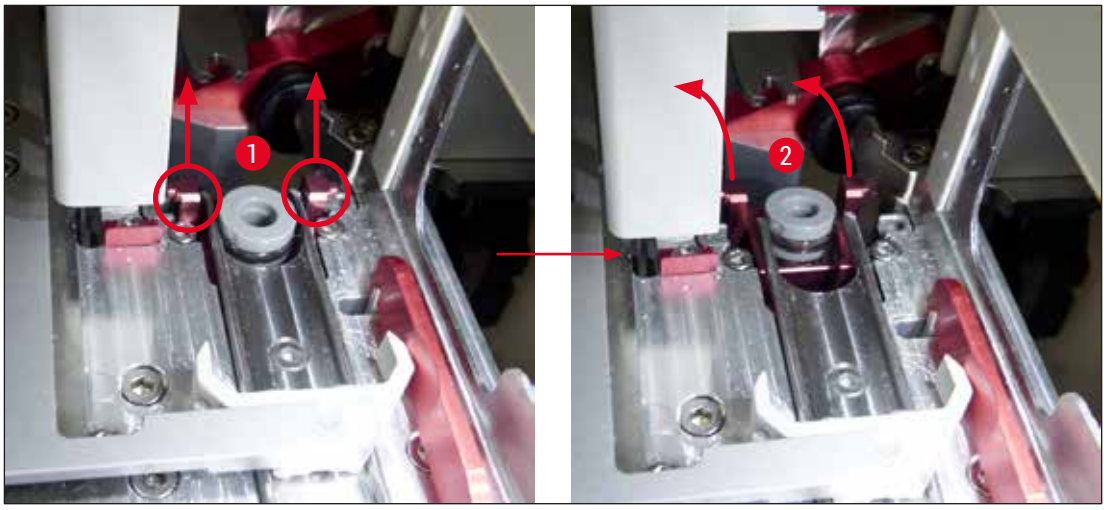

<span id="page-119-0"></span>**Fig. 91** 

9. La prochaine étape consiste à guider l'unité complète vers l'arrière et le bas, et à la retirer délicatement en la faisant passer par l'ouverture du tiroir de déchargement.

#### **Avertissement**

Lorsque vous retirez l'unité complète en la faisant passer par la fente du tiroir de déchargement, maintenez-la aussi droite que possible pour empêcher le xylène de sortir du récipient de nettoyage de l'aiguille.

- 10.Placez l'unité complète à laquelle le récipient de nettoyage de l'aiguille est fixé à l'envers dans un récipient suffisamment grand qui contient du xylène. Laissez le xylène agir pendant 10 minutes environ.
- 11.Puis, sortez l'unité complète du bain de xylène et laissez-la s'égoutter. Il devrait maintenant être facile d'enlever le récipient de nettoyage de l'aiguille.

### **Avertissement**

 $\mathbf{\Lambda}$ 

- Le récipient de nettoyage de l'aiguille est très fragile. Si vous ne pouvez pas enlever le récipient de nettoyage de l'aiguille après le bain de xylène, nous recommandons de plonger l'unité complète avec le récipient dans du xylène pendant une longue période.
- En attendant, introduisez l'aiguille dans un récipient contenant du xylène afin d'empêcher le dessèchement de l'aiguille.
- Veuillez noter que la ligne de recouvrement des lamelles dont l'unité complète a été enlevée est inutilisable pendant ce temps.
- 12.Essuyez l'unité complète, le cylindre en verre et le bouchon, avec un tissu non pelucheux que vous avez humecté de xylène, et laissez sécher.
- 13.Réintroduisez avec précaution l'unité complète, sans le récipient de nettoyage de l'aiguille, à sa position correcte dans l'appareil.
- 14.Remplissez le récipient de nettoyage de l'aiguille avec une solution, pendant qu'il est hors de l'appareil, (→ P. 84 [– 6.3.2 Monitorage et remplissage d'appoint du récipient de nettoyage de](#page-83-0)  [l'aiguille\)](#page-83-0) et introduisez-le dans l'unité complète.
- 15.Sortez l'aiguille du flacon de rinçage et réintroduisez-la dans le porte-aiguille, puis appuyez sur le bouton **Fermer** dans le menu **Rincer/Nettoyer**.
- <span id="page-120-1"></span>16.Pour finir, fermez le capot.

#### **7.2.11 Nettoyage du module Pick&Place**

• Pour avoir des instructions sur le maniement du module Pick&Place, voir  $(\rightarrow$  P. 89 – 6.3.5 Inspection [du module Pick&Place\)](#page-88-0).

Nettoyez les zones suivantes du module Pick&Place avec un tissu non pelucheux que vous avez humecté de xylène :

- 1. Contrôlez l'état de propreté des ventouses avant et arrière  $\rightarrow$  Fig. 92-2) du module Pick&Place et assurez-vous qu'elles ne sont pas endommagées. Enlevez la saleté avec un tissu non pelucheux et un tissu que vous avez humecté de xylène. Les ventouses déformées ou endommagées doivent être remplacées ( $\rightarrow$  P. 122 [– 7.2.12 Remplacement des ventouses\)](#page-121-0).
- 2. Nettoyez soigneusement les patins  $(\rightarrow$  Fig. 92-1) situés à gauche et à droite du module Pick&Place.
- 3. Vérifiez qu'il n'y a pas de matériaux collés sur la broche capteur lamelle couvre-objet  $(\rightarrow$  Fig. 92-3) et que sa mobilité n'est pas entravée.
- L Éliminez les éclats de verre, les fragments et la poussière conformément aux prescriptions du laboratoire.

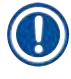

#### **Remarque**

En bas du module Pick&Place, la broche capteur lamelle couvre-objet est située entre les deux ventouses  $(\rightarrow$  Fig. 92-3). La mobilité de la broche capteur lamelle couvre-objet est normale si vous pouvez la déplacer vers le haut ou le bas en la touchant légèrement du bout du doigt.

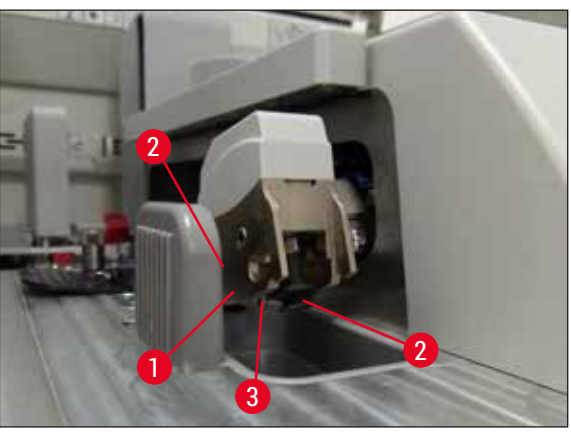

<span id="page-120-0"></span>**Fig. 92** 

#### **7.2.12 Remplacement des ventouses**

- <span id="page-121-0"></span>1. Détachez du module Pick&Place les ventouses déformées ou sales, et éliminez-les en conformité avec les réglementations en vigueur pour le laboratoire.
- 2. Sortez de leur emballage les nouvelles ventouses.
- 3. Fixez les ventouses à l'avant (→ Fig. 93-2) et à l'arrière (→ Fig. 93-3) du module Pick&Place en utilisant des brucelles courbes ( $\rightarrow$  Fig. 93-1).

#### **Remarque**

- Fixez délicatement les ventouses neuves avec des brucelles courbes, pour éviter de les endommager. • Assurez-vous que les ventouses sont bien mises. Les lamelles couvre-objet ne peuvent pas être ramassées si les ventouses sont mal fixées.
- Nous recommandons de disposer d'un rack rempli de lames vides mais recouvertes de lamelles, pour faire un contrôle de fonctionnalité.

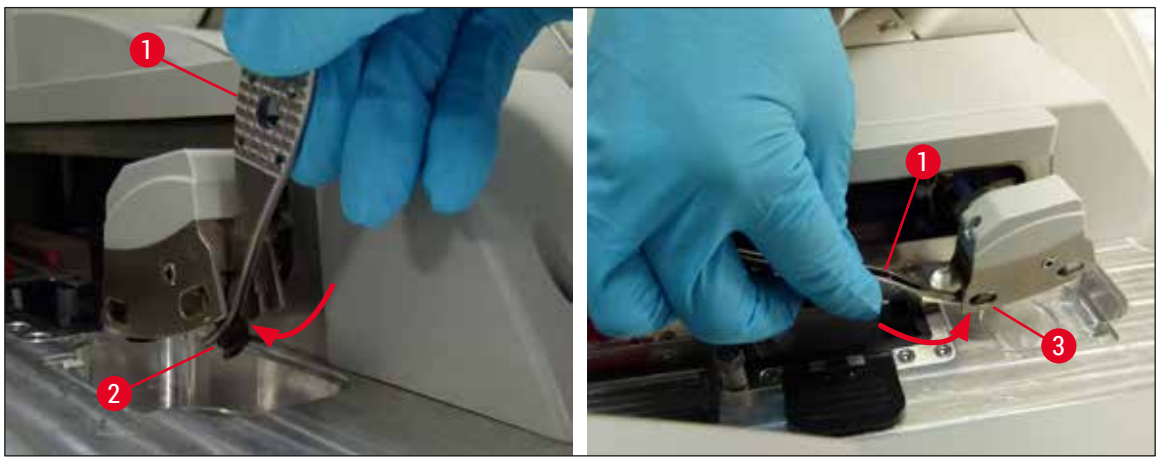

**Fig. 93** 

#### **7.2.13 Nettoyage du bac à déchets**

#### <span id="page-121-1"></span>**Avertissement**

Portez des gants de sécurité, anti-coupure,  $(\rightarrow P. 20 - 3.1$  Équipement fourni standard – liste de [colisage\)](#page-19-0) pour vider le bac à déchets !

Pour avoir des instructions sur le maniement, le retrait et la remise en place du bac à déchets, voir  $(\rightarrow P. 89 - 6.3.4$  Vidage du bac à déchets).

» Humectez un tissu non pelucheux de xylène et enlevez tout résidu de milieu de montage éventuellement présent.

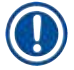

#### **Remarque**

Éliminez les éclats de verre, les fragments et la poussière conformément aux prescriptions du laboratoire.

#### **7.2.14 Nettoyage des cuvettes de réactifs**

- <span id="page-122-0"></span>1. Sortez du tiroir de chargement les cuvettes de réactifs, l'une après l'autre, en les tenant par la poignée. Assurez-vous que la poignée est bien positionnée ( $\rightarrow$  P. 40 – 4.6.3 Préparez la [cuvette de réactifs, remplissez-la et introduisez-la dans le tiroir de chargement\)](#page-39-0) pour éviter un déversement du réactif.
- 2. Éliminer les réactifs qui étaient dans les cuvettes, conformément aux prescriptions de laboratoire en vigueur.
- 3. Toutes les cuvettes de réactifs sont lavables dans un lave-vaisselle, à une température maximale de 65 °C, avec un détergent usuel pour lave-vaisselle de laboratoire. Ce faisant, les poignées peuvent rester fixées aux cuvettes.

#### **Avertissement**

- Les cuvettes de réactifs doivent être prélavées à la main avant de passer au lave-vaisselle. Il faut enlever le plus possible tout résidu de coloration éventuel, afin d'empêcher une décoloration des cuvettes de réactifs présentes dans le lave-vaisselle.
- Il ne faut en aucun cas nettoyer les cuvettes de réactifs en plastique à une température supérieure à 65 °C au risque de déformer les cuvettes de réactifs !

#### **7.2.15 Support de lames et poignée**

- <span id="page-122-1"></span>L Les racks doivent être contrôlés régulièrement, à la recherche de milieu de montage résiduel et autre contamination possible.
- 1. Il faut retirer la poignée de couleur du support de lames pour les opérations de nettoyage.
- 2. Pour enlever les petites quantités de milieu de montage résiduel, humectez un tissu non pelucheux de xylène et nettoyez les racks.
- 3. Pour enlever la saleté persistante et le milieu de montage résiduel et sec, vous pouvez placer les racks dans un bain de xylène pendant 1 à 2 heures.
- 4. Ensuite, vous pouvez utiliser de l'alcool pour faire partir le xylène.
- Bien rincer les racks à l'eau pure et les laisser sécher.
- L Pour le nettoyage, vous pouvez aussi utiliser un lave-vaisselle. La température ne doit pas dépasser la limite maximale de 65 °C.

#### **Remarque**

Laisser agir dans le bain de xylène pendant 1 à 2 heures au maximum. Bien rincer les racks à l'eau, puis les laisser sécher. En cas d'utilisation d'un four externe pour le séchage, la température du four ne doit pas dépasser 70 °C.

# /\

#### **Avertissement**

• Les racks et les poignées ne doivent pas rester dans le xylène pendant une longue période (p. ex. plusieurs heures ou une nuit), parce que cela pourrait causer une déformation !

#### **7.2.16 Remplacement du filtre à charbon actif**

#### <span id="page-123-1"></span>**Remarque**

Le filtre à charbon actif installé dans l'appareil contribue à réduire la quantité de vapeurs de réactif présente dans l'air de sortie. Selon l'intensité d'utilisation et les réactifs employés dans l'appareil, la durée de vie du filtre peut fortement varier. C'est pourquoi le filtre à charbon actif doit être remplacé au moins tous les trois mois et éliminé conformément aux prescriptions de laboratoire en vigueur dans le pays d'exploitation.

- 1. L'utilisateur peut accéder au filtre à charbon actif ( $\rightarrow$  Fig. 94-1) à partir de l'avant de l'appareil, en ouvrant le couvercle du dessus ( $\rightarrow$  Fig. 94-2).
- 2. Le filtre à charbon actif est accessible sans aucun outil et pour le retirer, il suffit de tirer la tirette.
- 3. Inscrivez la date de mise en place sur l'étiquette adhésive blanche située sur le devant du filtre à charbon actif ( $\rightarrow$  Fig. 94-3).
- 4. Introduisez le nouveau filtre à charbon actif de façon à ce que la tirette soit visible et accessible même quand le filtre est complètement rentré.
- 5. Pour faire rentrer le filtre, vous devez le pousser jusqu'à ce que vous sentiez qu'il entre en contact avec le panneau arrière de l'appareil.
- 6. Refermez le couvercle  $(\rightarrow$  Fig. 94-2).

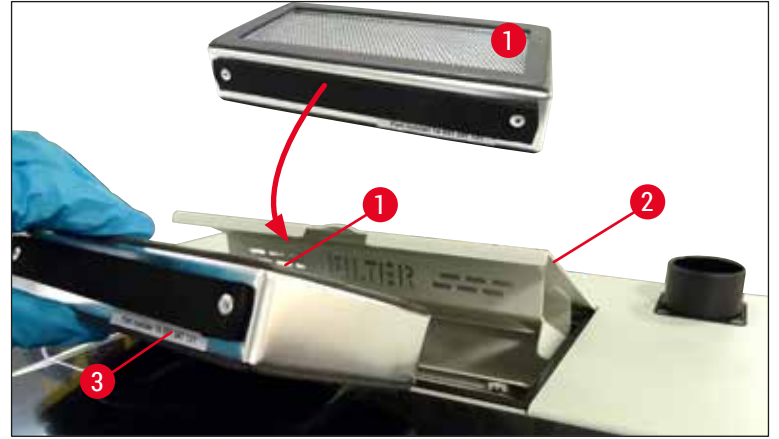

<span id="page-123-0"></span>**Fig. 94** 

#### **7.2.17 Nettoyage des cuvettes de réactifs présentes dans le tiroir de chargement**

- Ouvrez le tiroir de chargement et sortez les cuvettes de réactifs, l'une après l'autre, en les tenant par la poignée. Assurez-vous que la poignée est bien positionnée ( $\rightarrow$  P. 40 – 4.6.3 Préparez la cuvette de [réactifs, remplissez-la et introduisez-la dans le tiroir de chargement\)](#page-39-0) pour éviter un déversement du réactif.
- Éliminer les réactifs conformément aux prescriptions de laboratoire en vigueur.
- Toutes les cuvettes de réactifs sont lavables dans un lave-vaisselle, à une température maximale de 65 °C, avec un détergent usuel pour lave-vaisselle de laboratoire. Pendant ce processus, les poignées peuvent rester fixées aux cuvettes de réactifs.

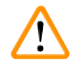

#### **Avertissement**

• Il ne faut en aucun cas nettoyer les cuvettes de réactifs à une température supérieure à 65 °C, car cela peut les déformer !

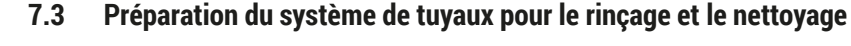

#### **Remarque**

- L'utilisateur doit rincer le système de tuyaux lors de la configuration quotidienne de l'appareil et lors de la mise en place d'un flacon neuf de milieu de montage. Cela garantit que l'aiguille ne sera pas obstruée et que le système interne de tuyaux sera exempt de bulles d'air.
- Si une longue période d'inutilisation de l'appareil (plus de 5 jours) est prévue, l'utilisateur doit effectuer un nettoyage complet du système de tuyaux ( $\rightarrow$  P. 131 – 7.3.3 Nettoyage du système de [tuyaux\)](#page-130-0) pour éviter l'endommagement du système.
- Le traitement dans la seconde ligne est lui aussi interrompu pendant le processus de rinçage ou de nettoyage, car les lames placées sur cette ligne pourraient se dessécher. Pour cette raison, Leica recommande de ne faire un rinçage ou un nettoyage que si tous les racks ont été enlevés de l'appareil et l'appareil est en mode Veille.

#### <span id="page-125-1"></span>Préparation du rinçage

- 1. Pour accéder au menu correspondant, appuyez sur le bouton État module (→ Fig. 95-1) dans le menu principal.
- 2. Ensuite, appuyez sur le bouton **Rincer/Nettoyer** de la ligne de recouvrement respective, gauche  $(\rightarrow$  Fig. 95-2) ou droite,  $(\rightarrow$  Fig. 95-3) et accusez réception du message d'avertissement en appuyant sur  $\underline{OK}$  ( $\rightarrow$  Fig. 96).

<span id="page-125-0"></span>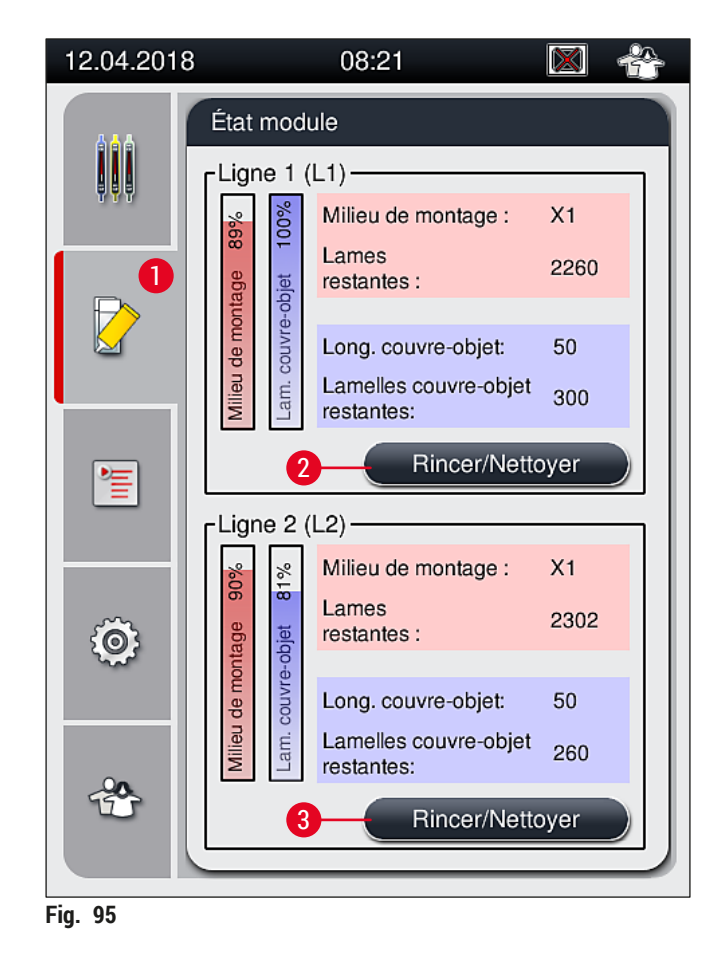

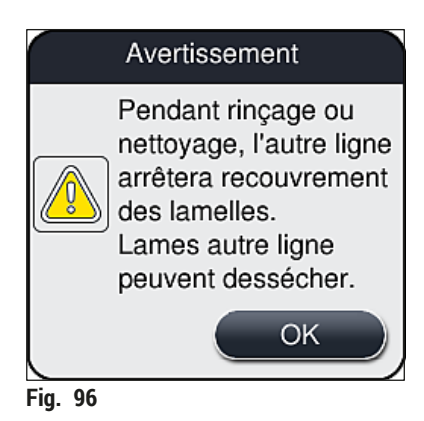

3. Suivez les instructions du message d'information suivant ( $\rightarrow$  Fig. 97).

<span id="page-126-1"></span><span id="page-126-0"></span>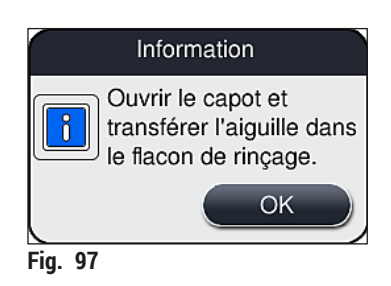

- 4. Ouvrez le capot de l'appareil et sortez l'aiguille (→ Fig. 98-1) de son support (→ Fig. 98-2).
- 5. Plantez l'unité aiguille (→ Fig. 98-1) dans le flacon de rinçage (→ Fig. 98-3) et accusez réception du message d'information ( $\rightarrow$  Fig. 97) en appuyant sur <u>OK</u>.

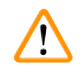

#### **Avertissement**

Ne fermez pas le capot pendant que l'aiguille est plantée dans le flacon de rinçage, afin d'éviter d'entortiller le tuyau ou de tordre l'aiguille.

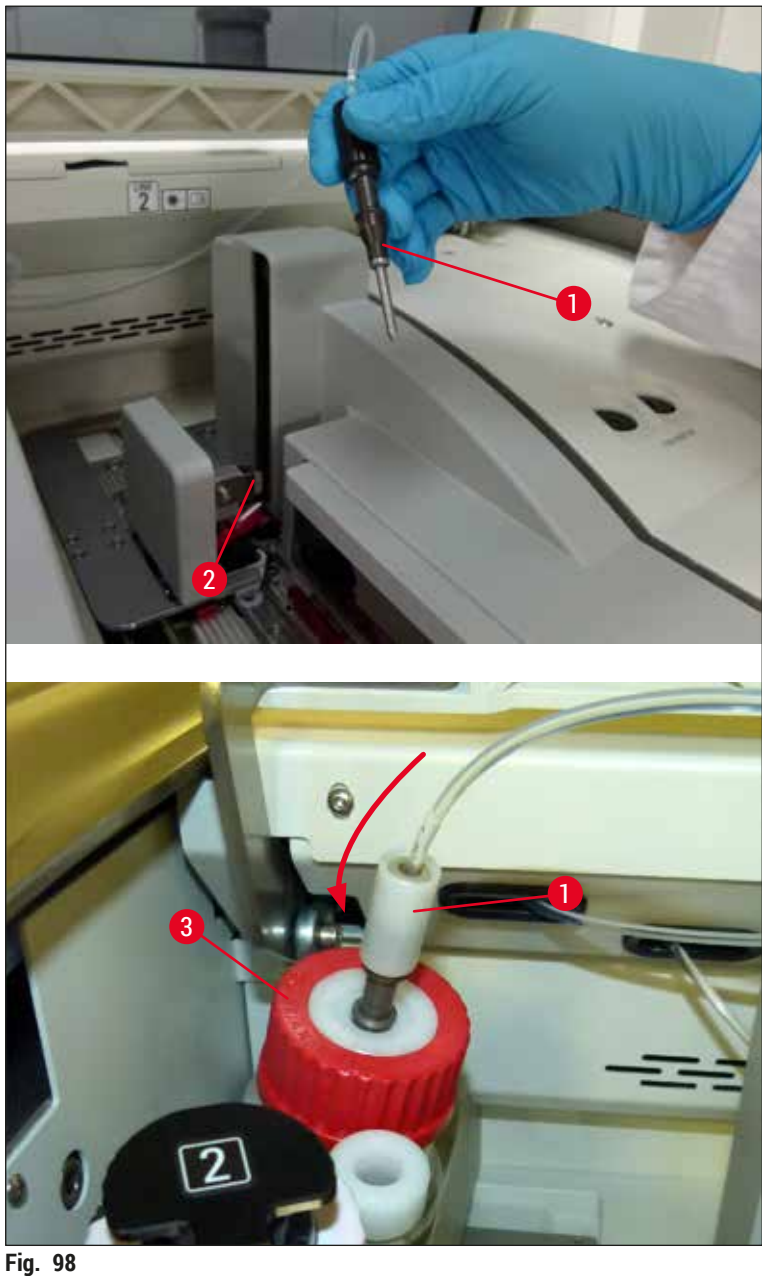

- <span id="page-127-0"></span>
- Dans le menu qui s'affiche (→ [Fig. 99\)](#page-128-0), trois programmes différents de rinçage/nettoyage sont disponibles.

#### **Remarque**

Les programmes de rinçage individuels sont expliqués ci-après, avec la ligne de recouvrement des lamelles L1 (→ Fig. 99-1). Les mêmes procédures s'appliquent aussi à la ligne de recouvrement des lamelles **L2**.

O

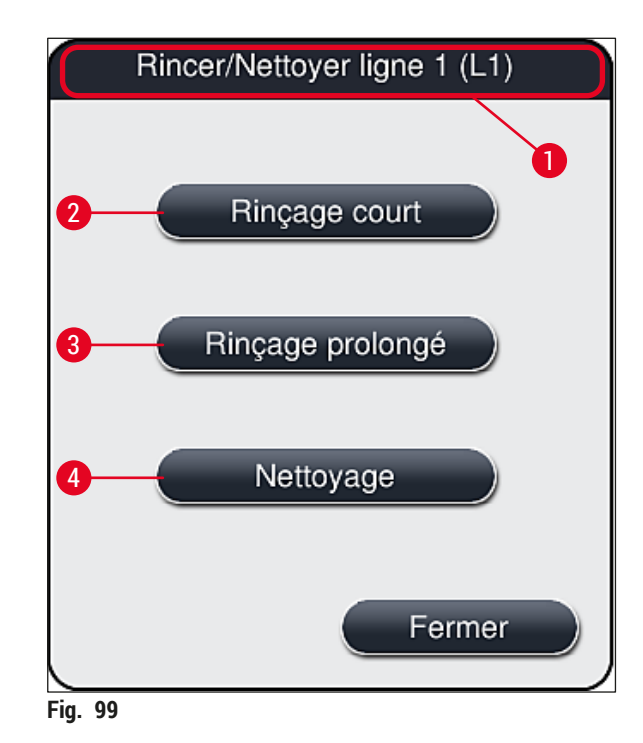

#### **7.3.1 Rinçage court**

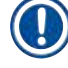

#### <span id="page-128-1"></span><span id="page-128-0"></span>**Remarque**

Après le démarrage de l'appareil, alors qu'il commence à fonctionner, le système demande à l'utilisateur d'effectuer le programme **Rinçage court** (→ [Fig. 99‑](#page-128-0)2). Cette étape est nécessaire pour garantir un débit uniforme du milieu de montage dans le module de l'aiguille. La ligne de recouvrement respective n'est prête à fonctionner qu'après le Rinçage court.

- 1. Après l'exécution des étapes décrites dans (→ P. 126  [Préparation du rinçage\),](#page-125-1) appuyez sur le bouton Rinçage court ( $\rightarrow$  Fig. 99-2).
- 2. Le rinçage dure environ 35 secondes et utilise environ 2 ml de milieu de montage. Cette quantité est prise en compte par le système de gestion des consommables.
- 3. Quand le processus de rinçage est terminé, réintroduisez l'unité aiguille dans son support (→ [Fig. 87\)](#page-115-0) et confirmez le message d'information correspondant en appuyant sur **OK**.

#### **Remarque**

L'aiguille est pourvue d'une encoche ( $\rightarrow$  Fig. 87-3) qui correspond exactement au support. Le symbole Attention ( $\rightarrow$  Fig. 87-4) figurant sur le support ( $\rightarrow$  Fig. 87-2) indique à l'utilisateur qu'il doit faire très attention lors de l'introduction de l'aiguille dans le support. Introduire l'aiguille à la verticale et entièrement, pour éviter un effet négatif sur les échantillons lors du traitement.

- 4. Répétez les étapes 1 à 3 pour la seconde ligne de recouvrement des lamelles, (**L2**).
- 5. Pour finir, fermez le capot.
- Après le contrôle du niveau de remplissage, l'appareil est prêt à fonctionner et peut commencer le traitement.

#### **7.3.2 Rinçage prolongé**

#### <span id="page-129-1"></span>**Remarque**

- Le programme **Rinçage prolongé** (→ [Fig. 99‑](#page-128-0)3), doit être effectué après chaque remplacement d'un flacon de milieu de montage ( $\rightarrow$  P. 81 [– 6.3.1 Remplacement du flacon du milieu de montage\)](#page-80-0) pour la ligne de recouvrement respective, **L1** ou **L2**.
- Pendant un processus de rinçage prolongé (Extended Prime), le milieu de montage est pompé dans tout le système de tuyaux pour garantir que suite au remplacement, il ne reste pas de l'air dans le système de tuyaux.
- Après le remplacement du flacon de milieu de montage, les boutons **Rinçage court** (→ [Fig. 99‑](#page-128-0)2) et Nettoyage (→ Fig. 99-4) sont inactifs (grisés).
- 1. Pour remplacer le flacon du milieu de montage, suivez la procédure décrite dans ([→](#page-80-0) P. 81 [6.3.1 Remplacement du flacon du milieu de montage\)](#page-80-0) et fermez le capot.
- 2. Tenez compte du message d'information qui suit  $(\rightarrow$  Fig. 100) et accusez-en réception en appuyant sur le bouton **OK**.

<span id="page-129-0"></span>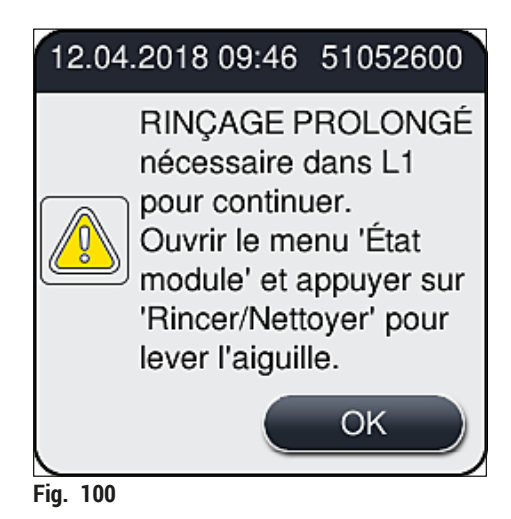

- 3. Après l'exécution des étapes décrites dans ( $\rightarrow$  P. 126  [Préparation du rinçage\)](#page-125-1), appuyez sur le bouton **Rinçage prolongé** (→ [Fig. 99‑](#page-128-0)3).
	- 4. Le rinçage dure environ 3 minutes et 30 secondes, et utilise environ 14 ml de milieu de montage. Cette quantité est prise en compte par le système de gestion des consommables.
	- 5. Quand le processus de rinçage est terminé, réintroduisez l'unité aiguille dans son support et confirmez le message d'information correspondant en appuyant sur **OK**.

#### **Remarque**

L'aiguille est pourvue d'une encoche ( $\rightarrow$  Fig. 87-3) qui correspond exactement au support. Le symbole Attention ( $\rightarrow$  Fig. 87-4) figurant sur le support ( $\rightarrow$  Fig. 87-2) indique à l'utilisateur qu'il doit faire très attention lors de l'introduction de l'aiguille dans le support. Introduire l'aiguille à la verticale et entièrement, pour éviter un effet négatif sur les échantillons lors du traitement.

6. Pour finir, fermez le capot.

#### **7.3.3 Nettoyage du système de tuyaux**

## <span id="page-130-0"></span>**Remarque**

La fonction **Nettoyage** (→ [Fig. 99‑](#page-128-0)4) est requise sur demande, par exemple si la qualité de l'enrobage est mauvaise (formation accrue de bulles entre la lame et le couvre-objet) ou si l'HistoCore SPECTRA CV doit être préparé pour le transport ou n'est pas utilisé pendant une période prolongée (plus de 5 jours). Pour faire partir le milieu de montage présent dans le système de tuyaux, une solution de nettoyage est utilisée. Ce processus requiert au moins 125 ml de solution de nettoyage (xylène). Il est impératif de respecter les consignes de sécurité concernant la manipulation en toute sécurité des réactifs  $(\rightarrow$  P. 17 [– Avertissements - Utilisation des réactifs\)](#page-16-0)!

Le nettoyage réalisé sur la ligne de recouvrement des lamelles **L1** (→ Fig. 99-1) est expliqué ci-après. Les mêmes procédures s'appliquent aussi à la ligne de recouvrement des lamelles **L2**.

#### Préparation du nettoyage

- 1. Videz le flacon de rinçage et remettez-le en place.
- 2. Changement dans le menu État module  $(\rightarrow$  Fig. 95-1).
- 3. Appuyez sur le bouton Rincer/Nettoyer (→ Fig. 95-2) de la ligne de recouvrement des lamelles **L1**.
- 4. Tenez compte des messages d'information suivants ( $\rightarrow$  Fig. 96), ( $\rightarrow$  Fig. 97) et ( $\rightarrow$  Fig. 101), et confirmez chacun d'entre eux en appuyant sur **OK**.

<span id="page-130-1"></span>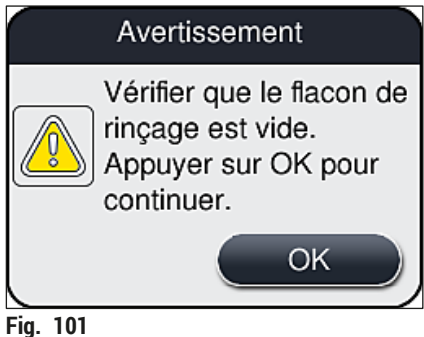

- 5. Retirez la canule du flacon de milieu de montage pour la ligne de recouvrement **L1** et mettez-la en position de repos ( $\rightarrow$  Fig. 59-3).
- 6. Appuyez sur le bouton Nettoyage (→ Fig. 99-4).
- 7. Enlevez le flacon du milieu de montage du porte-flacon mobile, fermez le flacon et rangez-le dans un endroit sûr.
- 8. Hors de l'appareil, remplissez le flacon de solution de nettoyage ( $\rightarrow$  P. 20 3.1 Équipement [fourni standard – liste de colisage\)](#page-19-0) avec au moins 125 ml de solution de nettoyage (xylène) et mettez-le dans le porte-flacon mobile, à la place du flacon du milieu de montage.
- 9. Enlevez la canule de sa position de repos et introduisez-la dans le flacon de nettoyage.
- 10.Confirmez ensuite le message d'information (→ [Fig. 102\)](#page-131-0) en appuyant sur **OK**.

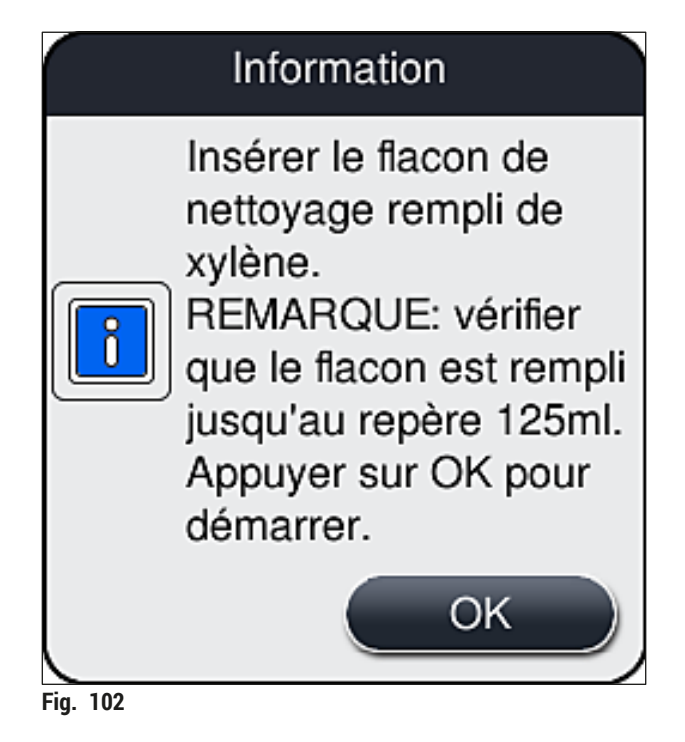

Le processus de nettoyage commence.

## **Remarque**

Le processus de nettoyage dure environ 45 minutes. Le message d'information ( $\rightarrow$  Fig. 103) est affiché à l'écran pendant l'exécution du processus de nettoyage. Il disparaît dès la fin du processus de nettoyage.

<span id="page-131-0"></span>Information

Nettoyage en cours, cela prend  $~10:29$ . Ne pas interrompre processus.

<span id="page-131-1"></span>**Fig. 103** 

Fin du processus de nettoyage. Le traitement continue

#### **Remarque**

Quand le processus de nettoyage est terminé, le système demande à l'utilisateur si un nouveau flacon de milieu de montage doit être utilisé pour continuer le traitement avec le recouvrement des lamelles  $(\rightarrow$  Fig. 104).

L Si vous voulez continuer en réalisant le recouvrement des lamelles, appuyez sur le bouton **Oui**  $(\rightarrow$  Fig. 104-1).

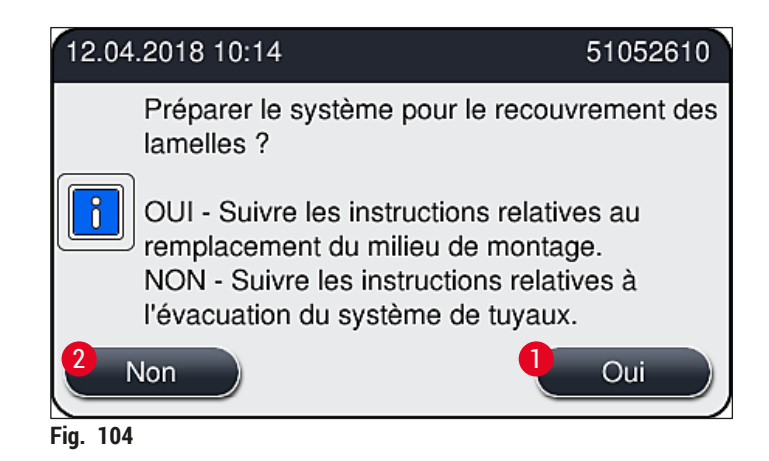

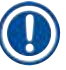

#### <span id="page-132-0"></span>**Remarque**

La ligne de recouvrement **L1** doit être préparée pour le traitement en effectuant un rinçage prolongé  $(\rightarrow P. 130 - 7.3.2$  Rincage prolongé).

» Après quoi, l'utilisateur est invité à enlever de l'appareil le flacon de nettoyage et à mettre en place un nouveau flacon de milieu de montage. Après la mise en place du flacon, accusez réception du message d'information ( $\rightarrow$  Fig. 105) en appuyant sur <u>OK</u>. Éliminez le contenu du flacon de nettoyage conformément aux réglementations en vigueur pour le laboratoire.

<span id="page-132-1"></span>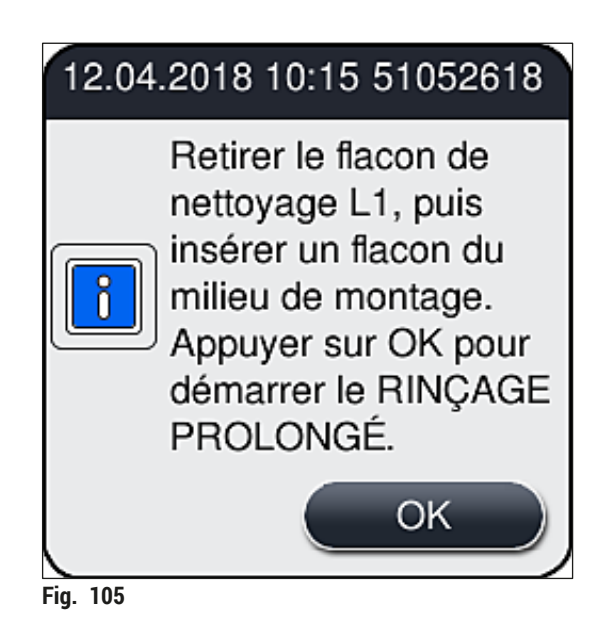

Fin du processus de nettoyage et préparation pour le transport ou le stockage

- 1. Quand le processus de nettoyage est terminé, enlevez de l'appareil le flacon de rinçage et éliminez son contenu conformément aux prescriptions de laboratoire en vigueur.
- 2. Remettez le flacon de rinçage vide en place dans l'appareil.

#### **Remarque**

Quand le processus de nettoyage est terminé, le système demande à l'utilisateur si un nouveau flacon de milieu de montage doit être utilisé pour continuer le traitement avec le recouvrement des lamelles  $(\rightarrow$  Fig. 104).

- 3. Si l'appareil doit être préparé pour le transport ou le stockage, appuyez sur le bouton **Non**  $(→ Fig. 104-2).$
- 4. Suivez les instructions du message d'information ( $\rightarrow$  Fig. 106) qui apparaît alors, et accusez réception du message en appuyant sur le bouton **OK**.

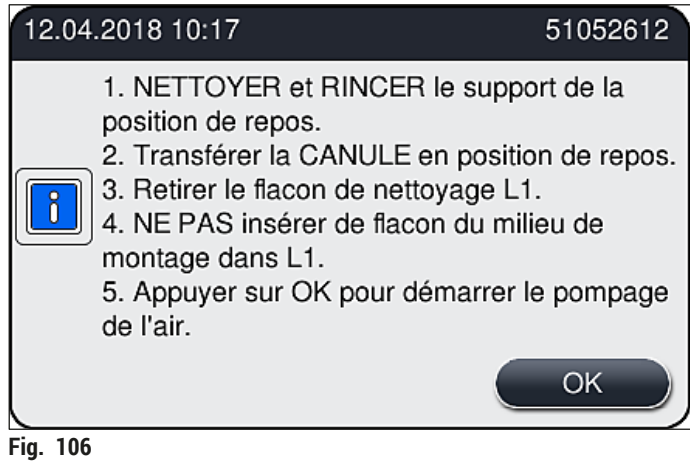

- 5. Après l'activation du bouton **OK**, l'appareil commence immédiatement à pomper de l'air dans le système de tuyaux.
- 6. Le message d'information ( $\rightarrow$  Fig.  $107$ ) apparaît à l'écran, informant l'utilisateur de la durée de l'opération. Ce message disparaît dès que le pompage d'air est terminé.

<span id="page-133-1"></span><span id="page-133-0"></span>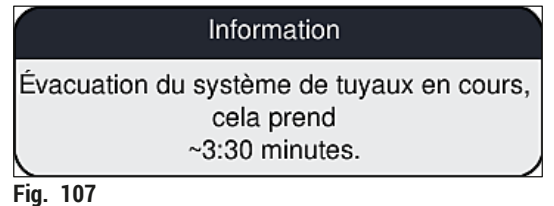

- 7. Répétez la procédure avec la ligne de recouvrement **L2**.
- 8. Quand le pompage d'air est terminé pour les deux lignes de recouvrement des lamelles, enlevez les cartouches lamelle couvre-objet et les récipients de nettoyage de l'aiguille restant dans l'appareil, et fermez le capot.
- 9. Le logiciel de l'appareil identifie qu'aucun flacon du milieu de montage, aucune cartouche lamelle couvre-objet et aucun récipient de nettoyage de l'aiguille ne sont présents, et en informe l'utilisateur avec des messages d'erreur pour chaque ligne de recouvrement des lamelles. Confirmez ces messages par **OK**.
- 10.Pour finir, éteignez l'appareil, mettez-le hors tension avec l'**interrupteur réseau** et débranchez-le du réseau électrique.
- L'appareil est maintenant prêt pour le transport ou le stockage.
- **7.3.4 Remise en service après transport ou stockage**

#### **Remarque**

- Pour la remise en service après un transport ou un stockage de longue durée, procédez comme il est décrit dans (→ P. 26 – 4. Installation et [configuration](#page-25-0) de l'appareil) et (→ P. 78 – 6. [Configuration](#page-77-0) quotidienne de l'appareil).
- La batterie interne (→ P. 28  [4.2.1 Batterie interne\)](#page-27-0) doit être chargée si l'appareil a été débranché du réseau d'alimentation électrique pendant 4 semaines. Pour charger la batterie, brancher l'appareil sur la prise secteur et le mettre en marche avec l'interrupteur principal (→ Fig. 1-8). Le temps de charge est d'environ 2 heures.

#### **7.4 Intervalles recommandés pour le nettoyage et la maintenance**

#### **Avertissement**

- Il est obligatoire de respecter les intervalles suivants de nettoyage et de maintenance et d'effectuer les tâches de nettoyage.
- En cas de non-respect des intervalles de maintenance, Leica Biosystems GmbH ne peut pas garantir le bon fonctionnement de l'HistoCore SPECTRA CV.
- L'appareil devrait être inspecté une fois par an par un technicien de SAV qualifié et agréé par Leica.
- Portez toujours des vêtements de protection appropriés (blouse de laboratoire, gants anti-coupure, lunettes de protection).

Pour garantir le fonctionnement sans encombre de l'appareil pendant une longue durée, il est fortement recommandé de souscrire un contrat de maintenance après la fin de la période de garantie. Contacter le service après-vente compétent pour obtenir davantage d'informations.

## **7.4.1 Entretien et nettoyage quotidiens**

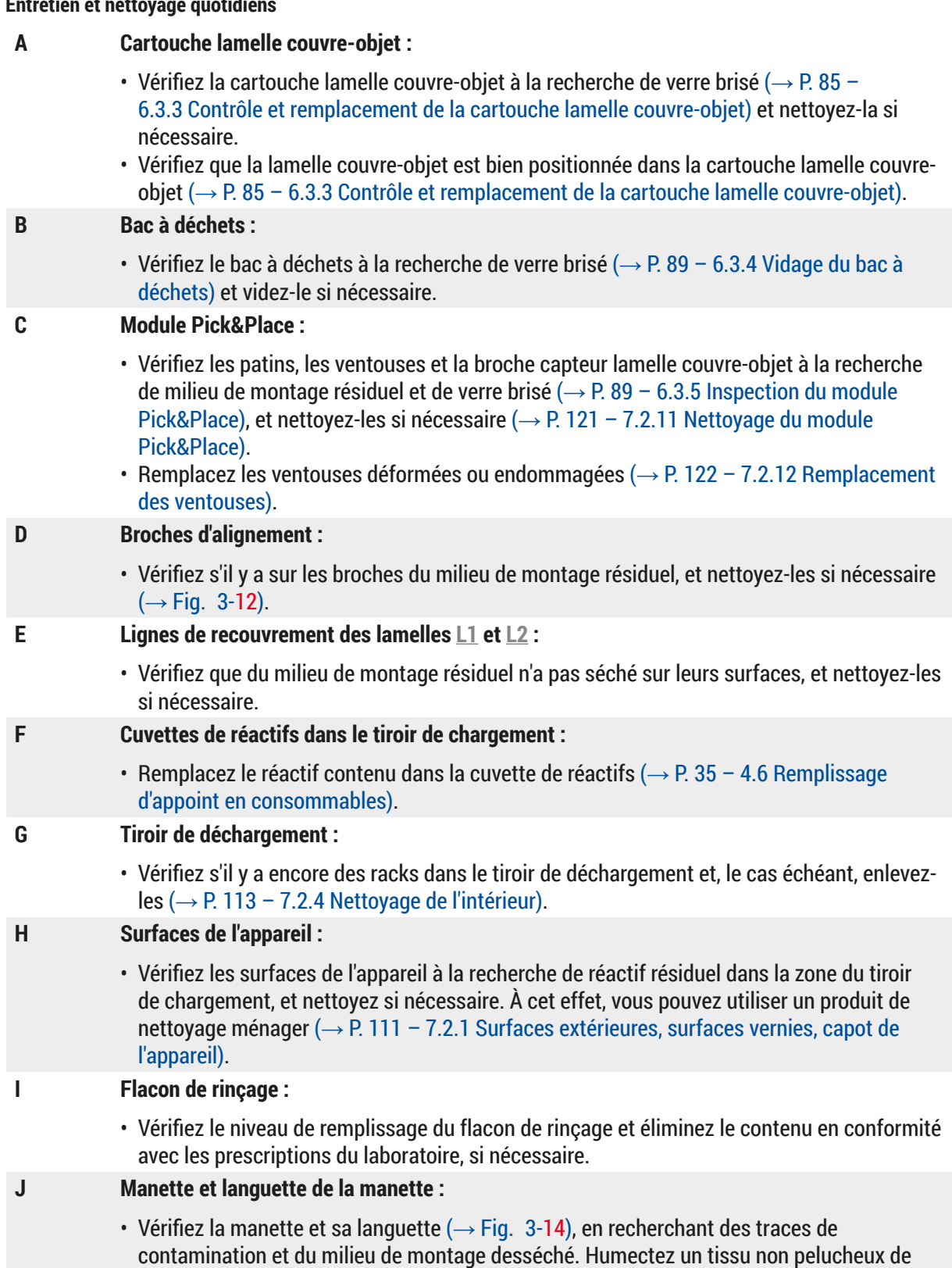

xylène et enlevez tout résidu de milieu de montage éventuellement présent.

#### **7.4.2 Entretien et nettoyage hebdomadaires**

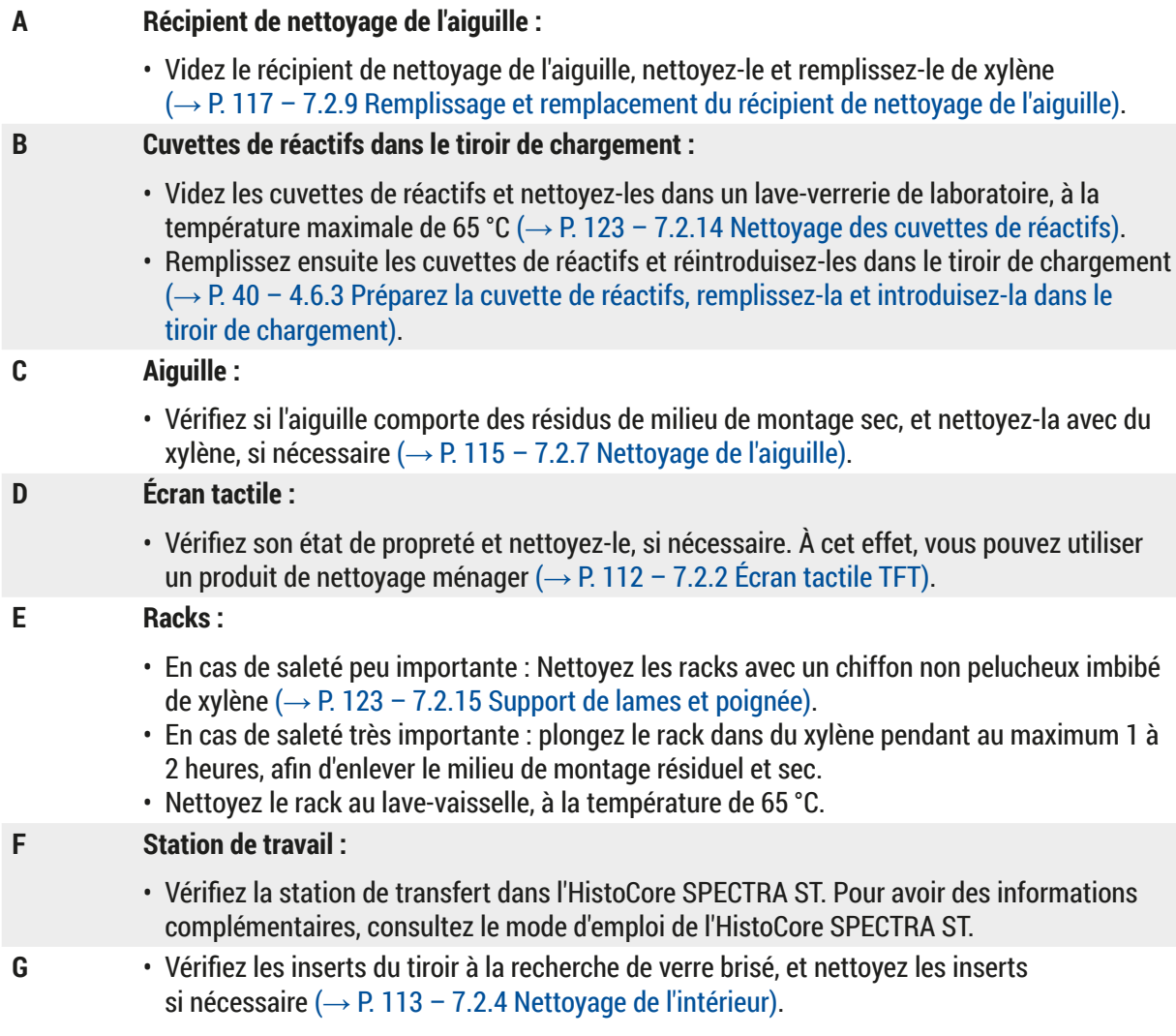

## 'N

**Avertissement** 

Ne laissez jamais les cuvettes de réactifs, les racks et les poignées de rack dans un solvant (xylène) pendant une longue durée (p. ex. toute une nuit), car cela peut causer des déformations et un fonctionnement sans encombre ne peut plus être garanti.

#### **7.4.3 Nettoyage et maintenance trimestriels**

#### **A Remplacement du filtre à charbon actif :**

• Remplacez le filtre à charbon actif ( $\rightarrow$  P. 124 – 7.2.16 [Remplacement](#page-123-1) du filtre à charbon [actif\).](#page-123-1)

#### **7.4.4 Nettoyage et entretien selon les besoins**

#### **Avertissement**

 $\sqrt{1}$ 

- Attention : portez des gants anti-coupure ( $\rightarrow$  P. 20 3.1 Équipement fourni standard liste de [colisage\)](#page-19-0) !
- Nettoyez l'intérieur de l'appareil, en cas de verre brisé.
- Un chiffon non pelucheux humecté de xylène peut être utilisé pour nettoyer le milieu de montage renversé. Vous pouvez utiliser le pinceau livré avec l'appareil pour balayer les éclats de verre exempts de résidu de milieu de montage ou des débris de verre vers l'ouverture aménagée pour le tiroir, et utiliser ensuite un aspirateur du commerce pour les enlever.
- **A** Assurez-vous que l'appareil est au repos (→ P. 79  [6.2 Mise sous tension et arrêt de](#page-78-0)  [l'appareil\)](#page-78-0) : • Couvrez les cuvettes de réactifs • Assurez-vous qu'il y a dans le récipient de nettoyage de l'aiguille suffisamment de xylène pour éviter le dessèchement de l'aiguille ( $\rightarrow$  P. 84 – 6.3.2 Monitorage et remplissage [d'appoint du récipient de nettoyage de l'aiguille\)](#page-83-0). **B** • Rincez le système de tuyaux avec du xylène  $(\rightarrow P. 131 - 7.3.3$  Nettoyage du système de [tuyaux\).](#page-130-0) **C Module Pick&Place :** • Remplacez les ventouses si elles sont très déformées ou très sales ( $\rightarrow$  P. 122 – 7.2.12 [Remplacement des ventouses\).](#page-121-0) **D** • Nettoyage de l'intérieur de l'appareil (→ P. 113 [– 7.2.4 Nettoyage de l'intérieur\).](#page-112-0) **E** Pour assurer le bon fonctionnement du logiciel de l'appareil, l'appareil doit être redémarré par l'utilisateur au moins tous les 3 jours ( $\rightarrow$  P. 102 – 6.6.2 Opération de recouvrement

[terminée\)](#page-101-0).

## **8. Pannes et élimination des pannes**

## **8.1 Solution**

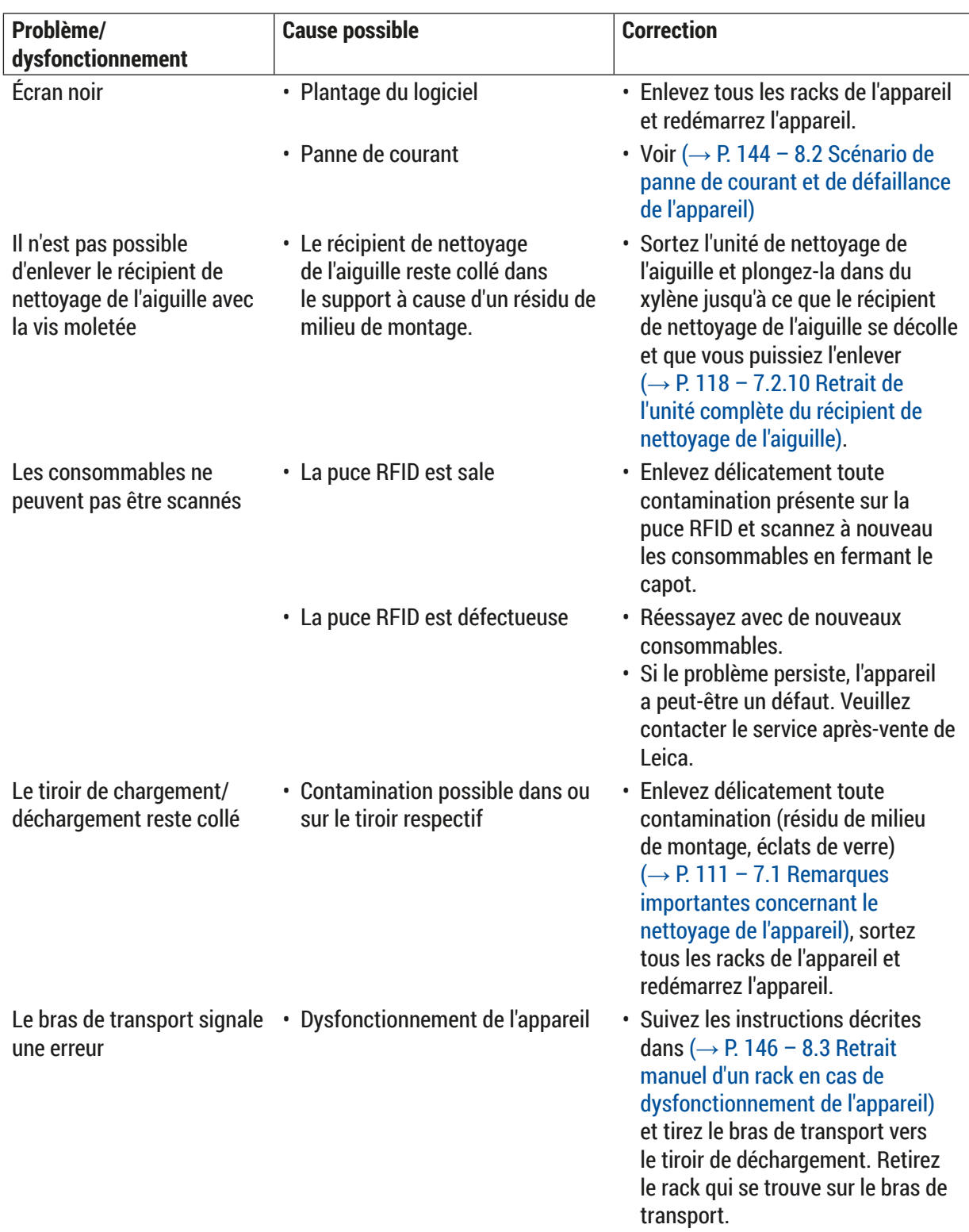

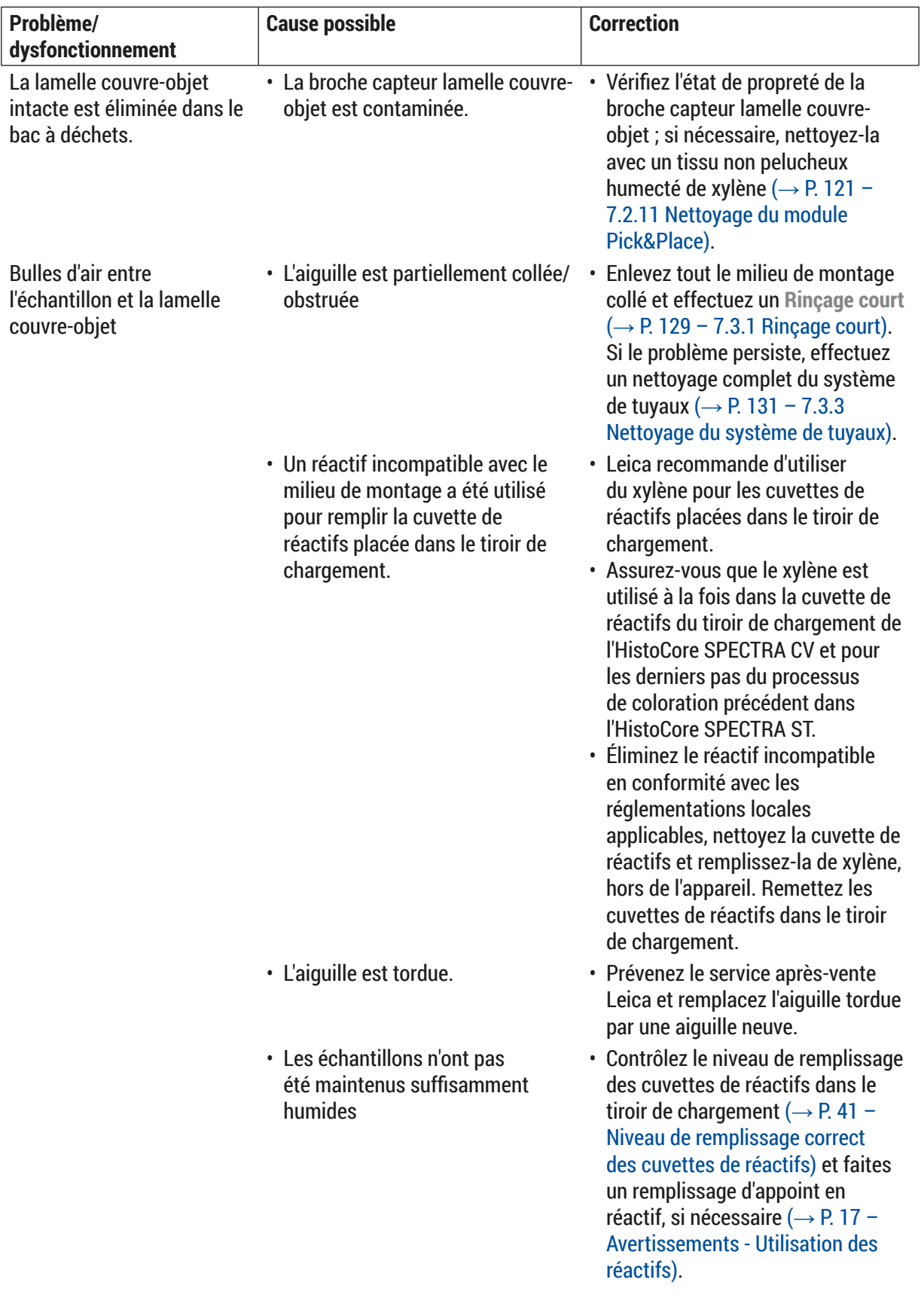

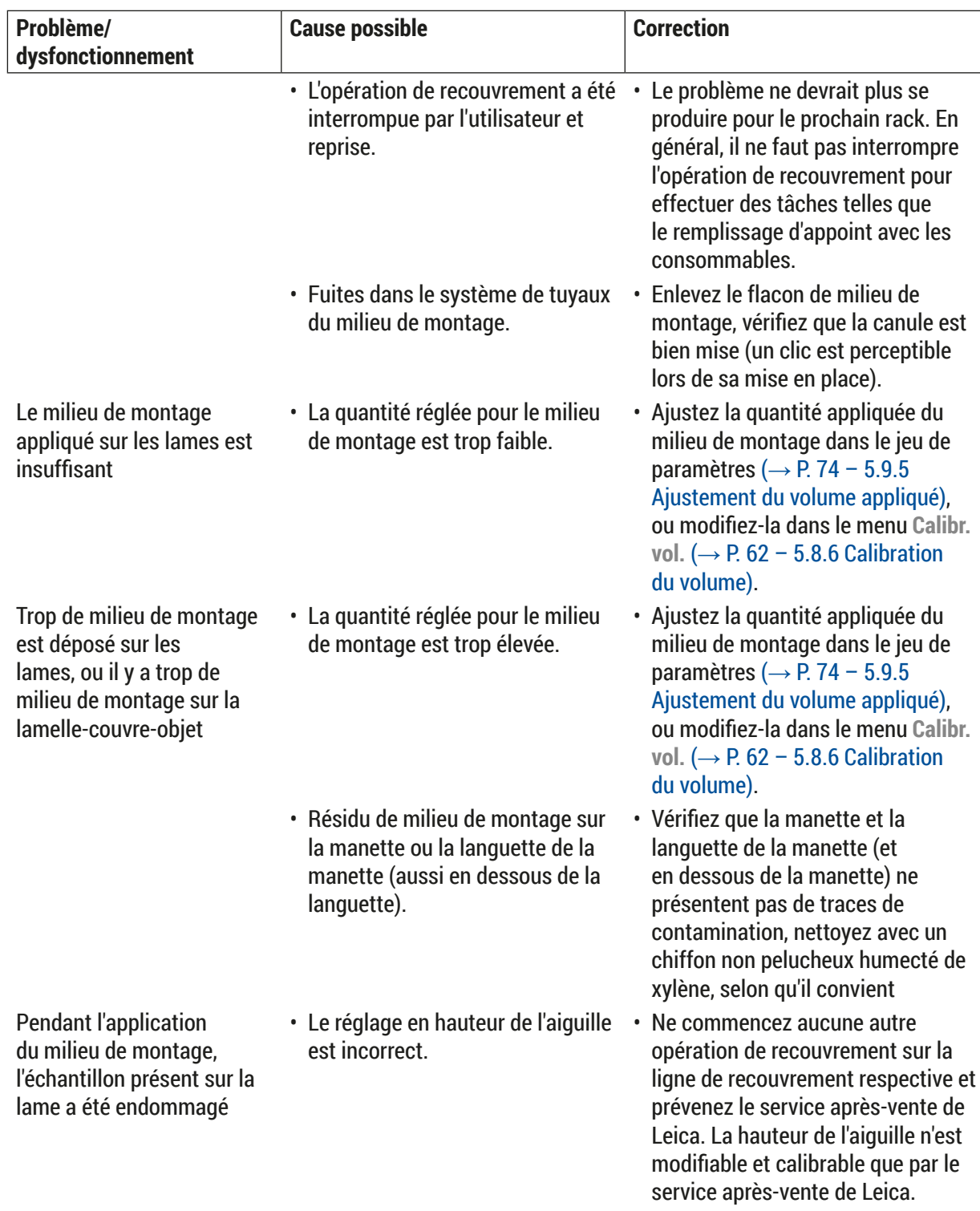

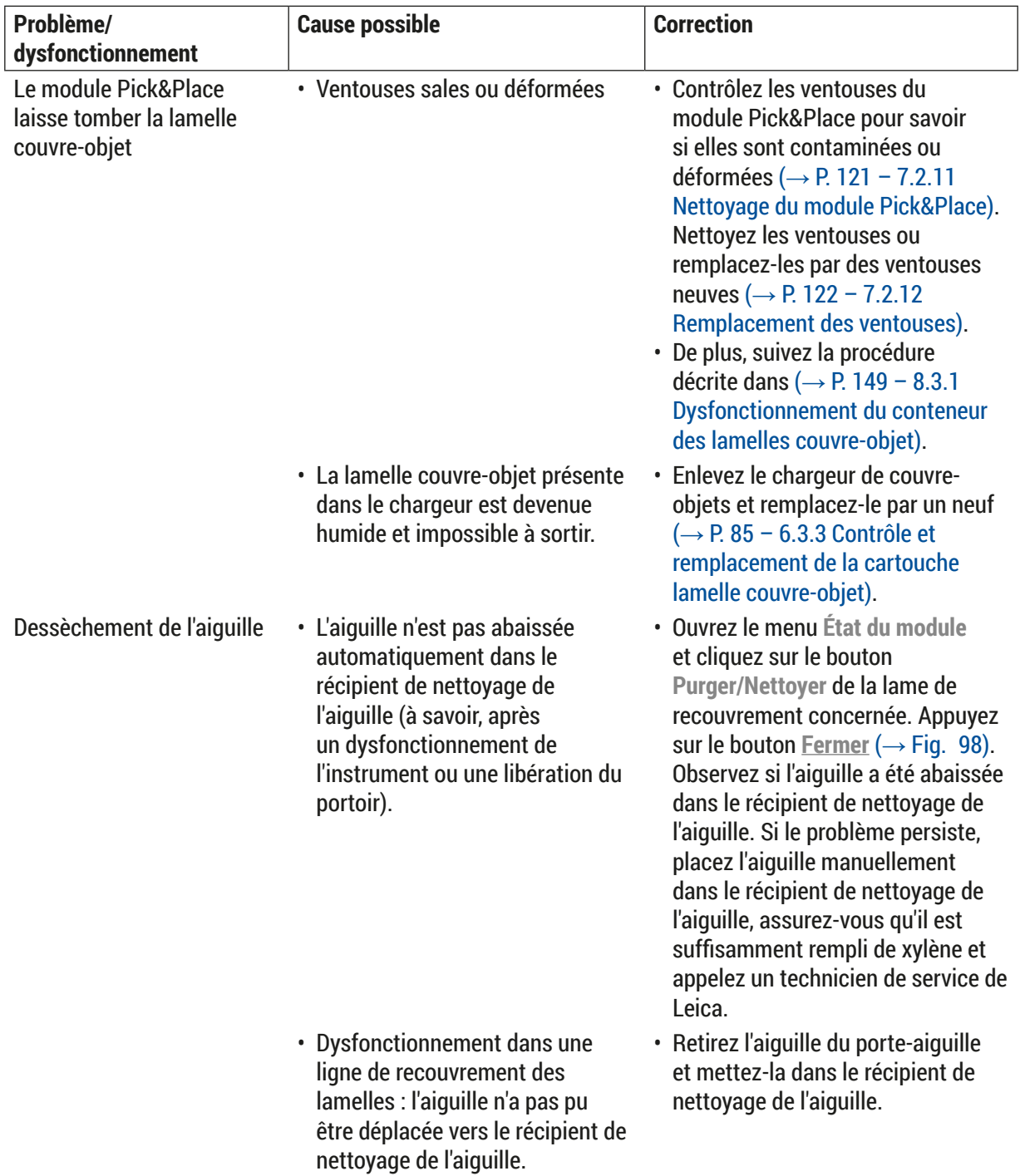

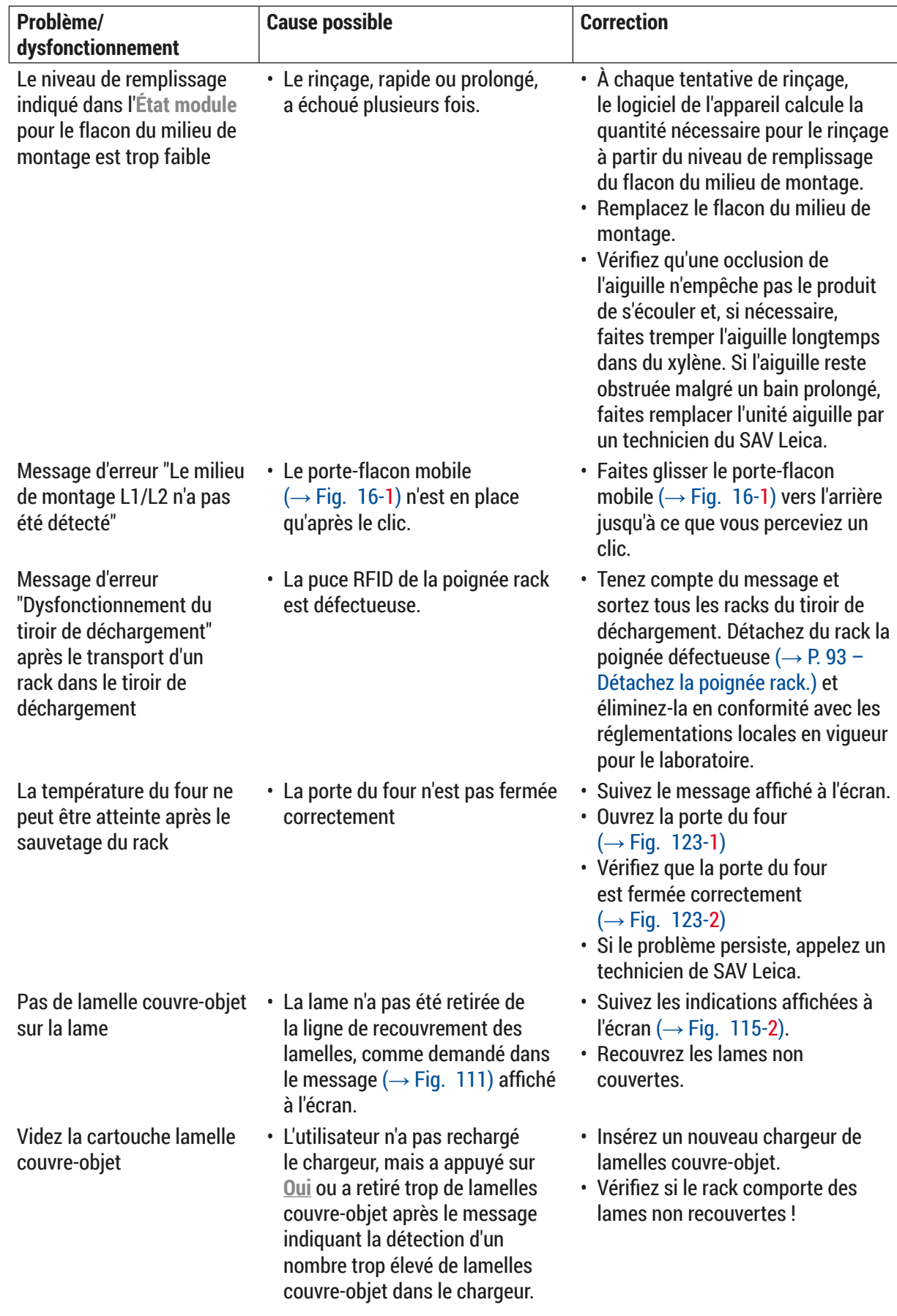

## 8 **Pannes et élimination des pannes**

#### **Remarque**

Les messages affichés pour certaines défaillances contiennent des séquences d'images destinées à quider l'utilisateur dans le processus de dépannage  $(\rightarrow$  Fig. 108).

<span id="page-143-1"></span>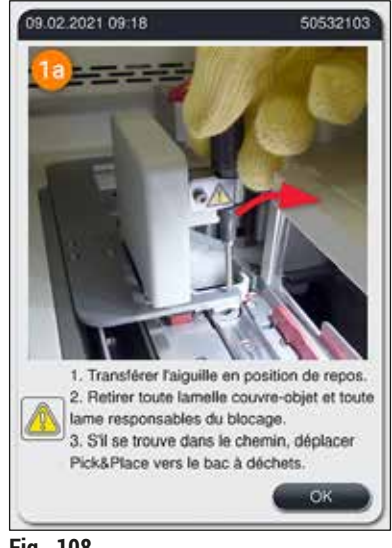

**Fig. 108** 

#### **8.2 Scénario de panne de courant et de défaillance de l'appareil**

#### <span id="page-143-0"></span>**Avertissement**

En cas de plantage du logiciel ou de dysfonctionnement de l'appareil, le système émet un signal sonore d'avertissement, préalablement défini. Dans ce cas, l'utilisateur doit sortir tous les racks présents dans les deux appareils, l'HistoCore SPECTRA CV et l'HistoCore SPECTRA ST, et redémarrer ensuite les appareils.

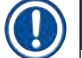

/\

#### **Remarque**

- En cas de panne de courant d'une durée supérieure à 3 secondes, la batterie interne garantit que l'HistoCore SPECTRA CV est éteint de façon contrôlée et que tout impact négatif sur les échantillons est évité.
- Quand la batterie interne est à pleine charge, elle peut prendre le relais pendant deux pannes de courant (> 3 secondes) successives. Après deux pannes de courant successives et le rétablissement du courant, la batterie interne se recharge lors du redémarrage de l'appareil. Un message affiché à l'écran prévient l'utilisateur que le processus de charge est en cours. L'appareil n'est prêt à fonctionner que quand la charge est terminée.
- Après la restauration de l'alimentation électrique, l'appareil redémarre automatiquement. L'utilisateur est prévenu de la panne de courant par un message d'information ( $\rightarrow$  Fig. 109) affiché à l'écran, et l'événement est enregistré dans le journal des événements.
- Un système ASI (alimentation électrique sans interruption) externe fournit une dérivation à long terme, en fonction des spécifications du système ASI connecté ( $\rightarrow$  P. 28 – 4.2.2 Utilisation d'une [alimentation externe sans interruption \(ASI\)\)](#page-27-1).
En cas de panne de courant, l'appareil exécute les pas suivants, indépendamment du fait qu'une seule ligne de recouvrement est utilisée, ou les deux :

- 1. Le logiciel éteint l'écran.
- 2. Les lames en cours de traitement dans les lignes de recouvrement des lamelles **L1** et **L2** sont complètement recouvertes et repoussées dans le rack.
- 3. Les racks des deux lignes de recouvrement des lamelles sont transportés par le bras de la pince dans le tiroir de déchargement. Après quoi, le bras de la pince se met en position de sécurité, derrière le four.
- 4. L'appareil est éteint par le logiciel de façon contrôlée ( $\rightarrow$  P. 32 4.5 Mise sous tension et arrêt [de l'appareil\)](#page-31-0).
- L Après la restauration de l'alimentation électrique, l'appareil redémarre automatiquement. Le système émet un signal sonore d'avertissement et un message d'avertissement est affiché à l'écran ( $\rightarrow$  Fig. 109).

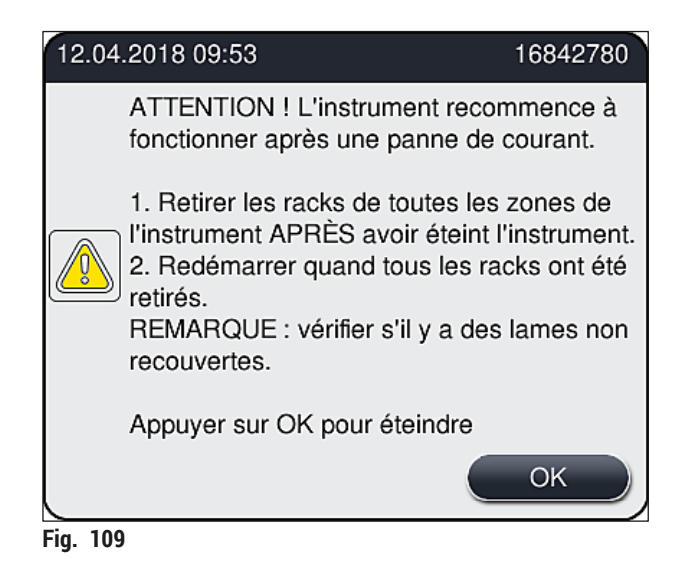

<span id="page-144-0"></span>5. Confirmez ce message par **OK**, après quoi l'appareil est éteint de façon contrôlée.

Suivez ensuite les instructions du message d'information ( $\rightarrow$  Fig. 109) et sortez les lames de l'appareil.

#### **Remarque**

- Après le redémarrage de l'appareil, le four est éteint et l'utilisateur doit le réactiver dans le menu des réglages du four ( $\rightarrow$  P. 58 [– 5.8.5 Paramètres du four\)](#page-57-0). Un message d'information concernant les racks prévient l'utilisateur.
- Pour que le retrait des racks de l'appareil s'effectue en toute sécurité et facilement, l'appareil doit être éteint. Suite à l'arrêt de l'appareil, l'utilisateur peut, par exemple, bouger facilement le bras de transport afin d'effectuer les étapes nécessaires pour le retrait des racks.
- Vérifiez s'il y a des lames non recouvertes dans les racks que vous venez de sortir, et le cas échéant, recouvrez ces lames manuellement. Ce faisant, respectez la séquence de traitement des lames individuelles lors du processus de recouvrement des lamelles ( $\rightarrow$  P, 98 – 6.6 Démarrage de [l'opération de recouvrement\)](#page-97-0) et  $(\rightarrow$  Fig. 74).
- Pour le retrait des racks restant dans l'appareil, suivez les instructions des chapitres suivants.

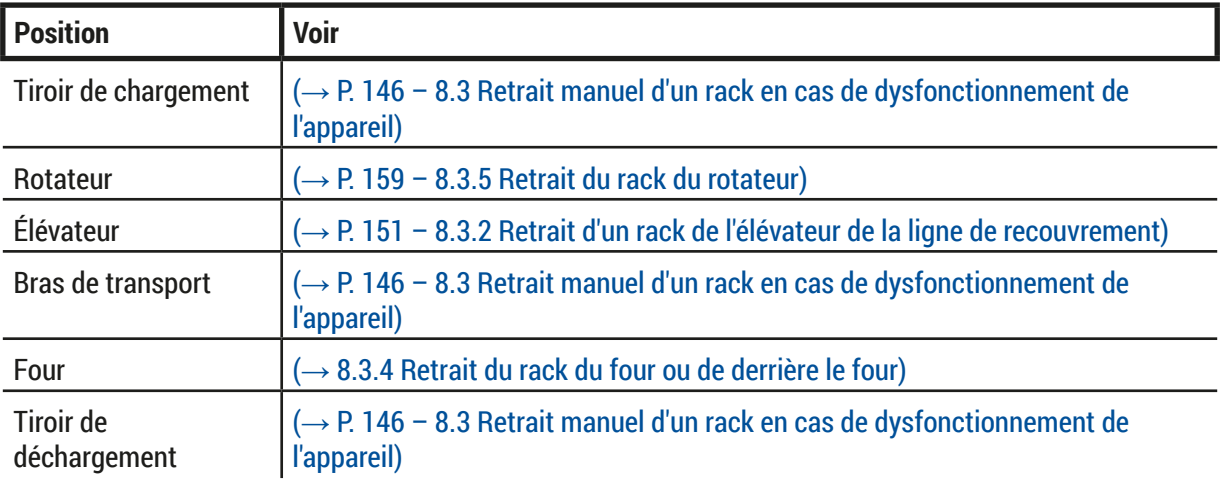

#### **8.3 Retrait manuel d'un rack en cas de dysfonctionnement de l'appareil**

#### <span id="page-145-0"></span>**Avertissement**

/\

- Risque de blessure ! Portez toujours des vêtements de protection (blouse de laboratoire, gants anticoupure, lunettes de protection) !
- Nous recommandons de se faire aider par une seconde personne.
- Le logiciel de l'appareil affiche à l'écran des instructions. Il est obligatoire de s'y conformer.
- S'il est nécessaire de sortir manuellement un rack de la ligne de recouvrement du côté droit, **L2**, le transport des racks vers le four et hors de celui-ci est interrompu pour des raisons de sécurité. Il s'ensuit que les racks peuvent rester dans le four pendant plus de 5 minutes.

# **Remarque**

Si un dysfonctionnement de l'appareil nécessite que l'utilisateur enlève manuellement un rack de l'intérieur de l'appareil, notez que le logiciel de l'appareil ne peut pas repérer avec précision un rack à l'intérieur de l'appareil et que, par conséquent, il se contente de donner des instructions d'ordre général concernant le retrait manuel. Si, en regardant à l'intérieur de l'appareil, l'utilisateur peut identifier facilement le rack à enlever, il peut sortir celui-ci avec précaution sans suivre les instructions affichées à l'écran, à condition que cela ne présente aucun risque de dommage pour les échantillons ou l'appareil.

Retrait manuel d'un rack de l'intérieur de l'appareil :

- 1. Ouvrez le tiroir de chargement.
- 2. Ouvrez le tiroir de déchargement et sortez tous les racks ( $\rightarrow$  Fig. 110-1).
- 3. Tirez vers le haut le levier rouge de maintien  $(→$  Fig. 110-2). Sortez complètement le tiroir et abaissez-le pour le mettre en position de sauvetage  $(\rightarrow$  Fig. 110-3).
- 4. Repérez le rack en regardant dans l'ouverture du tiroir de déchargement.  $(\rightarrow$  Fig. 110-4).
- 5. Introduisez votre main dans l'ouverture et en faisant attention, identifiez le rack avec votre main.

#### **Avertissement**

- Il se peut qu'il y ait encore dans les racks des lames non recouvertes. Procédez très prudemment et délicatement.
- Si l'élévateur interfère avec le retrait d'un rack, l'utilisateur doit soulever l'élévateur manuellement (→ P. 151 [– 8.3.2 Retrait d'un rack de l'élévateur de la ligne de recouvrement\).](#page-150-0)
- 6. Soulevez la pince pourvue du rack jusqu'à la hauteur maximale, si nécessaire, et poussez ou tirez le bras de transport (avec la pince) vers le centre de l'appareil ( $\rightarrow$  Fig. 110-5).
- 7. Abaissez avec précaution la pince pourvue du rack  $(\rightarrow$  Fig. 110-6).
- 8. Le rack est maintenant dans une position ( $\rightarrow$  Fig. 110-7) qui permet de l'enlever facilement et en toute sécurité.
- 9. D'une main, maintenez le bras de transport (avec la pince) pour qu'il ne tombe pas, et de l'autre main, saisissez le devant du rack.
- 10.Soulevez légèrement le devant du rack pour le libérer de la pince du bras de transport  $(\rightarrow$  Fig. 110-8).
- 11. Puis, maintenez le rack incliné et en position haute ( $\rightarrow$  Fig. 110-9) et tirez-le vers l'avant, hors de la pince,  $(\rightarrow$  Fig. 110-10).
- 12.Mettez le bras de transport (avec la pince) en position de sécurité derrière le four.
- 13.Fermez le tiroir de déchargement et accusez réception du message d'information en appuyant sur **OK**.
- 14.Ensuite, l'appareil est réinitialisé.
- 15.Après l'initialisation, il faut toujours effectuer un **Rinçage court** (→ P. 129  [7.3.1 Rinçage court\)](#page-128-0).

# **Remarque**

Placez le rack que vous avez sorti à l'extérieur de l'appareil, et protégez la lame du dessèchement.

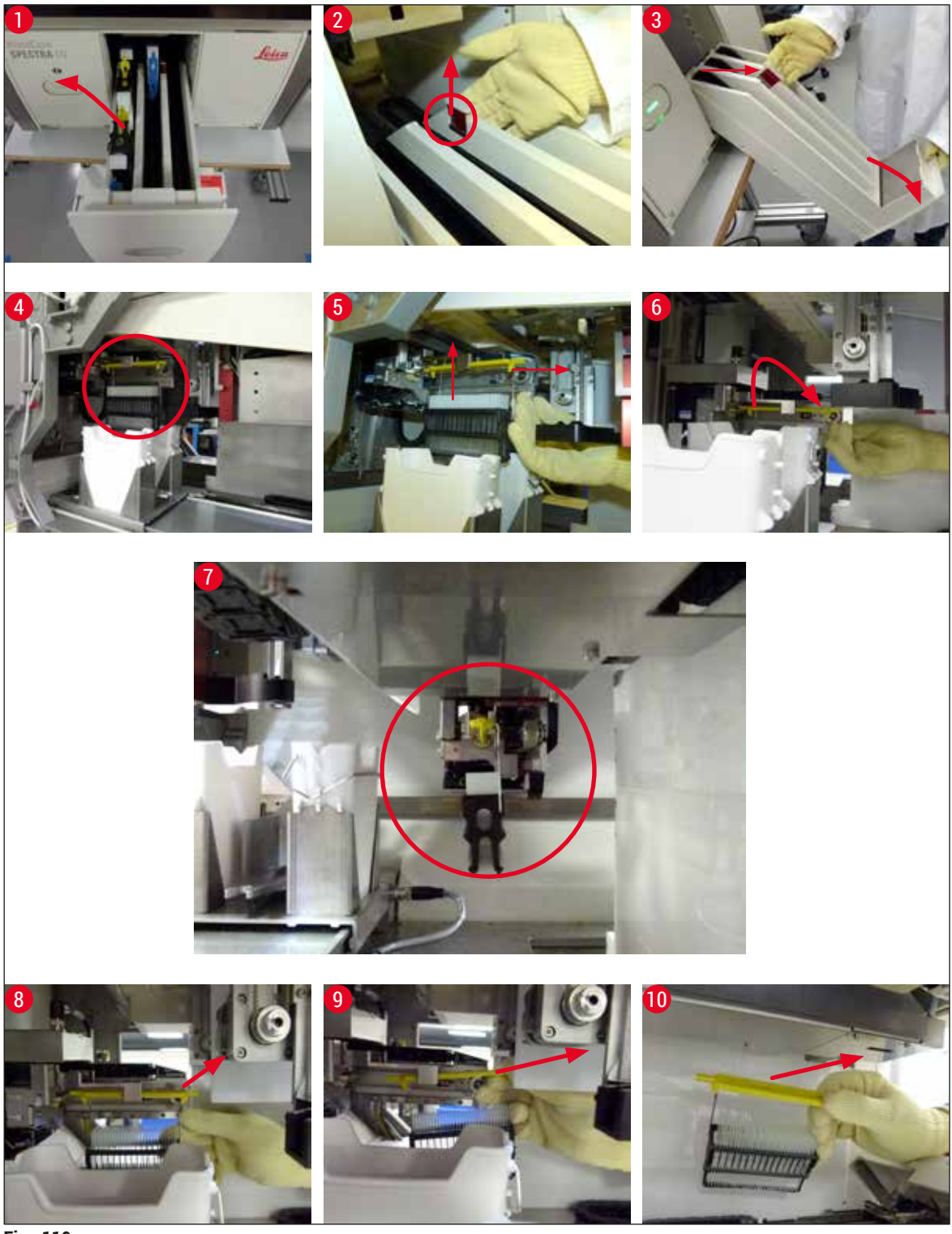

<span id="page-147-0"></span>**Fig. 110** 

#### **8.3.1 Dysfonctionnement du conteneur des lamelles couvre-objet**

Si le **module Pick&Place** perd une lamelle couvre-objet pendant le transport vers la lame ou si le **module Pick&Place** n'arrive pas, après 3 tentatives, à enlever de la cartouche des lamelles une lamelle qui s'y trouve, l'utilisateur est prévenu par un message d'erreur  $(\rightarrow$  Fig. 111).

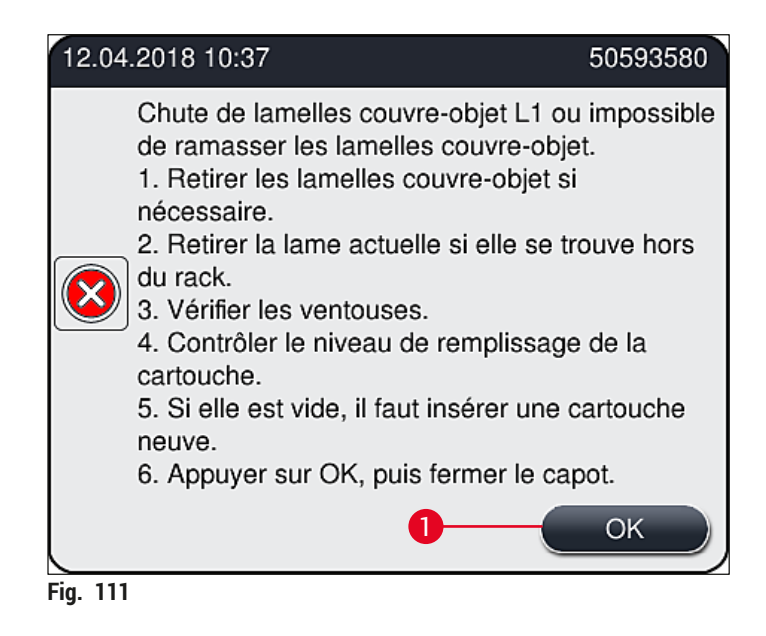

### <span id="page-148-0"></span>**Remarque**

Le traitement dans la ligne de recouvrement respective est interrompu, pour éviter que les échantillons ne soient endommagés. Pendant l'interruption, il est possible que les échantillons se dessèchent.

- $\odot$  Si ce message ( $\rightarrow$  Fig. 111) s'affiche, l'utilisateur doit d'abord contrôler si une lamelle couvre-objet a été perdue lors du transport vers la lame ou si le **module Pick&Place** a été incapable de sortir une lamelle de la cartouche des lamelles.
- 1. À cet effet, commencez par ouvrir le capot de l'appareil et contrôler s'il y a eu, ou non, perte d'une lamelle couvre-objet lors du transport vers la lame.
- 2. Pour enlever la lame, appuyez sur le rail rouge situé tout à droite ( $\rightarrow$  Fig. 112-1) et maintenez-le dans cette position.
- 3. Assurez-vous que la manette  $(\rightarrow$  Fig. 112-2) ne gêne pas le retrait sûr de la lame. Actionnez complètement la manette vers l'avant ou l'arrière, si nécessaire.
- 4. Sortez délicatement de l'appareil la lame qui n'a pas encore été recouverte ( $\rightarrow$  Fig. 112-3) et rangez-la dans un endroit sûr, hors de l'appareil. Après avoir corrigé le dysfonctionnement, vous pouvez recouvrir la lame manuellement.

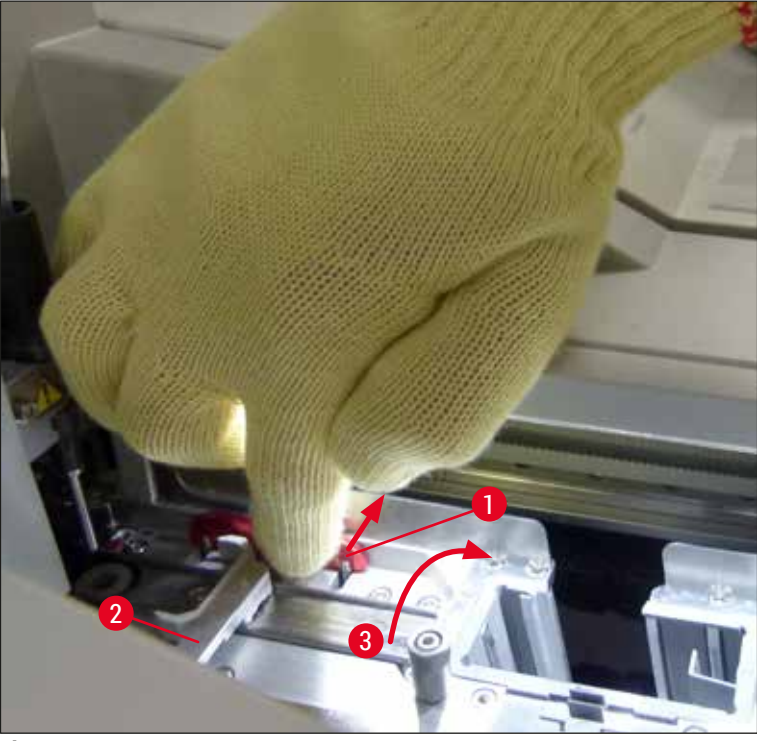

**Fig. 112** 

- <span id="page-149-0"></span>5. Vérifiez la ligne de recouvrement à la recherche de verre brisé, et nettoyez-la si nécessaire.
- 6. Si le **module Pick&Place** a été incapable de sortir une lamelle de la cartouche, vérifiez les ventouses du **module Pick&Place** pour savoir si elles sont contaminées ou endommagées et, si nécessaire, nettoyez les ventouses ou remplacez-les par deux ventouses neuves.
- 7. Vérifiez aussi le niveau de remplissage de la cartouche lamelle couvre-objet. S'il n'y a plus assez de lamelles, introduisez une cartouche neuve.
- 8. Quand les étapes ci-dessus ont été effectuées, appuyez sur le bouton **OK** et fermez le capot.
- 9. Le logiciel de l'appareil scanne le niveau de remplissage. L'utilisateur reçoit un message d'information quand le contrôle est fini ( $\rightarrow$  Fig. 113).
- 10.Si le traitement a été interrompu trop longtemps, il est possible de l'annuler en appuyant sur **Oui** (→ Fig. 113-1). Le rack en question est transporté jusqu'au tiroir de déchargement d'où l'utilisateur peut l'enlever.
- 11. Pour continuer le traitement, appuyez sur le bouton <u>Non</u> (→ Fig. 113-2). Le traitement continue normalement.

<span id="page-149-1"></span>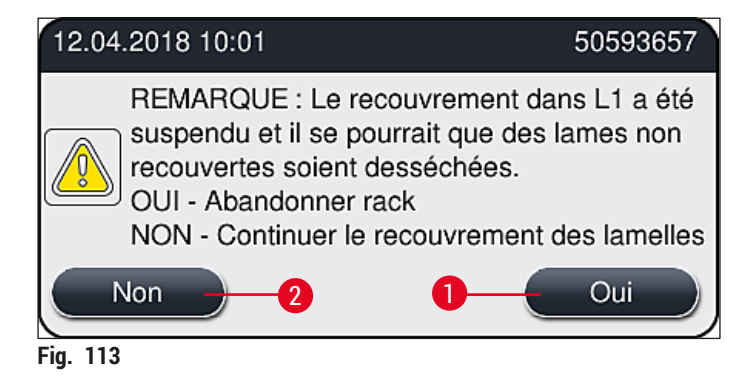

### **Remarque**

Si l'utilisateur ne peut pas remédier à l'erreur en utilisant la procédure spécifiée, il faut prévenir un technicien du SAV Leica et cesser d'utiliser la ligne de recouvrement problématique, en attendant.

#### **8.3.2 Retrait d'un rack de l'élévateur de la ligne de recouvrement**

#### <span id="page-150-0"></span>**Avertissement**

- Si, en cours de fonctionnement, un dysfonctionnement se produit dans l'une des deux lignes de recouvrement, l'utilisateur reçoit de l'appareil des messages d'information qui lui fournissent des instructions concernant l'éventuellement nécessaire retrait d'un rack de l'élévateur. Il est impératif de tenir compte des messages affichés.
- Commencez par lire les messages apparaissant sur l'affichage avant d'effectuer la ou les tâches décrites, puis confirmez les messages (le cas échéant) afin de poursuivre le processus de secours.
- Risque de blessure ! Portez toujours un équipement de protection individuelle (blouse de laboratoire, gants résistant aux coupes et lunettes de sécurité) !
- Pendant l'interruption, il est possible que les échantillons se dessèchent.
- 1. Lisez et confirmez les messages, puis ouvrez le capot.
- 2. Observez le message suivant. Avant de le confirmer, exécutez les tâches mentionnées dans le message. Sortez de son support, par le côté, l'aiguille de la ligne de recouvrement respective  $(\rightarrow$  Fig. 114-1) et placez l'aiguille dans la position de repos ( $\rightarrow$  Fig. 114-2).

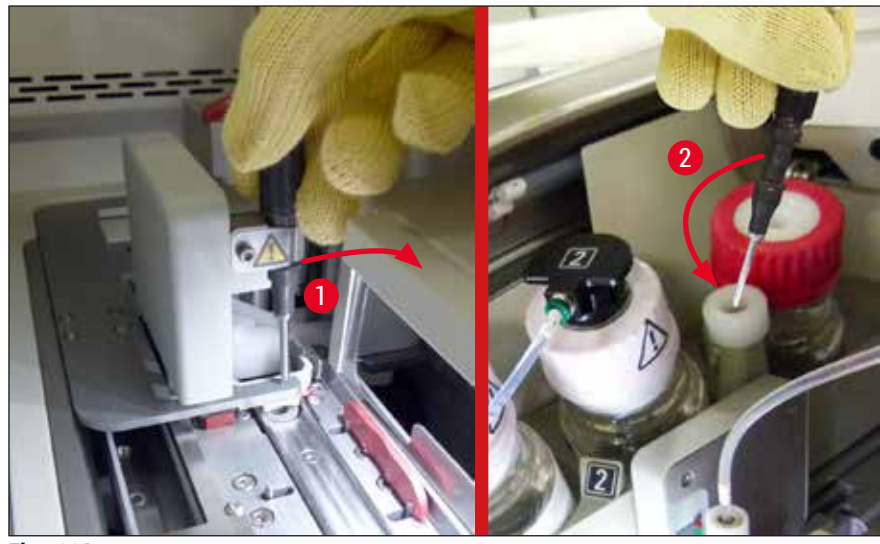

<span id="page-150-1"></span>**Fig. 114** 

- 3. Vérifiez les éventuels blocages de la ligne de recouvrement respective, et remédiez-y en procédant délicatement ( $\rightarrow$  Fig. 115-1).
- 4. Si la voie est entravée, déplacez le module Pick&Place vers le bac à déchets ( $\rightarrow$  Fig. 115-2).
- 5. Confirmez le message en cliquant sur **OK**.

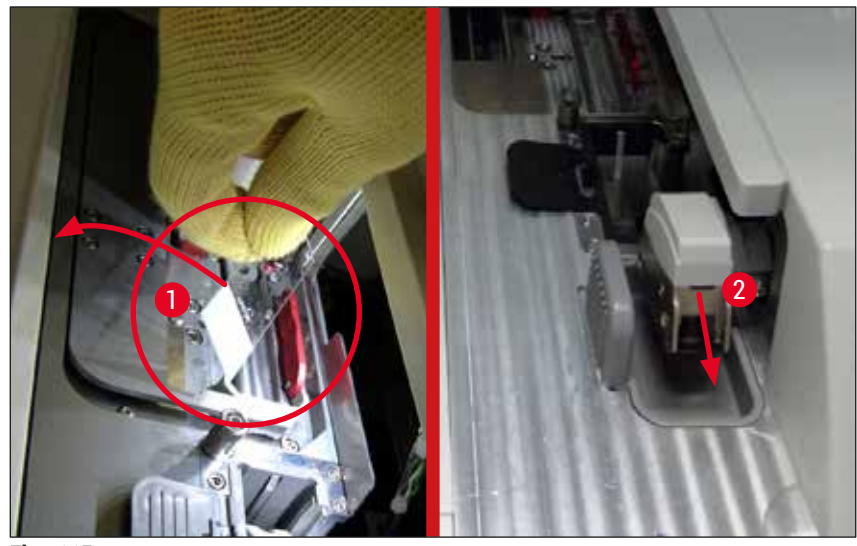

**Fig. 115** 

- <span id="page-151-0"></span>6. Prenez note du message suivant, puis fermez le capot.
- 7. L'appareil essaie alors de déplacer le rack jusqu'à la position la plus haute.
- 8. Après un court laps de temps, un message apparaît sur l'affichage. Rouvrez le capot, puis vérifiez si le rack est en position supérieure.

#### **Remarque**

Si l'appareil ne peut pas déplacer le rack en position supérieure (si les lames sont bloquées par exemple), les trois étapes suivantes doivent être exécutées avant de tenter de déplacer le rack.

9. Si une lame est penchée vers la ligne de recouvrement de lamelles ( $\rightarrow$  Fig. 116-1), poussez la manette ( $\rightarrow$  Fig. 116-2) vers l'avant. Pour ce faire, appuyez sur le rail rouge pour le placer tout à fait à droite ( $\rightarrow$  Fig. 112-1) et maintenez-le dans cette position. Tirez ensuite délicatement vers l'avant la lame penchée ( $\rightarrow$  Fig. 116-3), sortez-la de l'appareil ( $\rightarrow$  Fig. 116-4) et recouvrez-la d'une lamelle manuellement.

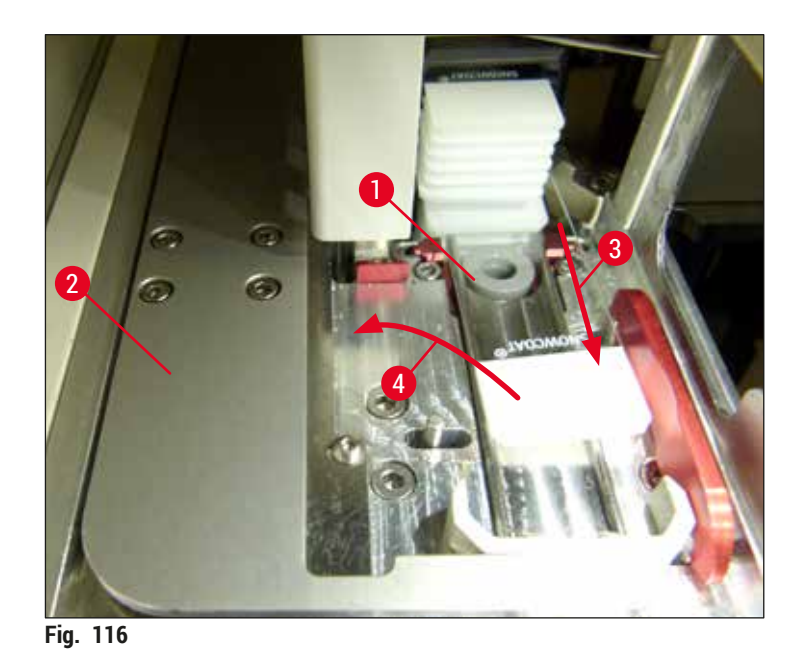

10. Alignez la manette ( $\rightarrow$  Fig. 117-1) sur la barre rouge ( $\rightarrow$  Fig. 117-2). Cela garantit que l'utilisateur peut élever l'élévateur manuellement.

<span id="page-152-0"></span>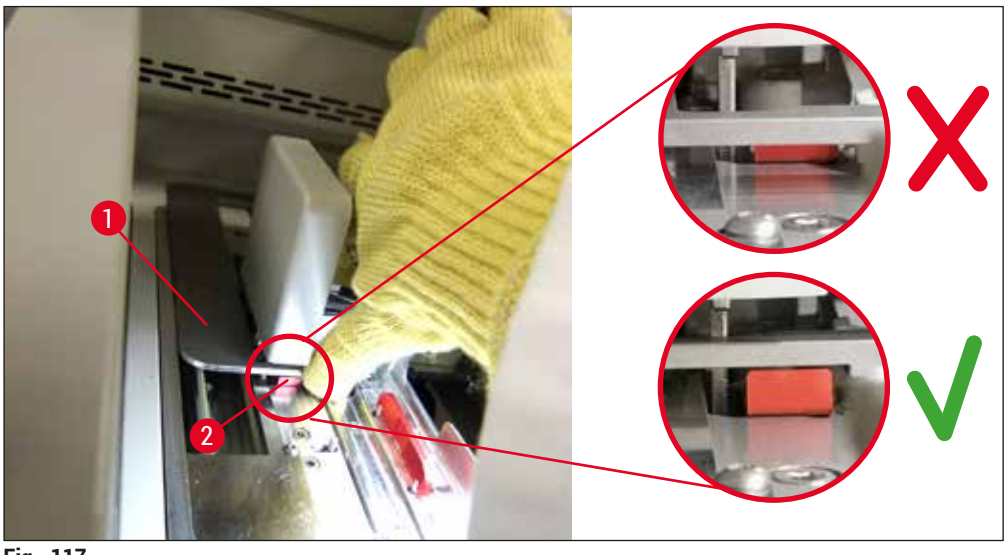

- <span id="page-152-1"></span>**Fig. 117**
- 11. Tirez l'élévateur vers le haut manuellement. Pour ce faire, saisissez le levier rouge ( $\rightarrow$  Fig. 118-1), puis tirez délicatement vers le haut l'élévateur pourvu du rack.

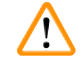

#### **Avertissement**

Tirez l'élévateur lentement vers le haut sans mouvements brusques. N'appliquez aucune force. Veillez à ce que les lames ne dépassent ou ne s'intercalent pas, et le cas échéant, poussez-les délicatement à l'intérieur du rack ( $\rightarrow$  Fig. 118).

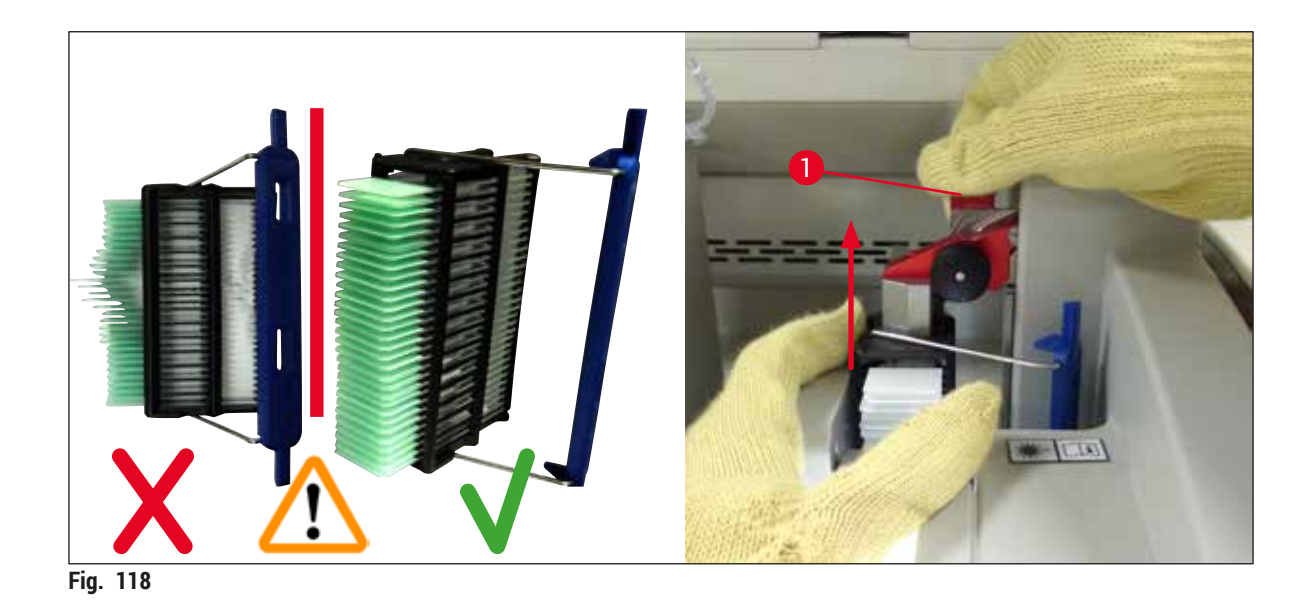

- <span id="page-153-0"></span>12.Observez le message suivant. Avant de le confirmer, exécutez les tâches mentionnées dans le message.
- 13. Saisissez le rack d'une main ( $\rightarrow$  Fig. 119-1), desserrez le mécanisme de verrouillage en tirant sur le bouton noir (→ Fig. 119-2) de l'élévateur, puis repliez-le (→ Fig. 119-3).
- 14. Tout en continuant à tenir l'élévateur d'une main (→ Fig. 119-4), retirez le rack de l'élévateur de l'autre main ( $\rightarrow$  Fig. 119-5). Veillez à ce qu'aucune lame ne glisse du rack.
- 15.Relâchez maintenant l'élévateur, retirez le rack de l'appareil, puis confirmez le message.

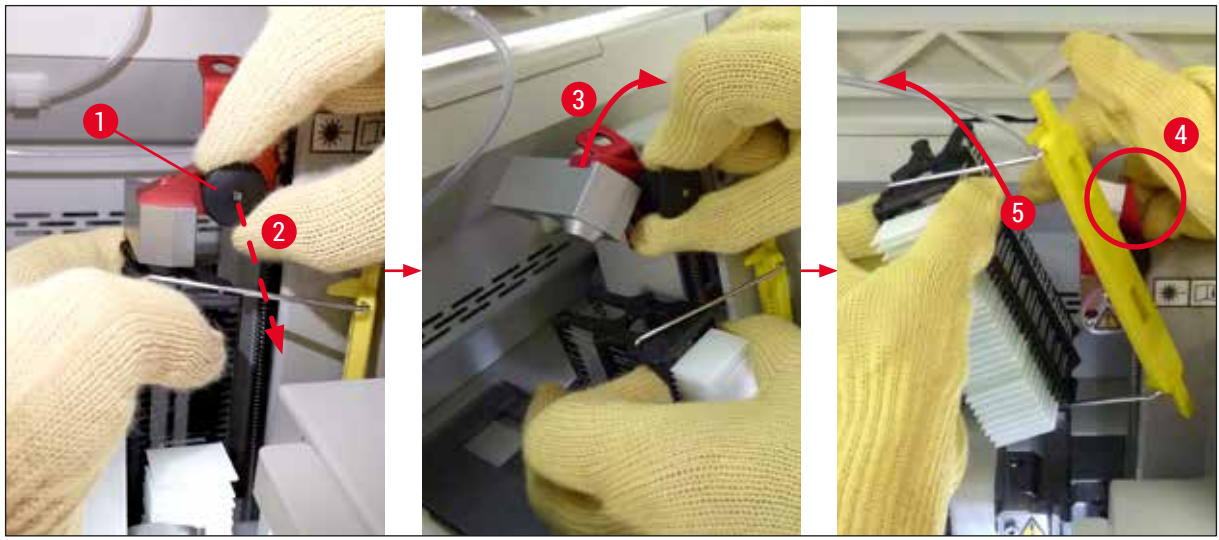

**Fig. 119** 

<span id="page-153-1"></span>16.Suivez les instructions affichées, puis refermez le mécanisme de verrouillage de l'élévateur  $(\rightarrow$  Fig. 120-1) et descendez l'élévateur de quelques centimètres ( $\rightarrow$  Fig. 120-2). Confirmez le message après avoir exécuté la tâche.

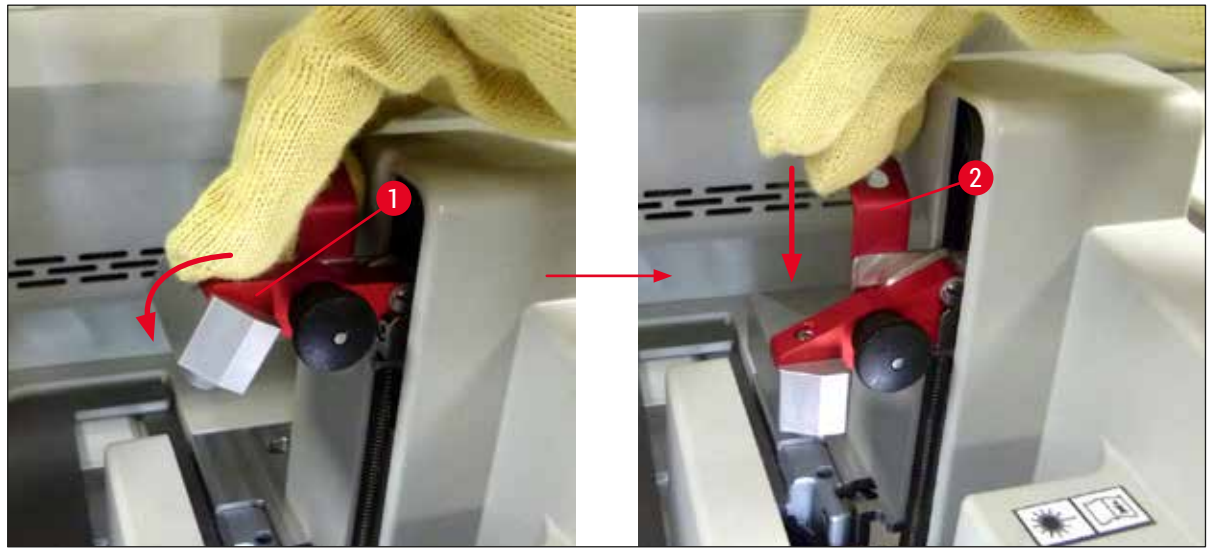

**Fig. 120** 

<span id="page-154-0"></span>17. Le message suivant invite l'utilisateur à retirer l'aiguille de la position de repos ( $\rightarrow$  Fig. 121-1), puis à l'insérer dans le support (→ Fig. 121-2) de la ligne de recouvrement des lamelles. Veillez à ce que l'aiguille soit positionnée correctement, puis confirmez le message.

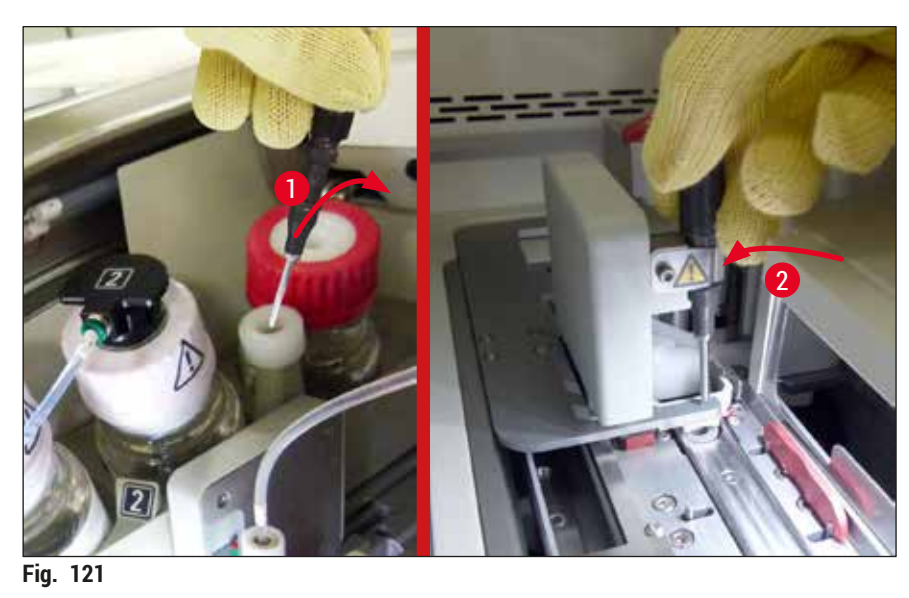

- <span id="page-154-1"></span>18.Fermez le capot.
- 19.Une fois le capot fermé, un nouveau message s'affiche, informant l'utilisateur qu'il doit vérifier si le rack retiré contient des lames non recouvertes ( $\rightarrow$  Fig. 122-1) tout en tenant compte de la séquence de recouvrement des lamelles ( $\rightarrow$  Fig. 74). Les lames non recouvertes doivent être couvertes immédiatement afin d'éviter le dessèchement de l'échantillon. Confirmez le message.

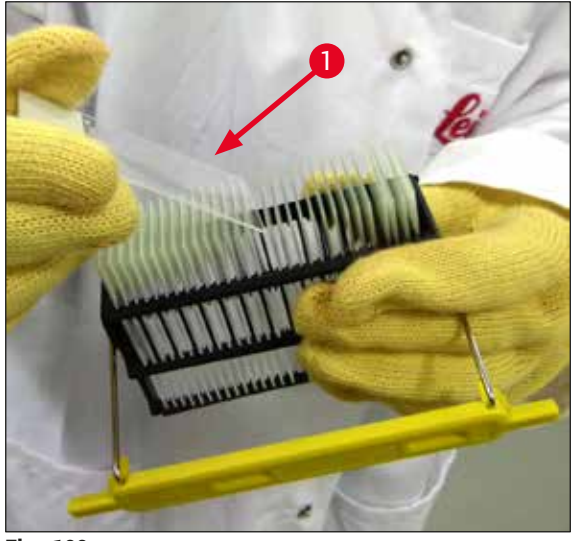

**Fig. 122** 

# **Remarque**

- <span id="page-155-0"></span>• Après avoir réinitialisé l'appareil, vous pouvez à nouveau utiliser la ligne de recouvrement des lamelles pour le traitement.
- Si la ligne de recouvrement continue à être défectueuse, prévenez le service après-vente de Leica. Entretemps, cessez d'utiliser la ligne de recouvrement défectueuse.

#### **8.3.3 Retrait du rack de la zone inférieure de l'élévateur gauche**

- 1. Amenez le tiroir de déchargement en position de retrait (position de sauvetage).
- 2. Accédez à l'élévateur gauche en glissant votre main gauche dans le tiroir de déchargement (ou dans le tiroir de chargement, après le retrait des cuves).
- 3. Exercez sur le rack une pression vers le bas pour le déloger de l'élévateur (tout en maintenant le support par en bas avec votre petit doigt) et poussez le rack vers l'arrière.
- 4. Vous pouvez aussi enlever le rack par le haut, en utilisant la ligne de recouvrement des lamelles et l'élévateur. Pour ce faire, observez la procédure décrite à l'étape 2.

#### **8.3.4 Retrait du rack du four ou de derrière le four**

#### <span id="page-156-0"></span>**Avertissement**

- Risque d'explosion ! Présence dans le four de réactifs inflammables
- Il y a un risque potentiel d'irritation des voies respiratoires due à l'évaporation de réactifs inflammables.
- Attention ! Surfaces chaudes ! La porte du four et l'intérieur du four sont chauds. Éviter tout contact, si possible, pour empêcher les brûlures.
	- 1. Ouvrez l'accès au four ( $\rightarrow$  Fig. 123-1).
	- 2. Ouvrez la porte du four ( $\rightarrow$  Fig. 123-2) complètement vers le haut ( $\rightarrow$  Fig. 123-3); un aimant maintient la porte en place ( $\rightarrow$  Fig. 123-4).
	- 3. Si le rack n'est pas accroché à la pince (→ Fig. 123-5), il peut être sorti du four (→ Fig. 123-6).

#### **Avertissement**

Il se peut que le milieu de montage ne soit pas encore suffisamment sec. Pour cette raison, enlevez le rack en faisant extrêmement attention, afin d'éviter que les lamelles couvre-objet ne glissent sur les lames.

- 4. Rangez le rack dans un endroit sûr, hors de l'appareil.
- 5. Séparez délicatement la porte du four de l'aimant (→ Fig. 123-7) et fermez la porte  $(\rightarrow$  Fig. 123-8).

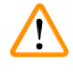

#### **Avertissement**

Fermez la porte du four délicatement, pour qu'elle ne vous écrase pas la main.

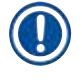

#### **Remarque**

Vous devez percevoir un clic lorsque vous fermez la porte du four.

6. Pour finir, fermez l'accès au four  $(\rightarrow$  Fig. 123-1).

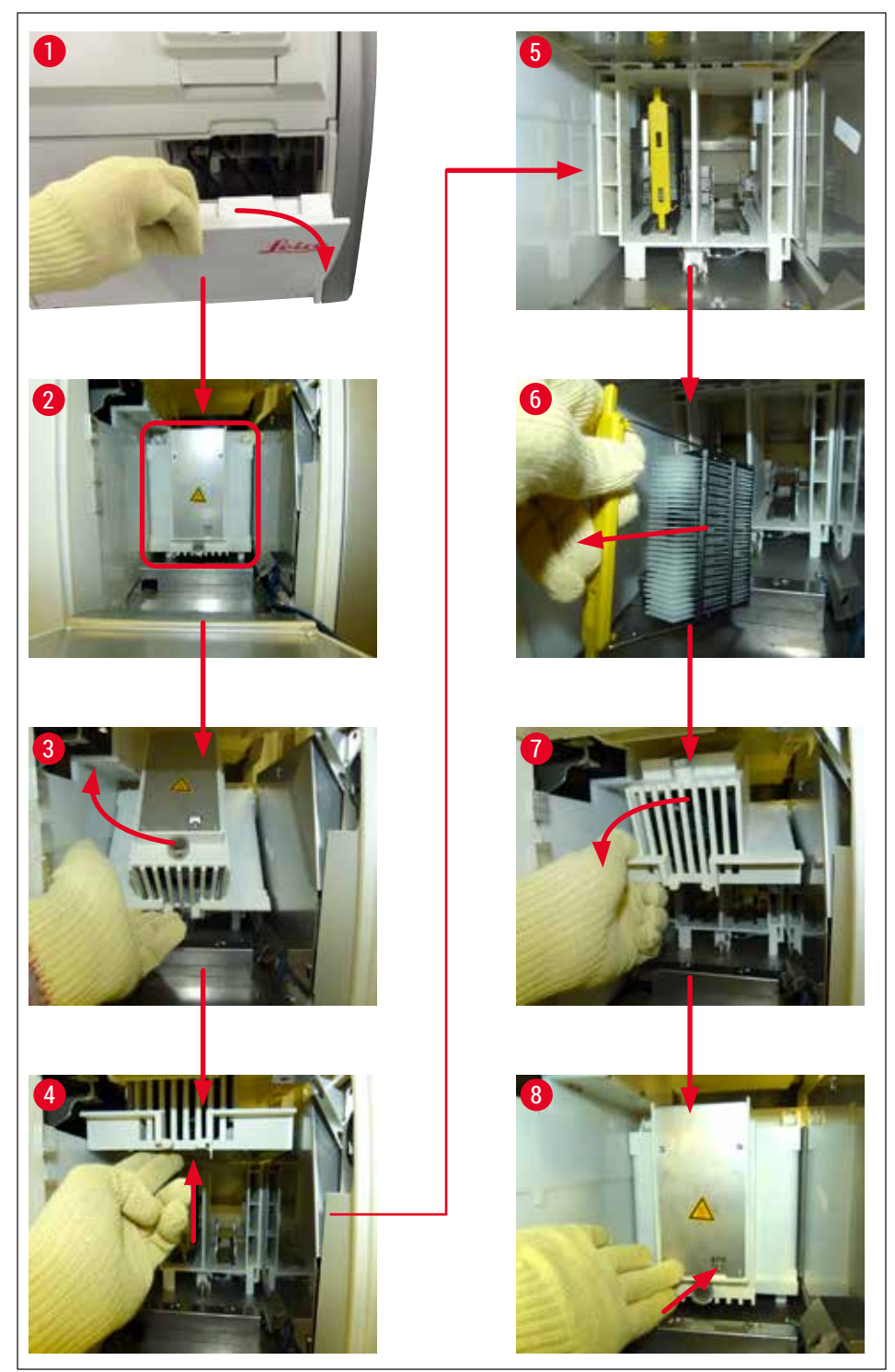

<span id="page-157-0"></span>**Fig. 123** 

#### **8.3.5 Retrait du rack du rotateur**

- <span id="page-158-0"></span>1. Amenez le tiroir de déchargement en position de retrait (position de sauvetage).
- 2. Introduisez votre main avec précaution dans l'appareil et sortez le rack ( $\rightarrow$  Fig. 124-1) du rotateur  $(\rightarrow$  Fig. 124-2).

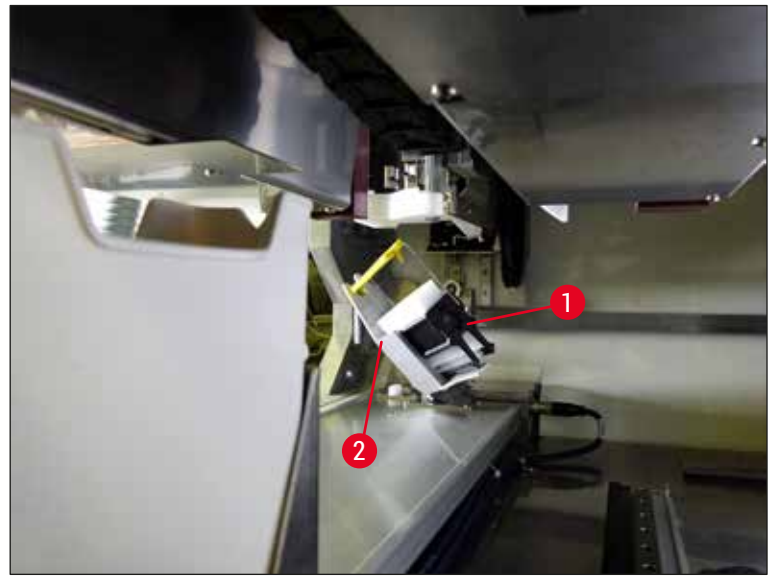

**Fig. 124** 

#### **8.3.6 Retrait du rack de la pince du bras de transport située au-dessus du rotateur**

- <span id="page-158-1"></span>1. Amenez le tiroir de déchargement en position de retrait (position de sauvetage).
- 2. Introduisez votre main avec précaution dans l'appareil et enlevez le rack de la pince du bras de transport. Pour ce faire, tenez la poignée et tirez la poignée et le rack vers l'avant, en direction du tiroir de chargement.

#### **8.3.7 Retrait d'un rack de la station de transfert de l'HistoCore SPECTRA ST**

- L Si un dysfonctionnement survient en mode Station de travail, pendant que le dispositif de transfert de l'HistoCore SPECTRA ST transfère un rack vers l'HistoCore SPECTRA CV en utilisant la station de transfert, l'utilisateur doit vérifier où le rack se trouve.
- 1. Ouvrez le capot de l'HistoCore SPECTRA ST.
- 2. Vérifiez si le rack est encore visible depuis la station de transfert ( $\rightarrow$  Fig. 125-1).

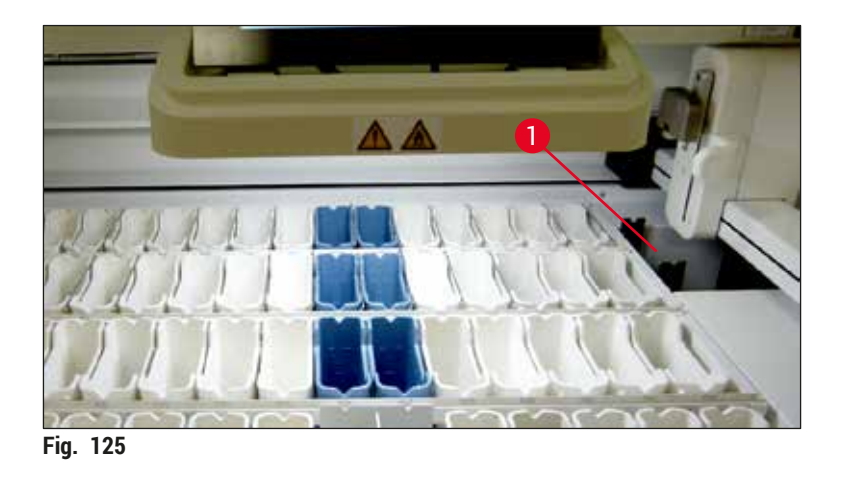

<span id="page-159-0"></span>3. Auquel cas, poussez à la main le chariot ( $\rightarrow$  Fig. 126-1) de la station de transfert pour le ramener dans l'HistoCore SPECTRA ST ( $\rightarrow$  Fig. 126-2) et enlevez le rack ( $\rightarrow$  Fig. 126-3) du support  $(\rightarrow$  Fig. 126-4).

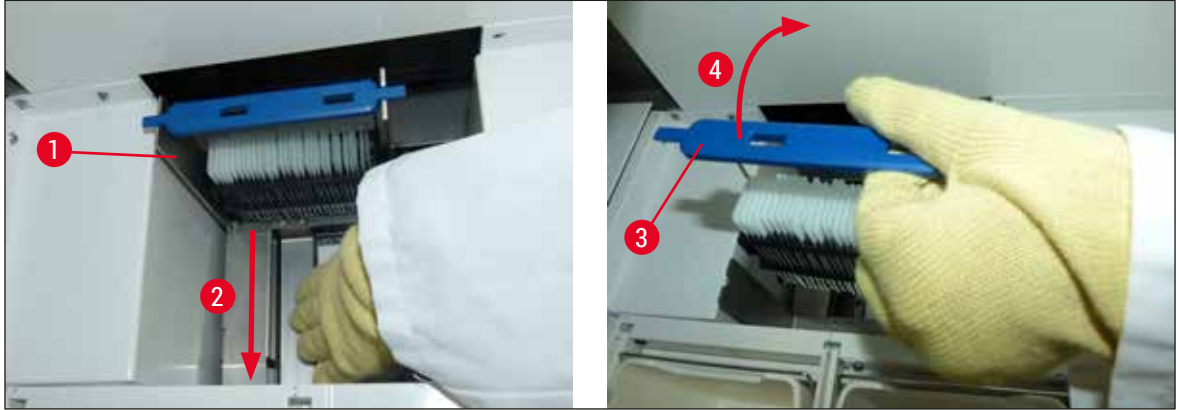

**Fig. 126** 

- <span id="page-159-1"></span>4. Ensuite, sortez le rack de l'appareil et rangez-le dans un endroit sûr.
- 5. Après avoir remédié à la défaillance de l'appareil, introduisez le rack dans le tiroir de chargement de l'HistoCore SPECTRA CV pour démarrer le traitement.

#### **8.4 Remplacer les fusibles principaux**

#### **Avertissement**

 $\bigwedge$ 

En cas de défaillance de l'appareil, éteindre l'appareil avec l'**interrupteur principal** et débrancher l'appareil de l'alimentation électrique. Il est désormais possible de procéder à la vérification des fusibles principaux.

Afin d'éviter d'endommager les douilles de fusibles, utiliser un tournevis à tête plate approprié.

Attention en cas de fusible défectueux ! Les bris de verre peuvent entraîner des blessures ! Portez des vêtements de protection appropriés (lunettes de protection, gants anti-coupure ( $\rightarrow$  P. 20 – 3.1 [Équipement fourni standard – liste de colisage\)\)](#page-19-0).

- 1. Ouvrez le capot et dévissez avec un tournevis à tête plate les deux douilles de fusibles  $(\rightarrow$  Fig. 127-1) situées sur le dessus du couvercle de droite
- 2. Vérifiez que le fusible utilisé n'est pas endommagé.

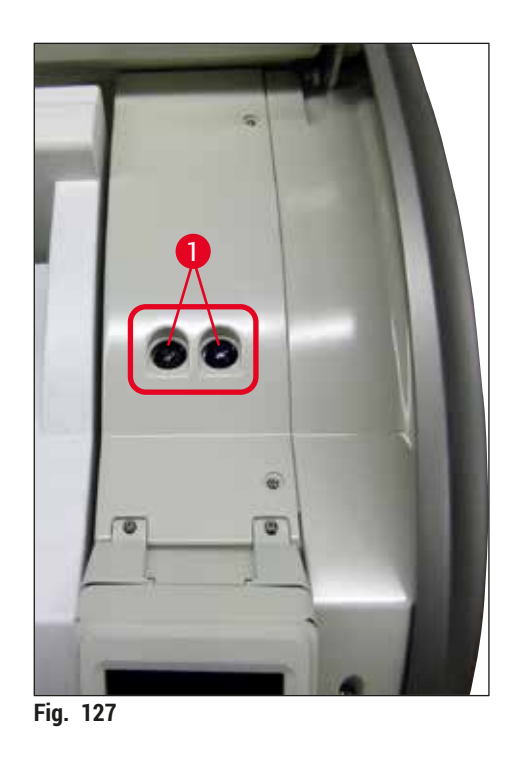

- <span id="page-160-0"></span>3. Retirez de son support le fusible défectueux, et remplacez-le par un fusible neuf.
- 4. La pose s'effectue dans l'ordre inverse du retrait.

# 9 **Accessoires et consommables en option**

# **9. Accessoires et consommables en option**

# **9.1 Accessoires en option**

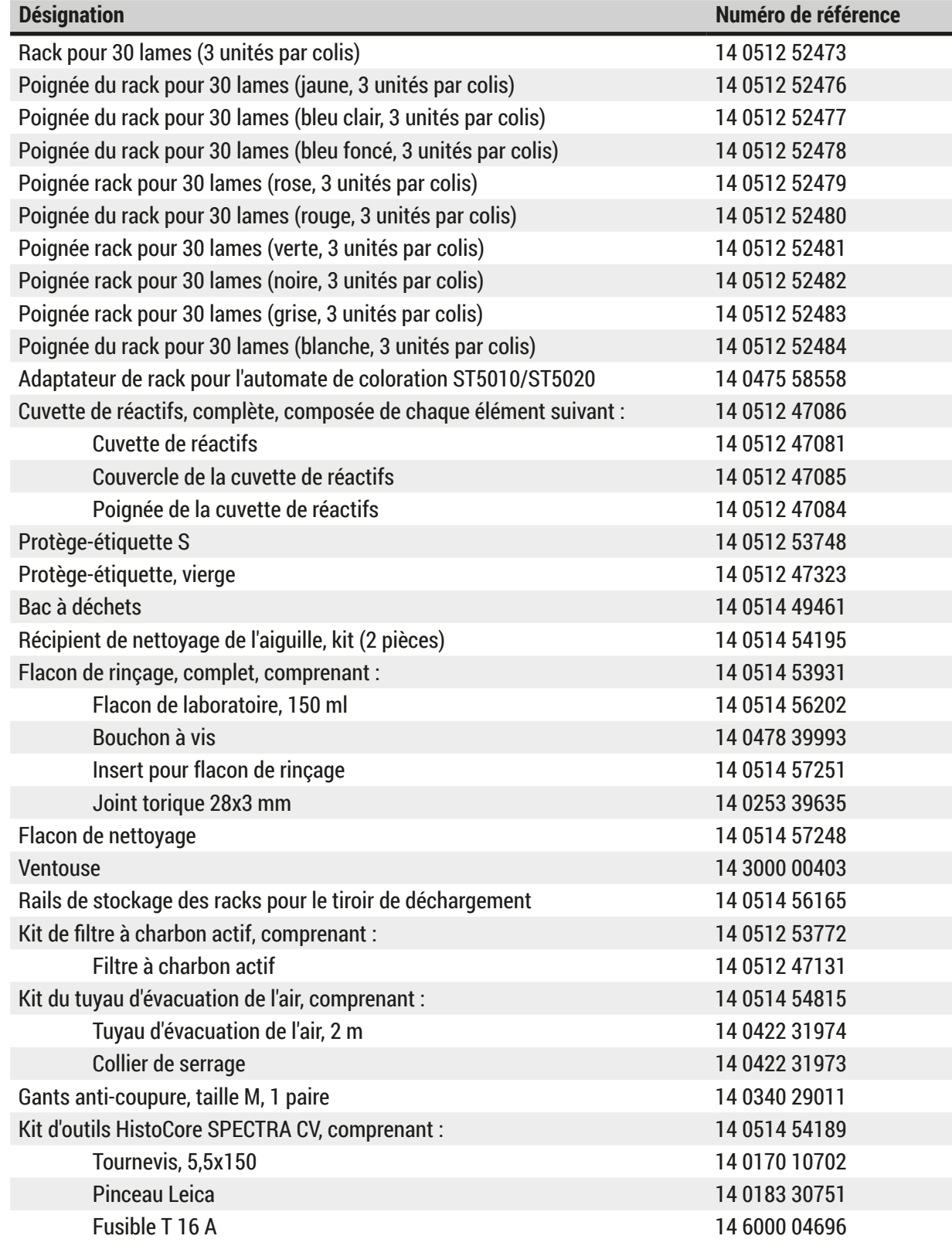

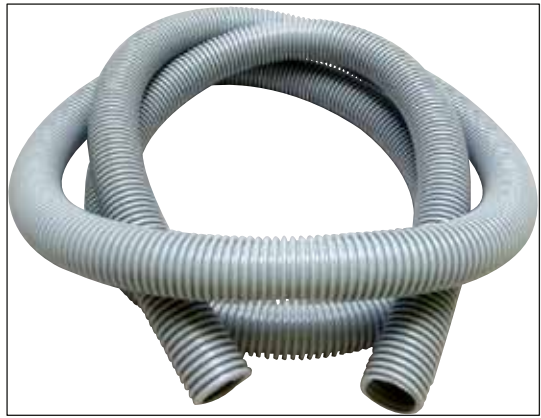

**Fig. 128** 

### **Tuyau d'évacuation**

1 jeu, composé des éléments suivants :

- Tuyau d'évacuation d'une longueur de : 2 m
- Collier de serrage

**Filtre à charbon actif**

1 jeu, composé de 2 unités

**N° de référence : 14 0422 31974**

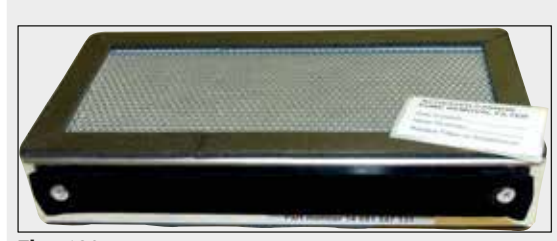

**Fig. 129** 

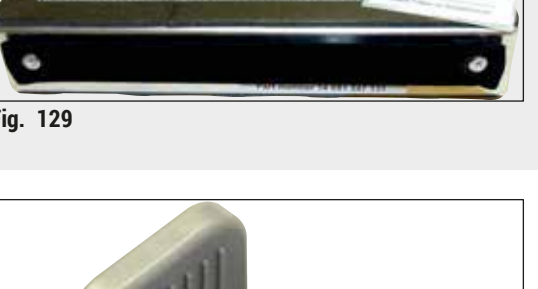

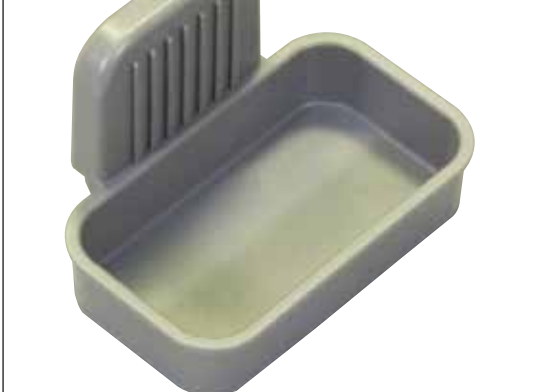

**Fig. 130** 

**Bac à déchets**

**N° de référence : 14 0514 49461**

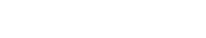

**N° de référence : 14 0512 53772**

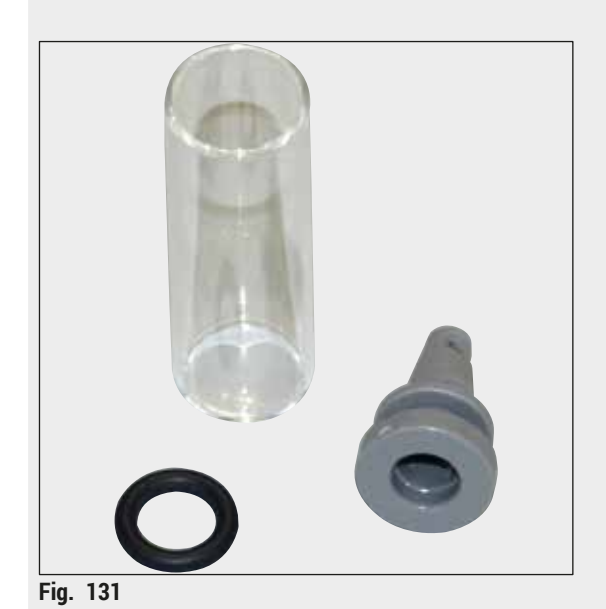

**Récipient de nettoyage de l'aiguille**

1 kit, composé de 2 unités

**N° de référence : 14 0514 54195**

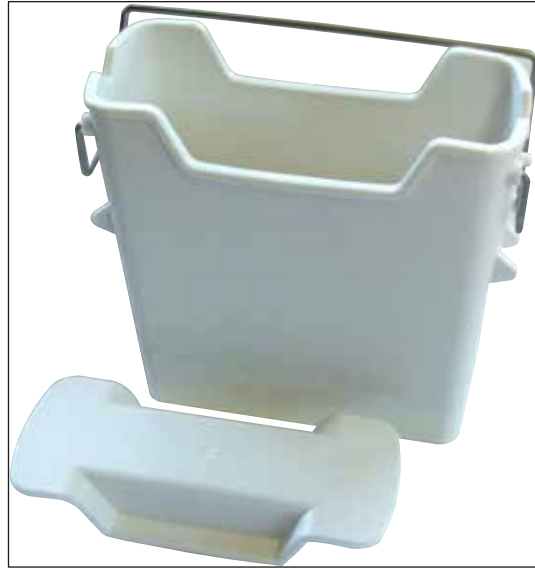

**Fig. 132** 

#### **Cuvette de réactifs**

Complète, incluant couvercle de la cuvette de réactifs

**N° de référence : 14 0512 47086**

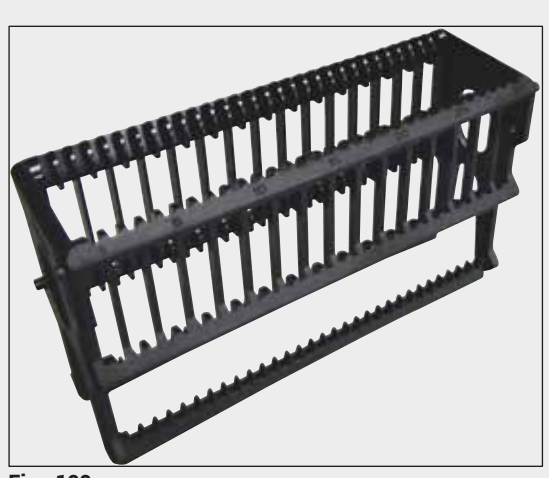

**Fig. 133** 

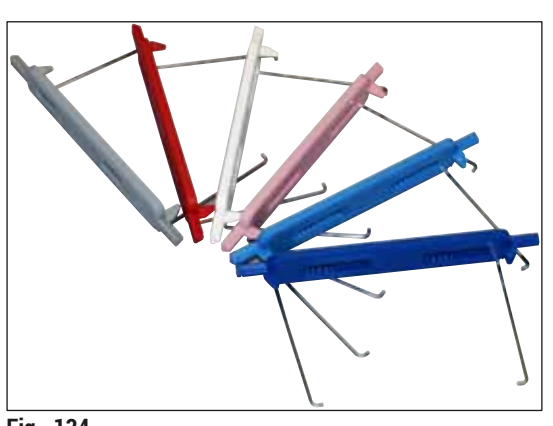

**Fig. 134** 

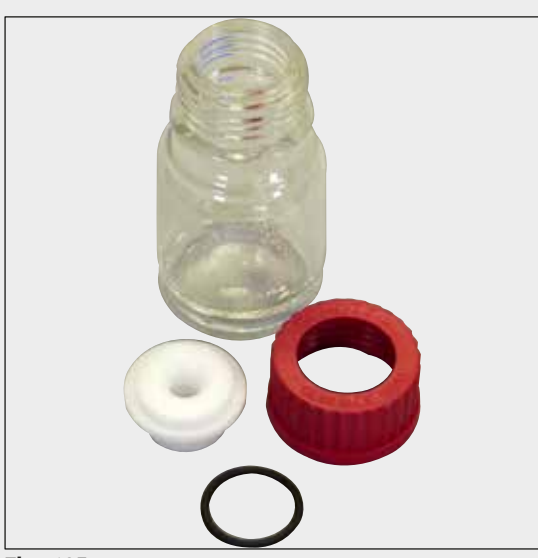

**Fig. 135** 

#### **Racks**

30 lames pour échantillon (3 unités par colis)

**N° de référence : 14 0512 52473**

## **Poignée de rack**

30 lames pour échantillon (3 unités par colis)

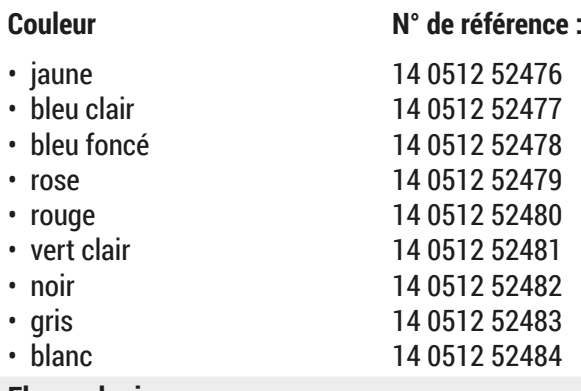

## **Flacon de rinçage**

Complet, comprenant :

- Flacon de laboratoire, 150 ml
- Bouchon à vis
- Insert pour flacon de rinçage
- Joint torique 28x3 mm

**N° de référence : 14 0514 53931**

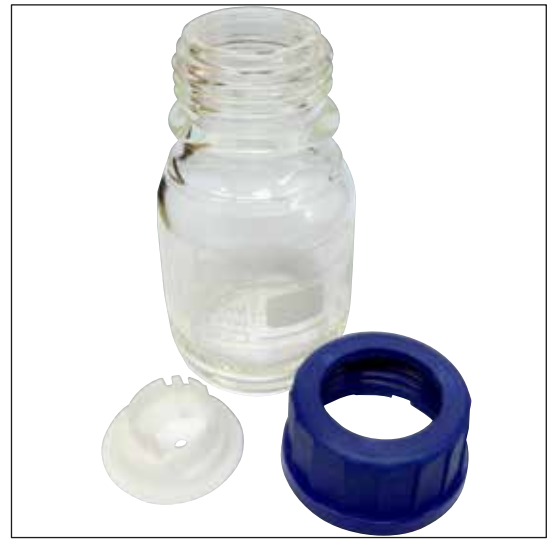

# **Flacon de nettoyage**

Complet

**N° de référence : 14 0514 57248**

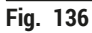

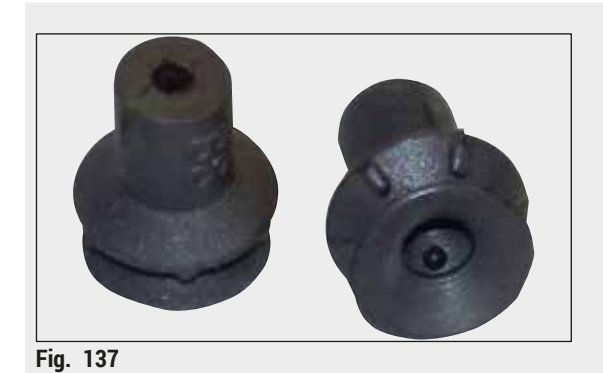

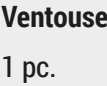

**N° de référence : 14 3000 00403**

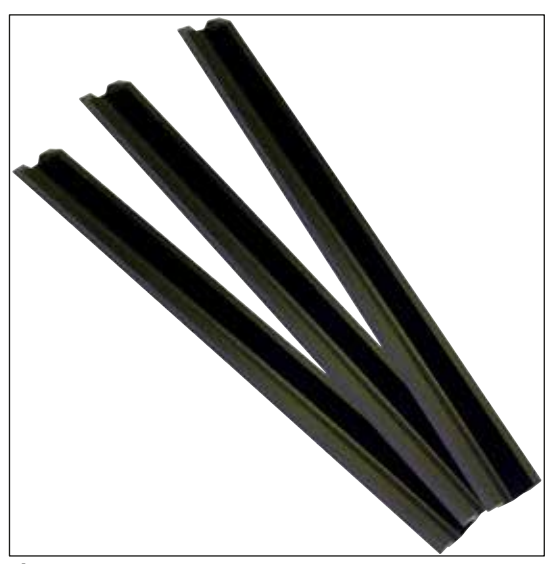

**Fig. 138** 

**Rails de stockage pour le tiroir de déchargement** 1 jeu, composé de 3 unités

**N° de référence : 14 0514 56165**

**N° de référence : 14 0340 29011**

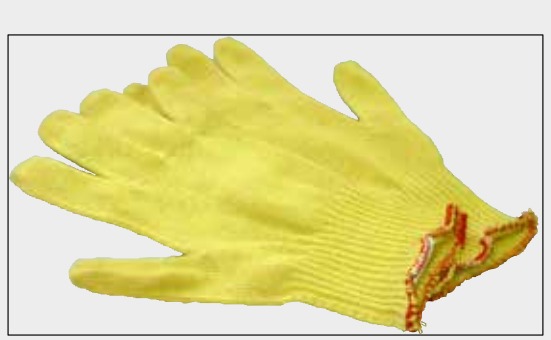

**Fig. 139** 

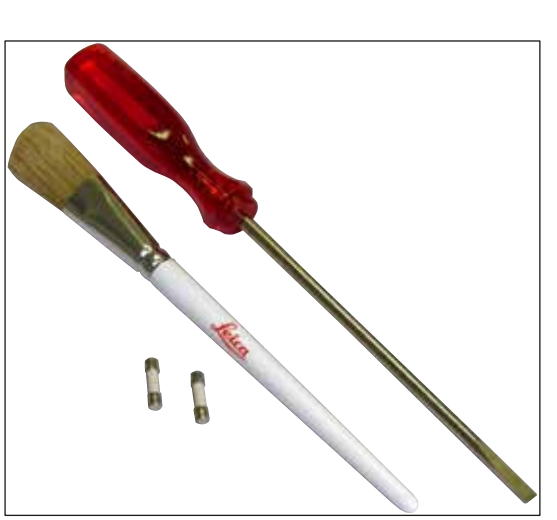

#### **Kit d'outils HistoCore SPECTRA CV**

Comprenant :

• Tournevis, 5,5x150

**Gants anti-coupure, 1 paire, taille M**

- Pinceau Leica
- Fusible T 16 A

**N° de référence : 14 0514 54189**

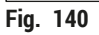

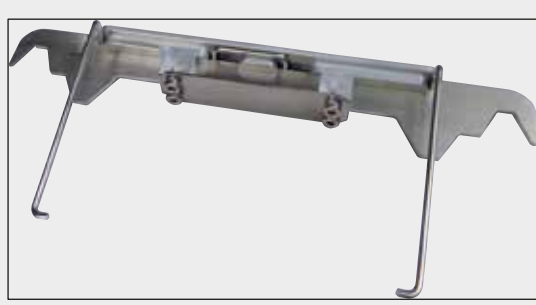

**Adaptateur de rack pour l'automate de coloration ST5010/ST5020**

Conçu pour colorer des lames dans les racks SPECTRA, dans le ST5010 ou le ST5020

**N° de référence : 14 0475 58558**

**Fig. 141** 

#### **Consommables**

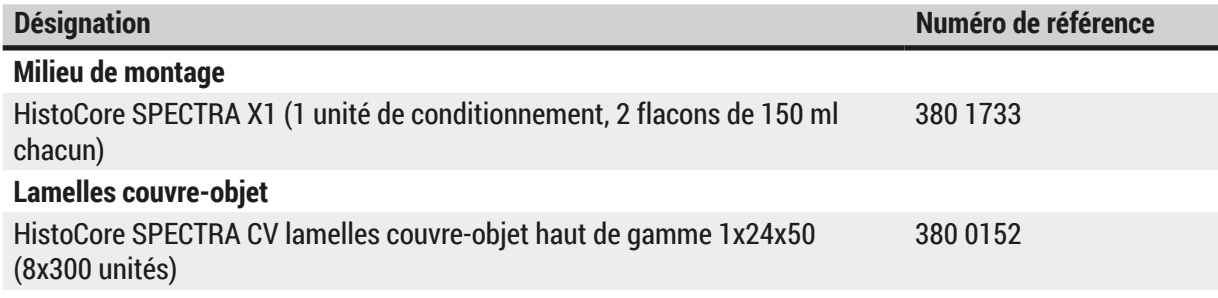

# 10 **Garantie et service après-vente**

# **10. Garantie et service après-vente**

#### **Garantie**

Leica Biosystems Nussloch GmbH garantit que le produit contractuel livré a fait l'objet d'un contrôle de qualité approfondi basé sur les normes de vérification internes de Leica, que le produit est sans défaut et qu'il reflète toutes les spécifications techniques et/ou les caractéristiques convenues.

L'étendue de la garantie dépend du contenu du contrat souscrit. Seules s'appliquent les conditions de garantie de votre représentant Leica ou de la société qui vous a livré le produit contractuel.

#### **Maintenance annuelle préventive**

Leica recommande d'effectuer une maintenance annuelle préventive. Celle-ci doit être exécutée par un représentant du SAV Leica agréé.

#### **Informations pour le service après-vente**

Si vous avez besoin d'une intervention du service technique ou de pièces de rechange, veuillez contacter le représentant ou distributeur Leica qui vous a vendu l'appareil.

Veuillez fournir les informations suivantes concernant l'appareil :

- Désignation du modèle et numéro de série de l'appareil.
- Lieu d'implantation de l'appareil et personne à contacter.
- Motif de la demande adressée au service après-vente.
- Date de livraison de l'appareil.

# **11. Mise hors service et mise au rebut**

#### **Avertissement**

/\

L'appareil ou les pièces détachées de l'appareil doivent être mis au rebut conformément aux dispositions légales respectives en vigueur. Tous les objets contaminés par des réactifs renversés doivent être désinfectés immédiatement avec un désinfectant approprié afin d'exclure toute transposition vers d'autres zones du laboratoire ou vers le personnel du laboratoire.

Veuillez-vous référer au chapitre ( $\rightarrow$  P. 111 [– 7. Nettoyage et maintenance\)](#page-110-0) et au chapitre Certificat de décontamination (→ P. 170 – 12. Certificat de [décontamination\),](#page-169-0) situé à la fin de ce mode d'emploi, pour avoir des informations sur le nettoyage de l'automate poseur de lamelles HistoCore SPECTRA CV.

Avant la remise en service ou la mise au rebut, une désinfection méticuleuse (par ex. plusieurs étapes de nettoyage, désinfection ou stérilisation) est nécessaire afin de réduire toute contamination potentielle. Éliminez l'appareil conformément aux prescriptions de laboratoire en vigueur.

Pour avoir un complément d'information, veuillez vous adresser à votre représentant Leica.

# **12. Certificat de décontamination**

<span id="page-169-0"></span>Tout produit devant être retourné à Leica Biosystems ou faire l'objet d'une opération sur site de service après-vente doit être nettoyé et décontaminé de façon appropriée. Vous trouverez le modèle correspondant de certificat de décontamination sur notre site Web www.LeicaBiosystems.com, dans le menu des produits. Ce modèle doit être utilisé pour entrer toutes les données requises.

Si un produit est retourné : une copie du certificat de décontamination rempli et signé doit être jointe au produit ou remise au technicien du service après-vente. L'utilisateur est responsable des produits retournés avec un certificat de décontamination non ou mal rempli, ou sans certificat de décontamination. Les retours de produits que notre société classifie comme étant une source potentielle de danger seront renvoyés à l'expéditeur, aux frais et aux risques de celui-ci.

# www.LeicaBiosystems.com

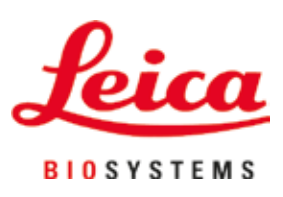

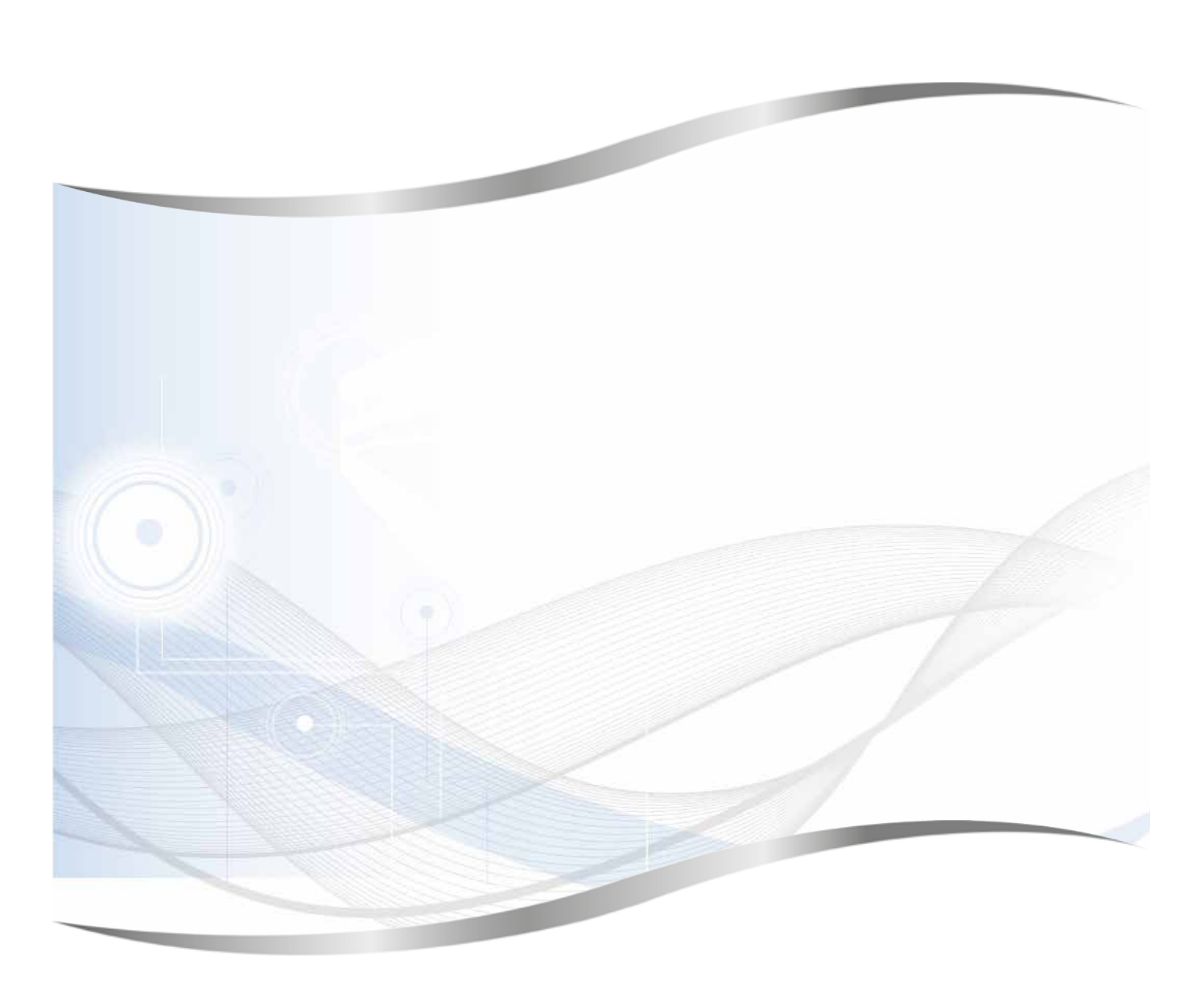

Leica Biosystems Nussloch GmbH Heidelberger Strasse 17 - 19 69226 Nussloch Allemagne

Tél. : +49 - (0) 6224 - 143 0 Fax : +49 - (0) 6224 - 143 268 Web : www.LeicaBiosystems.com